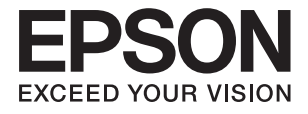

# **ES-580W Упатство за корисникот**

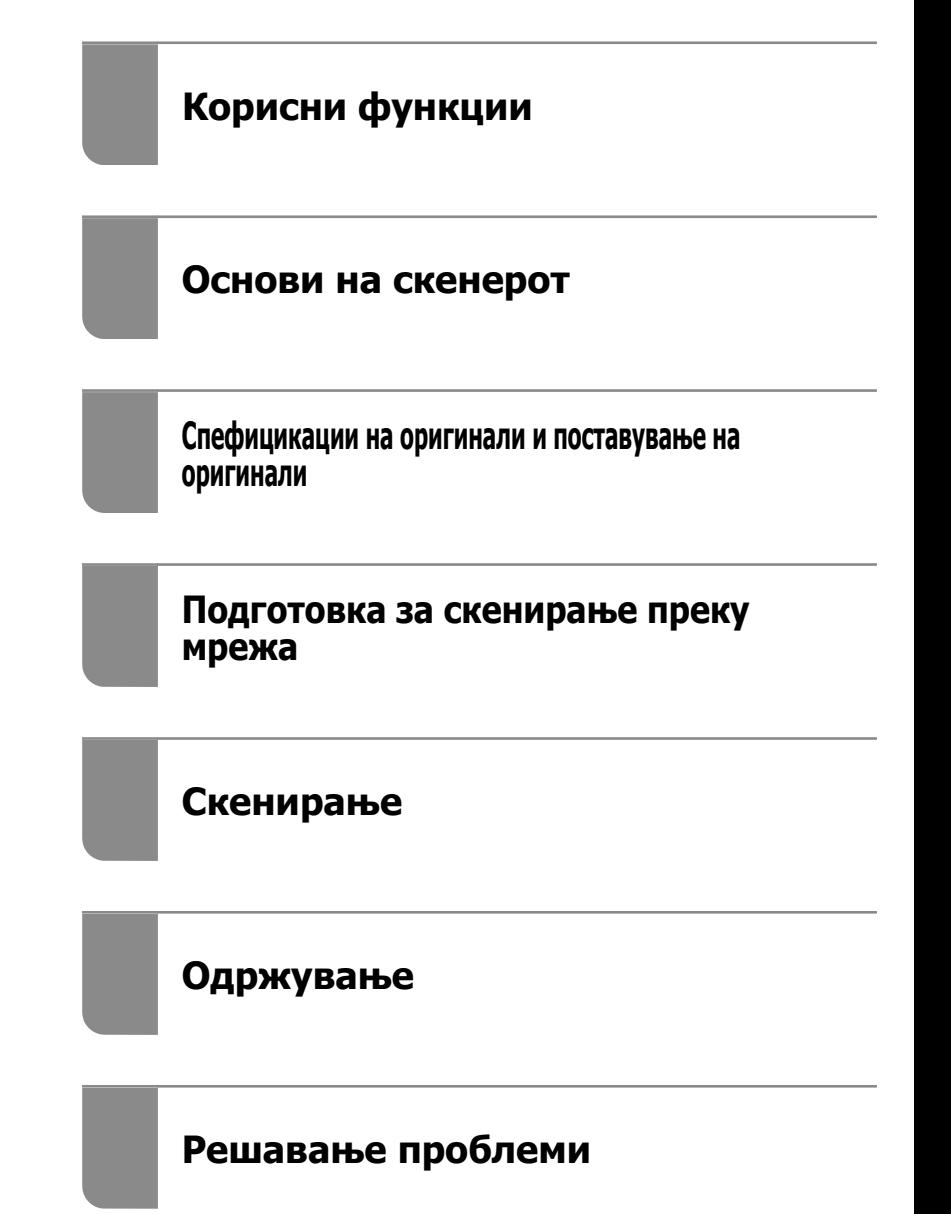

# <span id="page-1-0"></span>**Авторски права**

Ниеден дел од оваа публикација не смее да биде умножуван, зачуван во системот за пребарување, или пренесен во која било форма или на кој било начин, електронски, механички, со фотокопирање, снимање или друго, без претходна писмена согласност од корпорацијата Seiko Epson. Не се предвидени обврски за патентирање во однос на употребата на информациите содржани овде. Ниту пак е предвидена каква било обврска за штети кои произлегуваат од употребата на информациите дадени овде. Информациите што се содржани тука се дизајнирани за употреба со овој производ на Epson. Epson не одговара за употреба на која било од овие информации применети кон други производи.

Ниту корпорацијата Seiko Epson ниту нејзините подружници не одговараат кон купувачот на овој производ или трети лица за штети, загуби, трошоци, или трошоци предизвикани од набавувачот или трети лица како резултат на несреќа, неправилна употреба, или злоупотреба или неовластени промени на овој производ, поправки или измени кај овој производ, или (освен САД) непочитување на упатствата за ракување и одржување на корпорацијата Seiko Epson.

Корпорацијата Seiko Epson и нејзините подружници не одговараат за никакви штети или проблеми кои произлегуваат од употребата на кои било опции или кои било производи за широка потрошувачка различни од оние означени како Original Epson Products (оригинални производи на Epson) или Epson Approved Products (одобрени производи на Epson) од корпорацијата Seiko Epson.

Корпорацијата Seiko Epson не одговара за никаква штета предизвикана од електромагнетно попречување што се појавува поради употребата на кои било кабли за поврзување различни од оние означени како Epson Approved Products (одобрени производи на Epson) од корпорацијата Seiko Epson.

#### © 2020 Seiko Epson Corporation

Содржината на овој прирачник и спецификациите за овој производ се предмет на промена без известување.

# <span id="page-2-0"></span>**Трговски марки**

- ❏ EPSON, EPSON EXCEED YOUR VISION, EXCEED YOUR VISION и нивните логоа се регистрирани трговски марки или трговски марки на Seiko Epson.
- ❏ Microsoft® and Windows® are registered trademarks of Microsoft Corporation.
- ❏ Apple, macOS, and OS X are registered trademarks of Apple, Inc.
- ❏ Wi-Fi, Wi-Fi Alliance, and Wi-Fi Protected Access (WPA) are registered trademarks of the Wi-Fi Alliance. Wi-Fi Protected Setup, and WPA2 are trademarks of the Wi-Fi Alliance.
- ❏ The SuperSpeed USB Trident Logo is a registered trademark of USB Implementers Forum, Inc.
- ❏ Општо известување: oстанатите имиња на производи што се употребени овде се наменети само за идентификување и може да се трговски марки на нивните сопственици. Epson се одрекува од сите права врз овие марки.

## **Содржина**

#### **[Авторски](#page-1-0) права**

### **[Трговски](#page-2-0) марки**

### **За [прирачникот](#page-7-0)**

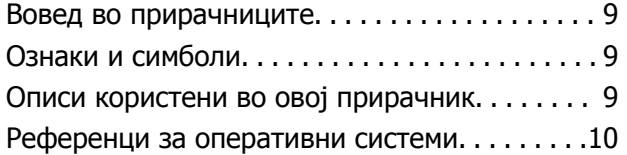

#### **Важни [упатства](#page-10-0)**

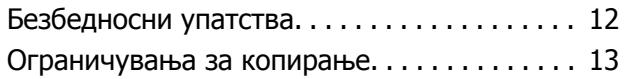

## **Корисни [функции](#page-14-0)**

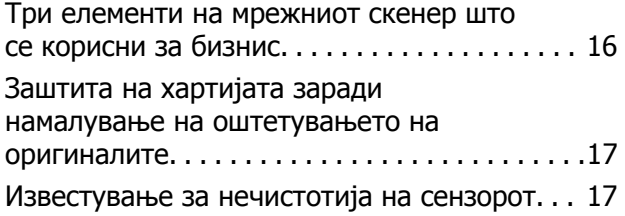

## **Основи на [скенерот](#page-17-0)**

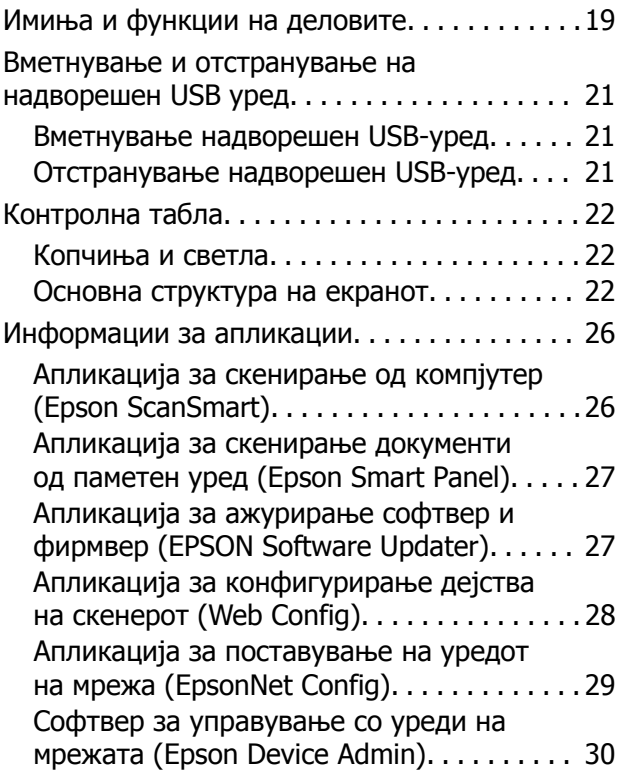

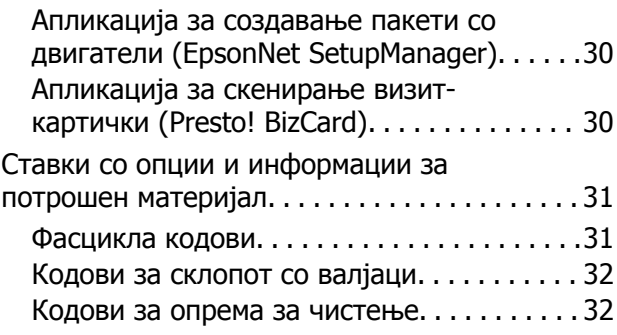

### **[Спефицикации](#page-32-0) на оригинали и [поставување](#page-32-0) на оригинали**

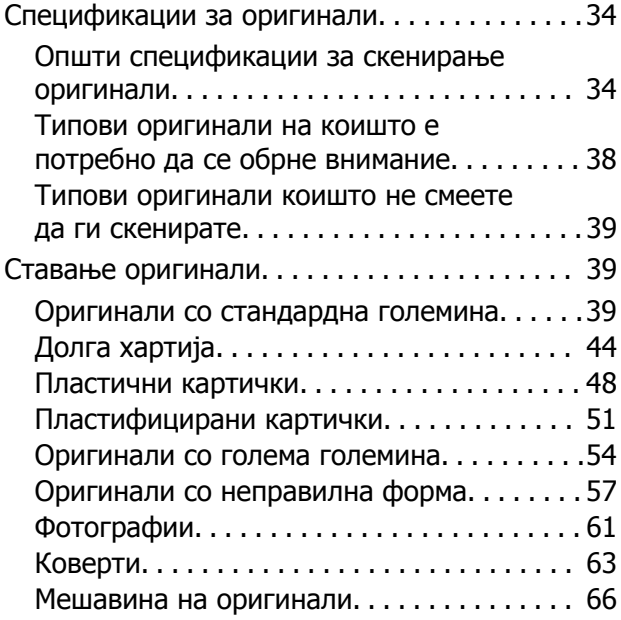

## **[Подготовка](#page-69-0) за скенирање преку [мрежа](#page-69-0)**

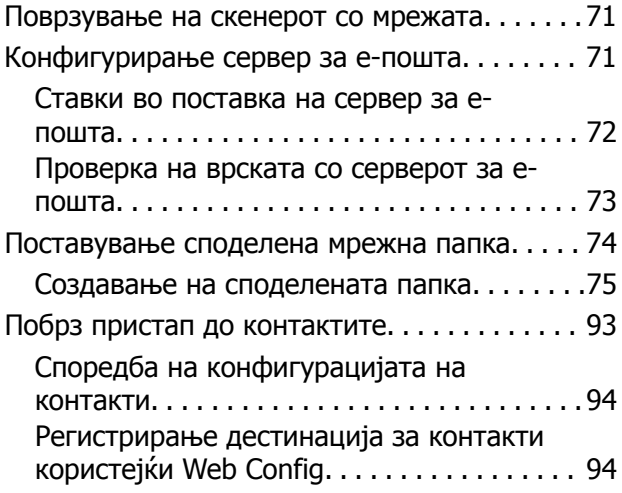

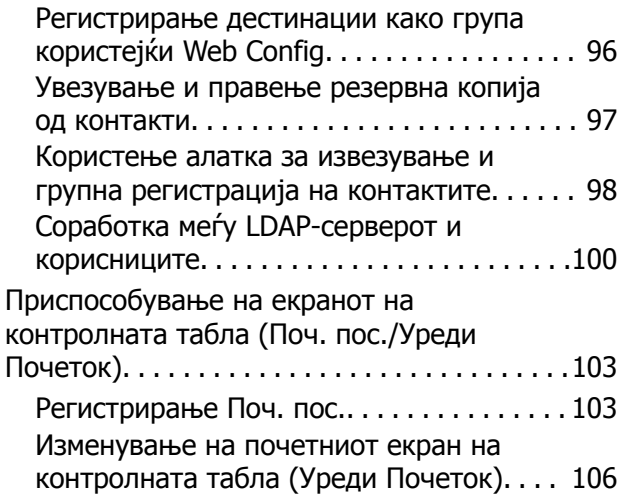

## **[Скенирање](#page-109-0)**

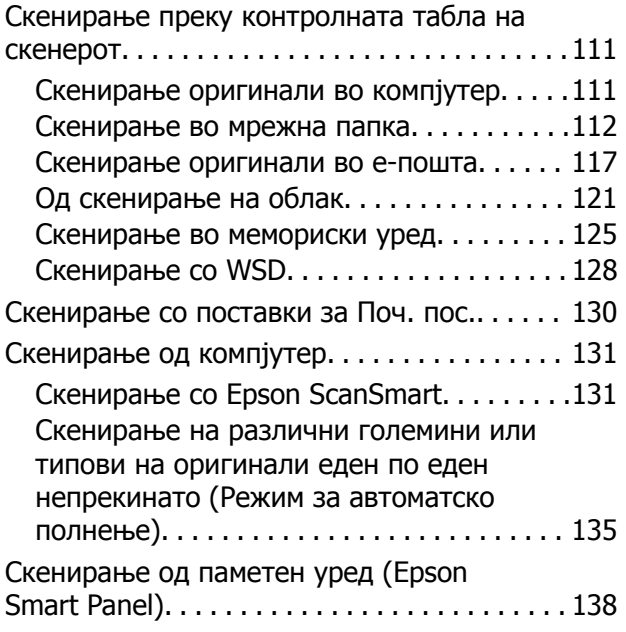

## **[Опции](#page-138-0) од менито за [поставките](#page-138-0)**

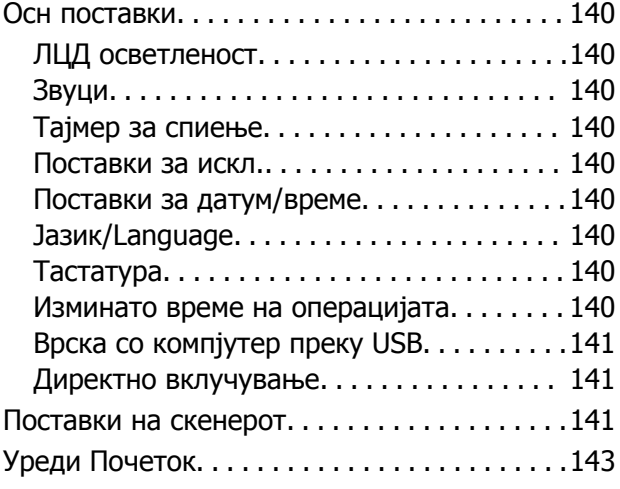

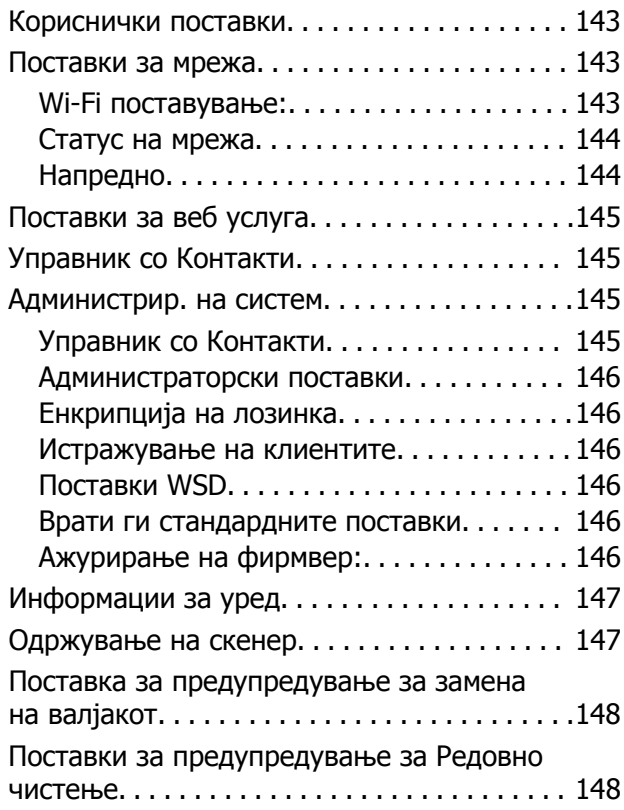

## **[Одржување](#page-148-0)**

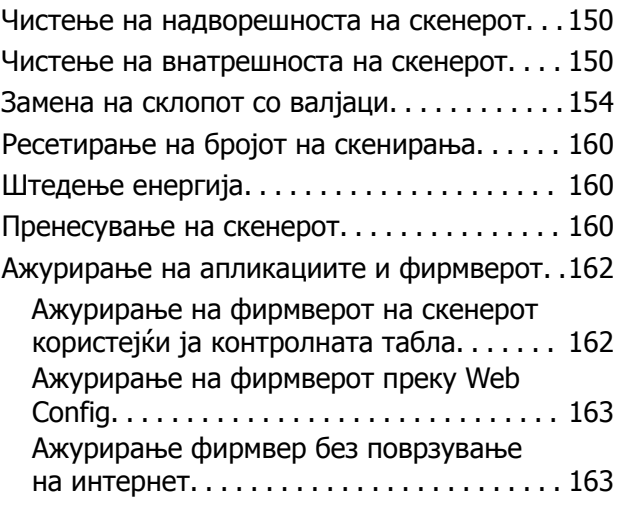

## **Решавање [проблеми](#page-164-0)**

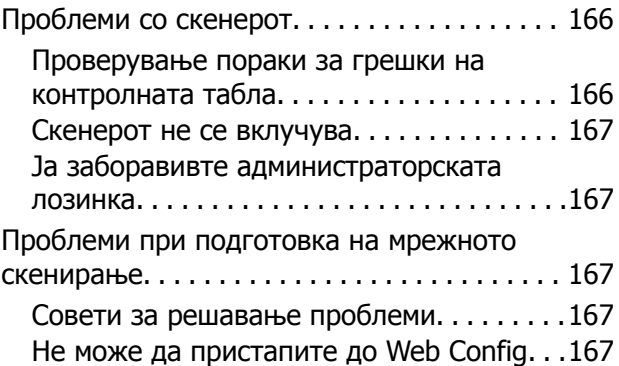

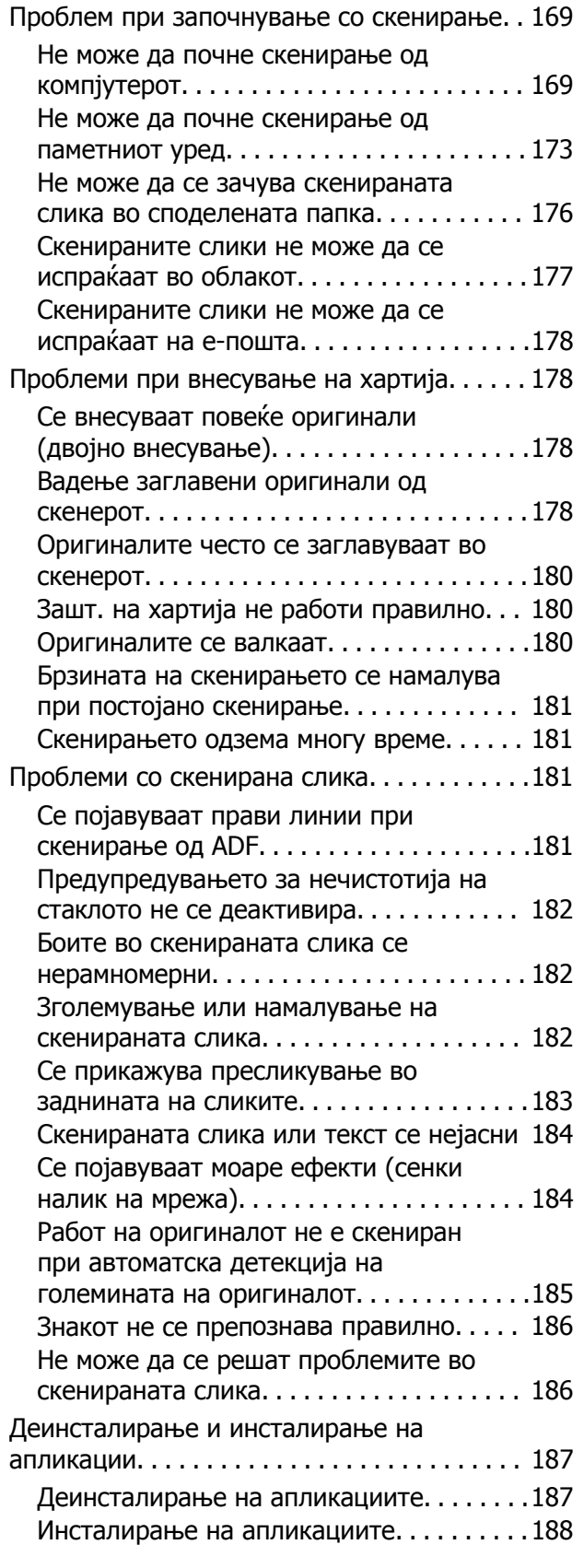

## **[Додавање](#page-188-0) или менување на [компјутерот](#page-188-0) или уредите**

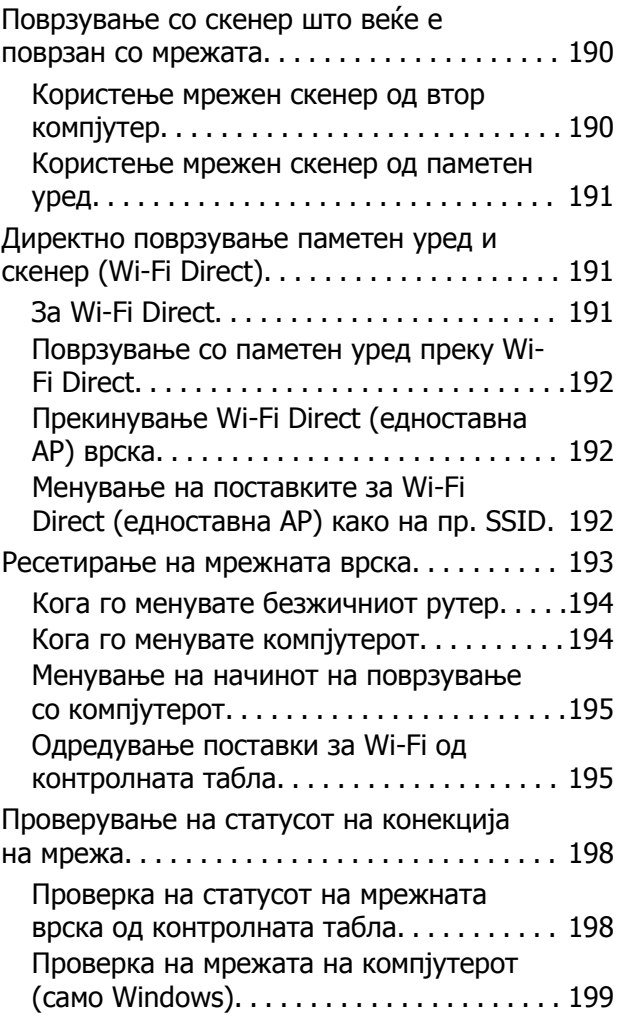

## **[Информации](#page-200-0) за [администраторот](#page-200-0)**

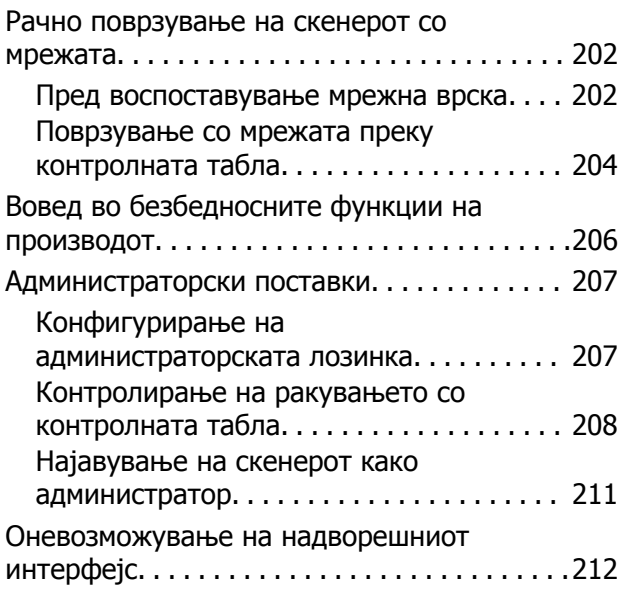

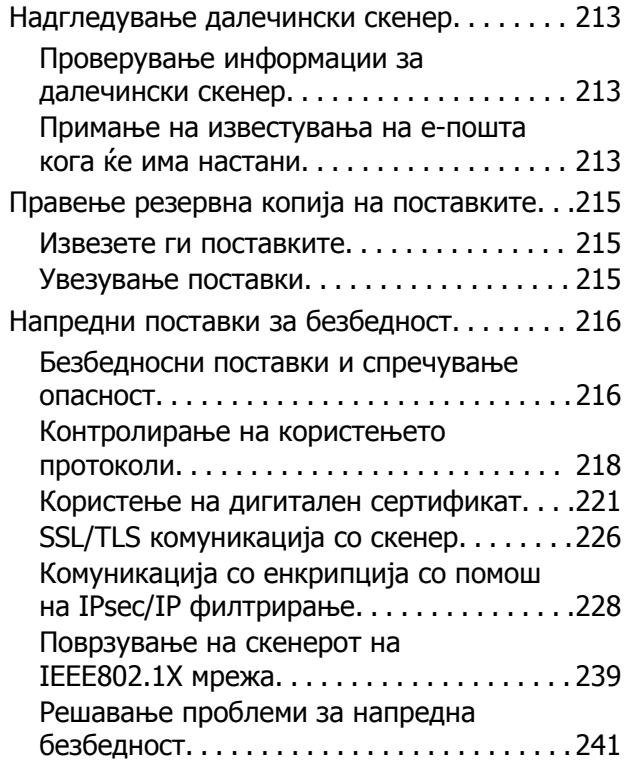

## **Технички [спецификации](#page-246-0)**

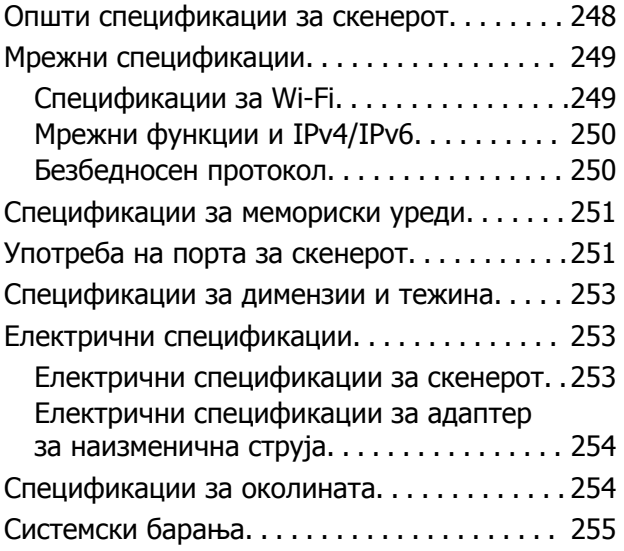

## **Стандарди <sup>и</sup> [одобренија](#page-255-0)**

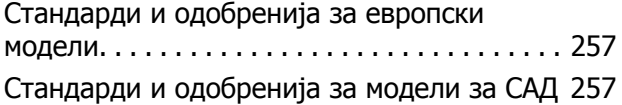

## **Каде да се [обратите](#page-258-0) за помош**

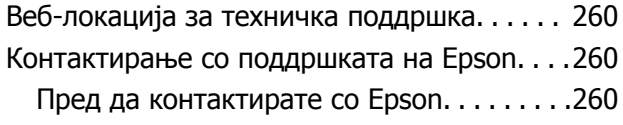

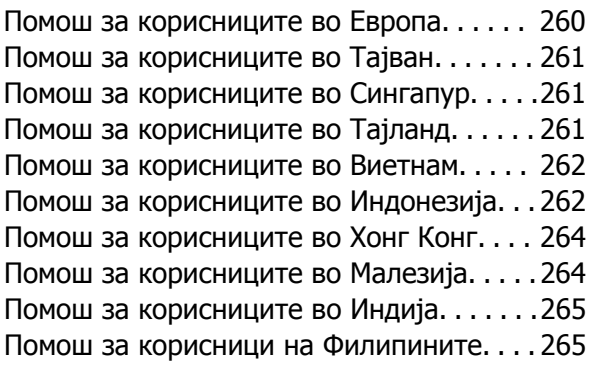

# <span id="page-7-0"></span>**За прирачникот**

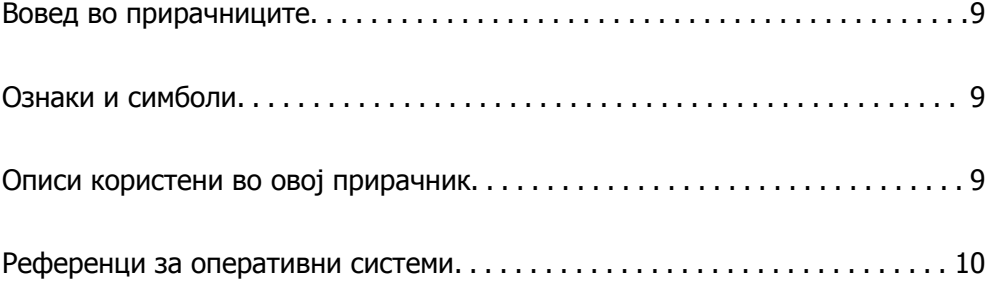

# <span id="page-8-0"></span>**Вовед во прирачниците**

Последните верзии од следниве прирачници се достапни на веб-локацијата за поддршка на Epson.

<http://www.epson.eu/support>(Европа)

<http://support.epson.net/>(надвор од Европа)

❏ Почнете оттука (хартиен прирачник)

Обезбедува информации за поставување на производот и инсталирање на апликацијата.

❏ Упатство за корисникот (дигитален прирачник)

Обезбедува инструкции за користење и одржување на производот и за решавање проблеми.

Освен горенаведените прирачници, погледнете ја документацијата за помош вклучена во разните апликации на Epson.

# **Ознаки и симболи**

## !**Внимание:**

Мора внимателно да ги следите упатствата за да не дојде до телесна повреда.

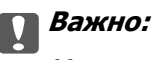

Мора да ги следите упатствата за да не дојде до оштетување на опремата.

#### **Белешка:**

Дадени се дополнителни <sup>и</sup> референтни информации.

#### **Поврзани информации**

& Води кон поврзани делови.

## **Описи користени во овој прирачник**

- ❏ Сликите од екран за апликациите се од Windows 10 или macOS High Sierra. Содржината прикажана на екраните се разликува во зависност од моделот и ситуацијата.
- ❏ Илустрациите користени во овој прирачник служат само за упатување. Иако илустрациите може да се делумно различни од конкретниот производ, начините на работа се исти.

# <span id="page-9-0"></span>**Референци за оперативни системи**

#### **Windows**

Во овој прирачник, термините како што се "Windows 10", "Windows 8.1", "Windows 8", и "Windows 7" се однесуваат на следниве оперативни системи. Дополнително, "Windows" се однесува на сите верзии.

- ❏ Оперативен систем Microsoft® Windows® 10
- ❏ Оперативен систем Microsoft® Windows® 8.1
- ❏ Оперативен систем Microsoft® Windows® 8
- ❏ Оперативен систем Microsoft® Windows® 7

#### **Mac OS**

Во овој прирачник, "Mac OS" се однесува на macOS Catalina, macOS Mojave, macOS High Sierra, macOS Sierra, OS X El Capitan, и OS X Yosemite.

# <span id="page-10-0"></span>**Важни упатства**

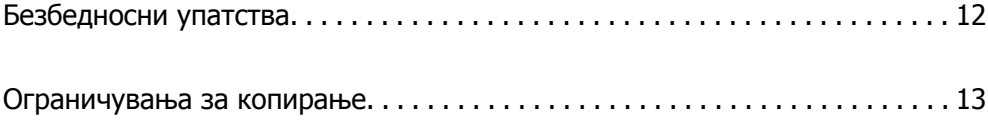

# <span id="page-11-0"></span>**Безбедносни упатства**

Прочитајте ги следниве упатства за безбедно да го користите производот и опциите. Чувајте го овој прирачник за идна референција. Следете ги и сите предупредувања и упатства означени на производот и опциите.

❏ Некои симболи употребени на производот и опциите се за безбедност и правилна употреба на производот. Посетете ја следнава интернет страница за да го дознаете значењето на симболите.

<http://support.epson.net/symbols>

- ❏ Поставете го производот и опциите на рамна, стабилна површина што е поширока од основата на производот и опциите во сите насоки. Ако го поставувате производот и опциите покрај ѕид, оставете повеќе од 10 см растојание меѓу задниот дел на производот и опциите и ѕидот.
- ❏ Поставете го производот и опциите доволно блиску до компјутерот за лесно да го поврзете преку кабелот за поврзување. Не поставувајте ги и не чувајте ги надвор производот и опциите или адаптерот за струја, во близина на прекумерна нечистотија или прашина, вода, извори на топлина или на локации подложни на потреси, вибрации, високи температури или влажност, директна сончева светлина, силни извори на светлина или брзи промени на температурата или влажноста.
- ❏ Да не се ракува со влажни раце.
- ❏ Поставете го производот и опциите во близина на електричен приклучок од каде што адаптерот ќе може лесно да се извади.
- ❏ Кабелот од AC адаптерот треба да биде поставен така да се избегнат триења, прекинувања, абење и свиткување. Не ставајте предмети врз кабелот и не дозволувајте AC адаптерот или кабелот да бидат нагазени или прегазени. Внимавајте кабелот за напојување да не биде свиткан на крајот.
- ❏ Користете го само струјниот кабел испорачан со производот и не користете го кабелот со која било друга опрема. Доколку користите други кабли со овој производ или го користите испорачаниот кабел со друга опрема може да дојде до струен удар.
- ❏ Користете го само адаптерот за струја што е испорачан со производот. Користењето на било кој друг адаптер може да предизвика пожар, електричен удар или повреда.
- ❏ Адаптерот за струја е наменет за користење со производот со кој бил испорачан. Не обидувајте се да го користите со други електрични апарати доколку не е наведено.
- ❏ Користете го единствено оној вид на извор на напојување назначен на налепницата од AC адаптерот и секогаш користете извор за напојување со електрична енергија директно од стандарден куќен електричен приклучок со AC адаптер кој ги задоволува соодветните локални стандарди за безбедност.
- ❏ При поврзување на овој производ и опциите на компјутер или на друг уред со кабел, внимавајте на правилната ориентација на приклучоците. Секој приклучок има само една правилна ориентација. Ставањето на приклучокот со погрешна ориентација може да предизвика оштетување на двата уреди поврзани со кабелот.
- ❏ Избегнувајте во истото струјно коло да користите приклучоци за фотокопири или клима уреди кои често се вклучуваат и исклучуваат.
- ❏ Доколку користите продолжен кабел со производот, внимавајте вкупната номинална ампеража на уредите приклучени на продолжениот кабел да не ја надмине номиналната ампеража на кабелот. Исто така, внимавајте вкупната номинална ампеража на сите уреди приклучени на ѕидниот приклучок да не ја надмине номиналната ампеража на ѕидниот приклучок.
- <span id="page-12-0"></span>❏ Никогаш сами не расклопувајте ги, не модифицирајте ги и не обидувајте се да ги поправате адаптерот за струја, производот или опциите на производот, освен како што е конкретно објаснето во прирачниците за производот.
- ❏ Не ставајте предмети во било кој отвор затоа што можат да допрат опасни места кои се под напон или да предизвикаат краток спој на деловите. Внимавајте на опасностите од електричен удар.
- ❏ Доколку е оштетен електричниот приклучок, заменете го комплетниот кабел или консултирајте се со квалификуван електричар. Доколку во приклучникот има осигурувачи, заменете ги со осигурувачи со соодветна јачина и моќ.
- ❏ Исклучете го производот, опциите и струјниот адаптер и однесете го на сервисирање од страна на квалификуван персонал за сервисирање во следниве случаи: Адаптерот за струја или електричниот приклучок се оштетени; во производот или во адаптерот за струја навлегла течност; производот, опциите или адаптерот за струја паднале или куќиштето е оштетено; производот, опциите или адаптерот за струја не работат нормално или покажуваат забележлива промена во работењето. (Не приспособувајте контроли што не се опфатени во упатствата за ракување.)
- ❏ Исклучете ги производот и адаптерот за струја пред да ги чистите. Чистете само со влажна крпа. Не користете течност или средства за чистење со аеросоли освен како што е детално објаснето во прирачникот за производот.
- ❏ Ако не планирате да го користите производот подолго време, задолжително извадете го адаптерот за струја од електричниот приклучок.
- ❏ Откако ќе ги замените потрошните делови, фрлете ги прописно, следејќи ги правилата на вашите локални власти. Не расклопувајте ги.
- ❏ Чувајте го производот на растојание од најмалку 22 см од пејсмејкери. Радиобрановите од овој производ можат да имаат негативно влијание врз работата на пејсмејкерите.
- ❏ Не употребувајте го овој производ во медицински објекти или во близина на медицинска опрема. Радиобрановите од овој производ можат да имаат негативно влијание врз работата на електричната медицинска опрема.
- ❏ Не употребувајте го овој производ во близина на автоматски контролирани уреди како што се автоматски врати или противпожарни аларми. Радиобрановите од овој производ можат да имаат негативно влијание врз работата на овие уреди и да доведат до незгоди како резултат на дефект.
- ❏ Контактирајте со вашиот добавувач ако се оштети ЛЦД-екранот. Ако ги натопените рацете со растворот од течен кристал, темелно исплакнете ги со сапун и вода. Ако растворот од течен кристал ви влезе во очите, веднаш исплакнете ги со вода. Ако по темелното плакнење имате непријатно чувство или проблеми со видот, веднаш одете на лекар.

## **Ограничувања за копирање**

Придржувајте се до следниве ограничувања за да обезбедите одговорно и легално користење на производот.

Копирањето на следните ставки е забрането со закон:

- ❏ Банкарски сметки, ковани пари, пазарни хартии од вредности издадени од државата, државни обврзници и локални хартии од вредност
- ❏ Неискористени поштенски марки, разгледници без марка и други официјални поштенски документи со важечки поштенски знак

❏ Државни таксени марки и хартии од вредност кои се издаваат во согласност со законската постапка

Внимавајте при копирање на следниве работи:

- ❏ Пазарни хартии од вредности од приватни фирми (сертификати за акции, преносливи хартии од вредност, чекови итн.), месечни пропусници, карти за концесија итн.
- ❏ Пасоши, возачки дозволи, гаранции за состојба, сметки за патарина, бонови за храна, билети, итн.

#### **Белешка:**

Копирањето на овие ставки може исто така да биде забрането со закон.

Одговорна употреба на материјалите заштитени со авторски права:

Производите може да се користат неправилно со несоодветно копирање материјали заштитени со авторски права. Освен во случај на препорака од признат надлежен орган, однесувајте се одговорно и со почит кон дозволата за копирање од страна на носителот на авторско право пред да го копирате публикуваниот материјал.

# <span id="page-14-0"></span>**Корисни функции**

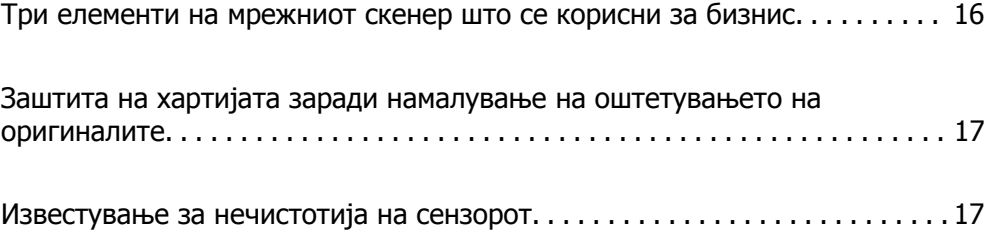

## <span id="page-15-0"></span>**Три елементи на мрежниот скенер што се корисни за бизнис**

Овој скенер е мрежен скенер со три елементи, "Без компјутер", "Споделување" и "Безбедност".

#### **"Без компјутер"**

- ❏ Скенираната слика може да ја испратите до избраната дестинација (како мрежна папка, епошта, услуга во облак или надворешен USB-уред) користејќи го екранот на допир на скенерот.
- ❏ Може да ја користите и апликацијата за паметни уреди Epson Smart Panel за да ги одредите поставките за скенерот и да скенирате и зачувувате слики во уредот.

#### **Белешка:**

"[Скенирање](#page-110-0) преку контролната табла на скенерот" на страница 111

#### **"Споделување"**

- ❏ Овој скенер има голем екран на допир од 4,3 инча што е лесен за користење.
- ❏ Може да го прилагодите приказот на екранот според потребите за скенирање. Со промена на иконите и боите на екранот, лесно може да ги најдете претпочитаните поставки за скенирање. Оваа функција е корисна при споделување на скенерот со повеќе од едно лице.

#### **Белешка:**

"[Приспособување](#page-102-0) на екранот на контролната табла (Поч. пос./Уреди Почеток)" на страница 103

#### **"Безбедност"**

Може да спречите случајни дејства со регистрирање на често користените поставки како однапред поставени поставки и со сокривање на непотребните функции.

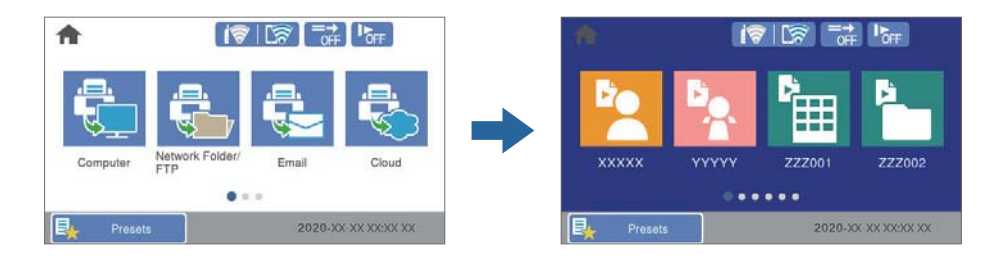

**Белешка:** "[Регистрирање](#page-102-0) Поч. пос." на страница 103

# <span id="page-16-0"></span>**Заштита на хартијата заради намалување на оштетувањето на оригиналите**

Скенерот има функција за заштита на хартијата. Оваа функција го намалува оштетувањето на оригиналите сопирајќи го скенирањето кога ќе открие грешка при внесувањето, на пр. кога по грешка скенирате хефтани документи.

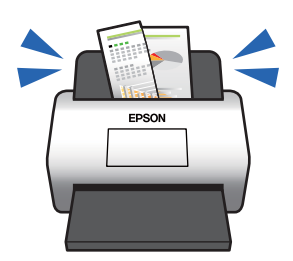

# **Известување за нечистотија на сензорот**

Овој скенер може да открие нечистотија на сензорот за скенирање и ве известува дека треба да го исчистите сензорот пред нечистотијата да предизвика линии во скенираните слики.

Може лесно да го чистите сензорот и да избегнете намалување на квалитетот на сликата.

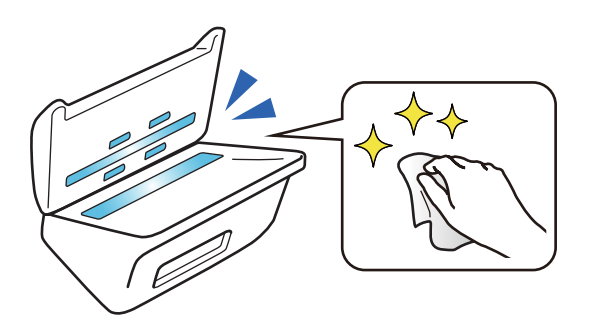

# <span id="page-17-0"></span>**Основи на скенерот**

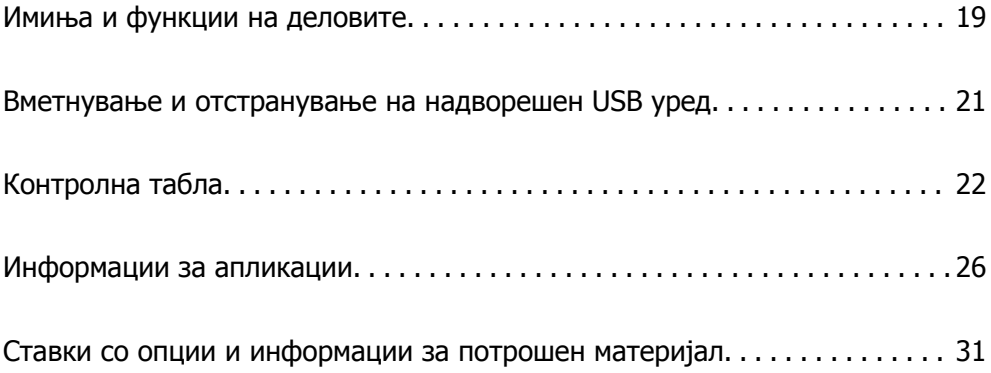

# <span id="page-18-0"></span>**Имиња и функции на деловите**

#### **Предна страна**

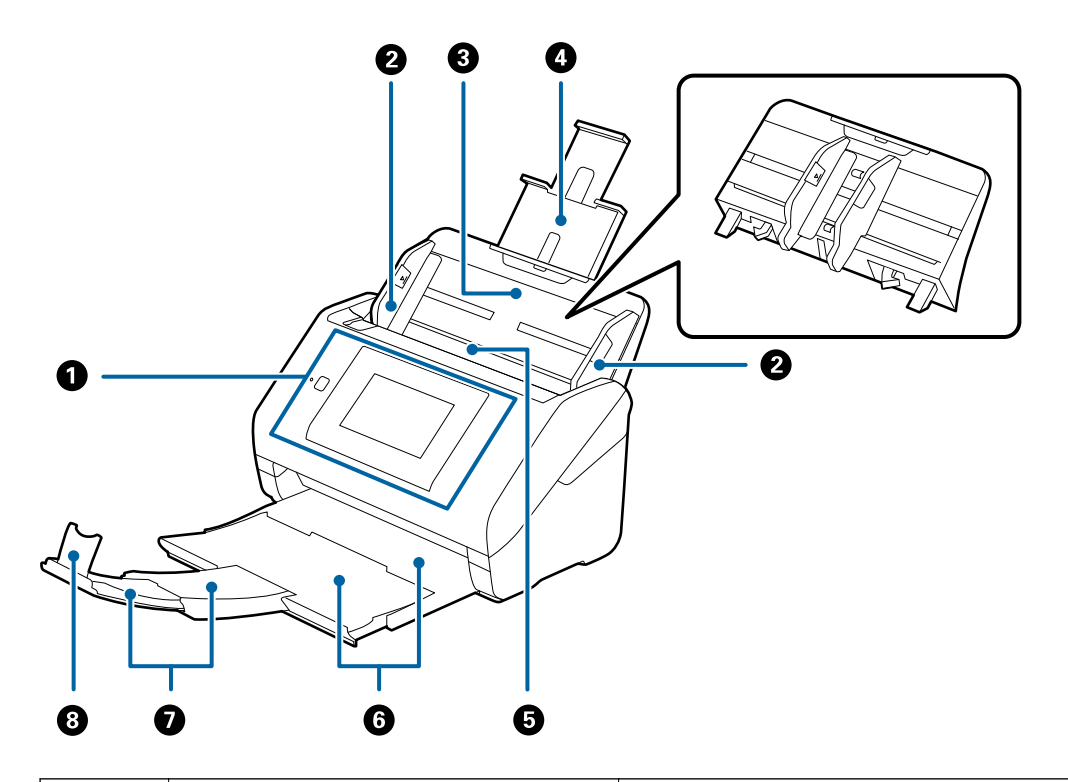

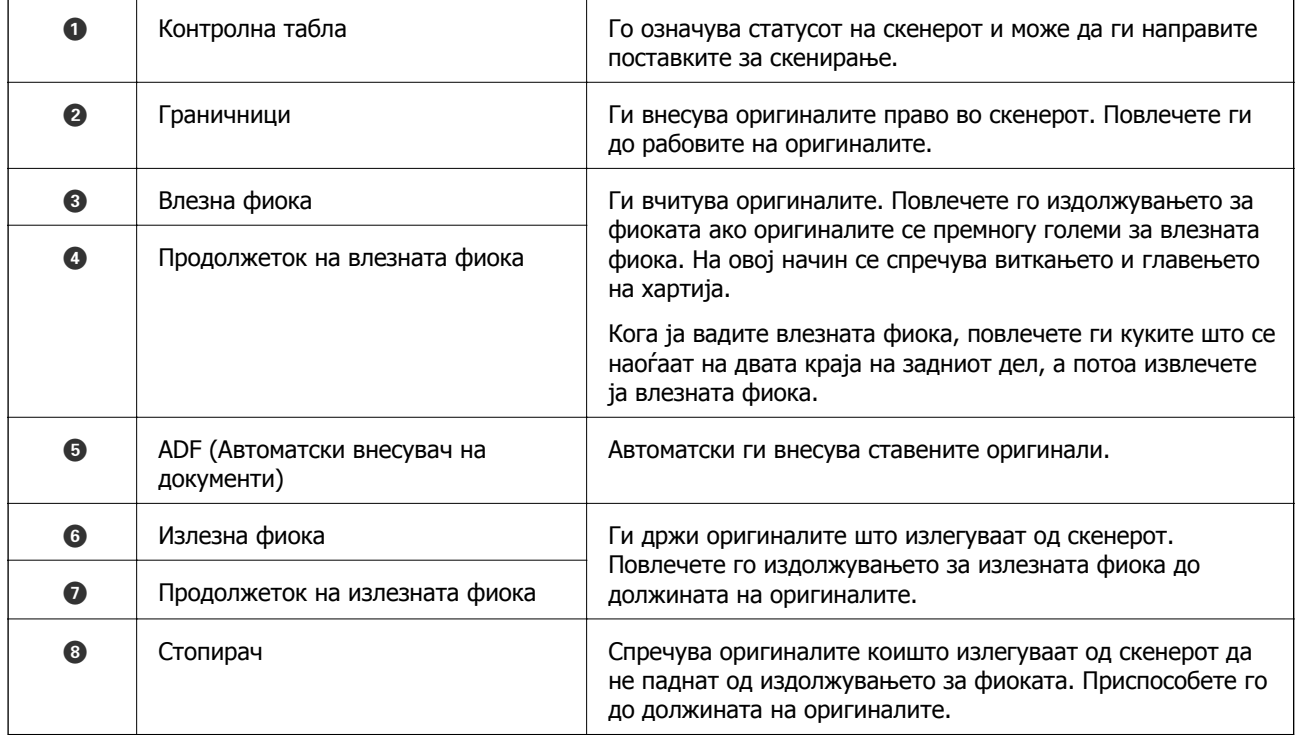

#### **Задна страна**

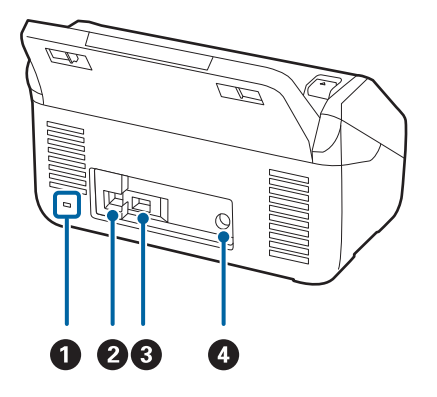

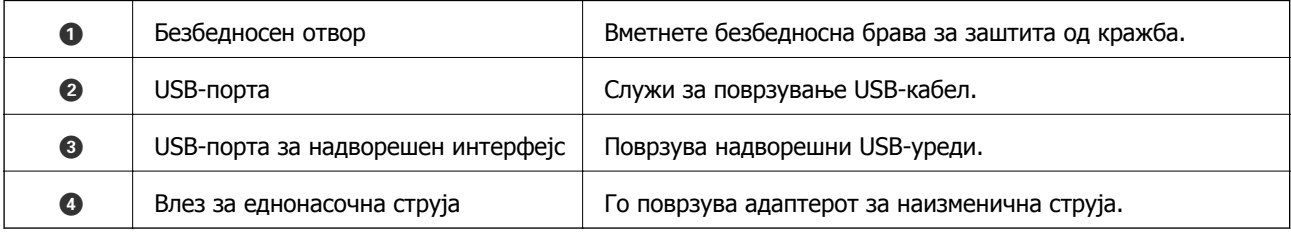

#### **Внатрешност**

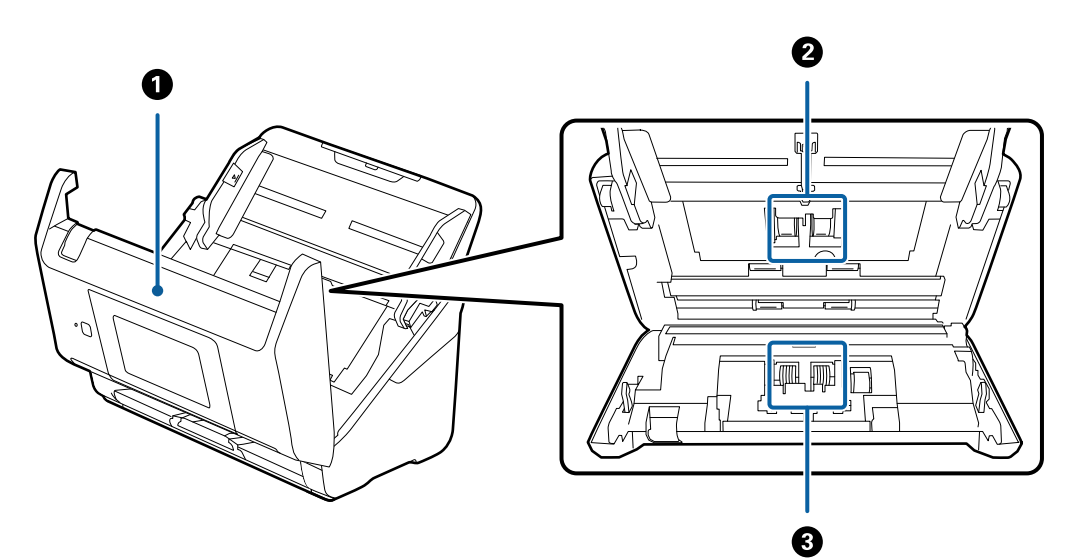

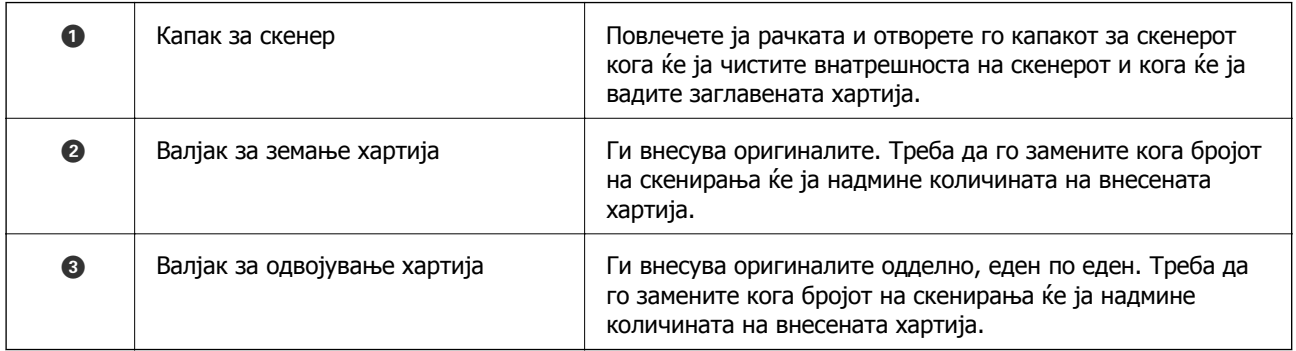

#### <span id="page-20-0"></span>**Поврзани информации**

- $\rightarrow$  "Чистење на [внатрешноста](#page-149-0) на скенерот" на страница 150
- & "Замена на склопот со валјаци" на [страница](#page-153-0) 154

# **Вметнување и отстранување на надворешен USB уред**

## **Вметнување надворешен USB-уред**

Вметнете надворешен USB-уред во USB-портата за надворешен интерфејс.

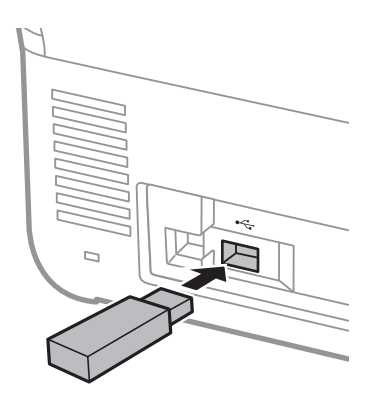

## **Отстранување надворешен USB-уред**

Отстранете го надворешниот USB-уред.

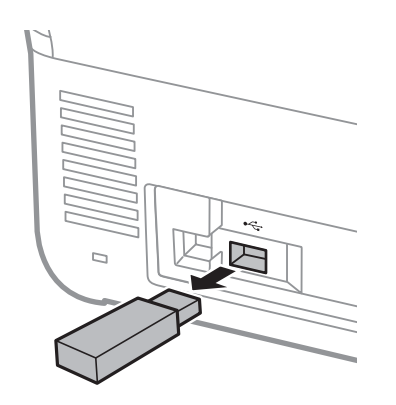

#### c**Важно:**

Ако го отстраните надворешниот USB-уред додека се пренесуваат податоци во скенерот, податоците на надворешниот USB-уред може да се изгубат.

Исто така, по потреба направете резервна копија од податоците од надворешниот мемориски уред на друг мемориски уред.

<span id="page-21-0"></span>Податоците може да се изгубат или да се оштетат во следниве ситуации:

- ❏ Кога се изложени на статички електрицитет или електрична бучава
- ❏ Кога се користат неправилно
- ❏ Кога се оштетени и се поправаат
- ❏ Кога се оштетени поради природна непогода

# **Контролна табла**

## **Копчиња и светла**

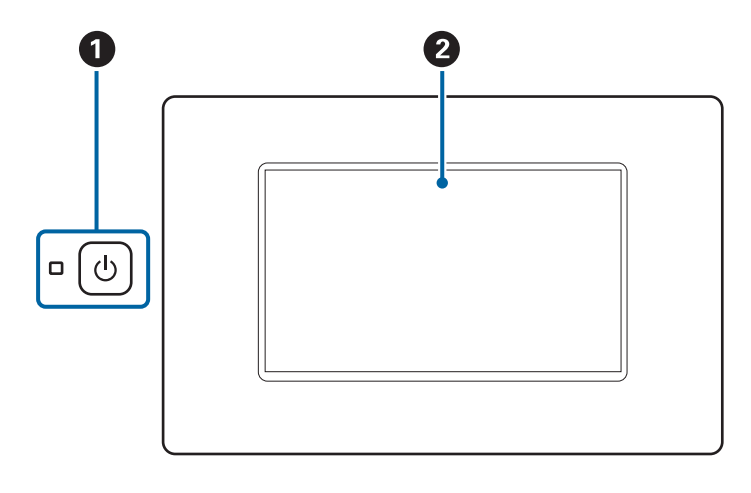

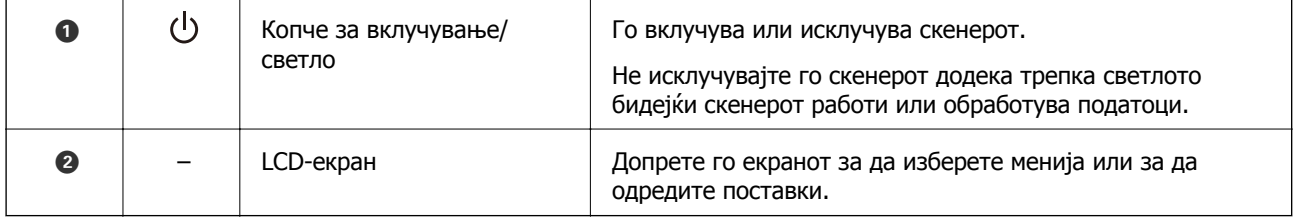

## **Основна структура на екранот**

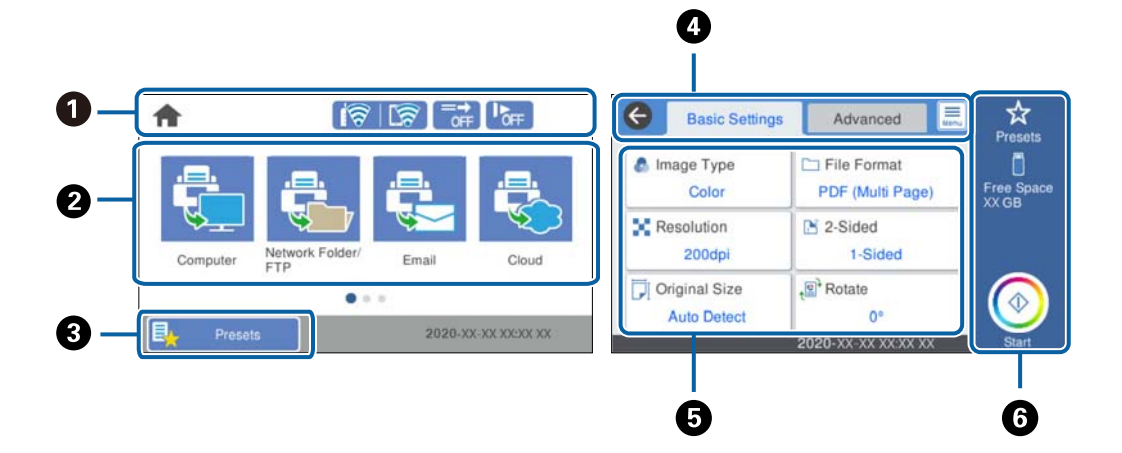

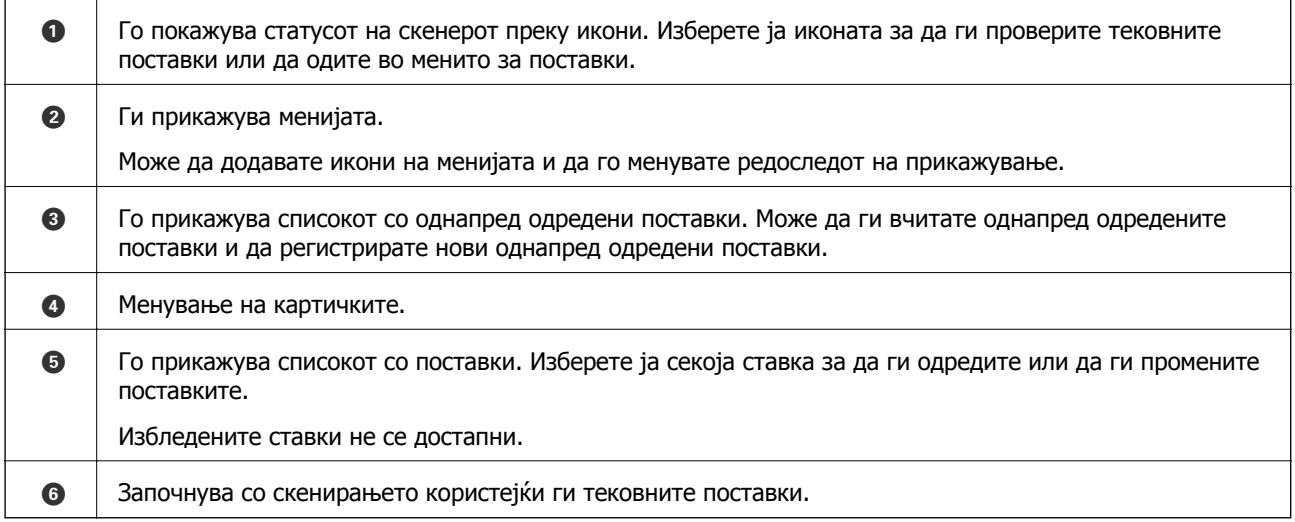

## **Икони што се прикажуваат на LCD-екранот**

Во зависност од статусот на скенерот, се прикажуваат следниве икони.

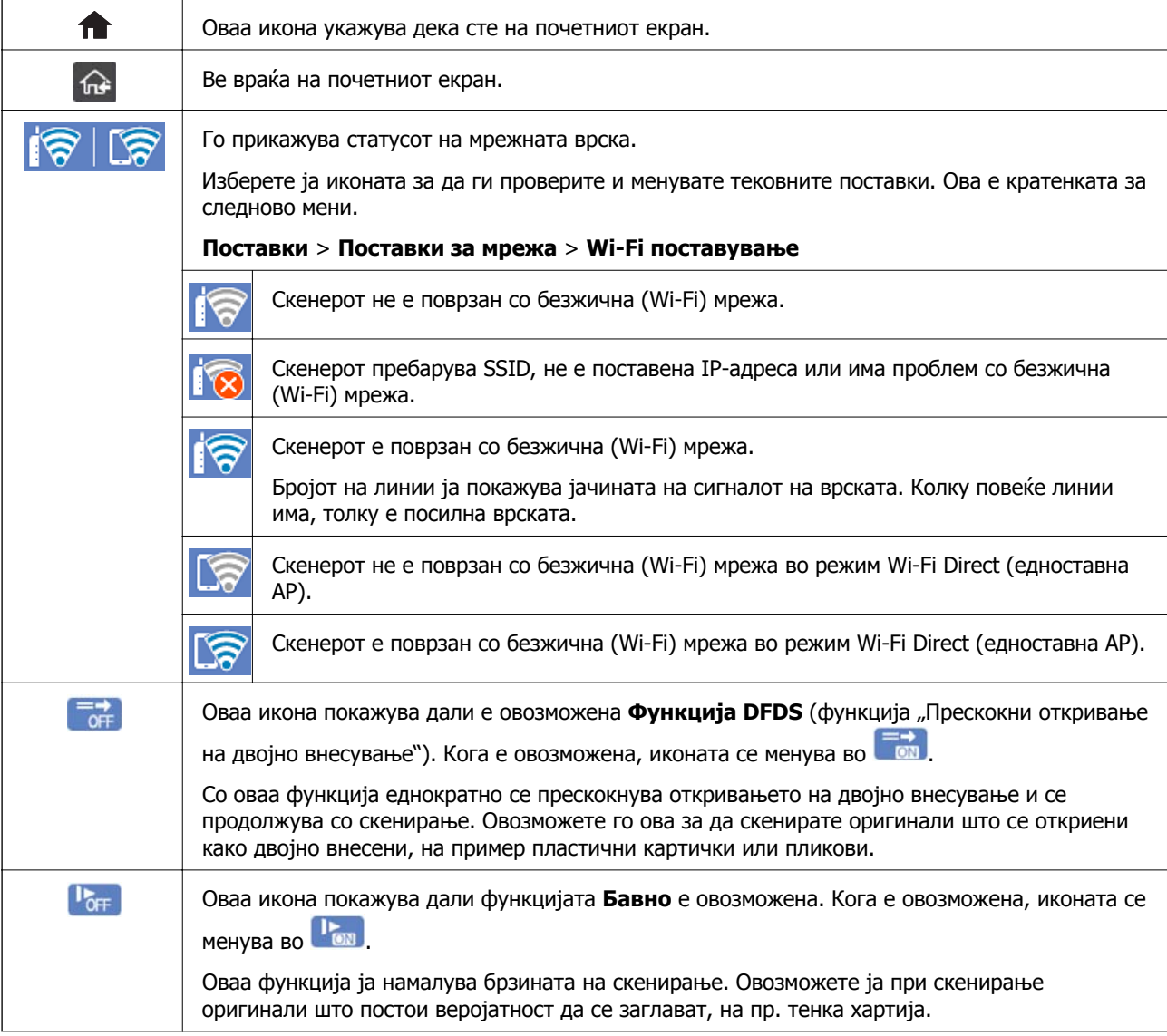

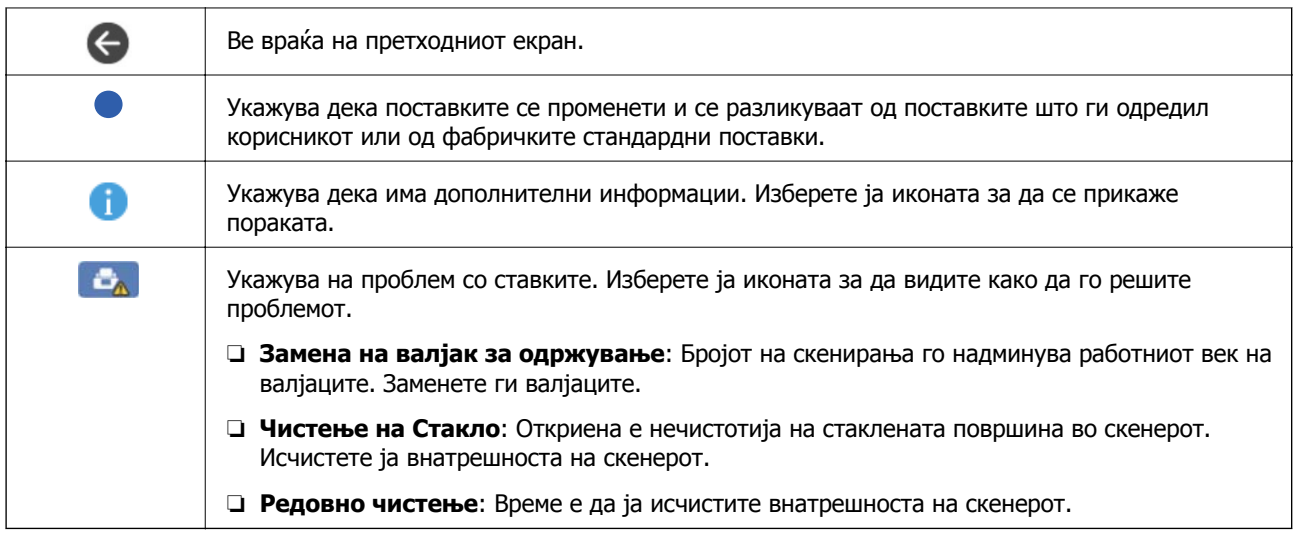

## **Функции на екранот на допир**

Екранот на допир е компатибилен со следниве функции.

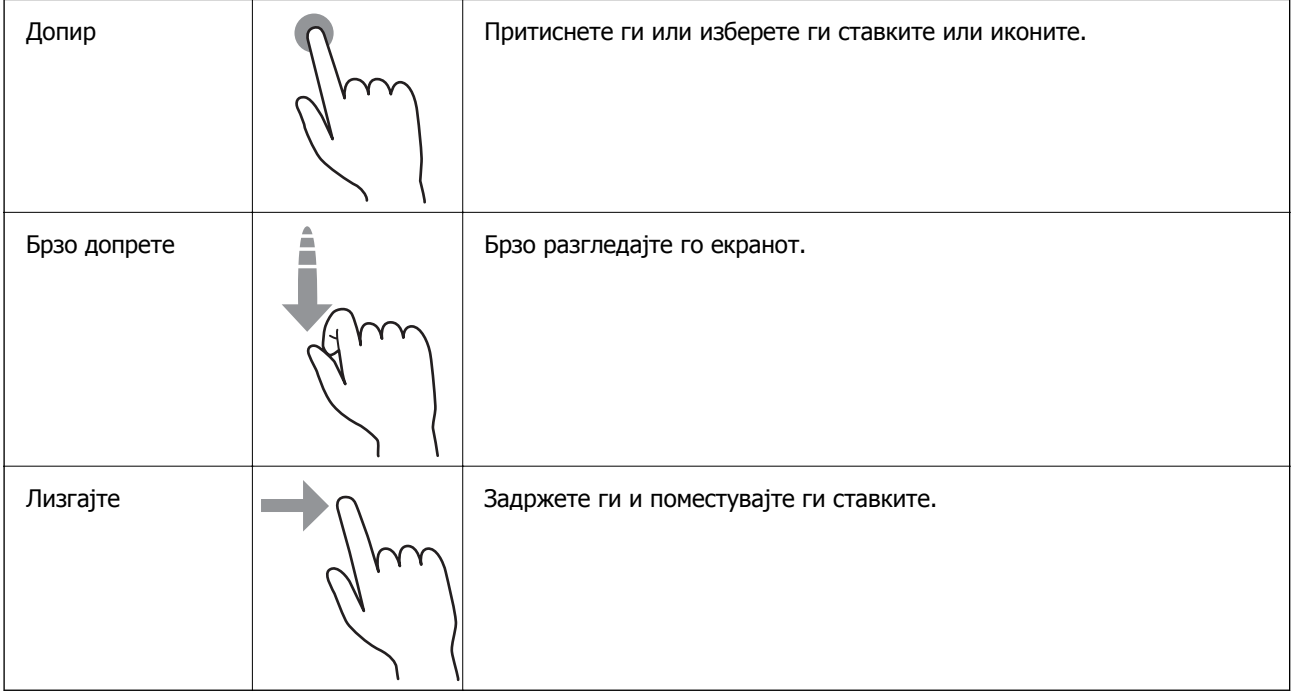

#### **Внесување знаци**

Може да внесувате знаци и симболи преку тастатурата на екранот кога регистрирате контакт, одредувате мрежни поставки итн.

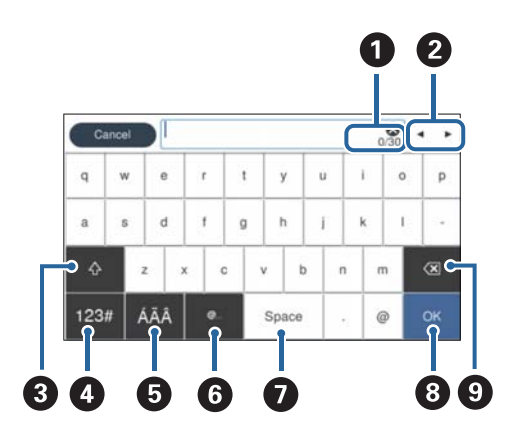

#### **Белешка:**

Расположливите икони се менуваат во зависност од избраната поставка.

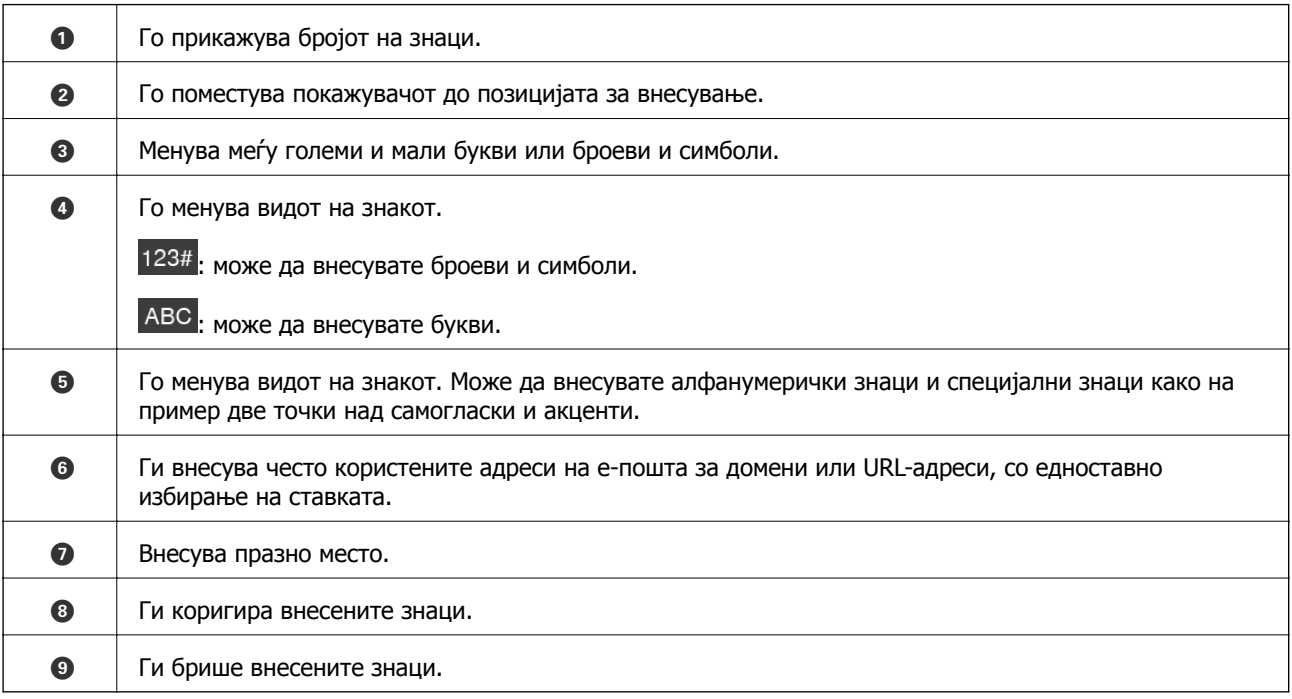

#### **Прегледување анимации**

Може да ставате разни видови оригинали прегледувајќи ги анимациите со инструкции на контролната табла.

❏ Изберете **Помош** на почетниот екран на контролната табла: го прикажува екранот за помош. Изберете **Како да**, па изберете ги содржините што сакате да ги гледате.

<span id="page-25-0"></span>❏ Изберете **Како да** во долниот дел на екранот: ја прикажува контекстуалната анимација. Имајте предвид дека анимацијата зависи од моделот на скенерот.

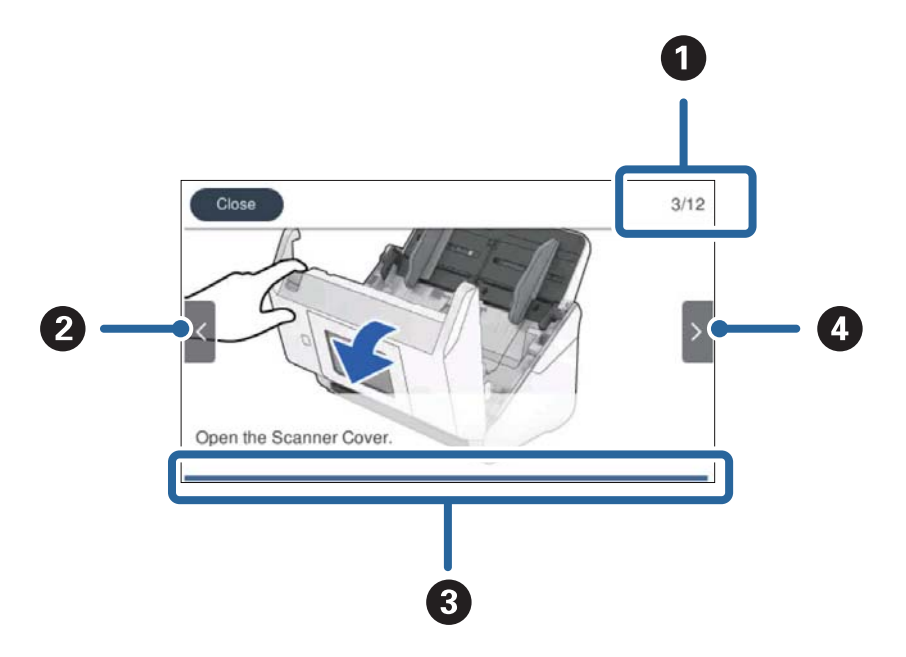

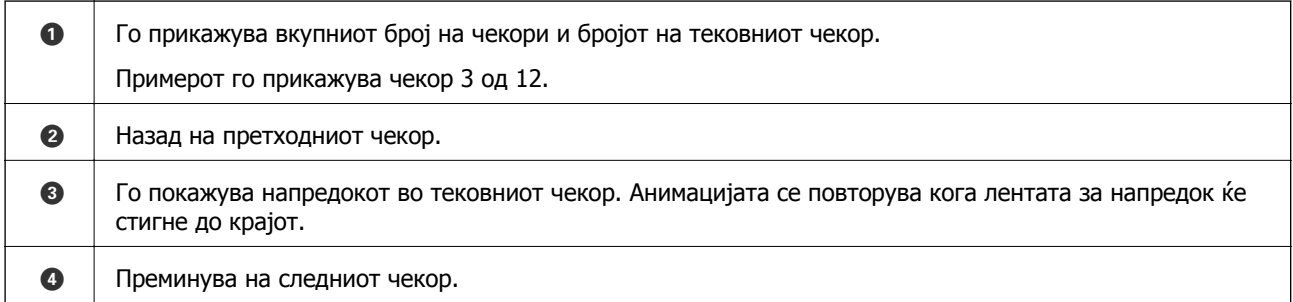

# **Информации за апликации**

Во овој дел се претставени апликациите достапни за вашиот скенер. Најновата апликација може да ја инсталирате од веб-локацијата на Epson.

## **Апликација за скенирање од компјутер (Epson ScanSmart)**

Оваа апликација ви овозможува лесно да скенирате документи, а потоа да ги зачувате скенираните слики со едноставни чекори.

За повеќе информации околу користењето на функциите, видете во помошта за Epson ScanSmart.

#### **Стартување во Windows**

❏ Windows 10

Кликнете го копчето Старт, а потоа изберете **Epson Software** > **Epson ScanSmart**.

<span id="page-26-0"></span>❏ Windows 8.1/Windows 8

Внесете го името на апликацијата во полето за пребарување, а потоа изберете ја прикажаната икона.

❏ Windows 7

Кликнете го копчето Старт, а потоа изберете **Сите програми** > **Epson Software** > **Epson ScanSmart**.

#### **Стартување во Mac OS**

Изберете **Оди** > **Апликации** > **Epson Software** > **Epson ScanSmart**.

## **Апликација за скенирање документи од паметен уред (Epson Smart Panel)**

Epson Smart Panel е апликација што ви овозможува да скенирате документи користејќи паметни уреди како што се паметни телефони и таблети. Скенираните податоци може да ги зачувате во паметни уреди или во услуги во облак, како и да ги испратите преку е-пошта.

Исто така, ако не сте во средина со инфраструктура за Wi-Fi, може да користите Wi-Fi Direct за да се поврзете со скенерот.

## **Апликација за ажурирање софтвер и фирмвер (EPSON Software Updater)**

EPSON Software Updater е апликација што инсталира нов софтвер и ажурира фирмвер и прирачници преку интернет. Ако сакате редовно да ги проверувате информациите за ажурирања, може да го поставите интервалот за проверка за ажурирања во поставките за автоматско ажурирање на EPSON Software Updater.

#### **Стартување во Windows**

❏ Windows 10

Кликнете го копчето Старт, а потоа изберете **Epson Software** > **EPSON Software Updater**.

❏ Windows 8.1/Windows 8

Внесете го името на апликацијата во полето за пребарување, а потоа изберете ја прикажаната икона.

❏ Windows 7

Кликнете го копчето Старт, а потоа изберете **Сите програми** > **Epson Software** > **EPSON Software Updater**.

#### **Стартување во Mac OS**

Изберете **Оди** > **Апликации** > **Epson Software** > **EPSON Software Updater**.

## <span id="page-27-0"></span>**Апликација за конфигурирање дејства на скенерот (Web Config)**

Web Config е апликација што се извршува во веб-прелистувач, на пр. Internet Explorer и Safari, на компјутер или паметен уред. Може да го проверите статусот на скенерот или да ги менувате поставките за скенерот и за мрежната услуга. За да ја користите Web Config, поврзете ги скенерот и компјутерот или уредот со истата мрежа.

Поддржани се следниве прелистувачи.

Microsoft Edge, Internet Explorer 8 или понова верзија, Firefox<sup>\*</sup>, Chrome<sup>\*</sup> и Safari<sup>\*</sup>

\* Користете ја најновата верзија.

#### **Извршување Web Config на веб-прелистувач**

1. Проверете ја IP-адресата на скенерот.

Изберете **Поставки** > **Поставки за мрежа** > **Статус на мрежа** на контролната табла на скенерот, а потоа изберете го статусот на активниот начин на поврзување (**Wi-Fi статус** или **Статус на Wi-Fi Direct**) за да ја потврдите IP-адресата на скенерот.

2. Стартувајте веб-прелистувач од компјутер или паметен уред, а потоа внесете ја IP-адресата на скенерот.

Формат:

IPv4: http://IP адреса на скенерот/

IPv6: http://[IP адреса на скенерот]/

Примери:

IPv4: http://192.168.100.201/

IPv6: http://[2001:db8::1000:1]/

#### **Белешка:**

- ❏ Бидејќи скенерот користи само-потпишан сертификат при пристап до HTTPS, на прелистувачот се прикажува предупредување кога ќе ја стартувате Web Config; ова не укажува на проблем <sup>и</sup> може безбедно да се игнорира.
- ❏ Ако не <sup>е</sup> поставена администраторска лозинка при пристап до Web Config, треба да поставите корисничко име и лозинка.

#### c**Важно:**

Не заборавајте ги корисничкото име <sup>и</sup> лозинката. Ако ги заборавите, ќе треба да контактирате со службата за поддршка на Epson.

3. Ако сакате да ги промените поставките за скенерот, треба да се најавите како администратор.

Кликнете **Administrator Login** во горниот десен агол на екранот. Внесете **User Name** и **Current password**, а потоа кликнете **OK**.

#### **Белешка:**

Ако **Administrator Logout** <sup>е</sup> прикажано во горниот десен агол на екранот, веќе сте се најавиле како администратор.

### <span id="page-28-0"></span>**Работа со Web Config на Windows**

Кога поврзувате компјутер со скенерот користејќи WSD, следете ги чекорите подолу за да ја стартувате Web Config.

- 1. Отворете го списокот со скенери на компјутерот.
	- ❏ Windows 10

Кликнете го копчето Старт, а потоа изберете **Систем на Windows** > **Контролна табла** > **Преглед на уреди и печатачи** во **Хардвер и звук**.

❏ Windows 8.1/Windows 8

Изберете **Работна површина** > **Поставки** > **Контролна табла** > **Преглед на уреди и печатачи** во **Хардвер и звук** (или **Хардвер**).

❏ Windows 7

Кликнете го копчето Старт, а потоа изберете **Контролна табла** > **Преглед на уреди и печатачи** во **Хардвер и звук**.

- 2. Кликнете со десното копче на вашиот скенер и изберете **Својства**.
- 3. Изберете ја картичката **Веб-услуга**, а потоа кликнете на URL-адресата.

Бидејќи скенерот користи само-потпишан сертификат при пристап до HTTPS, на прелистувачот се прикажува предупредување кога ќе ја стартувате Web Config; ова не укажува на проблем и може безбедно да се игнорира.

#### **Белешка:**

Ако не <sup>е</sup> поставена администраторска лозинка при пристап до Web Config, треба да поставите корисничко име и лозинка.

#### c**Важно:**

Не заборавајте ги корисничкото име <sup>и</sup> лозинката. Ако ги заборавите, ќе треба да контактирате со службата за поддршка на Epson.

## **Апликација за поставување на уредот на мрежа (EpsonNet Config)**

EpsonNet Config е апликација што ви овозможува да ги поставите адресите и протоколите за мрежен интерфејс. Видете го водичот за ракување за EpsonNet Config или помошта на апликацијата за повеќе детали.

#### **Стартување во Windows**

❏ Windows 10

Кликнете го копчето Старт, а потоа изберете **EpsonNet** > **EpsonNet Config**.

❏ Windows 8.1/Windows 8

Внесете го името на апликацијата во полето за пребарување, а потоа изберете ја прикажаната икона.

<span id="page-29-0"></span>❏ Windows 7/Windows Vista

Кликнете го копчето Старт и изберете **Сите програми** или **Програми** > **EpsonNet** > **EpsonNet Config SE** > **EpsonNet Config**.

**Стартување во Mac OS**

**Оди** > **Апликации** > **Epson Software** > **EpsonNet** > **EpsonNet Config SE** > **EpsonNet Config**.

## **Софтвер за управување со уреди на мрежата (Epson Device Admin)**

Epson Device Admin е повеќефункциски апликациски софтвер што управува со уредот на мрежата.

Достапни се следниве функции.

- ❏ Набљудувајте или управувајте со најмногу 2.000 печатачи или скенери во сегментот
- ❏ Подгответе детален извештај, на пример за потрошните материјали или за статусот на производот
- ❏ Ажурирајте го фирмверот на производот
- ❏ Воведете го уредот на мрежата
- ❏ Применете ги унифицираните поставки за повеќе уреди.

Софтверот Epson Device Admin може да го преземете од веб-локацијата за поддршка на Epson. За повеќе информации, погледнете во документацијата или помошта за Epson Device Admin.

## **Апликација за создавање пакети со двигатели (EpsonNet SetupManager)**

EpsonNet SetupManager е софтвер за создавање пакет за едноставно инсталирање на скенерот, односно инсталирање на двигателот за скенерот. Овој софтвер му овозможува на администраторот да создава уникатни софтверски пакети и да ги дистрибуира до групите.

За повеќе информации, посетете ја веб-локацијата на Epson за вашиот регион.

[http://www.epson.com](http://www.epson.com/)

## **Апликација за скенирање визит-картички (Presto! BizCard)**

Presto! BizCard на NewSoft нуди сеопфатни функции за управување со контактите, со цел додавање визит-картички без пишување. Користете го системот за препознавање BizCard за да скенирате визит-картички и да ги изменувате и синхронизирате информациите со помош на најчесто користениот софтвер за управување со лични бази на податоци. Лесно може да ги зачувувате и изменувате информациите за контактите.

Погледнете ја помошта на софтверот за повеќе информации околу користењето на софтверот и неговите функции.

#### <span id="page-30-0"></span>**Стартување во Windows**

❏ Windows 10

Кликнете го копчето Старт, а потоа изберете **NewSoft** > **Presto! BizCard**.

❏ Windows 8.1/Windows 8

Внесете го името на апликацијата во полето за пребарување, а потоа изберете ја прикажаната икона.

❏ Windows 7

Кликнете го копчето Старт, а потоа изберете **Сите програми** > **NewSoft** > **Presto! BizCard**.

#### **Стартување во Mac OS**

Изберете **Оди** > **Апликации** > **Presto! BizCard**.

# **Ставки со опции и информации за потрошен материјал**

## **Фасцикла кодови**

Со користење на Фасцикла може да скенирате оригинали со неправилни форми или фотографии коишто може лесно да ги изгребете. Може да скенирате оригинали поголеми од големина A4 со носач на листови ако ги превиткатe на средина.

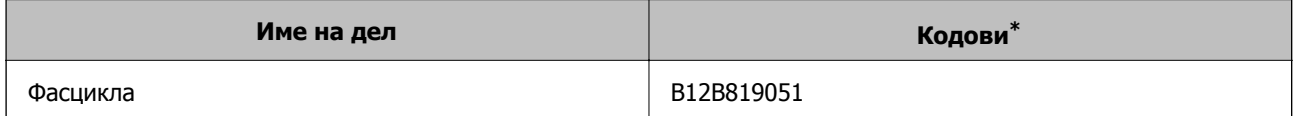

\* Може да го користите носачот на листови само со код.

#### **Поврзани информации**

- & "Општи [спецификации](#page-33-0) за скенирање оригинали" на страница 34
- & "Ставање [оригинали](#page-54-0) со големи димензии" на страница 55
- $\rightarrow$  "[Поставување](#page-57-0) оригинали со неправилна форма" на страница 58
- $\rightarrow$  ... [Поставување](#page-60-0) на фотографии" на страница 61

## <span id="page-31-0"></span>**Кодови за склопот со валјаци**

Кога бројот на скенирања ќе го надмине сервисниот број, треба да ги замените деловите (валјакот за земање хартија и валјакот за одвојување хартија). Може да го проверите последниот број на скенирања на контролната табла или во Epson Scan 2 Utility.

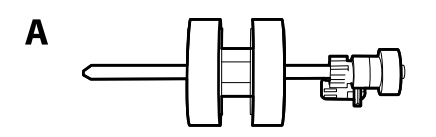

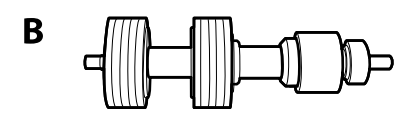

A: валјак за земање хартија, B: валјак за одвојување хартија

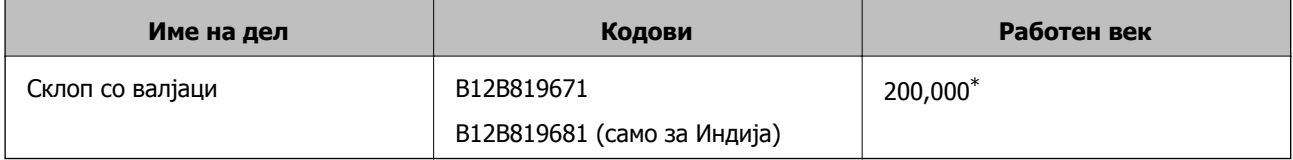

Овој број е добиен со последователно скенирање со оригинална хартија на Epson за тестирање и претставува водич за циклусот за замена. Циклусот за замена може да варира во зависност од различните типови хартија, на пр. хартија што генерира многу прашина или хартија со груба површина што може да го скрати работниот век.

#### **Поврзани информации**

- & "Замена на склопот со валјаци" на [страница](#page-153-0) 154
- & "[Ресетирање](#page-159-0) на бројот на скенирања" на страница 160

## **Кодови за опрема за чистење**

Користете го ова кога ја чистите внатрешноста на скенерот. Опремата се состои од течност за чистење и крпа за чистење.

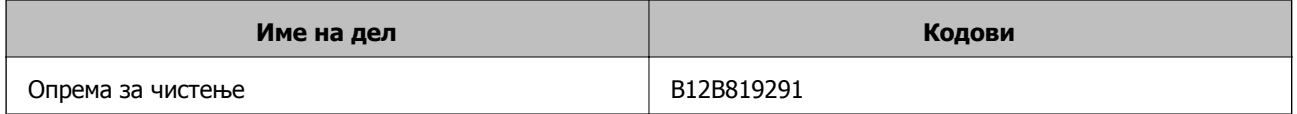

#### **Поврзани информации**

 $\rightarrow$  "Чистење на [внатрешноста](#page-149-0) на скенерот" на страница 150

# <span id="page-32-0"></span>**Спефицикации на оригинали и поставување на оригинали**

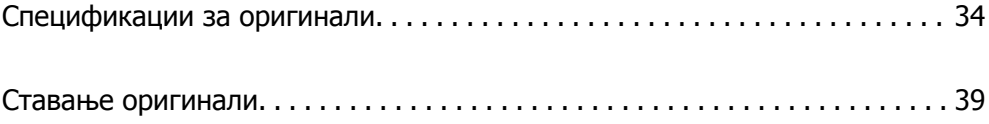

## <span id="page-33-0"></span>**Спецификации за оригинали**

Во овој дел се дава објаснување за спецификациите и условите на оригинали коишто може да ги вчитате во ADF.

## **Општи спецификации за скенирање оригинали**

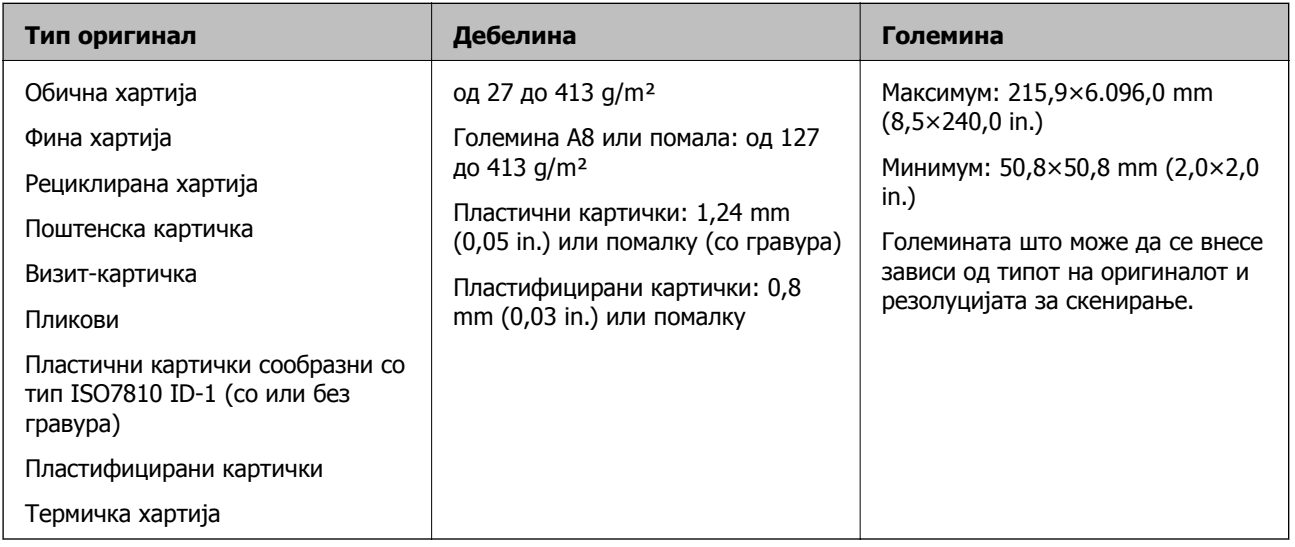

#### **Белешка:**

- ❏ Сите оригинали мора да бидат рамни на воведниот раб.
- ❏ Погрижете се свиткувањата на предните рабови на оригиналите да бидат во следниов опсег.
	- $\bullet$  мора да биде 3 mm или помалку.

 $\Omega$  мора да биде 1 mm или помалку додека  $\Omega$  е еднакво или помало од  $\Omega$ . Кога  $\Omega$  е еднакво на или повеќе од 10 пати од големината на B, B може да биде повеќе од 1 mm.

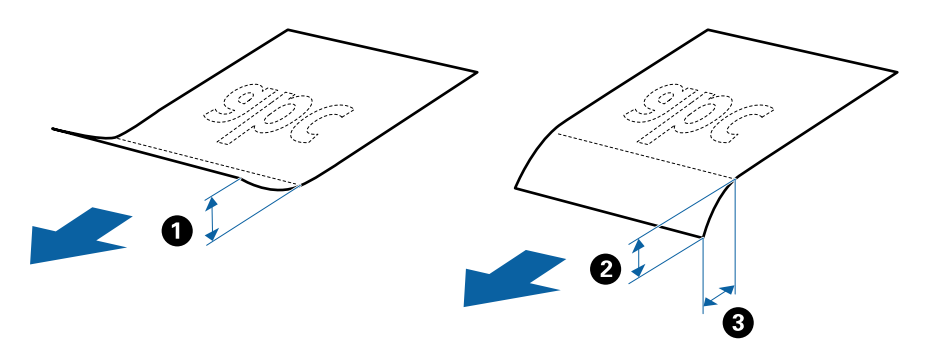

❏ Дури <sup>и</sup> кога оригиналот ги исполнува спецификациите за оригиналите што може да бидат ставени во ADF, може да не се внесе од ADF или квалитетот на скенирањето може да се намали во зависност од својствата на хартијата или квалитетот.

#### **Спецификации за оригинали со стандардна големина**

Листата на оригинали со стандардна големина којашто може да ги вчитате на скенерот.

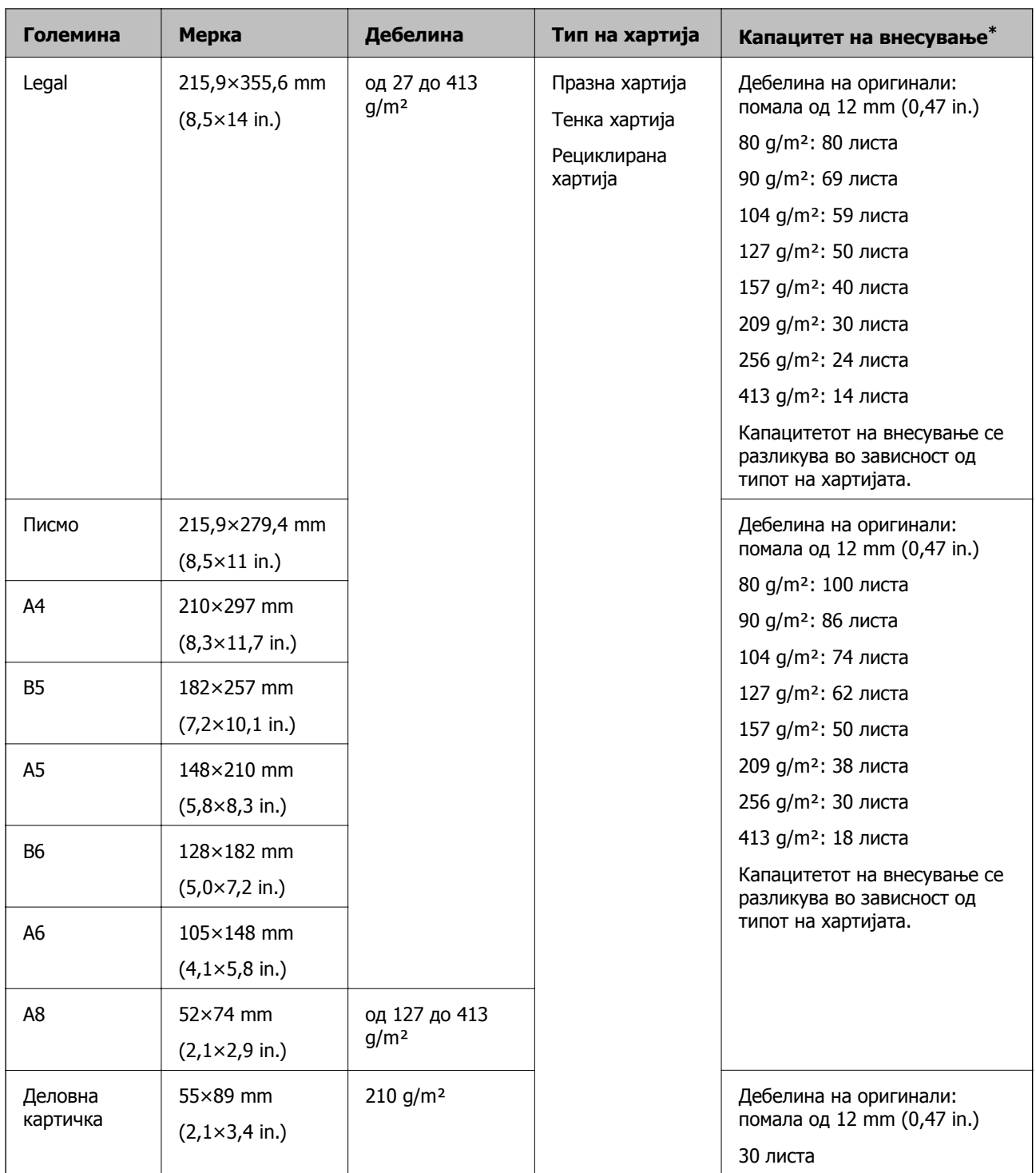

\* Може да ги наполните оригиналите до максимален капацитет за време на скенирањето.

### **Спецификации за долга хартија**

Спефицикација за долга хартија којашто може да ја внесете во скенерот.

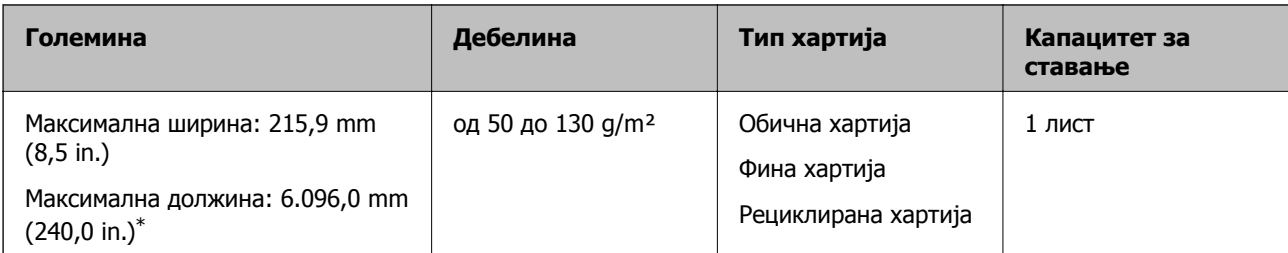

\*Следново ги прикажува максималните должини според резолуцијата за скенирање.

❏ 50 до 200 dpi: 6.096,0 mm (240,0 in.)

❏ 201 до 300 dpi: 5.461,0 mm (215,0 in.)

❏ 301 до 600 dpi: 1.346,0 mm (53,0 in.)

#### **Белешка:**

Не може да скенирате долга хартија користејќи Epson Smart Panel на паметни уреди.

#### **Спецификации за пластични картички**

Спецификација за пластична картичка што може да ја внесете во скенерот.

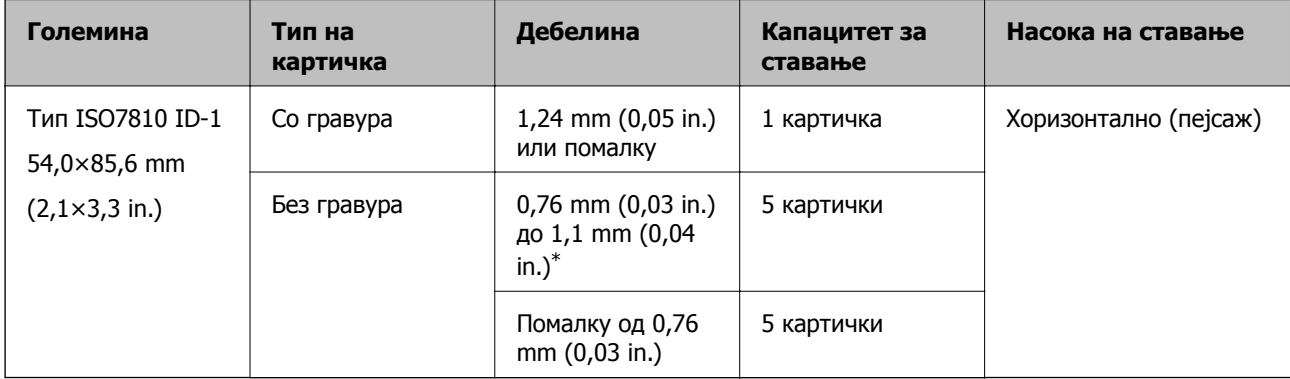

\*Овие картички може да ги скенирате само кога резолуцијата е 300 dpi или помалку и кога е оневозможен режимот **Бавно**.

### **Спецификации за пластифицирани картички**

Спефицикација за пластифицирани картички коишто може да ги внесете во скенерот.

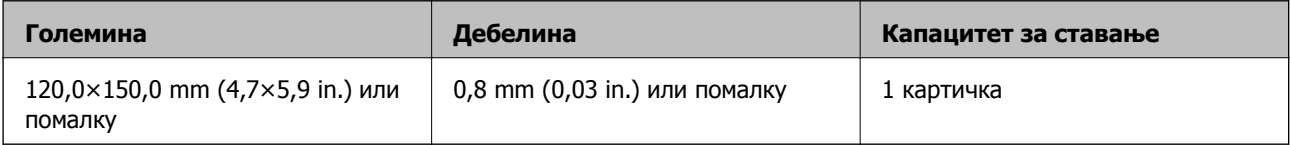

#### **Белешка:**

Не може да скенирате пластифицирани картички користејќи Epson Smart Panel на паметни уреди.
### **Спецификации за оригинали со користење на Фасцикла**

Опционалната Фасцикла е наменета за пренесување на оригиналите низ скенерот. Може да скенирате оригинали коишто се поголеми од A4/Letter, важни документи или фотографии коишто не сакате да ги оштетите, тенка хартија, оригинали со неправилна форма итн.

Во следнава табела се дадени условите за користење на Фасцикла.

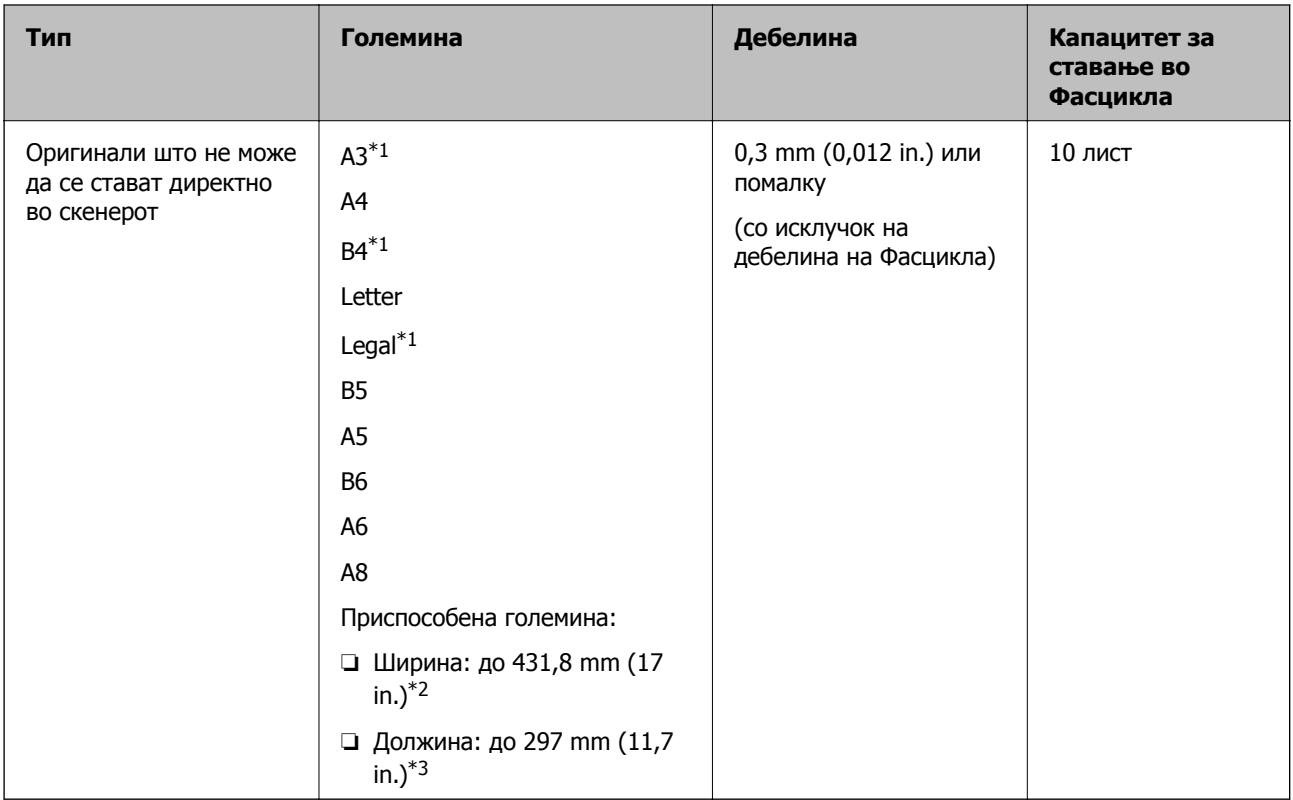

\*1 Пресвиткајте на средина за да поставите.

- \*2 Оригинали коишто се поголеми од 215,9 mm (8,5 in.) треба да се свиткаат на половина.
- \*3 Предниот раб на оригиналот мора да се стави во споениот дел на Фасцикла кога скенирате оригинал со приближна должина од 297 mm (11,7 in.). Во спротивно, должината на скенираната слика може да биде поголема од планираното, бидејќи скенерот скенира до крајот на Фасцикла кога ќе изберете **Автоматско откривање** како поставка за **Големина на документ** во апликацијата.

#### **Белешка:**

Не може да скенирате оригинали со Фасцикла <sup>и</sup> Epson Smart Panel на паметен уред.

#### **Поврзани информации**

& "[Фасцикла](#page-30-0) кодови" на страница 31

### **Спецификации за коверти**

Спефицикација за коверти коишто може да ги внесете во скенерот.

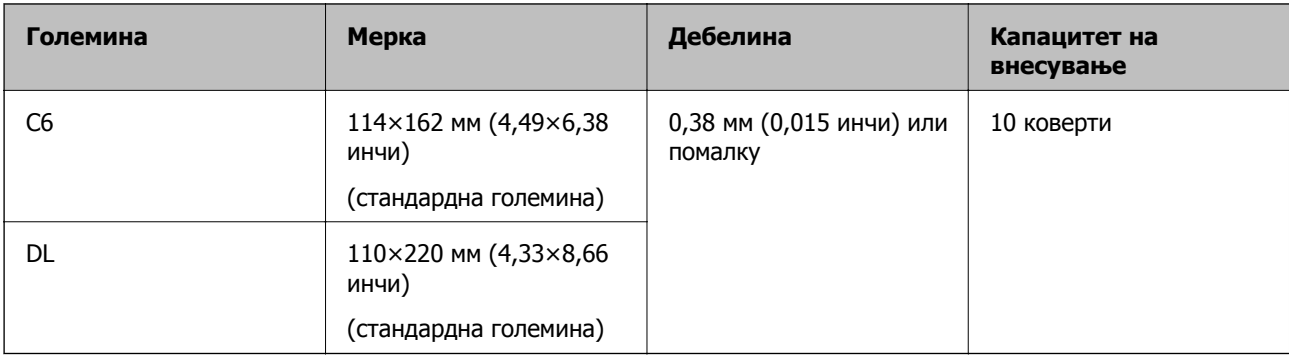

# **Типови оригинали на коишто е потребно да се обрне внимание**

Можно е следниве типови на оригинали да не бидат успешно скенирани.

- ❏ Оригинали со нерамна површина како на пример хартија за писма.
- ❏ Оригинали со набори или линии од превиткување
- ❏ Перфорирани оригинали
- ❏ Оригинали со ознаки и стикери
- ❏ Безјаглеродна хартија
- ❏ Свиткани оригинали
- ❏ Премачкана хартија

### c**Важно:**

Безјаглеродната хартија содржи хемиски супстанци што може да ги оштетат валјаците. Ако скенирате безјаглеродна хартија, редовно чистете ги валјакот за земање хартија <sup>и</sup> валјакот за одвојување хартија. Исто така, со скенирањето безјаглеродна хартија може побрзо да го намалите работниот век на валјаците, во споредба со скенирањето обична хартија.

#### **Белешка:**

- ❏ Набрчканите оригинали може подобро да ги скенирате ако ја намалите брзината на внесувањето за време на скенирањето или ги измазните наборите пред внесувањето.
- ❏ За да скенирате деликатни оригинали или оригинали коишто лесно се набрчкуваат, користете Фасцикла (посебно се продава).
- ❏ За да скенирате оригинали што се погрешно откриени како двојно внесени, поставете **Функција DFDS** (функција "Прескокни откривање на двојно внесување") на **Вкл.** на контролната табла пред да продолжите со скенирање или изберете **Исклучено** во **Откриј двојно полнење** на картичката **Главни поставки** во прозорецот Epson Scan 2.

Кога користите Epson ScanSmart, може да го отворите прозорецот со притискање на копчето **Settings** <sup>&</sup>gt;картичка **Scanner Settings** <sup>&</sup>gt;**Scan Settings**.

- ❏ Ознаките или налепниците мора да бидат добро залепени за оригиналите, без да се гледа лепило.
- ❏ Обидете се да ги израмните свитканите оригинали пред скенирањето.

### **Поврзани информации**

& "Основи на скенерот" на [страница](#page-17-0) 18

<span id="page-38-0"></span>& "[Одржување](#page-148-0)" на страница 149

### **Типови оригинали коишто не смеете да ги скенирате**

Не смеете да ги скенирате следниве типови оригинали.

- ❏ Фотографии
- ❏ Книшки
- ❏ Банковни книшки
- ❏ Пасоши
- ❏ Оригинали коишто не се составени од хартија (на пр. проѕирни папки, текстил или метална фолија)
- ❏ Оригинали со иглички или спојници
- ❏ Оригинали со лепило
- ❏ Искинати оригинали
- ❏ Многу стуткани или свиткани оригинали
- ❏ Проѕирни оригинали, како на пример OHP-филм
- ❏ Оригинали со јаглеродна хартија на задната страна
- ❏ Оригинали со свежо мастило
- ❏ Оригинали со лепливи белешки

#### **Белешка:**

- ❏ Не внесувајте директно во скенерот фотографии, вредни оригинални уметнички дела или важни документи коишто не сакате да ги оштетите. Ако го ставите оригиналот неправилно, може да се стутка или да се оштети. Кога скенирате вавки оригинали, погрижете се да користите Фасцикла (посебно се продава).
- ❏ Може да скенирате разбранети, згужвани или свтикани оригинали ако користите Фасцикла (посебно се продава).

#### **Поврзани информации**

& "[Фотографии](#page-60-0)" на страница 61

# **Ставање оригинали**

### **Оригинали со стандардна големина**

### **Спецификации за оригинали со стандардна големина**

Листата на оригинали со стандардна големина којашто може да ги вчитате на скенерот.

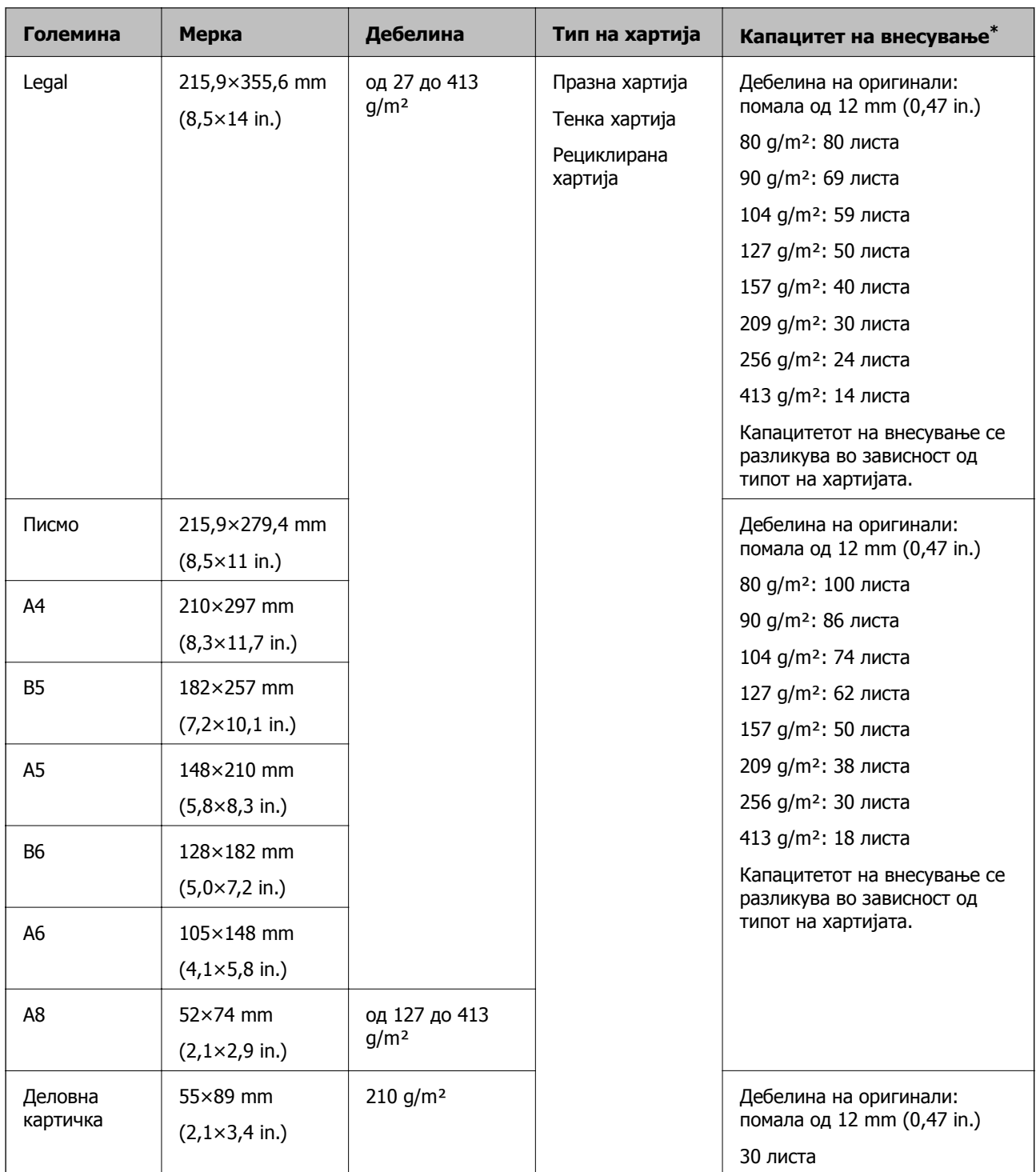

\* Може да ги наполните оригиналите до максимален капацитет за време на скенирањето.

### **Ставање оригинали со стандардна големина**

1. Извлечете го продолжетокот на влезната фиока. Извлечете ја излезната фиока, извлечете го продолжетокот на излезната фиока, а потоа подигнете го стопирачот.

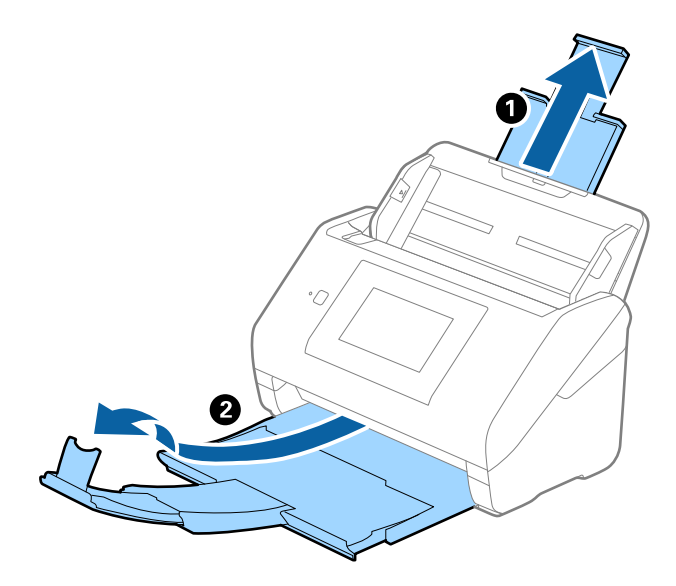

#### **Белешка:**

- ❏ За оригинали со големина A4 или поголеми, погрижете се да го извлечете продолжетокот на влезната фиока.
- ❏ Погрижете се да ги извлечете <sup>и</sup> да ги продолжите издолжувањата за излезната фиока така што ќе бидат поголеми од оригиналот <sup>и</sup> подигнете го стопирачот за да може да убаво да ги наредите исфрлените оригинали на излезната фиока.
- ❏ Може да го поместувате сопирачот напред <sup>и</sup> назад на продолжетокот на излезната фиока за лесно да ја приспособувате положбата на сопирачот до најдобрата положба за оригиналите што се скенираат.
- ❏ Ако дебелите оригинали удираат во излезната фиока <sup>и</sup> испаѓаат од неа, складирајте ја излезната фиока <sup>и</sup> не користете ја за редење на исфрлените оригинали.
- ❏ Ако врз сликите што се скенираат <sup>и</sup> понатаму влијаат исфрлените оригинали што паѓаат на површината под скенерот, препорачуваме да го ставите скенерот до работ на масата каде што исфрлените оригинали може слободно да паѓаат <sup>и</sup> директно да ги фаќате.
- 2. Целосно извлечете ги граничниците на влезната фиока.

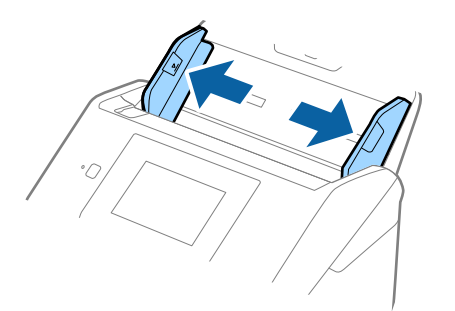

3. Прелистајте ги оригиналите.

Држете ги двата краја на оригиналите и прелистајте ги неколку пати.

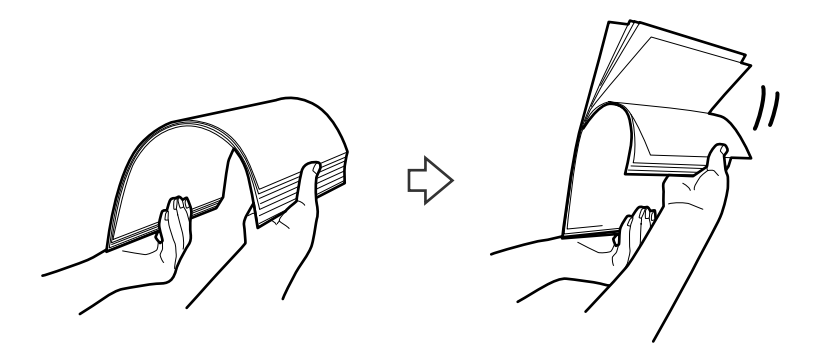

4. Порамнете ги рабовите на оригиналите со отпечатената страна свртена надолу и лизнете ги водечките рабови во форма на клин.

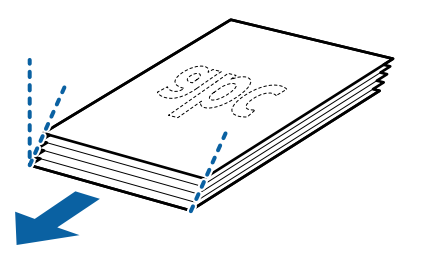

5. Внесете ги оригиналите во влезната фиока со горниот раб свртен надолу во ADF. Лизнете ги оригиналите во ADF додека не нидете на отпор.

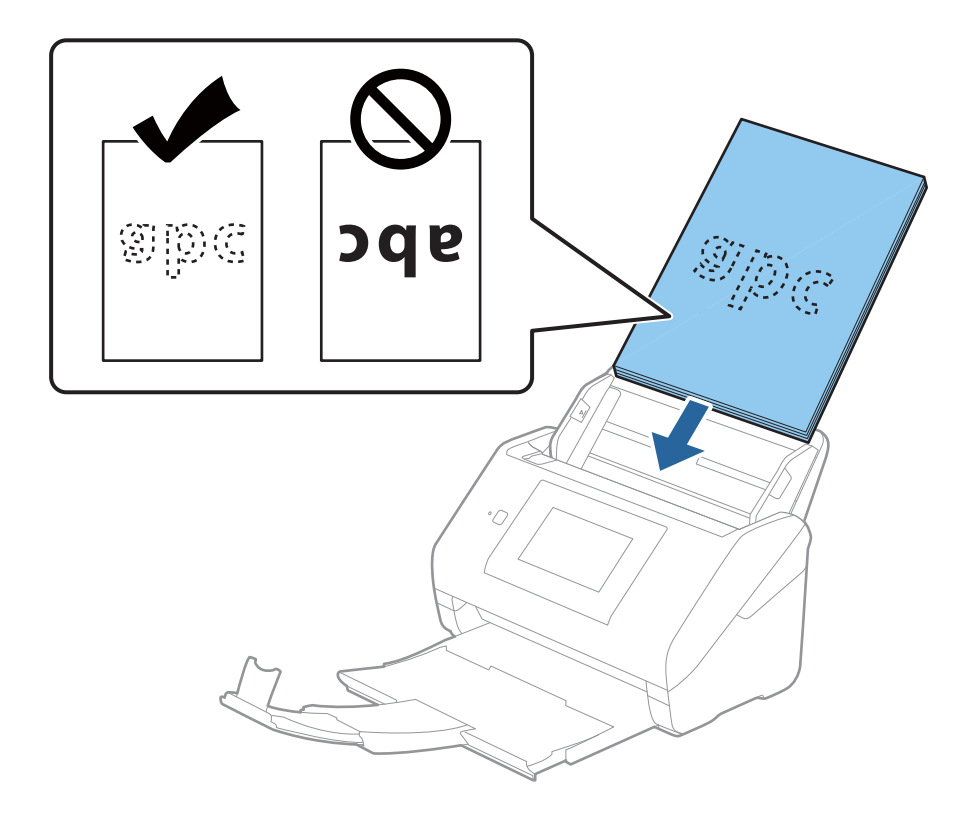

6. Лизнете ги водилките за рабови да одговараат на рабовите на оригиналите водејќи сметка да нема празнини помеѓу оригиналите и водилките за рабови. Во спротивно, оригиналите може да се внесат накриво.

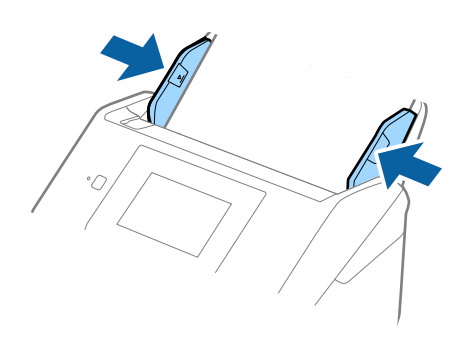

#### **Белешка:**

❏ Кога скенирате оригинали со дупки, како на пример лабав лист хартија, внесете ги оригиналите со дупките свртени странично или надолу. Не смее да има дупки во рамки од линија од 30 mm (1,2 in.) во центарот на оригиналите. Меѓутоа, може да има дупки во рамки на 30 mm (1,2 in.) од воведниот раб на оригиналите. Погрижете се рабовите на дупките да немаат нерамнини <sup>и</sup> да не бидат стуткани.

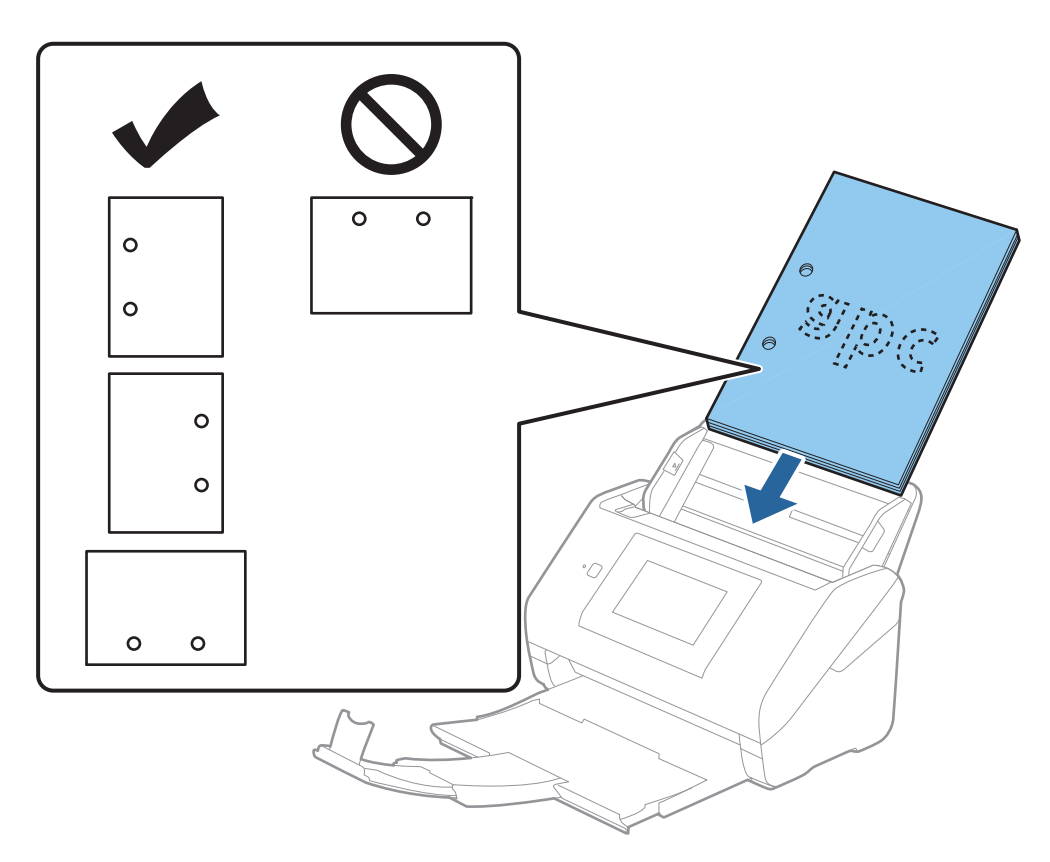

❏ Кога скенирате тенка хартија со набори коишто предизвикуваат заглавување или двојно внесување на хартијата, овозможете **Бавно** за да се обидете да го решите овој проблем. За да го сторите тоа, изберете **Поставки** <sup>&</sup>gt;**Поставки на скенерот** <sup>&</sup>gt;**Бавно** на контролната табла <sup>и</sup> поставете на **Вкл.** за да ја намалите брзината на внесување.

# **Долга хартија**

### **Спецификации за долга хартија**

Спефицикација за долга хартија којашто може да ја внесете во скенерот.

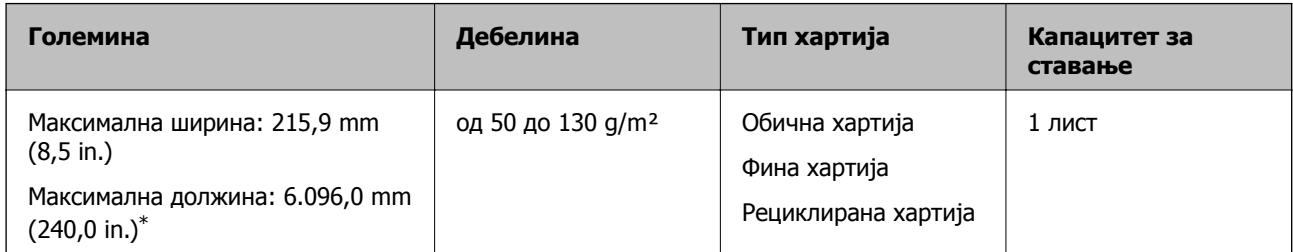

\*Следново ги прикажува максималните должини според резолуцијата за скенирање.

❏ 50 до 200 dpi: 6.096,0 mm (240,0 in.)

- ❏ 201 до 300 dpi: 5.461,0 mm (215,0 in.)
- ❏ 301 до 600 dpi: 1.346,0 mm (53,0 in.)

### **Белешка:**

Не може да скенирате долга хартија користејќи Epson Smart Panel на паметни уреди.

### **Ставање долга хартија**

1. Извлечете ја излезната фиока.

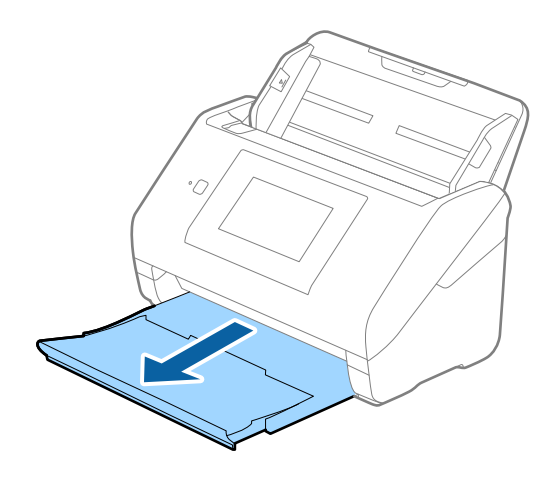

#### **Белешка:**

Не извлекувајте ги продолжетоците на влезната <sup>и</sup> излезната фиока <sup>и</sup> не подигнувајте го стопирачот.

2. Целосно извлечете ги граничниците на влезната фиока.

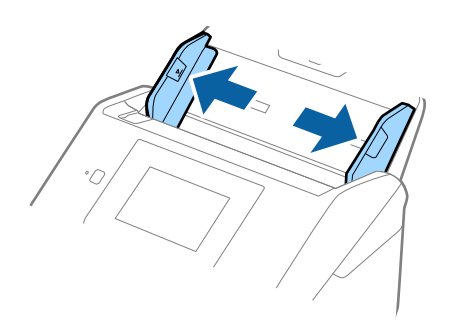

3. Внесете го оригиналот право во влезната фиока со горниот раб свртен надолу во ADF. Лизнете го оригиналот во ADF додека не наидете на отпор.

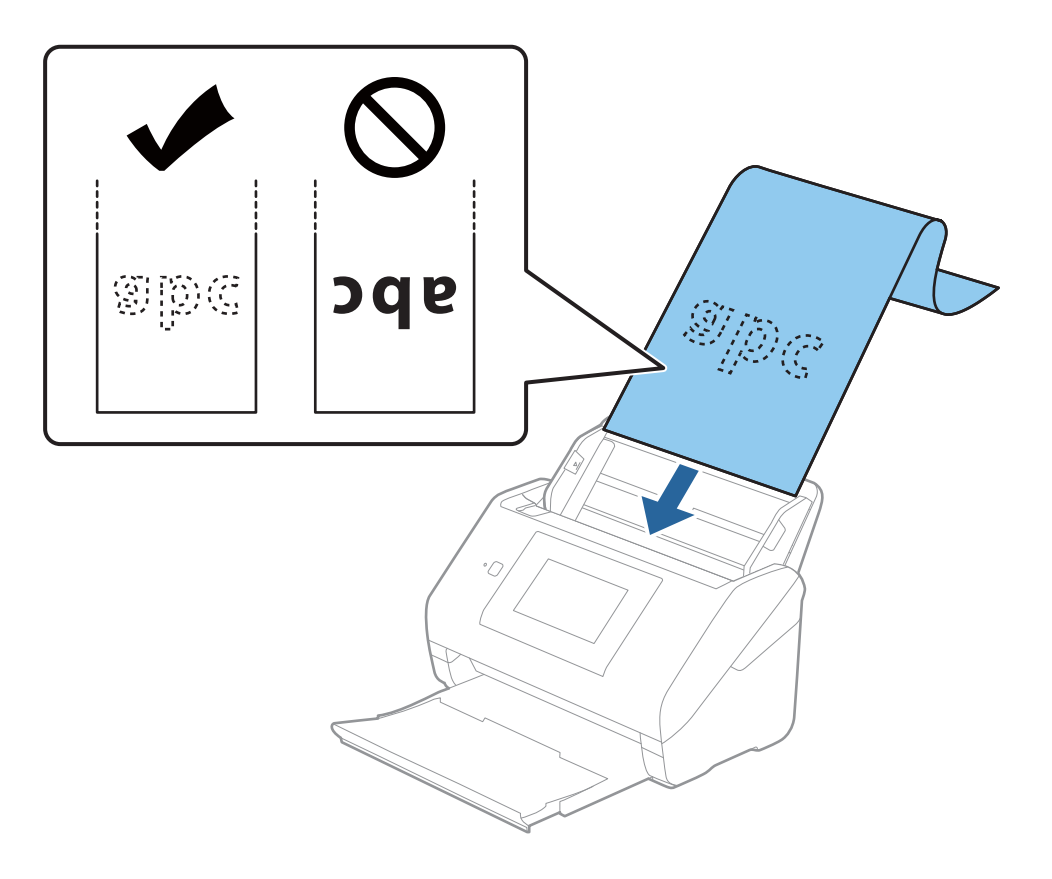

4. Приспособете ги водилките за рабови на долгата хартија водејќи сметка да нема празнини помеѓу хартијата и водилките за рабови. Во спротивно, оригиналите може да се внесат накриво.

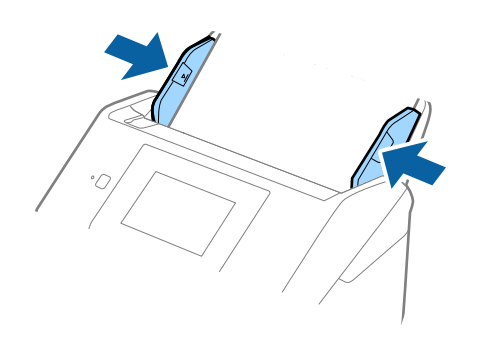

#### **Белешка:**

- ❏ Следново ги прикажува максималните должини според резолуцијата за скенирање.
	- · 50 до 200 dpi: 6.096,0 mm (240,0 in.)
	- · 201 до 300 dpi: 5.461,0 mm (215,0 in.)
	- · 301 до 600 dpi: 1.346,0 mm (53,0 in.)
- ❏ Треба да ја наведете големината на хартија во прозорецот Epson Scan 2.

Кога користите Epson ScanSmart, може да го отворите прозорецот со притискање на копчето **Settings** <sup>&</sup>gt;картичка **Scanner Settings** <sup>&</sup>gt;**Scan Settings**.

Постојат три начини за поставување на големината на хартија во прозорецот Epson Scan 2.

Ако должината на хартијата <sup>е</sup> 3.048 mm (120 in.) или помалку, може да изберете **Авт.откр. (Долга хартија)** за автоматски да се открива големината.

Ако должината на хартијата <sup>е</sup> поголема од 3.048 mm (120 in.), треба да изберете **Приспособи** <sup>и</sup> да ја внесете големината на хартијата. Ако должината на хартијата <sup>е</sup> 5.461 mm (215 in.) или помалку, може да употребите **Откриј должина на хартија** наместо да ја внесувате висината на хартијата. Ако должината на хартија <sup>е</sup> поголема од 5.461 mm (215 in.), треба да ја внесете ширината <sup>и</sup> висината на хартијата.

❏ Потпрете ја долгата хартија на страната на влезната фиока за да не падне од ADF <sup>и</sup> на страната на излезната фиока за да исфрлената хартија не испаѓа од излезната фиока.

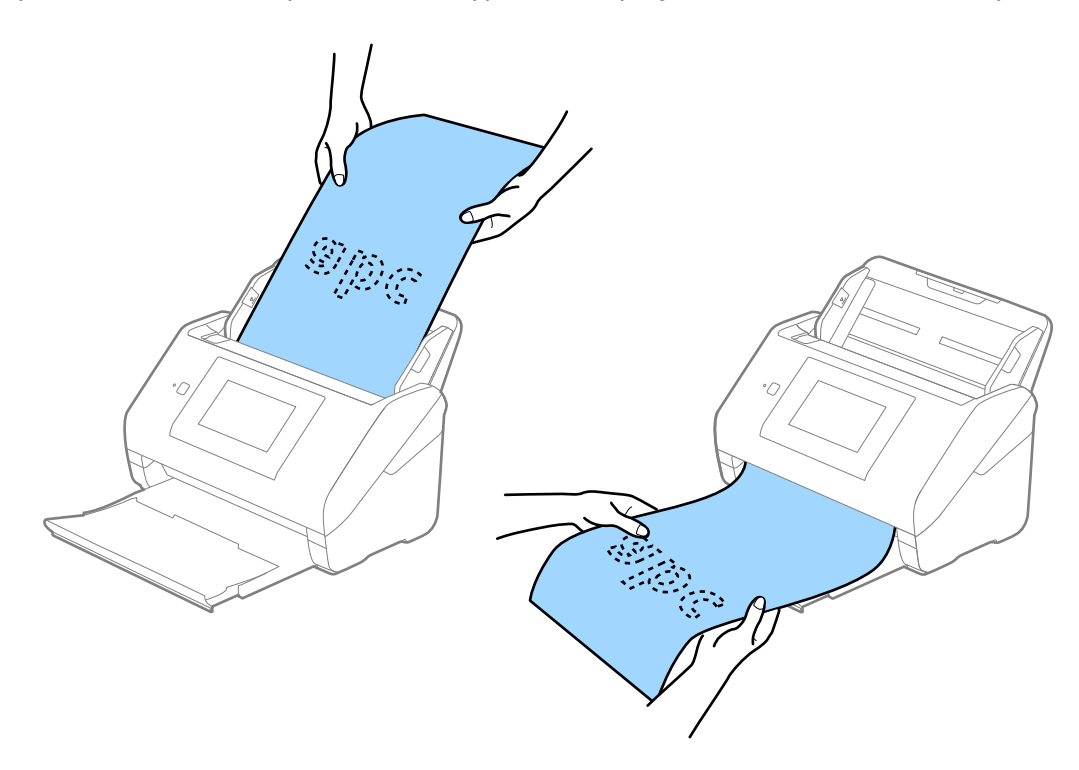

#### **Поврзани информации**

 $\rightarrow$  "Задолжителни поставки за специјални оригинали во прозорецот [Epson Scan 2"](#page-133-0) на [страница](#page-133-0) 134

### **Пластични картички**

### **Спецификации за пластични картички**

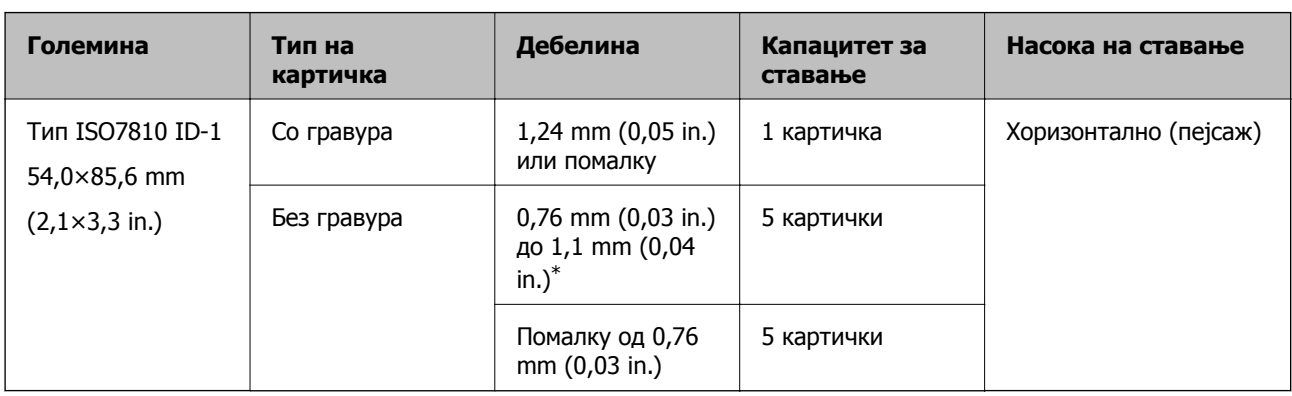

Спецификација за пластична картичка што може да ја внесете во скенерот.

\*Овие картички може да ги скенирате само кога резолуцијата е 300 dpi или помалку и кога е оневозможен режимот **Бавно**.

### **Ставање пластични картички**

1. Извадете ја излезната фиока и подигнете го сопирачот.

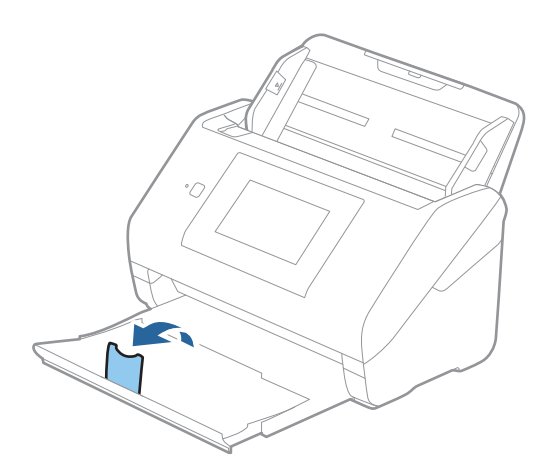

2. Целосно извлечете ги граничниците на влезната фиока.

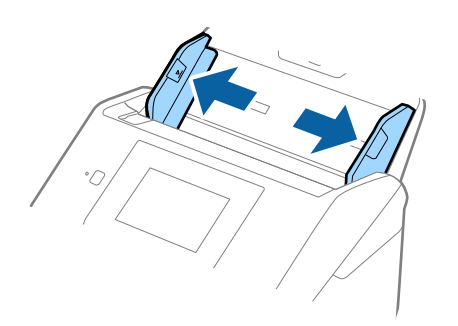

3. Ставете ги пластичните картички во влезната фиока со лицето надолу и горниот раб свртен кон ADF.

Вметнувајте ги пластичните картички во ADF додека да наидете на отпор.

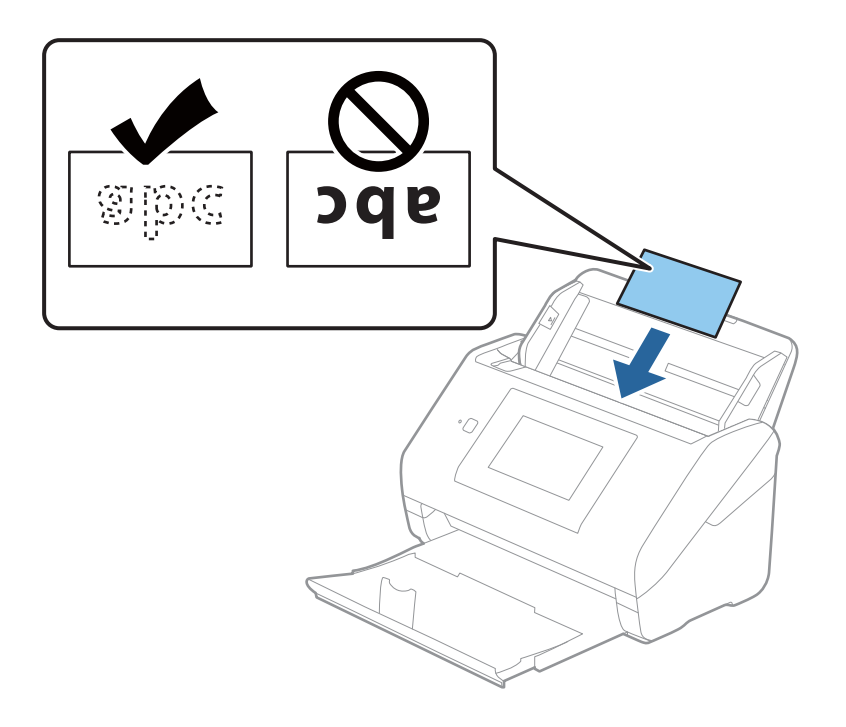

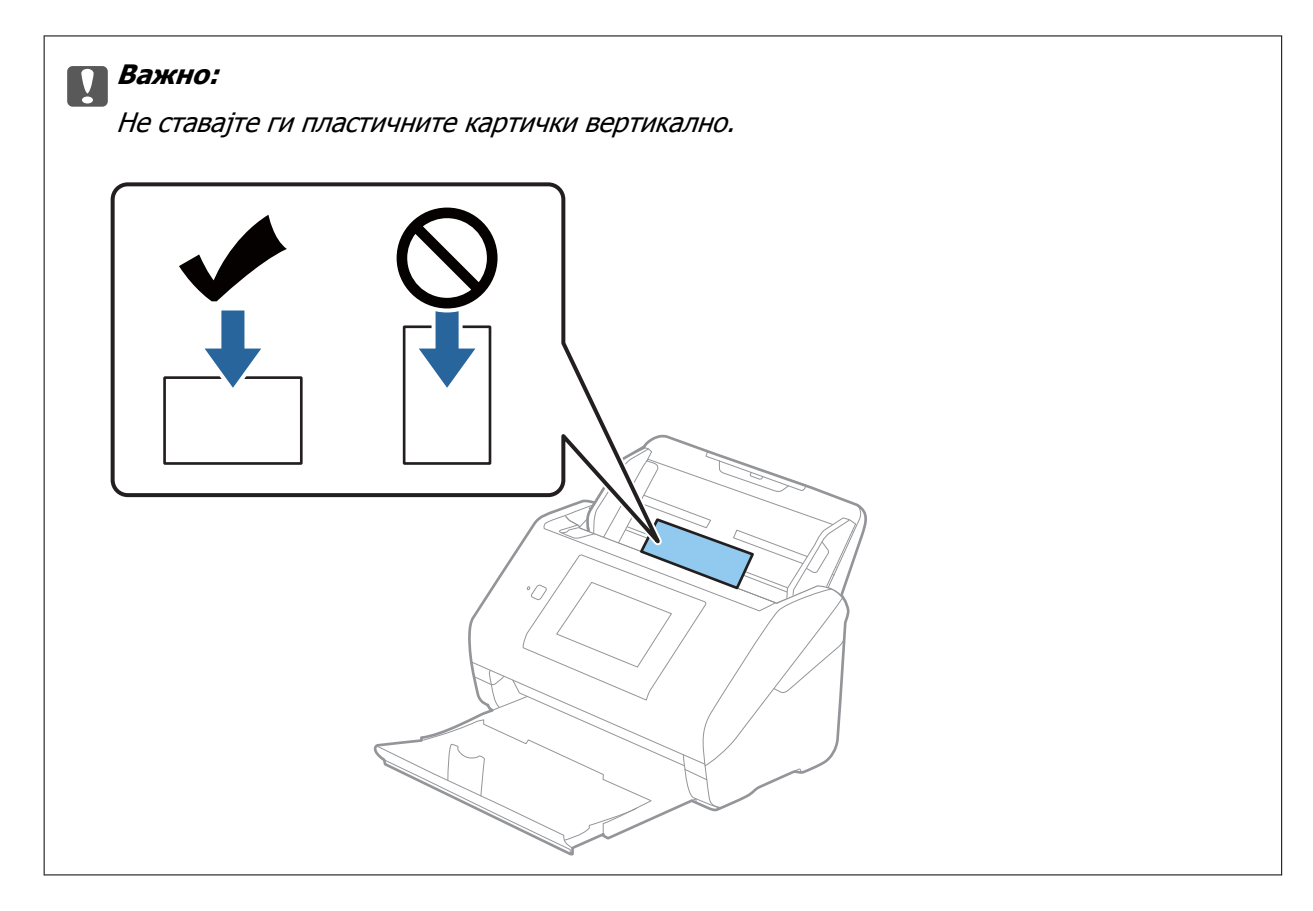

4. Повлечете ги граничниците до рабовите на пластичните картички.

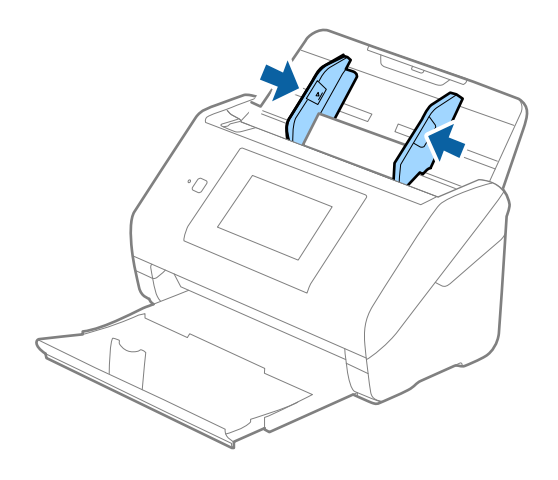

#### **Белешка:**

За скенирање пластични картички, одредете ја соодветната поставка во прозорецот Epson Scan 2.

Кога користите Epson ScanSmart, може да го отворите прозорецот со притискање на копчето **Settings** <sup>&</sup>gt;картичка **Scanner Settings** <sup>&</sup>gt;**Scan Settings**.

Изберете **Пластична картичка** во **Големина на документ** или изберете **Исклучено** во **Откриј двојно полнење** во картичката **Главни поставки** во Epson Scan 2. Погледнете ја помошта на Epson Scan 2 за детали.

Ако **Откриј двојно полнење** <sup>е</sup> овозможено во прозорецот Epson Scan 2 <sup>и</sup> настане грешка поради двојно внесување, извадете ја картичката од ADF, ставете ја повторно, допрете **Функција DFDS** на екранот на контролната табла за да ја поставите на **Вкл.**, со што се оневозможува **Откриј двојно полнење** за следното скенирање, <sup>а</sup> потоа скенирајте одново. Со **Функција DFDS** (функција "Прескокни откривање на двојно внесување") се оневозможува **Откриј двојно полнење** само за еден лист.

### **Поврзани информации**

 $\rightarrow$  . Задолжителни поставки за специјални оригинали во прозорецот [Epson Scan 2"](#page-133-0) на [страница](#page-133-0) 134

### **Пластифицирани картички**

### **Спецификации за пластифицирани картички**

Спефицикација за пластифицирани картички коишто може да ги внесете во скенерот.

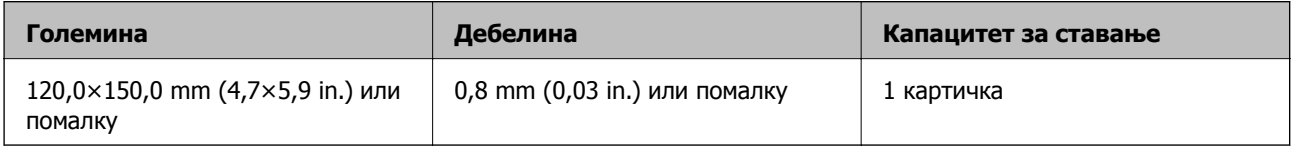

#### **Белешка:**

Не може да скенирате пластифицирани картички користејќи Epson Smart Panel на паметни уреди.

### **Ставање пластифицирани картички**

1. Извадете ја излезната фиока и подигнете го сопирачот.

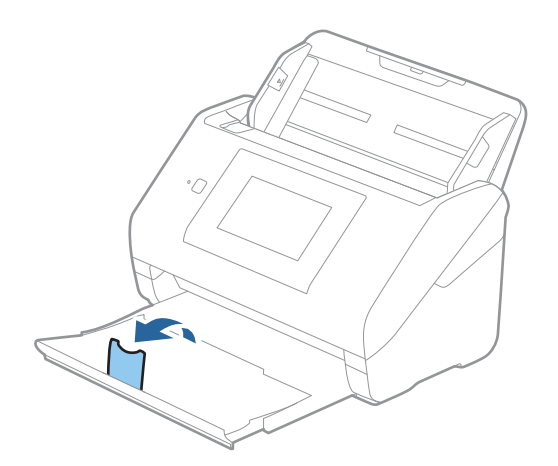

2. Целосно извлечете ги граничниците на влезната фиока.

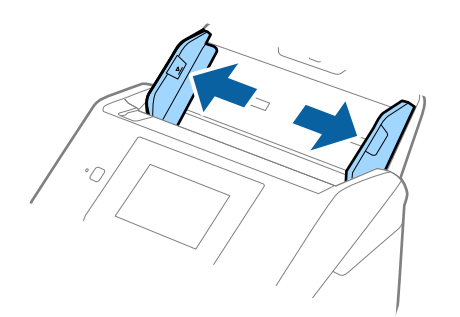

3. Ставете ги пластифицираните картички во влезната фиока со лицето надолу и горниот раб свртен кон ADF.

Вметнувајте ги пластифицираните картички во ADF додека да наидете на отпор.

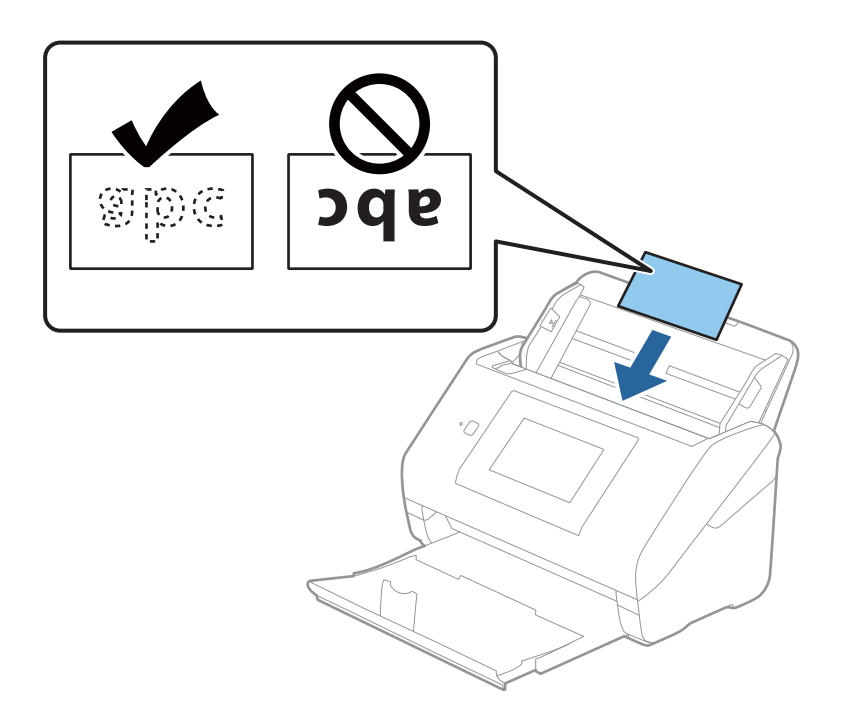

4. Повлечете ги граничниците до рабовите на пластифицираните картички.

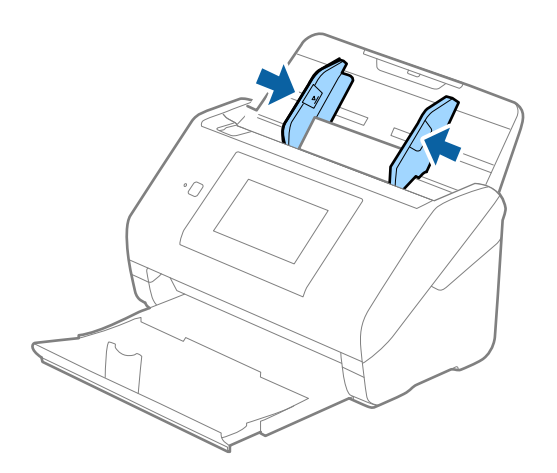

#### **Белешка:**

За скенирање пластифицирани картички, одредете ја соодветната поставка во прозорецот Epson Scan 2.

Кога користите Epson ScanSmart, може да го отворите прозорецот со притискање на копчето **Settings** <sup>&</sup>gt;картичка **Scanner Settings** <sup>&</sup>gt;**Scan Settings**.

- ❏ За да ја зголемите прецизноста на автоматското откривање на големината, изберете ја картичката **Главни поставки** <sup>&</sup>gt;**Големина на документ** <sup>&</sup>gt;**Поставки** <sup>&</sup>gt;**Скен. ламин. картичка**. Погледнете ја помошта на Epson Scan 2 за детали.
- ❏ Изберете ја картичката **Главни поставки** <sup>&</sup>gt;**Откриј двојно полнење** <sup>&</sup>gt;**Исклучено**. Погледнете ја помошта на Epson Scan 2 за детали.

Ако **Откриј двојно полнење** <sup>е</sup> овозможено во прозорецот Epson Scan 2 <sup>и</sup> настане грешка поради двојно внесување, извадете ја картичката од ADF <sup>и</sup> ставете ја повторно, допрете **Функција DFDS** на екранот на контролната табла за да ја поставите на **Вкл.**, со што се оневозможува **Откриј двојно полнење** за следното скенирање, <sup>а</sup> потоа одново скенирајте. Со **Функција DFDS** (функција "Прескокни откривање на двојно внесување") се оневозможува **Откриј двојно полнење** само за еден лист.

### **Поврзани информации**

& "Задолжителни поставки за специјални оригинали во прозорецот [Epson Scan 2"](#page-133-0) на [страница](#page-133-0) 134

### **Оригинали со голема големина**

### **Спецификации за оригинали со голема големина**

Со користење на Фасцикла којшто се продава посебно и со свиткување на оригиналите на средина, може да скенирате оригинали поголеми од A4 големина, како на пример A3 или B4 големини.

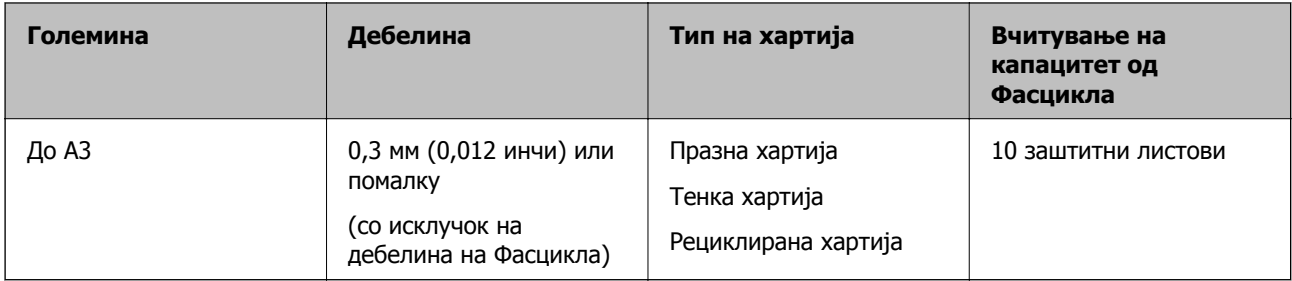

### **Ставање оригинали со големи димензии**

1. Извлечете го продолжетокот на влезната фиока. Извлечете ја излезната фиока, извлечете го продолжетокот на излезната фиока, а потоа подигнете го стопирачот.

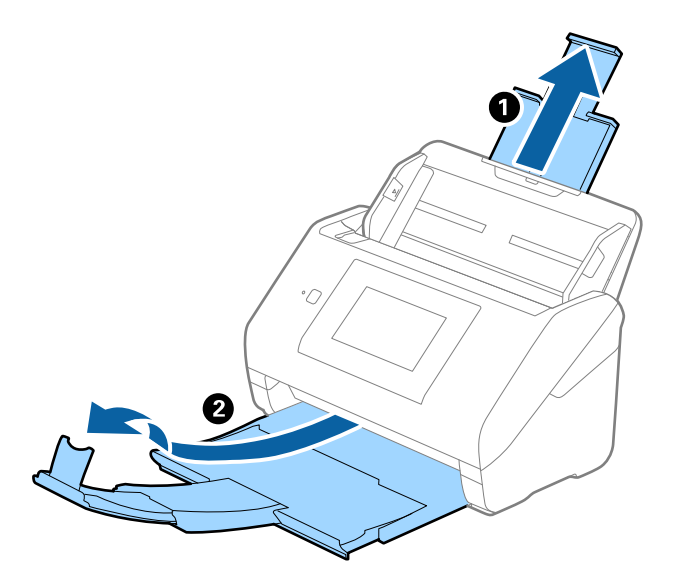

2. Целосно извлечете ги граничниците на влезната фиока.

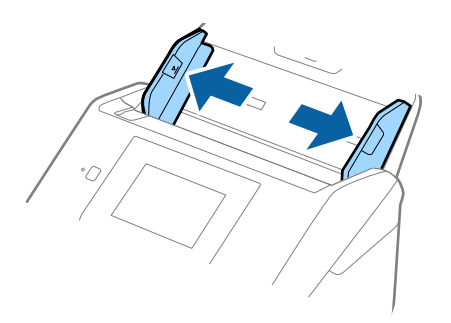

3. Поставете го Фасцикла со сликата на предниот раб свртен нагоре и поставете го оригиналот во носечкиот лист така што ќе го пресвиете на средина за да страната којашто ја скенирате е свртена нанадвор со десната страна напред.

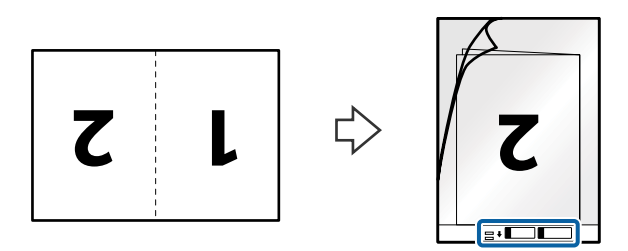

4. Внесете го Фасцикла во влезната фиока со горниот раб свртен кон ADF. Лизнете го Фасцикла во ADF додека не наидете на отпор.

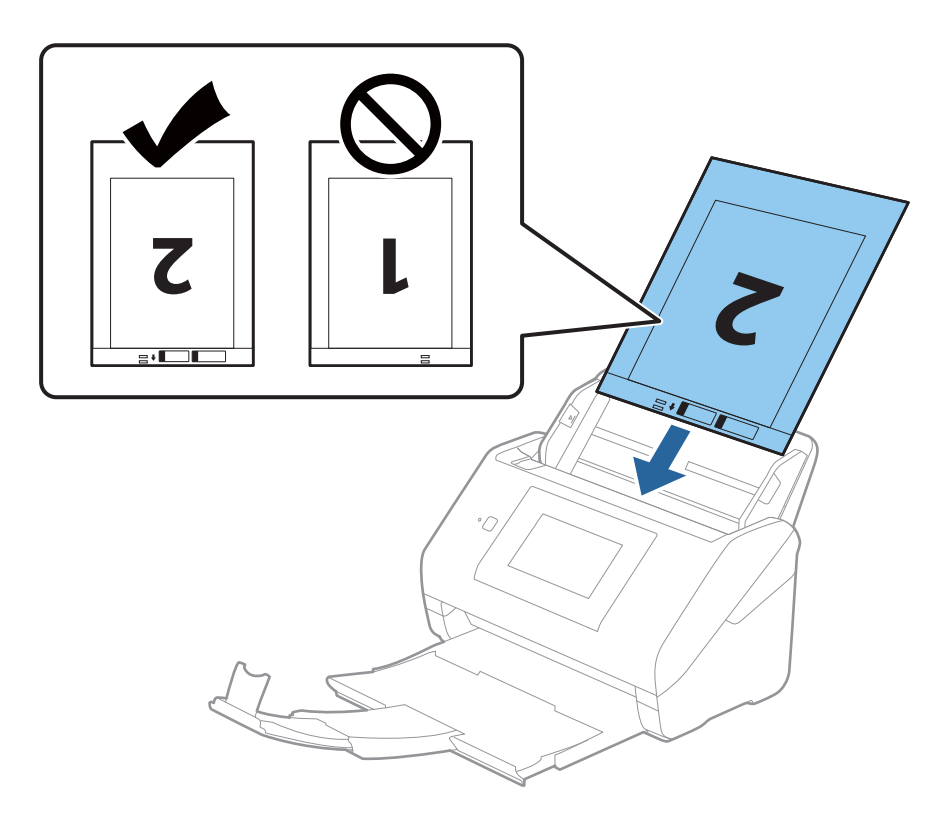

5. Повлечете ги граничниците до рабовите на Фасцикла, водејќи сметка да нема празнини помеѓу Фасцикла и граничниците. Во спротивно, листот може накриво да биде внесен.

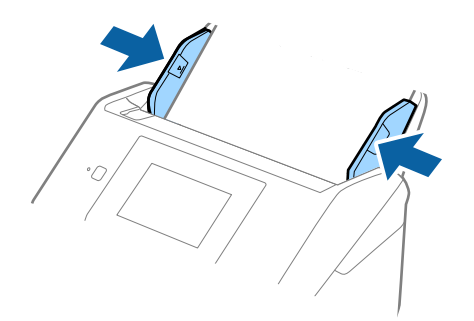

#### **Белешка:**

- ❏ Можно <sup>е</sup> да <sup>е</sup> потребно да запрете со користење на Фасцикла којшто <sup>е</sup> изгребан или скениран повеќе од 3000 пати.
- ❏ За да ги скенирате двете големини <sup>и</sup> да ги споите, одредете ја соодветната поставка во прозорецот Epson Scan 2.

Кога користите Epson ScanSmart, може да го отворите прозорецот со притискање на копчето **Settings** <sup>&</sup>gt;картичка **Scanner Settings** <sup>&</sup>gt;**Scan Settings**.

Изберете **Двострано** од **Страна за скенирање** <sup>и</sup> изберете **Лево <sup>и</sup> десно** од **Спои слики** во прозорецот Epson Scan 2. Погледнете ја помошта на Epson Scan 2 за детали.

- ❏ Кога скенирате Фасцикла со избирање на **Автоматско откривање** како **Големина на документ** поставката, сликата автоматски се скенира со применување на **Искривеност на хартија** во **Корекц. на искривеност на докум.** поставката.
- ❏ Предниот раб на оригиналот мора да се стави во споениот дел на Фасцикла кога скенирате оригинал со приближна должина од 297 mm. Во спротивно, должината на скенираната слика може да биде поголема од планираното, бидејќи скенерот скенира до крајот на Фасцикла кога ќе изберете **Автоматско откривање** како поставка за **Големина на документ** во прозорецот Epson Scan 2.
- ❏ Користете само Фасцикла наменета за вашиот скенер. Скенерот автоматски препознава Фасцикла така што ги открива двете мали правоаголни дупки на предниот раб. Одржувајте ги дупките чисти и непокриени.

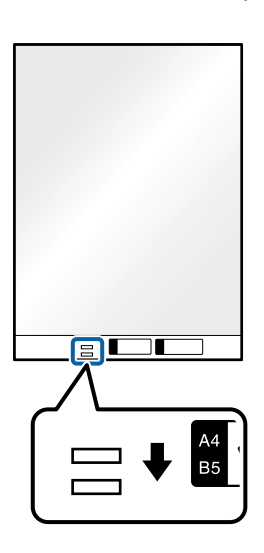

#### **Поврзани информации**

& "[Фасцикла](#page-30-0) кодови" на страница 31

 $\rightarrow$  3адолжителни поставки за специјални оригинали во прозорецот [Epson Scan 2"](#page-133-0) на [страница](#page-133-0) 134

### **Оригинали со неправилна форма**

### **Спецификации за оригинали со неправилна форма**

Со користење на Фасцикла којшто се продава посебно, може да скенирате оригинали коишто се згужвани, свиткани, многу тенки или со неправилна форма.

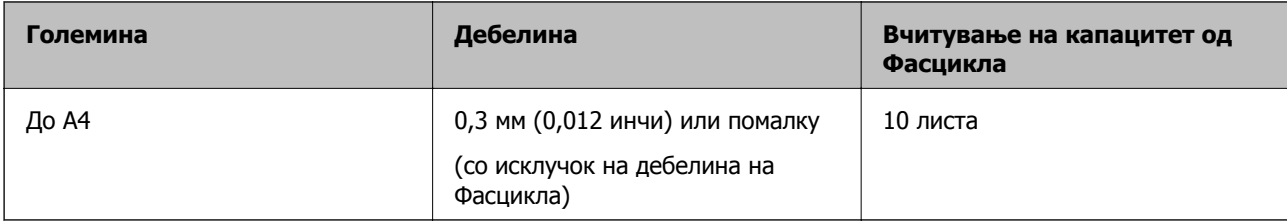

### **Поставување оригинали со неправилна форма**

1. Извлечете го издолжувањето на влезната фиока. Извлечете ја излезната фиока, извлечете го продолжетокот на излезната фиока, а потоа подигнете го стопирачот.

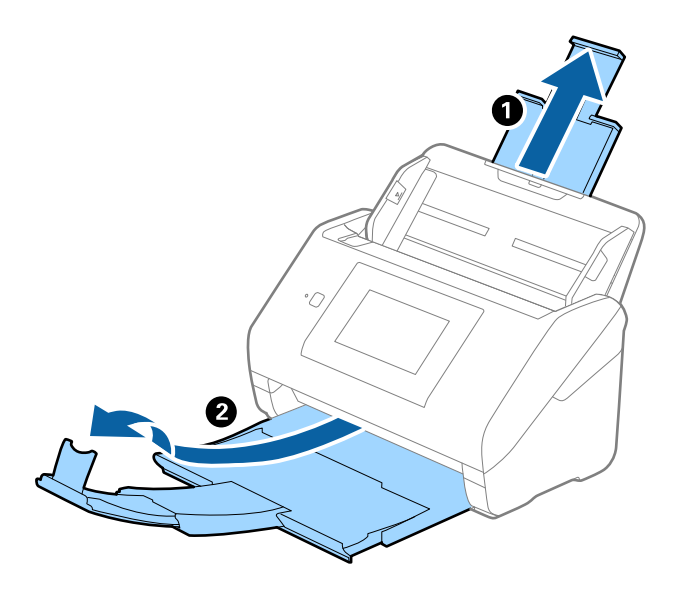

2. Целосно лизнете ги водилките за рабови на излезната фиока.

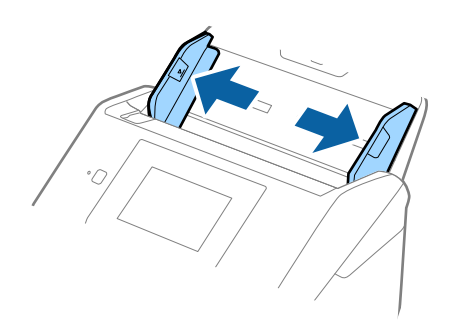

3. Поставете го Фасцикла со слика со предната страна нагоре и поставете го оригиналот во центарот на Фасцикла со страната којшто се скенира свртена надолу.

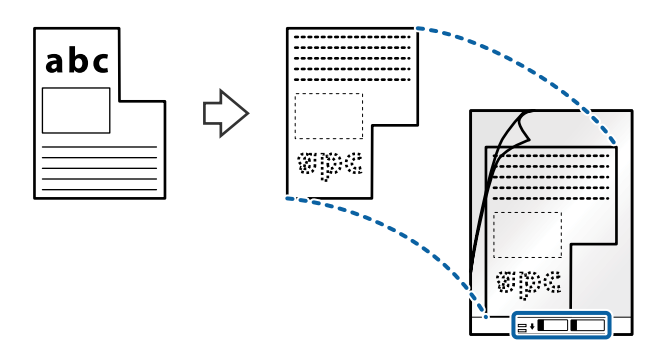

4. Внесете го Фасцикла во влезната фиока со горниот раб свртен во ADF. Лизнете го Фасцикла во ADF додека не наидете на отпор.

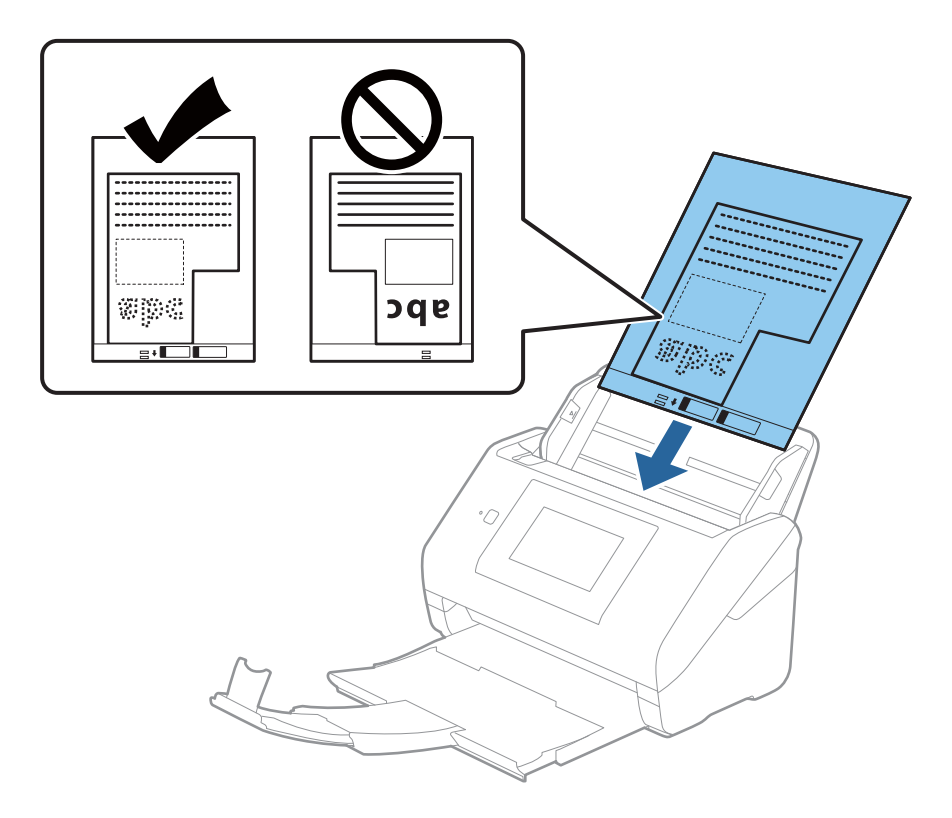

5. Лизнете ги водилките за рабови за да одговараат на рабовите на Фасцикла водејќи сметка да нема празнини помеѓу Фасцикла и водилките на рабовите. Во спротивно, листот може накриво да биде внесен.

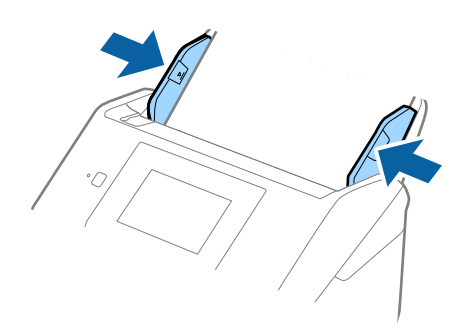

#### **Белешка:**

- ❏ Можно <sup>е</sup> да <sup>е</sup> потребно да запрете со користење на Фасцикла којшто <sup>е</sup> изгребан или скениран повеќе од 3000 пати.
- ❏ Ако во списокот **Големина на документ** не може да најдете соодветна големина за оригиналот што сакате да го скенирате, изберете **Автоматско откривање**.

Кога користите Epson Scan 2, може да изберете <sup>и</sup> **Приспособи** за да создадете приспособена големина за документи.

- ❏ Кога скенирате Фасцикла со избирање на **Автоматско откривање** како **Големина на документ** поставката, сликата автоматски се скенира со применување на **Искривеност на хартија** во **Корекц. на искривеност на докум.** поставката.
- ❏ Користете само Фасцикла наменета за вашиот скенер. Скенерот автоматски ја препознава Фасцикла со детекција на двете мали правоаголни дупки на предниот раб. Одржувајте ги дупките чисти и непокриени.

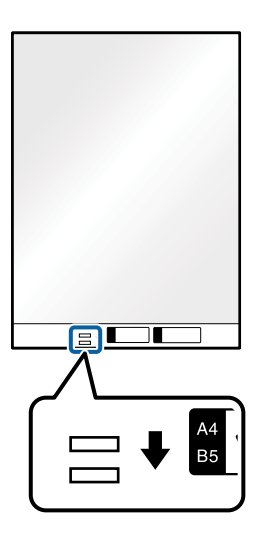

#### **Поврзани информации**

& "[Фасцикла](#page-30-0) кодови" на страница 31

 $\rightarrow$  "Задолжителни поставки за специјални оригинали во прозорецот [Epson Scan 2"](#page-133-0) на [страница](#page-133-0) 134

# <span id="page-60-0"></span>**Фотографии**

### **Спецификации за фотографии**

Со користење на Фасцикла којшто се продава посебно, може да скенирате фотографии без да се грижите дали ќе се оштетат.

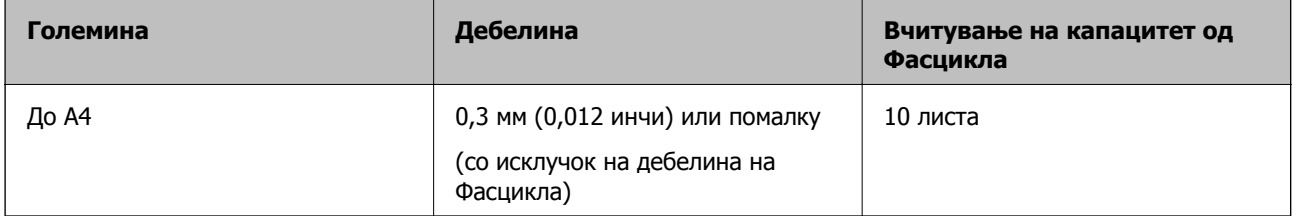

### **Поставување на фотографии**

1. Извлечете го издолжувањето на влезната фиока. Извлечете ја излезната фиока, извлечете го продолжетокот на излезната фиока, а потоа подигнете го стопирачот.

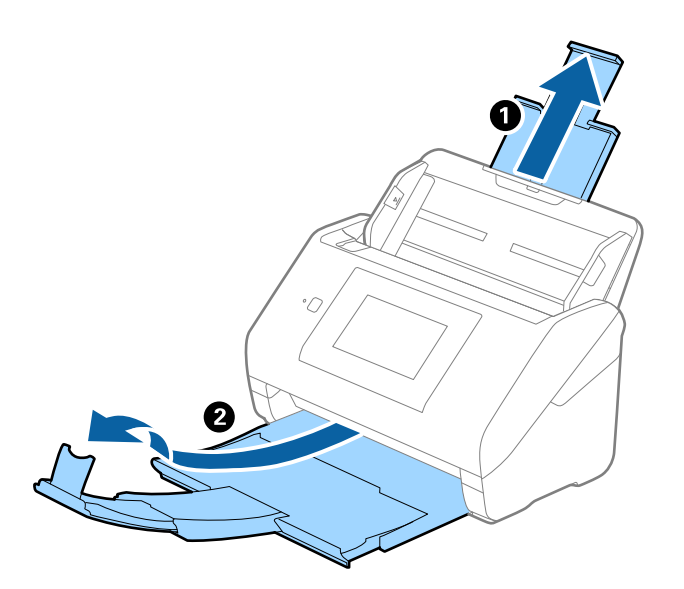

2. Целосно лизнете ги водилките за рабови на излезната фиока.

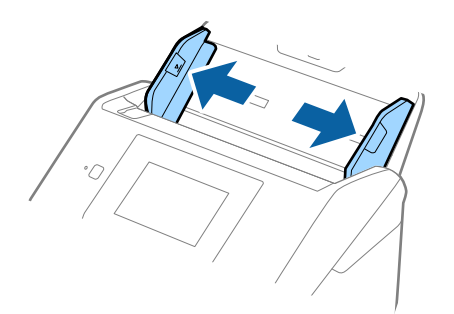

3. Поставете го Фасцикла со слика со предната страна нагоре и поставете ја фотографијата во центарот на Фасцикла со страната којшто се скенира свретна надолу.

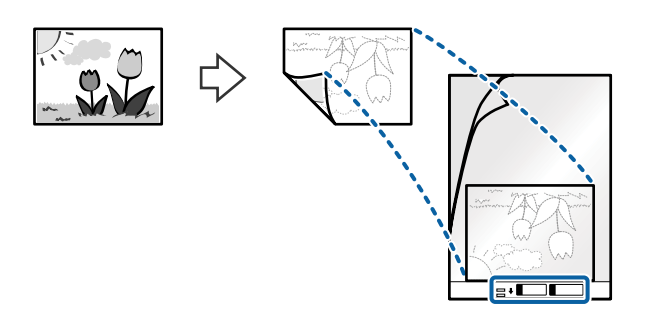

4. Внесете го Фасцикла во влезната фиока со горниот раб свртен во ADF. Лизнете го Фасцикла во ADF додека не наидете на отпор.

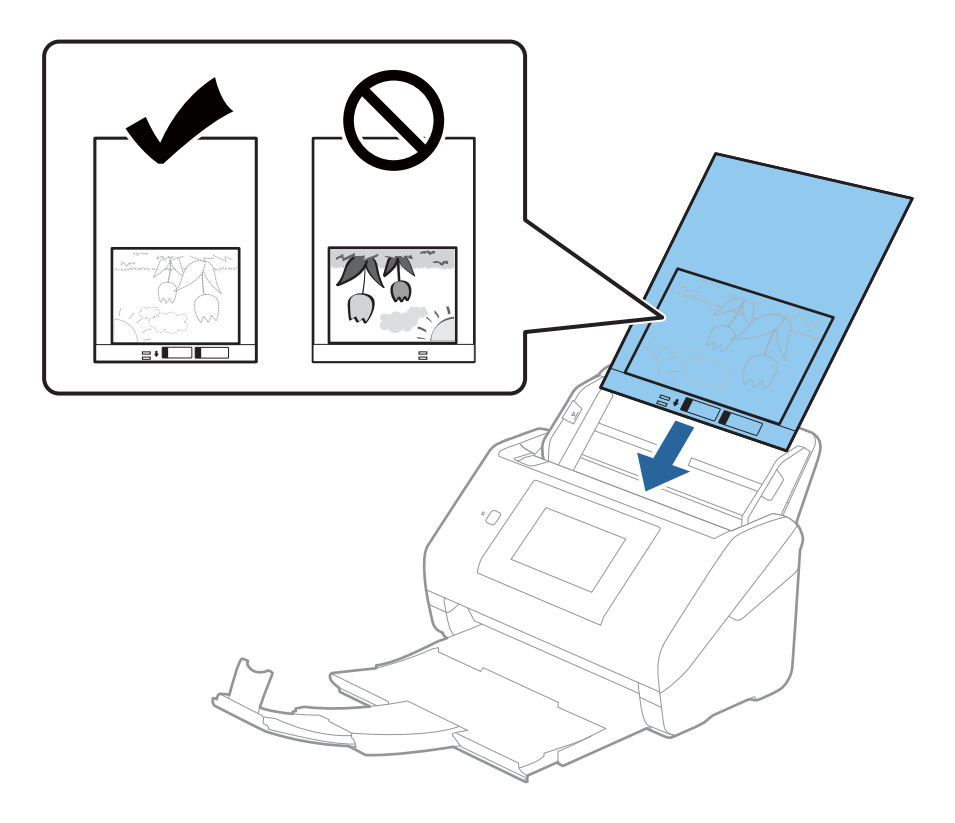

5. Лизнете ги водилките за рабови за да одговараат на рабовите на Фасцикла водејќи сметка да нема празнини помеѓу Фасцикла и водилките на рабовите. Во спротивно, листот може накриво да биде внесен.

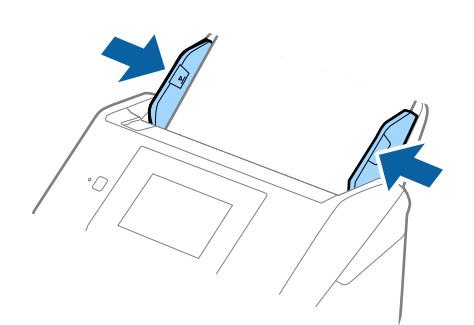

#### **Белешка:**

- ❏ Можно <sup>е</sup> да <sup>е</sup> потребно да запрете со користење на Фасцикла којшто <sup>е</sup> изгребан или скениран повеќе од 3000 пати.
- ❏ Ако во списокот **Големина на документ** не може да најдете соодветна големина за оригиналот што сакате да го скенирате, изберете **Автоматско откривање**.

Кога користите Epson Scan 2, може да изберете <sup>и</sup> **Приспособи** за да создадете приспособена големина за документи.

- ❏ Кога скенирате Фасцикла со избирање на **Автоматско откривање** како **Големина на документ** поставката, сликата автоматски се скенира со применување на **Искривеност на хартија** во **Корекц. на искривеност на докум.** поставката.
- ❏ Не оставајте ги фотографиите во Фасцикла долго време.
- ❏ Користете само Фасцикла наменета за вашиот скенер. Скенерот автоматски ја препознава Фасцикла со детекција на двете мали правоаголни дупки на предниот раб. Одржувајте ги дупките чисти и непокриени.

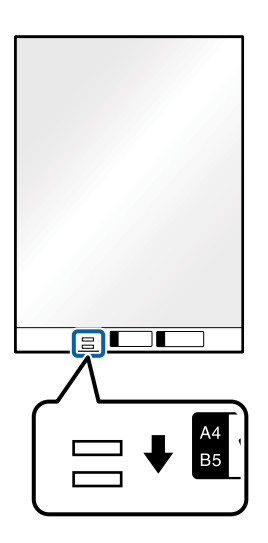

### **Поврзани информации**

& "[Фасцикла](#page-30-0) кодови" на страница 31

 $\rightarrow$  "Задолжителни поставки за специјални оригинали во прозорецот [Epson Scan 2"](#page-133-0) на [страница](#page-133-0) 134

### **Коверти**

### **Спецификации за коверти**

Спефицикација за коверти коишто може да ги внесете во скенерот.

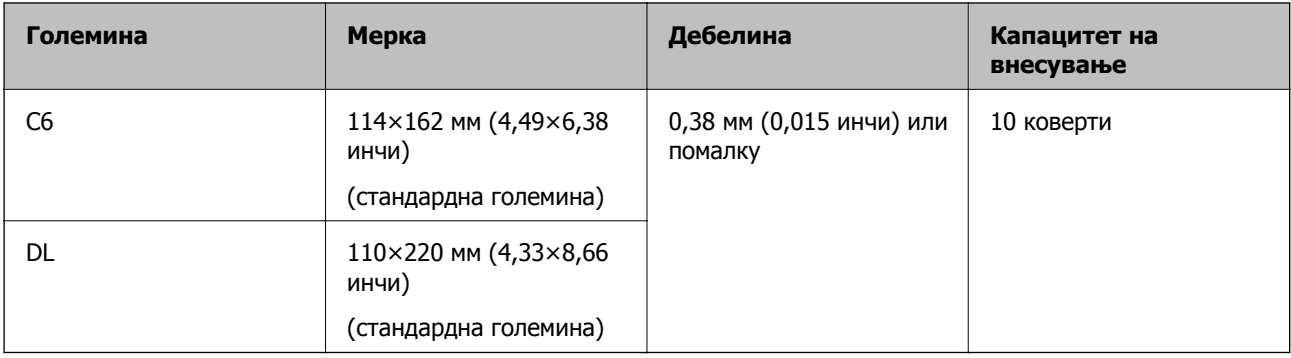

### **Ставање пликови**

1. Извлечете го продолжетокот на влезната фиока. Извлечете ја излезната фиока, извлечете го продолжетокот на излезната фиока, а потоа подигнете го стопирачот.

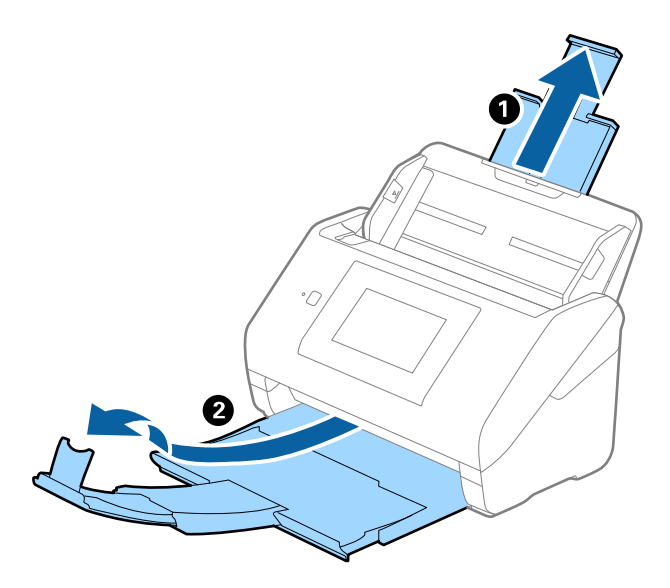

2. Целосно извлечете ги граничниците на влезната фиока.

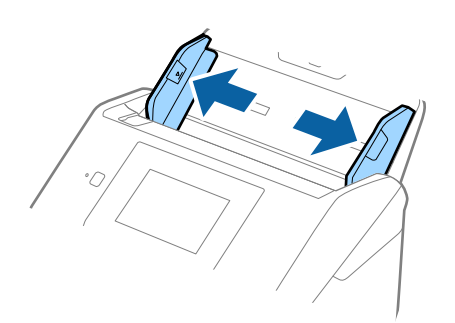

3. Вчитајте ги ковертите во влезната фиока со предната страна надолу водејќи сметка отворениот раб (свитканата страна) на ковертот да биде странично свртен. За коверти со отворен раб (свиткана страна) од пократката страна, може да ги вчитате ковертите со отворен раб (свиткана страна) со предната страна надолу.

Лизнете ги ковертите во ADF додека не нидете на отпор.

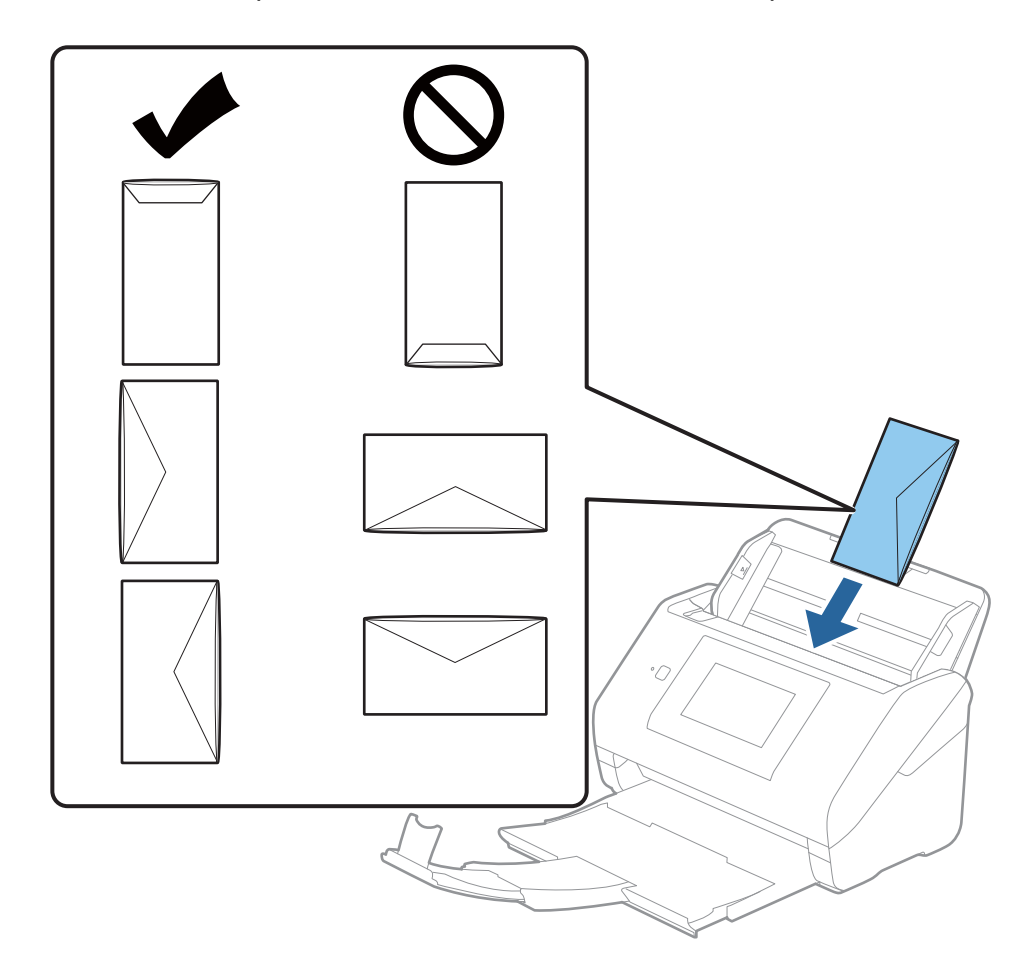

### c**Важно:**

Не ставајте пликови со лепило на нив.

#### **Белешка:**

- ❏ Ковертите коишто не се отворени со остро сечење на свитканата страна може да не бидат скенирани правилно.
- ❏ Пликовите што не се запечатени може да се ставаат со отворена перка, свртени нагоре.

4. Лизнете ги водилките за рабови на ковертите водејќи сметка да нема празнини помеѓу ковертите и водилките за рабови. Во спротивно, ковертите може накривено да бидат внесени.

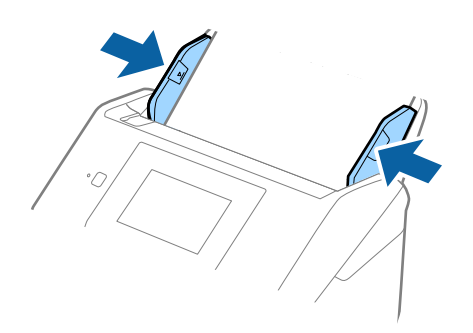

#### **Белешка:**

- ❏ Препорачуваме да го изберете соодветниот агол на ротација или да изберете **Автоматски** како поставка за **Ротирај** во апликацијата.
- ❏ За скенирање пликови, одредете ја соодветната поставка во прозорецот Epson Scan 2.

Кога користите Epson ScanSmart, може да го отворите прозорецот со притискање на копчето **Settings** <sup>&</sup>gt;картичка **Scanner Settings** <sup>&</sup>gt;**Scan Settings**.

Изберете ја картичката **Главни поставки** <sup>&</sup>gt;**Откриј двојно полнење** <sup>&</sup>gt;**Исклучено**. Погледнете ја помошта на Epson Scan 2 за детали.

Ако **Откриј двојно полнење** <sup>е</sup> овозможено во прозорецот Epson Scan 2 <sup>и</sup> настане грешка поради двојно внесување, извадете го пликот од ADF <sup>и</sup> ставете го повторно, допрете **Функција DFDS** на екранот на контролната табла за да ја поставите на **Вкл.**, со што се оневозможува **Откриј двојно полнење** за следното скенирање, <sup>а</sup> потоа одново скенирајте. Со **Функција DFDS** (функција "Прескокни откривање на двојно внесување") се оневозможува **Откриј двојно полнење** само за еден лист.

#### **Поврзани информации**

 $\rightarrow$  3адолжителни поставки за специјални оригинали во прозорецот [Epson Scan 2"](#page-133-0) на [страница](#page-133-0) 134

### **Мешавина на оригинали**

### **Спецификации за оригинали коишто се мешавина од различни големини**

Може да внесете мешавина од оригинали од 50,8×50,8 mm (2,0×2,0 in.) до големина A4 (или писмо). Може да внесете и мешавина од типови или дебелина на хартија.

### c**Важно:**

- ❏ Кога ставате или скенирате оригинали што се мешавина од различни големини, оригиналите може да се внесуваат накриво бидејќи не сите оригинали ги собира во граничниците.
- ❏ Оригиналите може да се заглавуваат или да се внесуваат накриво ако сте ставиле различни типови или драстично различни големини на оригинали, како во следниве случаи.

· Тенка хартија <sup>и</sup> дебела хартија

· Хартија со големина A4 <sup>и</sup> хартија со големина на картичка

Ако оригиналите се внесуваат накриво, проверете дали има скенирана слика.

#### **Белешка:**

- ❏ Ако оригиналите се заглавуваат или не се внесуваат правилно, внесувањето може да се подобри ако го овозможите режимот **Бавно**.
- ❏ Алтернативно, може да скенирате оригинали со различна големина <sup>и</sup> типови на хартија ако ги внесете еден по еден со користење на **Режим за автоматско полнење**.

### **Поставување на мешавина од оригинали со различни големини**

1. Извлечете го издолжувањето на влезната фиока. Извлечете ја излезната фиока, извлечете го продолжетокот на излезната фиока, а потоа подигнете го стопирачот.

#### **Белешка:**

Ако има дебели оригинали, за да спречите да се натрупуваат во излезната фиока <sup>и</sup> да испаѓаат, складирајте ја излезната фиока <sup>и</sup> не користете ја за редење на исфрлените оригинали.

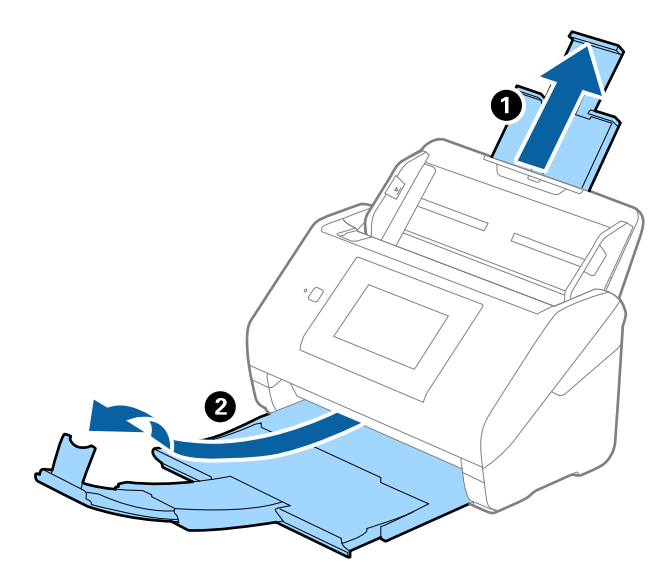

2. Целосно лизнете ги водилките за рабови на излезната фиока.

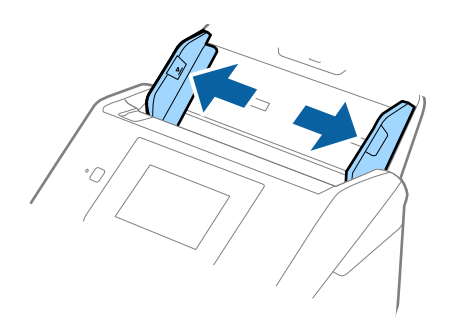

3. Внесете ги оригиналите во центарот на влезната фиока во опаѓачки редослед на големина на хартија со најдебела назад и најтенка најнапред.

### c**Важно:**

Проверете го следново при поставување различни големини на оригиналите.

- ❏ Порамнете ги предните рабови на оригиналите <sup>и</sup> внесувајте ги додека да наидат на отпор во ADF.
- ❏ Ставете ги оригиналите во централниот дел на влезната фиока. Ставете ги следејќи ја ознаката А на скенерот.
- ❏ Внесувајте ги оригиналите право.

Во спротивно, оригиналите може да се внесат накривено или да се заглават.

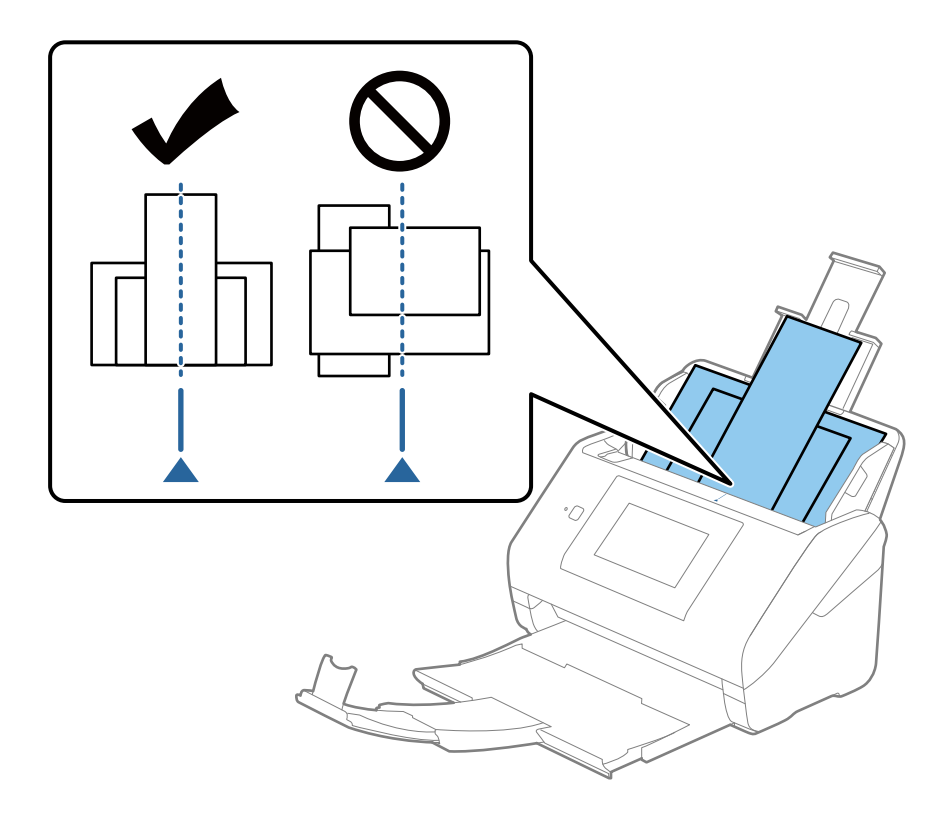

#### **Белешка:**

Внесете ги оригиналите во влезната фиока свртена надолу <sup>и</sup> малку поместете ги горните врвоти под агол свртен кон ADF.

4. Лизнете ги водилките на рабовите за да одговараат на најдебелиот оригинал.

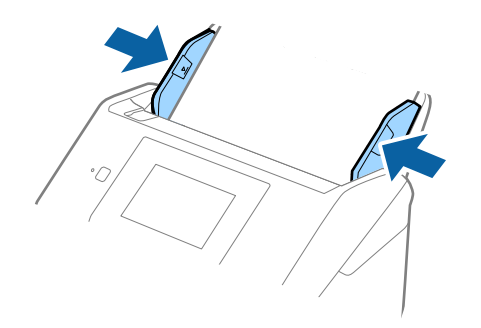

#### **Поврзани информации**

 $\rightarrow$  "Скенирање на различни големини или типови на оригинали еден по еден [непрекинато](#page-134-0) (Режим за [автоматско](#page-134-0) полнење)" на страница 135

Со Режим за автоматско полнење може да скенирате различни големини или типови на оригинали еден по еден. Во овој режим, скенерот автоматски започнува со скенирањето кога ќе ги ставите оригиналите во скенерот.

# <span id="page-69-0"></span>**Подготовка за скенирање преку мрежа**

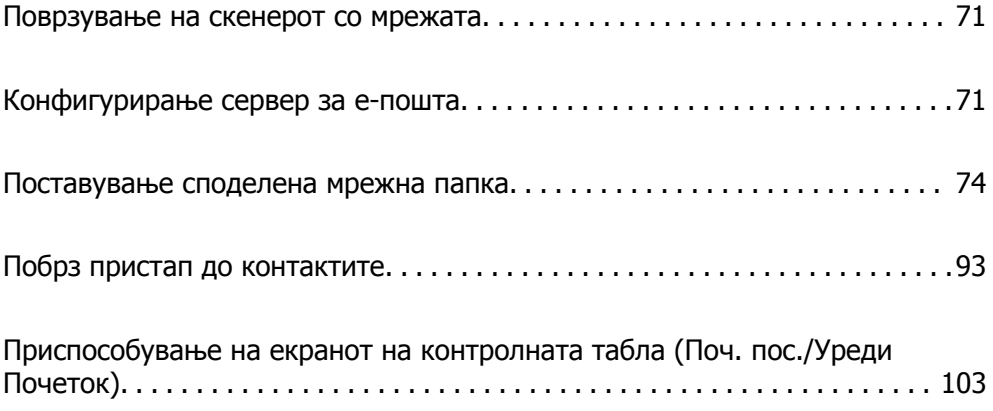

# <span id="page-70-0"></span>**Поврзување на скенерот со мрежата**

Ако скенерот не е поврзан со мрежата, користете ја програмата за инсталирање за да го поврзете скенерот со мрежата.

Програмата за инсталирање може да ја стартувате на некој од следниве начини.

❏ Поставување од веб-локацијата

Одете на следнава веб-локација и внесете го името на производот. Одете во **Поставување** и започнете со поставување.

[http://epson.sn](http://epson.sn/?q=2)

❏ Поставување со користење на дискот со софтвер (само за модели коишто доаѓаат со диск со софтвер и за корисници со компјутери со Windows со погони за диск.)

Внесете го дискот со софтвер во компјутерот и следете ги инструкциите на екранот.

Ако сакате да ја проверите мрежната врска или рачно да се поврзете на мрежата, погледнете ги поврзаните информации.

#### **Поврзани информации**

- $\rightarrow$  ... [Проверување](#page-197-0) на статусот на конекција на мрежа" на страница 198
- & "Рачно [поврзување](#page-201-0) на скенерот со мрежата" на страница 202

# **Конфигурирање сервер за е-пошта**

Поставете го серверот за е-пошта од Web Config.

Кога скенерот може да испраќа е-пошта со поставување на серверот за е-пошта, можно е следново.

- ❏ Испраќање на резултатите од скенирањето преку е-пошта
- ❏ Прием на известувањето од скенерот преку е-пошта

Проверете го следново пред да извршите поставување.

- ❏ Проверете дали скенерот е поврзан со мрежата што може да пристапува до серверот за епошта.
- ❏ Проверете ги информациите за поставки за е-пошта на компјутерот што го користи истиот сервер за е-пошта како и скенерот.

#### **Белешка:**

- ❏ Кога го користите серверот за <sup>е</sup>-пошта на интернет, потврдете ги информациите за поставки од давателот на услугата или од веб-локацијата.
- ❏ Серверот за <sup>е</sup>-пошта може да го поставите <sup>и</sup> од контролната табла. Пристапете според инструкциите наведени подолу.

**Поставки** <sup>&</sup>gt;**Поставки за мрежа** <sup>&</sup>gt;**Напредно** <sup>&</sup>gt;**Сервер за <sup>е</sup>-пошта** <sup>&</sup>gt;**Поставки за сервер**

- 1. Одете на Web Config и изберете ја картичката **Network** > **Email Server** > **Basic**.
- 2. Внесете вредност за секоја ставка.

3. Изберете **OK**.

Се прикажуваат поставките што ги избравте.

Кога ќе заврши поставувањето, извршете проверка на врската.

### **Поврзани информации**

& "[Извршување](#page-27-0) Web Config на веб-прелистувач" на страница 28

### **Ставки во поставка на сервер за е-пошта**

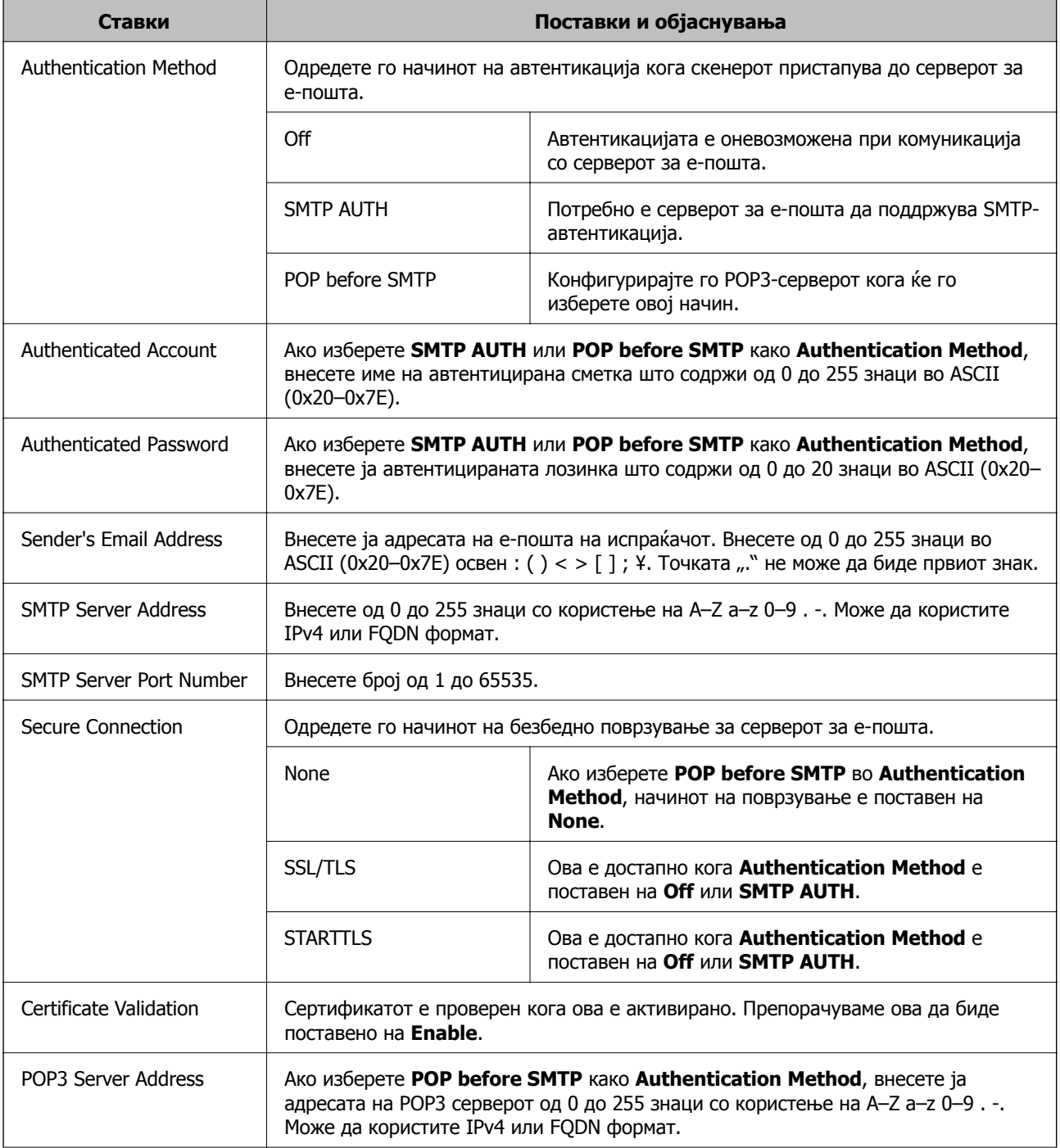
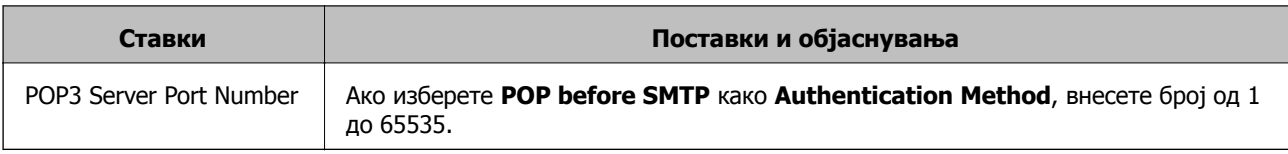

## **Проверка на врската со серверот за е-пошта**

Може да извршите проверка на врската со серверот за е-пошта.

1. Одете на Web Config и изберете ја картичката **Network** > **Email Server** > **Connection Test**.

#### 2. Изберете **Start**.

Започнува тестирањето на врската со серверот за е-пошта. По тестирањето, се прикажува извештај од тестирањето.

#### **Белешка:**

Врската со серверот за <sup>е</sup>-пошта може да ја проверите <sup>и</sup> од контролната табла. Пристапете според инструкциите наведени подолу.

#### **Поставки** <sup>&</sup>gt;**Поставки за мрежа** <sup>&</sup>gt;**Напредно** <sup>&</sup>gt;**Сервер за <sup>е</sup>-пошта** <sup>&</sup>gt;**Проверка на поврзување**

### **Пробни референции за конекција на серверот за пошта**

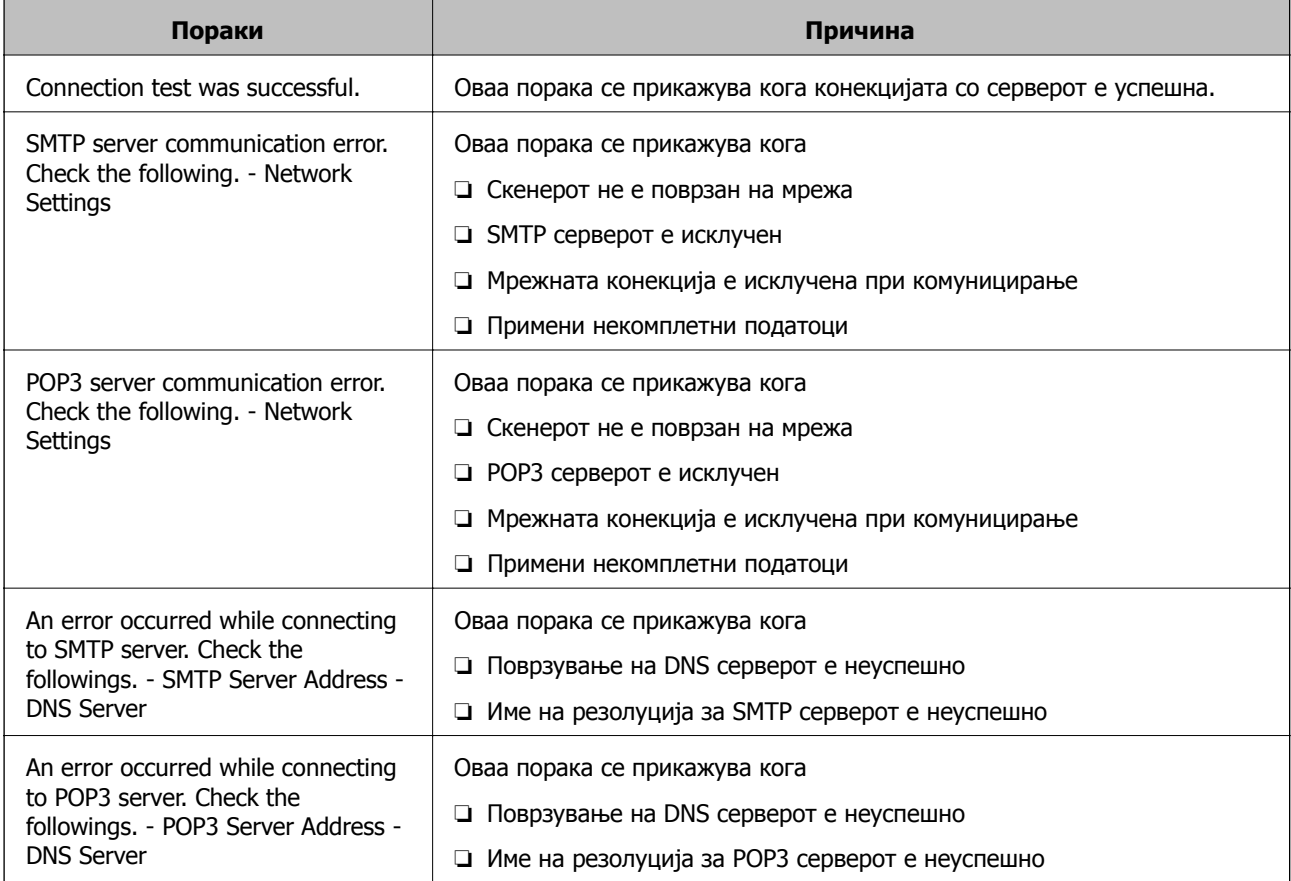

<span id="page-73-0"></span>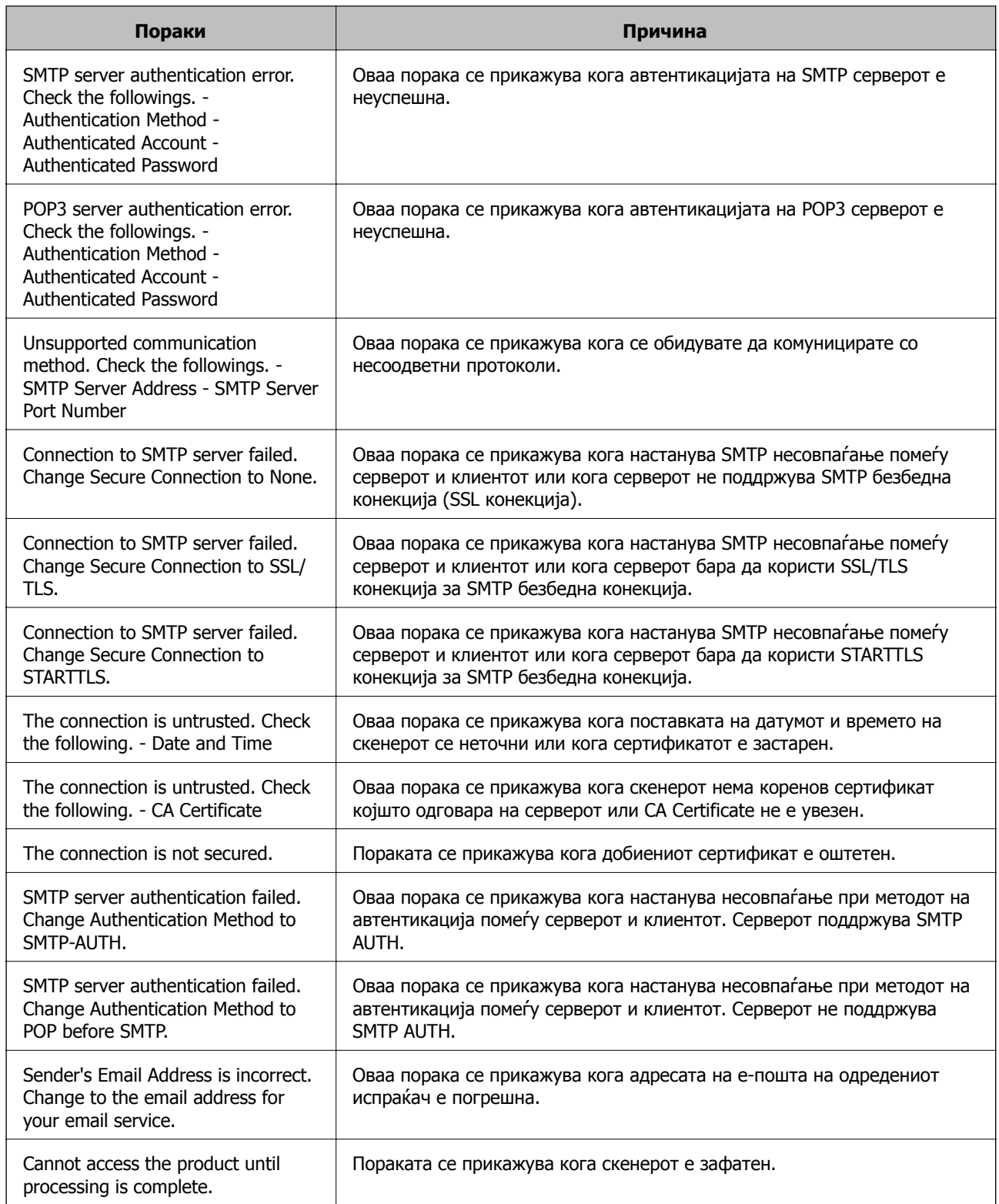

# **Поставување споделена мрежна папка**

Поставете споделена мрежна папка за зачувување на скенираната слика.

Кога зачувувате датотека во папката, скенерот се најавува како корисник на компјутерот на кој била создадена папката.

### <span id="page-74-0"></span>**Создавање на споделената папка**

### **Поврзани информации**

- & "Пред создавање на споделената папка" на страница 75
- $\rightarrow$  .. Проверка на мрежниот профил" на страница 75
- $\rightarrow$  "Локација каде што се создава [споделената](#page-75-0) папка и пример за безбедноста" на страница 76
- & "Додавање група или корисник што [дозволува](#page-88-0) пристап" на страница 89

### **Пред создавање на споделената папка**

Пред да ја создадете споделената папка, проверете го следново.

- ❏ Скенерот е поврзан на мрежата од каде што може да пристапи до компјутерот на кој ќе се создаде споделената папка.
- ❏ Во името на компјутерот на којшто ќе се создаде споделената папка нема знак составен од повеќе бајти.

### c**Важно:**

Кога во името на компјутерот има знак составен од повеќе бајти, зачувувањето на споделената папка можеби нема да успее.

Во тој случај, сменете го името на компјутерот или зачувајте на друг компјутер што не содржи знак со повеќе бајти во името.

Кога го менувате името на компјутерот, претходно консултирајте се со администраторот бидејќи тоа може да влијае врз одредени поставки, на пр. управување со компјутерот, пристап до ресурси итн.

### **Проверка на мрежниот профил**

Проверете дали е достапно споделување папки на компјутерот каде што ќе се создаде споделената папка.

- 1. Најавете се на компјутерот каде што ќе се создаде споделената папка од страна на администраторската корисничка сметка.
- 2. Изберете **Контролна табла** > **Мрежа и интернет** > **Центар за мрежа и споделување**.
- 3. Кликнете **Променете ги напредните поставки за споделување**, а потоа кликнете **за** за профилот со **(тековниот профил)** во прикажаните мрежни профили.
- 4. Проверете дали **Вклучете го споделувањето датотеки и печатачи** е избрано во **Споделување датотеки и печатачи**.

Ако веќе е избрано, кликнете **Откажи** и затворете го прозорецот.

Кога ќе ги промените поставките, кликнете **Зачувај ги промените** и затворете го прозорецот.

### <span id="page-75-0"></span>**Локација каде што се создава споделената папка и пример за безбедноста**

Во зависност од локацијата на создавање на споделената папка, безбедноста и погодноста варираат.

За да ракувате со споделената папка преку скенерите или другите компјутери, потребни се следниве дозволи за читање и менување на папката.

#### ❏ Картичка **Споделување** > **Напредно споделување** > **Дозволи**

Ја контролира дозволата за мрежен пристап до споделената папка.

❏ Дозвола за пристап на картичката **Безбедност**

Ја контролира дозволата за мрежен пристап и локален пристап до споделената папка.

Кога ќе поставите **Сите** за споделената папка што се создава на работната површина, како пример за создавањето споделена папка, ќе им се дозволи пристап на сите корисници што имаат пристап до компјутерот.

Меѓутоа, корисникот што нема овластување не може да пристапува бидејќи работната површина (папката) е под контрола на корисничката папка, а потоа поставките за безбедност на корисничката папка се пренесени до неа. Корисникот на којшто му е дозволен пристап до картичката **Безбедност** (корисник којшто е најавен и, во овој случај администратор) може да ракува со папката.

За создавање соодветна локација, видете подолу.

Ова е пример кога се создава папката "scan\_folder".

#### **Поврзани информации**

- & "Пример за конфигурација за датотечни сервери" на страница 76
- $\rightarrow$  "Пример за [конфигурација](#page-82-0) за персонален компјутер" на страница 83

#### **Пример за конфигурација за датотечни сервери**

Ова објаснување е пример за создавање споделена папка во почетниот директориум на дискот на споделениот компјутер, како што е датотечниот сервер, под следниов услов.

Корисници што може да го контролираат пристапот, како на пр. некој што има ист домен на компјутерот за создавање споделена папка, може да пристапуваат до споделената папка.

Поставете ја оваа конфигурација кога дозволувате сите корисници да читаат и да запишуваат во споделената папка на компјутерот, како што е датотечниот сервер и споделениот компјутер.

❏ Место за создавање споделена папка: почетен директориум на дискот

- ❏ Патека на папката: C:\scan\_folder
- ❏ Дозвола за пристап преку мрежата (Дозволи за споделување): сите
- ❏ Дозвола за пристап на датотечен систем (Безбедност): Овластени корисници
- 1. Најавете се на компјутерот каде што ќе се создаде споделената папка од страна на администраторската корисничка сметка.
- 2. Активирајте го истражувачот.

3. Создајте ја папката во почетниот директориум на дискот, а потоа именувајте ја како "scan\_folder".

За името на папката, внесете од 1 до 12 алфанумерички знаци. Ако го надминете максималниот број знаци за името на папката, нема да може нормално да пристапувате до папката преку различни околини.

4. Кликнете со десното копче на папката и изберете **Својства**.

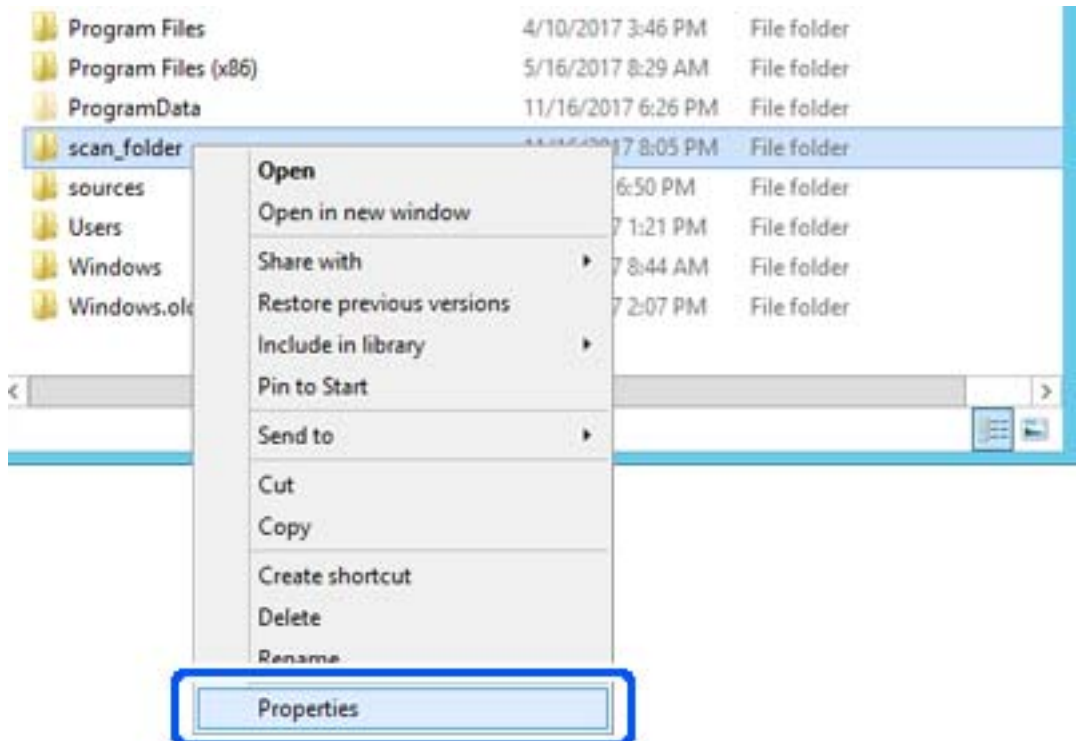

5. Кликнете на **Напредно споделување** на јазичето **Споделување**.

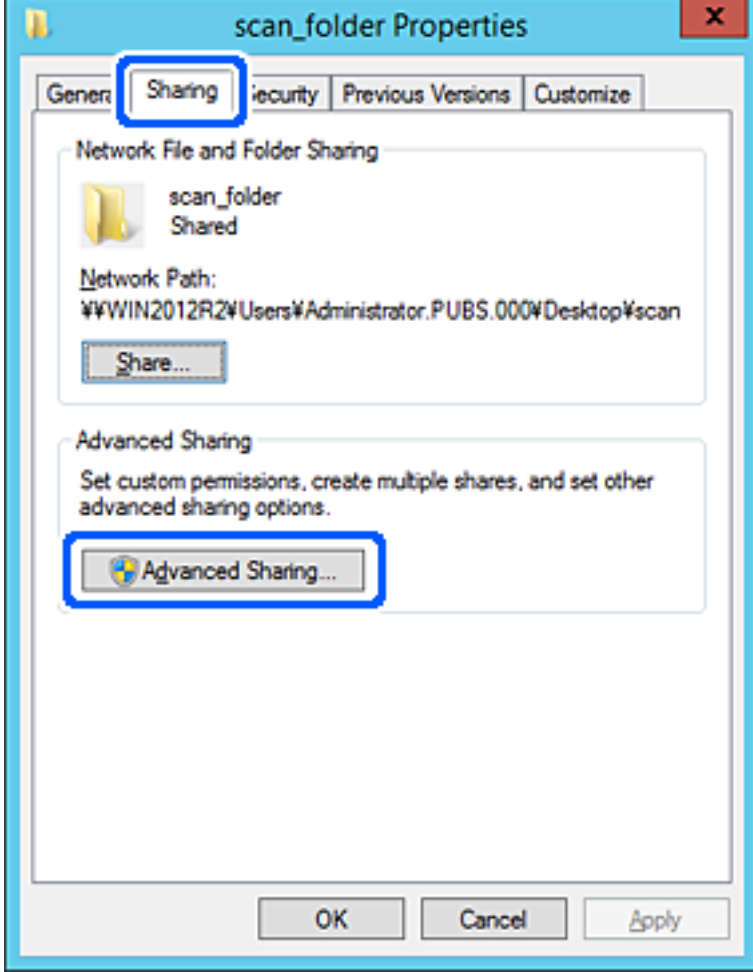

6. Изберете **Сподели ја оваа папка**, а потоа кликнете на **Дозволи**.

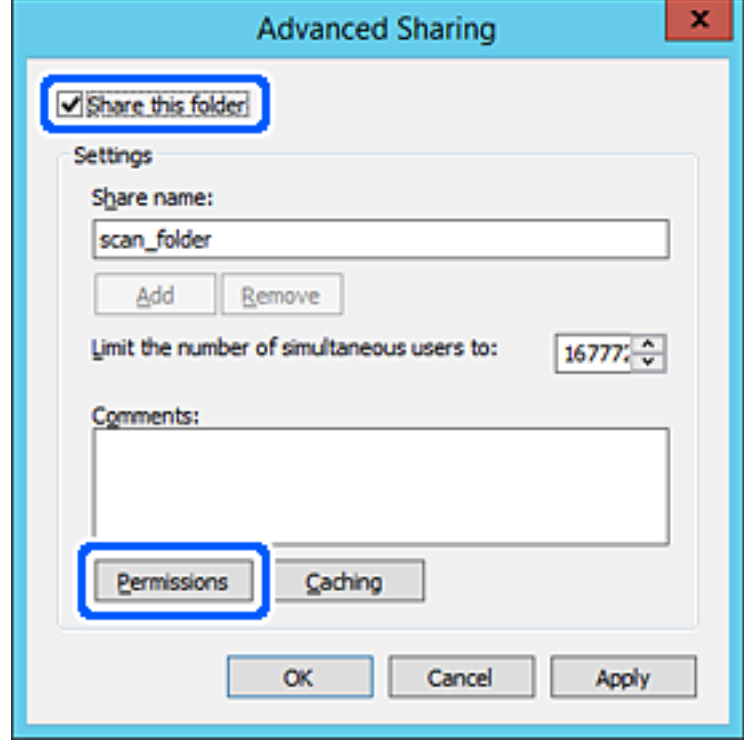

7. Изберете ја групата **Сите** од **Имиња на група или корисници**, изберете **Дозволи** на **Измени**, а потоа кликнете **OK**.

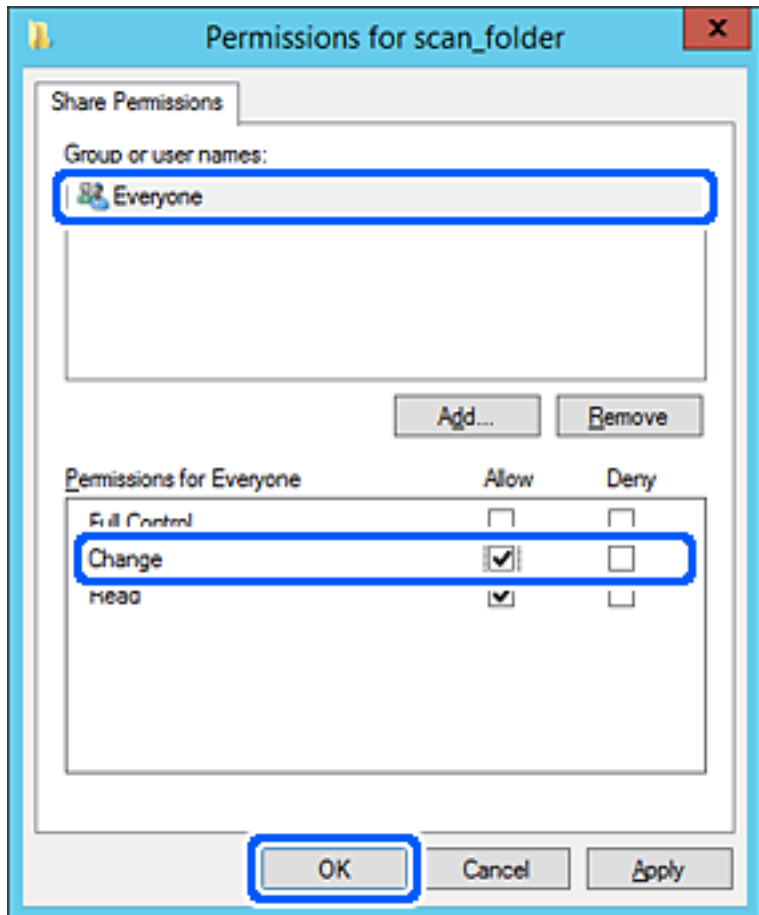

8. Кликнете на **Во ред**.

9. Изберете ја картичката **Безбедност**, а потоа изберете **Овластени корисници** на **Имиња на група или корисници**.

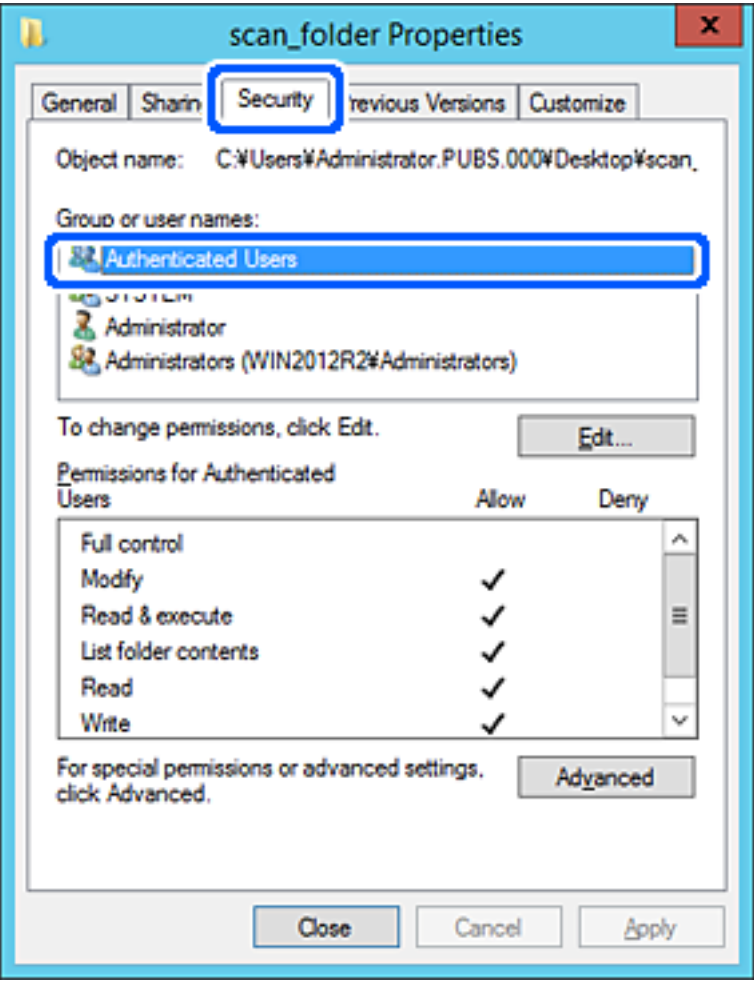

"Овластени корисници" е посебната група што ги вклучува сите корисници што може да се најават на доменот или на компјутерот. Оваа група се прикажува само кога папката се создава веднаш под почетната папка.

Ако не се прикажува, може да ја додадете кликнувајќи на **Уреди**. За повеќе детали, видете Поврзани информации.

10. Уверете се дека **Дозволи** на **Измени** е избрано во **Дозволи за овластени корисници**.

Ако не е избрано, изберете **Овластени корисници**, кликнете на **Уреди**, изберете **Дозволи** на **Измени** во **Дозволи за овластени корисници**, а потоа кликнете на **OK**.

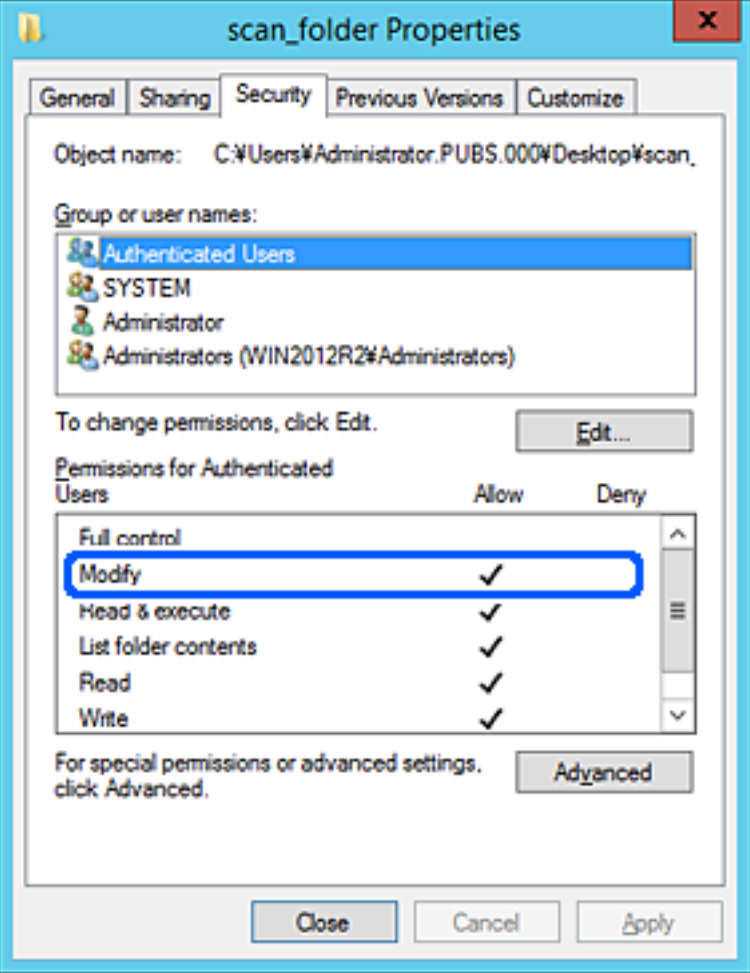

<span id="page-82-0"></span>11. Изберете ја картичката **Споделување**.

Се прикажува мрежната патека на споделената папка. Таа се користи при регистрација во адресарот на скенерот. Запишете ја.

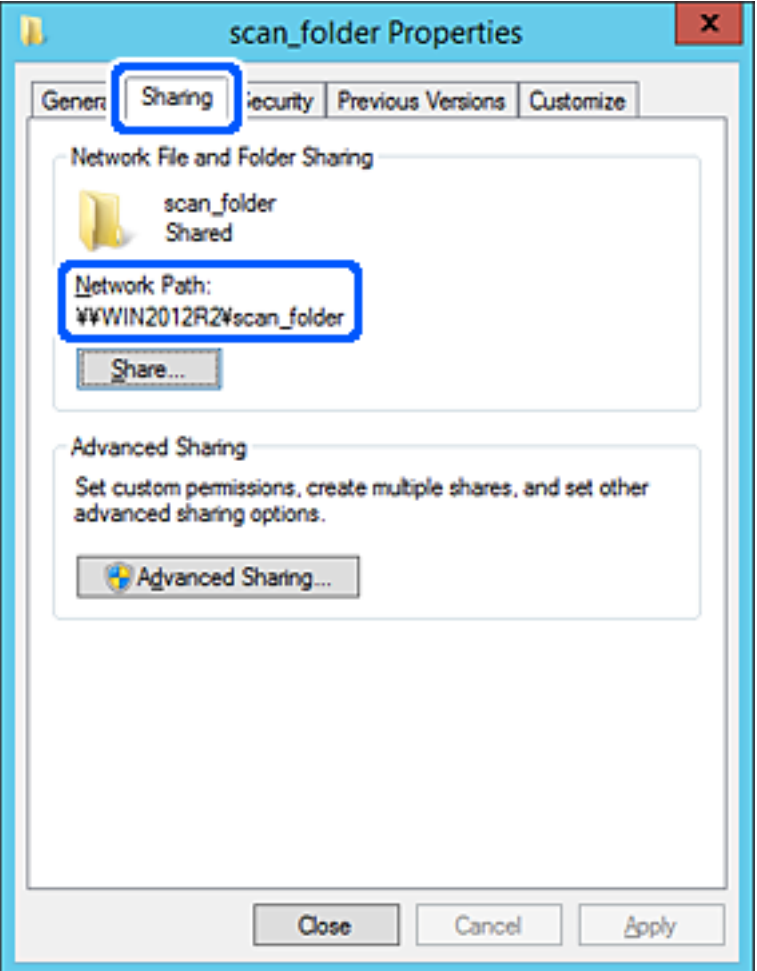

12. Кликнете на **Во ред** или **Затвори** за да го затворите екранот.

Проверете дали датотеката може да се запишува или да се чита во споделената папка преку компјутерите на истиот домен.

### **Поврзани информации**

- & "Додавање група или корисник што [дозволува](#page-88-0) пристап" на страница 89
- $\rightarrow$  "[Регистрирање](#page-93-0) дестинација за контакти користејќи Web Config" на страница 94

### **Пример за конфигурација за персонален компјутер**

Ова објаснување е пример за создавање на споделената папка на десктоп-компјутерот ако корисникот во моментов се најавува на компјутерот.

Корисникот којшто се најавува на компјутерот и има администраторски овластувања може да пристапува до папката на работната површина и до папката со документи под папката Корисник.

Поставете ја конфигурацијава кога НЕ дозволувате читање и запишување на друг корисник во споделената папка на персоналниот компјутер.

- ❏ Место за создавање споделена папка: Desktop (работна површина)
- ❏ Патека на папката: C:\Users\xxxx\Desktop\scan\_folder
- ❏ Дозвола за пристап преку мрежата (Дозволи за споделување): сите
- ❏ Дозвола за пристап до датотечен систем (Безбедност): не додавајте или додајте имиња на Корисник/Група за да дозволите пристап
- 1. Најавете се на компјутерот каде што ќе се создаде споделената папка од страна на администраторската корисничка сметка.
- 2. Активирајте го истражувачот.
- 3. Создајте ја папката на работната површина, а потоа именувајте ја како "scan folder".

За името на папката, внесете од 1 до 12 алфанумерички знаци. Ако го надминете максималниот број знаци за името на папката, нема да може нормално да пристапувате до папката преку различни околини.

4. Кликнете со десното копче на папката и изберете **Својства**.

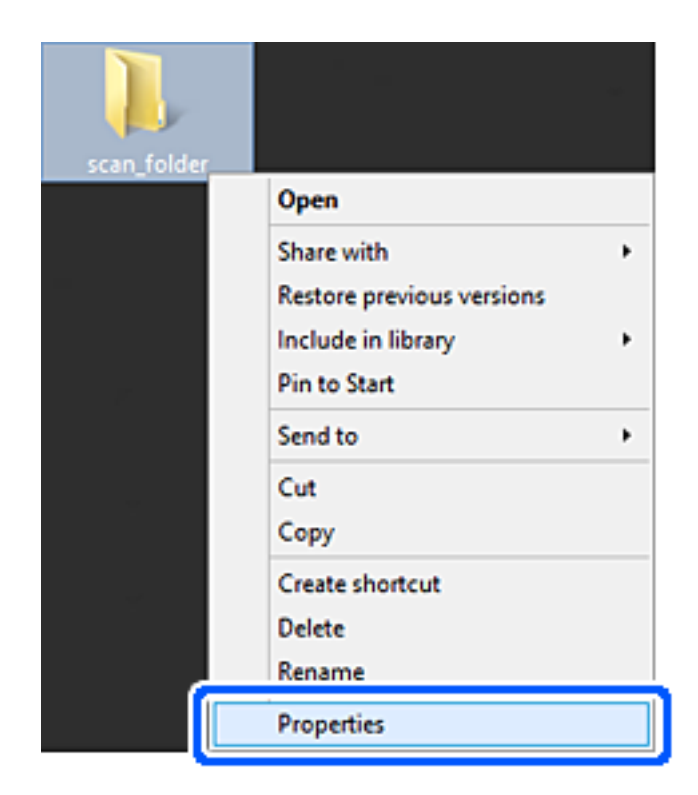

5. Кликнете на **Напредно споделување** на јазичето **Споделување**.

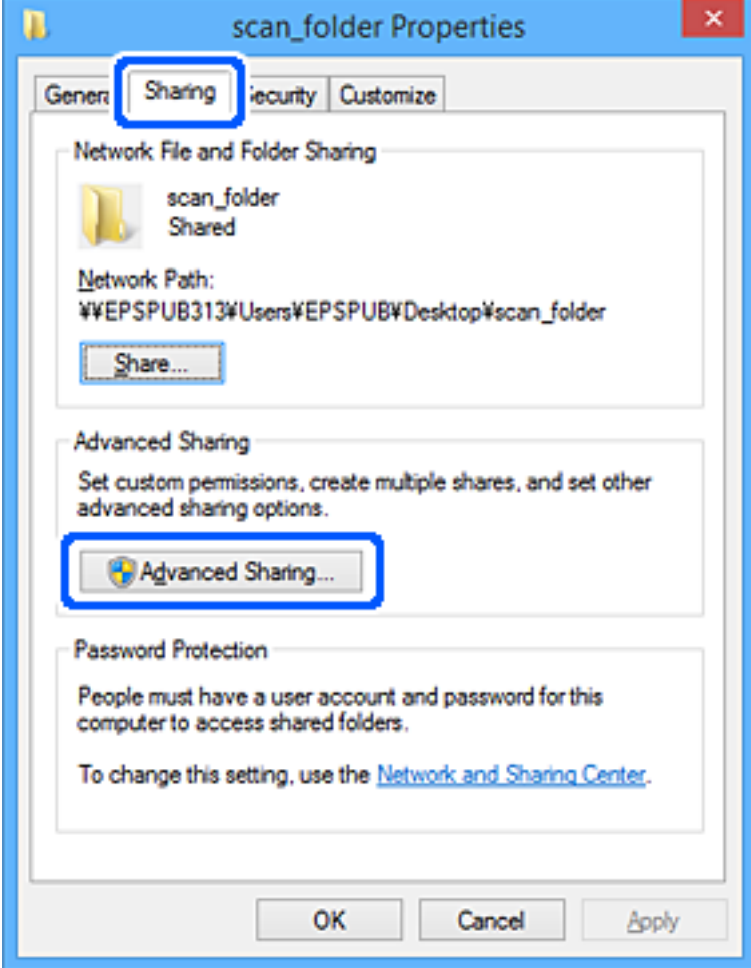

6. Изберете **Сподели ја оваа папка**, а потоа кликнете на **Дозволи**.

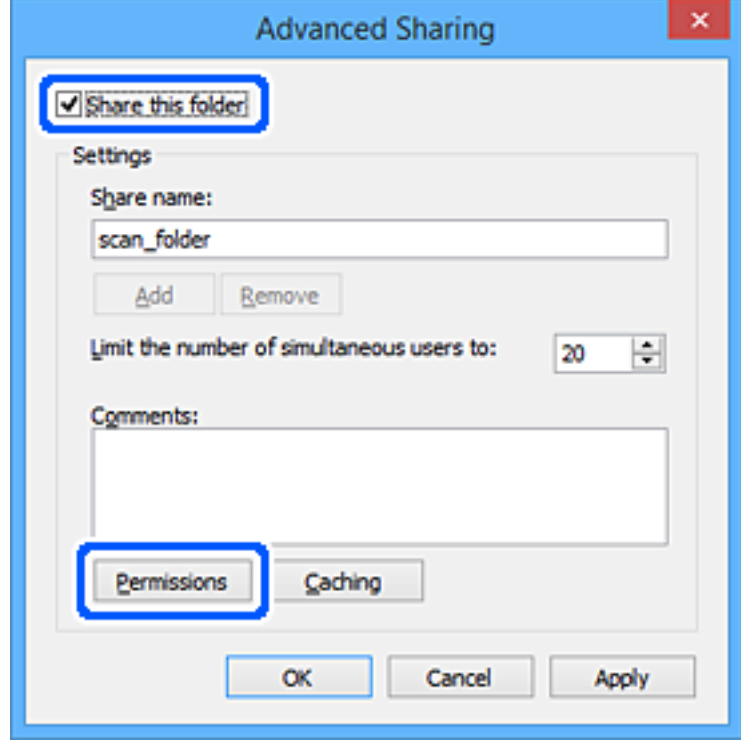

7. Изберете ја групата **Сите** од **Имиња на група или корисници**, изберете **Дозволи** на **Измени**, а потоа кликнете **OK**.

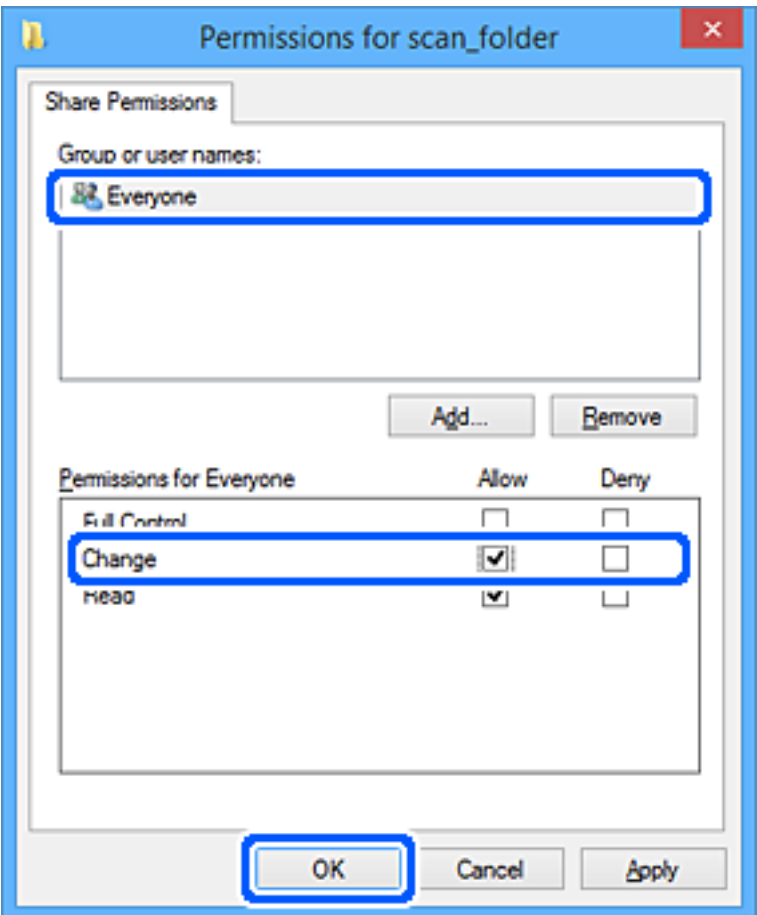

- 8. Кликнете на **Во ред**.
- 9. Изберете ја картичката **Безбедност**.
- 10. Проверете ги групата или корисникот во **Имиња на група или корисници**.

Групата или корисникот што се прикажани овде може да пристапуваат до споделената папка.

Во овој случај, до споделената папка може да пристапуваат корисникот што се најавува на овој компјутер, како и администраторот.

Додајте дозвола за пристап, ако е потребно. Може да ја додадете кликнувајќи на **Уреди**. За повеќе детали, видете Поврзани информации.

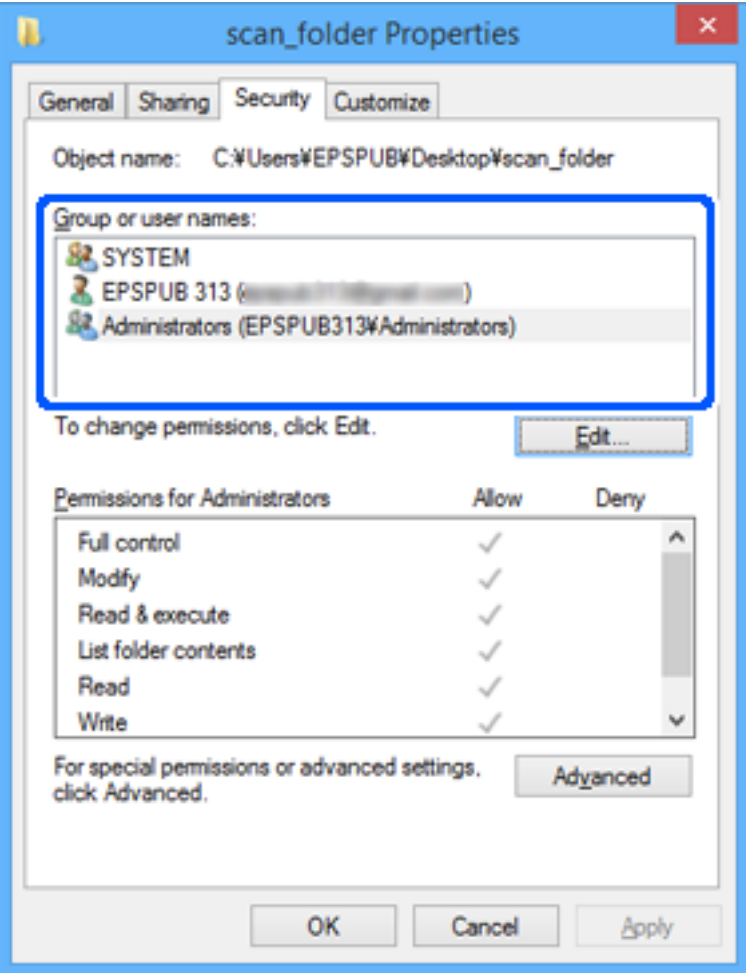

<span id="page-88-0"></span>11. Изберете ја картичката **Споделување**.

Се прикажува мрежната патека на споделената папка. Таа се користи при регистрација во адресарот на скенерот. Запишете ја.

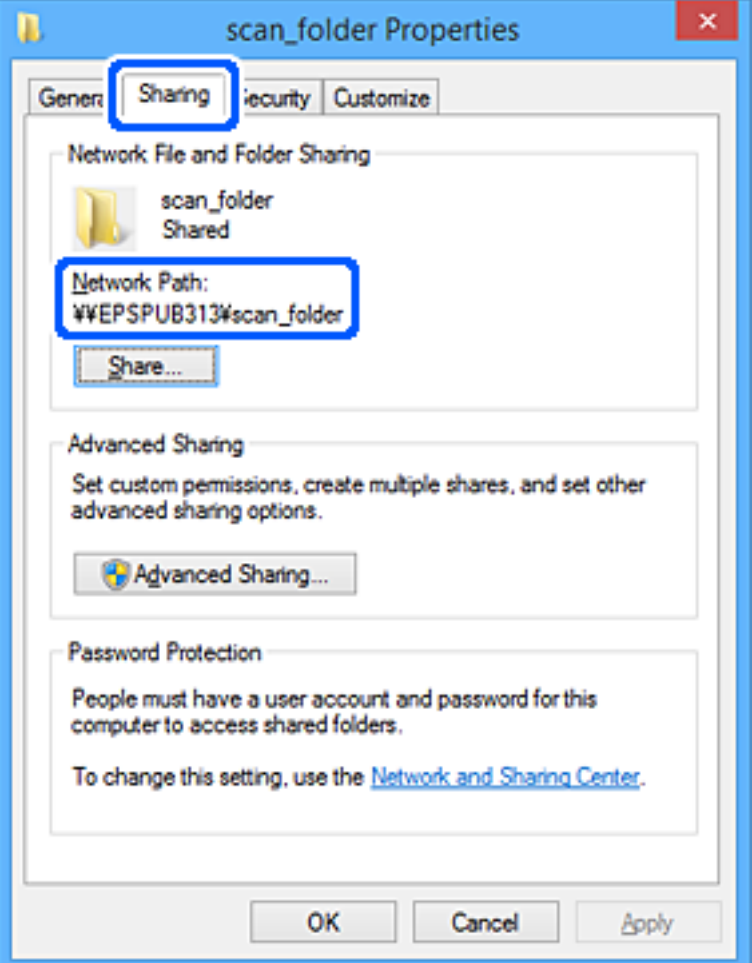

12. Кликнете на **Во ред** или **Затвори** за да го затворите екранот.

Проверете дали датотеката може да се запишува или да се чита во споделената папка преку компјутерите на корисниците или на групите со дозвола за пристап.

### **Поврзани информации**

- & "Додавање група или корисник што дозволува пристап" на страница 89
- $\rightarrow$  "[Регистрирање](#page-93-0) дестинација за контакти користејќи Web Config" на страница 94

### **Додавање група или корисник што дозволува пристап**

Може да додадете група или корисник што дозволува пристап.

- 1. Кликнете со десното копче на папката и изберете **Својства**.
- 2. Изберете ја картичката **Безбедност**.

3. Кликнете на **Уреди**.

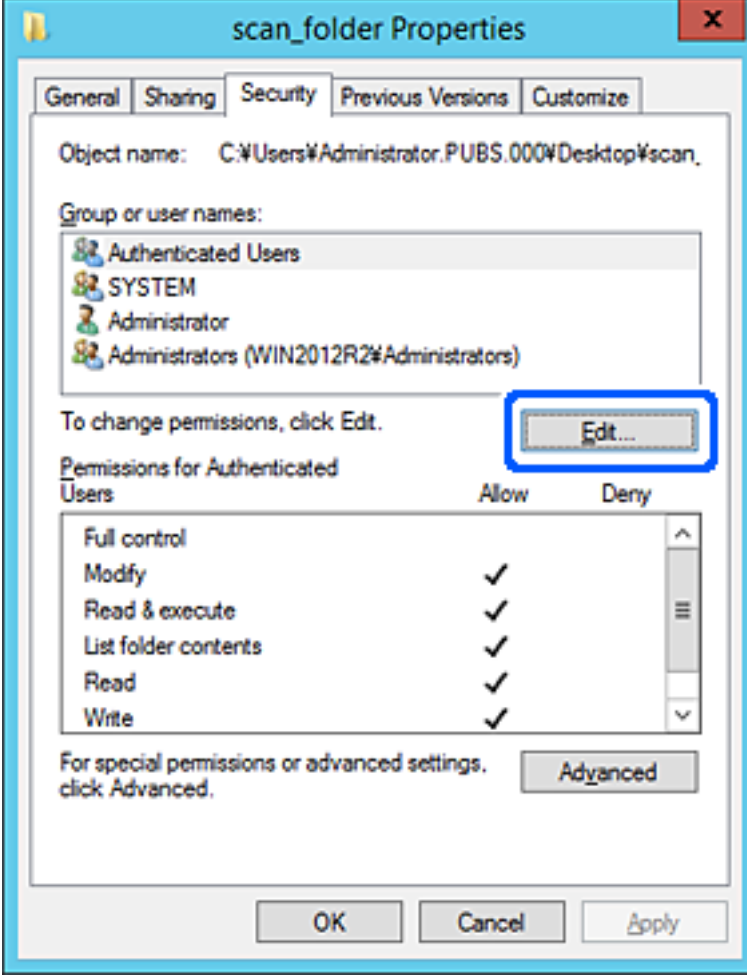

4. Кликнете на **Додај** под **Имиња на група или корисници**.

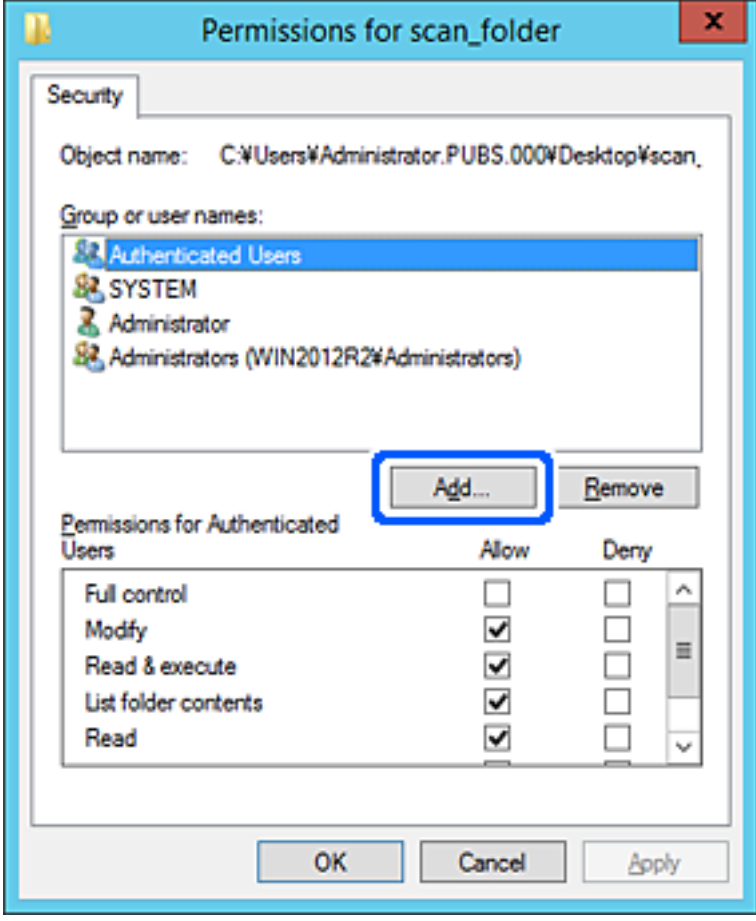

5. Внесете го името на група или корисник што сакате да дозволуваат пристап, а потоа кликнете **Провери имиња**.

Името се подвлекува.

#### **Белешка:**

Ако не го знаете целото име на групата или корисникот, внесете дел од името, <sup>а</sup> потоа кликнете **Провери имиња**. Се појавуваат имињата на групи или корисници што се совпаѓаат со дел од името, <sup>а</sup> потоа може да го изберете целото име од списокот.

Ако се совпаѓа само едно име, целото подвлечено име се прикажува во **Внесете го името на предметот за избирање**.

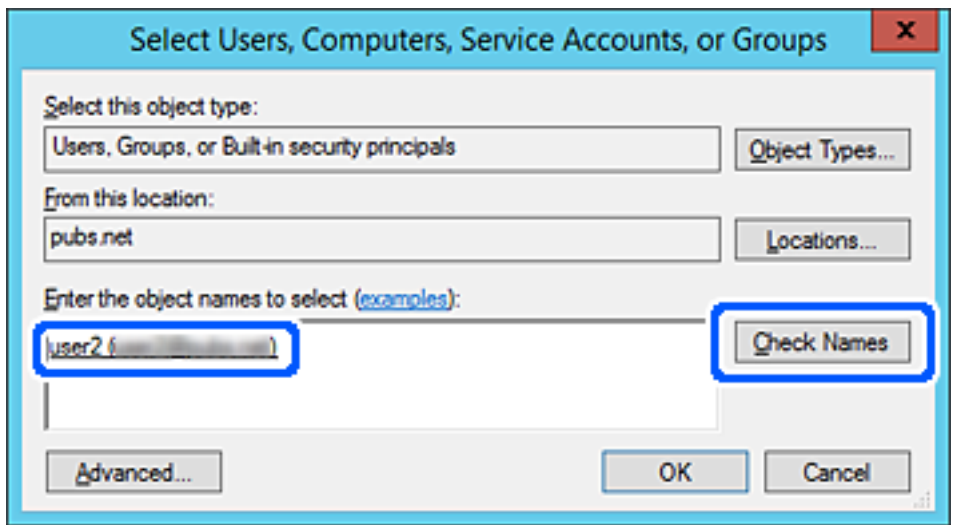

6. Кликнете на **Во ред**.

<span id="page-92-0"></span>7. Во екранот Дозвола, изберете го корисничкото име внесено во **Имиња на група или корисници**, изберете ја дозволата за пристап на **Модифицирај**, а потоа кликнете **Во ред**.

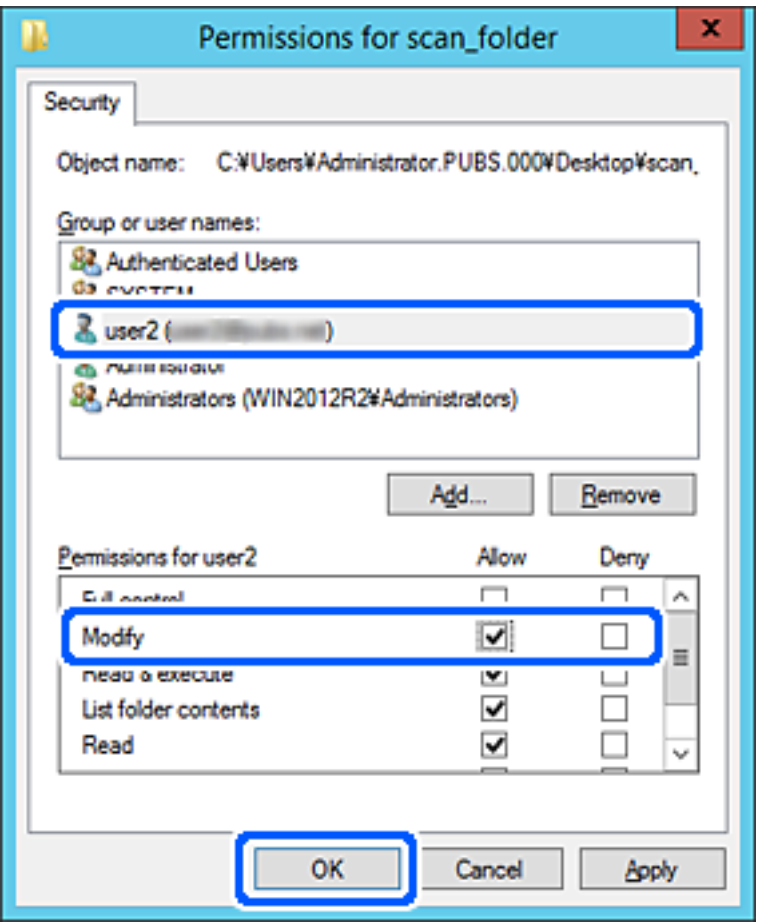

8. Кликнете на **Во ред** или **Затвори** за да го затворите екранот.

Проверете дали датотеката може да се запишува или да се чита во споделената папка преку компјутерите на корисниците или на групите со дозвола за пристап.

# **Побрз пристап до контактите**

Ако регистрирате дестинации во списокот со контакти на скенерот, лесно може да ја внесете дестинацијата кога скенирате.

Може да ги регистрирате следниве типови дестинации во списокот со контакти. Може да регистрирате најмногу 300 ставки.

#### **Белешка:**

За да ја внесете дестинацијата, може да го користите <sup>и</sup> LDAP-серверот (LDAP-пребарување). Може да се префрлате меѓу списокот со контакти на скенерот <sup>и</sup> LDAP користејќи ја контролната табла на скенерот.

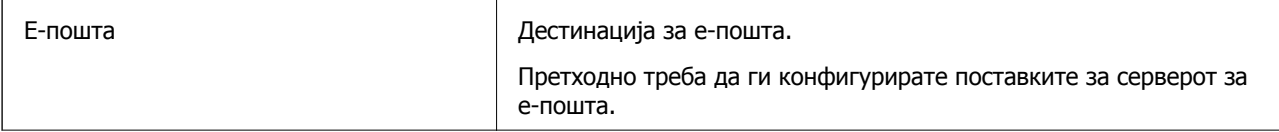

<span id="page-93-0"></span>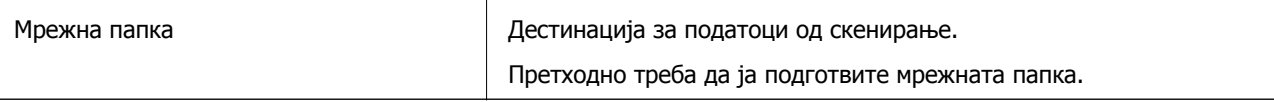

# **Споредба на конфигурацијата на контакти**

Постојат три алатки за конфигурирање на контактите на скенерот: Web Config, Epson Device Admin и контролната табла на скенерот. Разликите меѓу овие три алатки се наведени во табелата подолу.

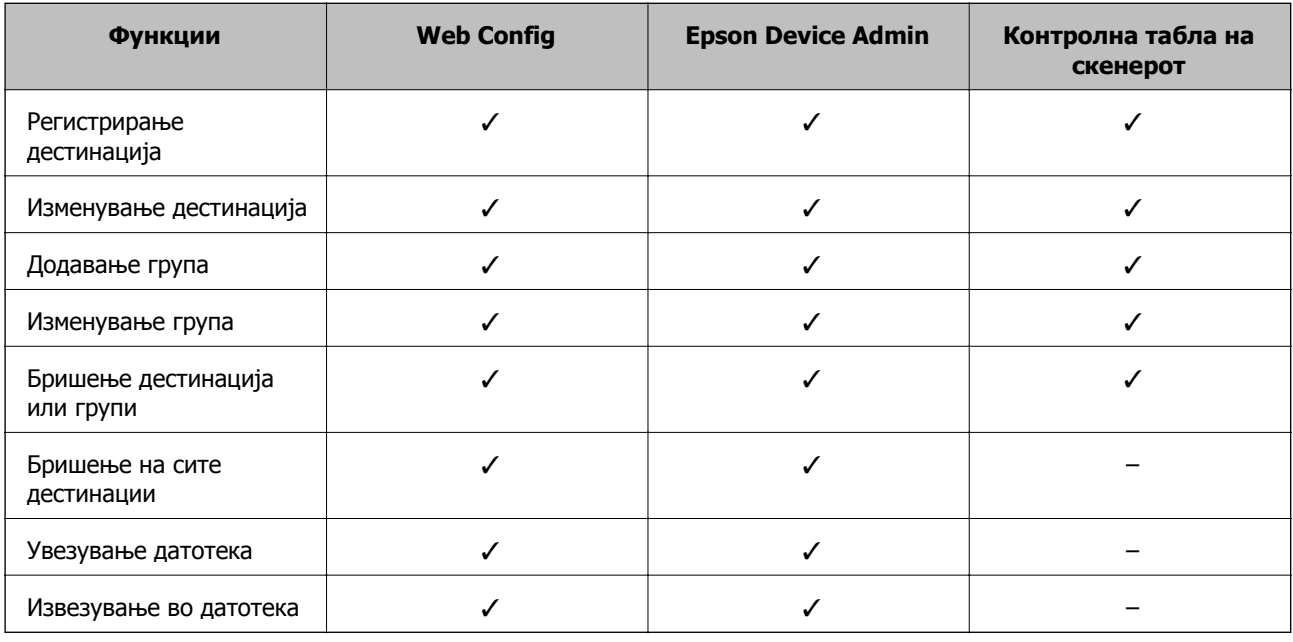

# **Регистрирање дестинација за контакти користејќи Web Config**

#### **Белешка:**

Контактите може да ги регистрирате <sup>и</sup> преку контролната табла на скенерот.

- 1. Одете на Web Config и изберете ја картичката **Scan** > **Contacts**.
- 2. Изберете го бројот што сакате да го регистрирате, а потоа кликнете **Edit**.
- 3. Внесете **Name** и **Index Word**.
- 4. Изберете го типот на дестинација како **Type** опција.

#### **Белешка:**

Не може да ја промените **Type** опцијата откако ќе завршите со регистрацијата. Ако сакате да го промените типот, избришете ја дестинацијата <sup>и</sup> повторно регистрирајте.

5. Внесете вредност за секоја ставка и кликнете на **Apply**.

#### **Поврзани информации**

 $\rightarrow$  "[Извршување](#page-27-0) Web Config на веб-прелистувач" на страница 28

### **Поставки за дестинација**

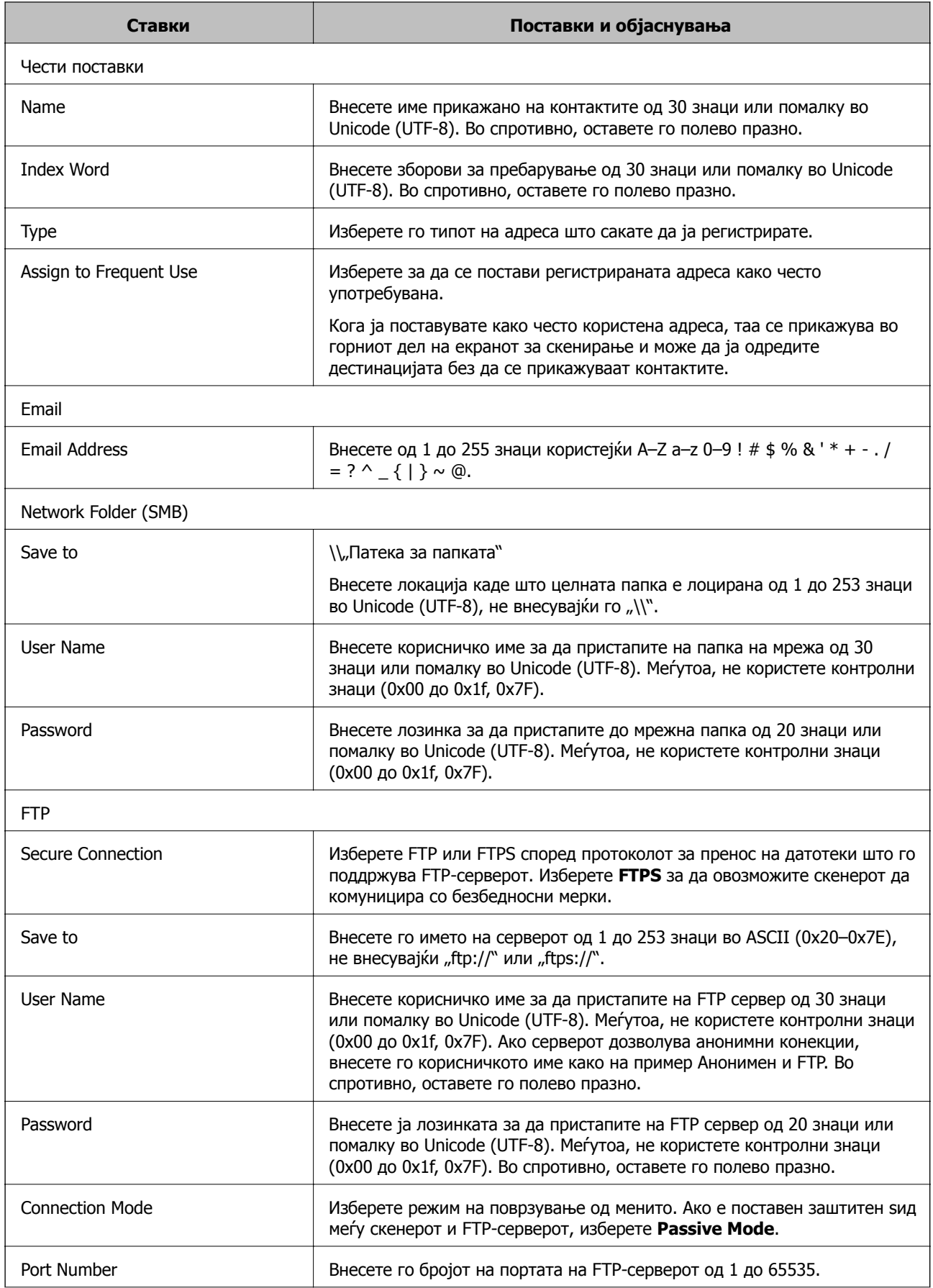

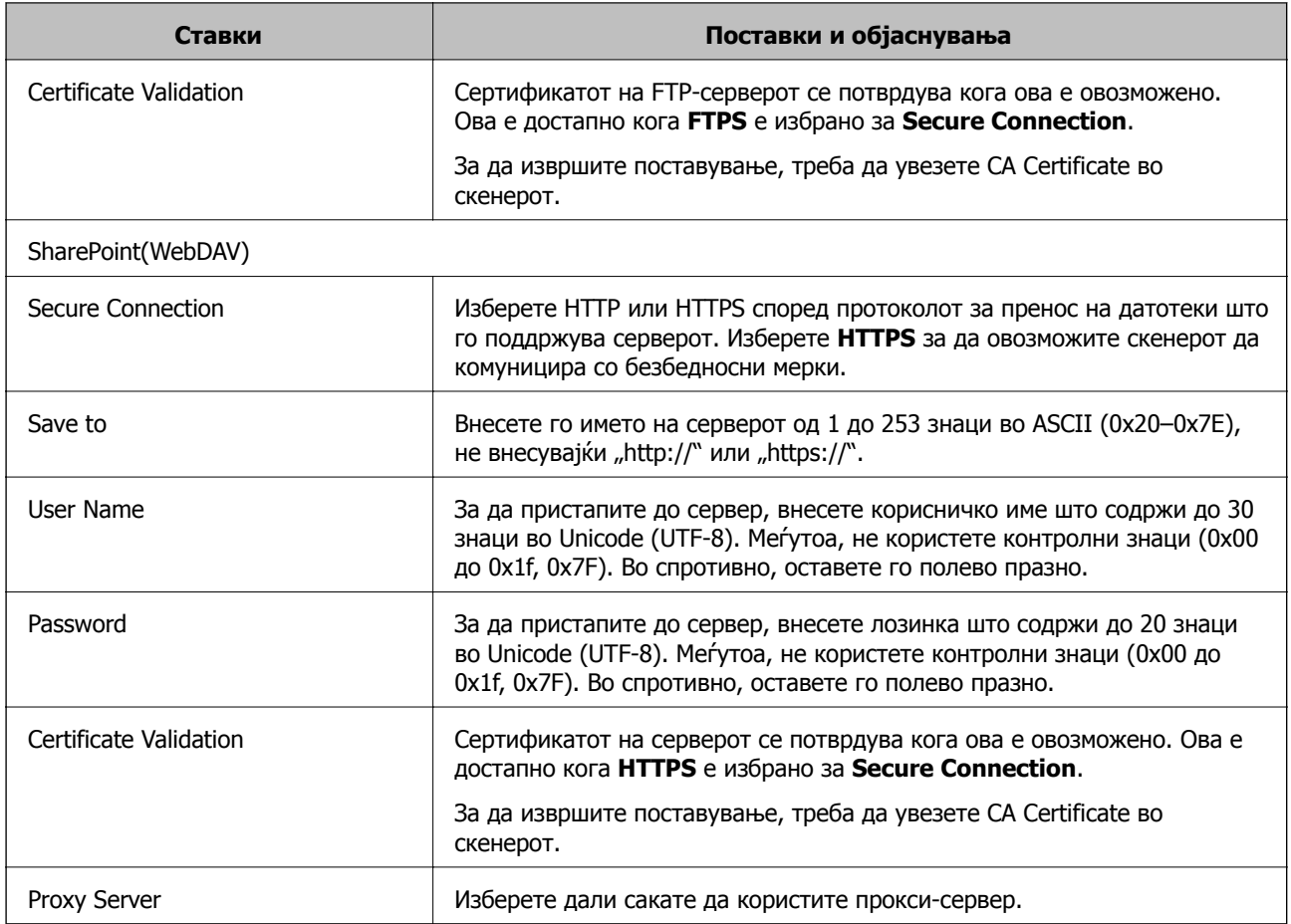

# **Регистрирање дестинации како група користејќи Web Config**

Ако типот на дестинацијата е поставен на **Email**, може да ги регистрирате дестинациите како група.

- 1. Одете на Web Config и изберете ја картичката **Scan** > **Contacts**.
- 2. Изберете го бројот што сакате да го регистрирате, а потоа кликнете **Edit**.
- 3. Изберете група од **Type**.
- 4. Кликнете на **Select** за **Contact(s) for Group**. Се прикажуваат достапните дестинации.
- 5. Изберете ја дестинацијата којашто сакате да ја регистрирате во групата и потоа кликнете на **Select**.
- 6. Внесете **Name** и **Index Word**.
- 7. Изберете дали ќе ја назначите регистрираната група во често користената група.

#### **Белешка:**

Дестинациите може да се регистрираат во повеќе групи.

8. Кликнете **Apply**.

#### **Поврзани информации**

 $\rightarrow$  "[Извршување](#page-27-0) Web Config на веб-прелистувач" на страница 28

### **Увезување и правење резервна копија од контакти**

Може да увезувате контакти и да правите резервна копија од контактите со Web Config или со други алатки.

Со Web Config, може да правите резервна копија од контактите извезувајќи ги поставките за скенерот што содржат контакти. Извезената датотека не може да се изменува бидејќи е извезена како бинарна датотека.

Кога во скенерот ги увезувате поставките за скенерот, контактите се заменуваат со други.

Со Epson Device Admin, од екранот со својства на уредот може да се извезуваат само контакти. Исто така, ако не ги извезувате ставките поврзани со безбедност, може да ги изменувате извезените контакти и да ги увезувате бидејќи може да се зачуваат како датотека SYLK или датотека CSV.

### **Увезување контакти користејќи Web Config**

Ако имате скенер што ви овозможува да направите резервна копија од контактите и е компатибилен со овој скенер, може лесно да ги регистрирате контактите со увезување на датотеката со резервна копија.

#### **Белешка:**

За инструкции околу тоа како да направите резервна копија од контактите на скенерот, погледнете во прирачникот приложен со печатачот.

Следете ги чекорите подолу за да ги увезете контактите во овој скенер.

- 1. Одете на Web Config, изберете ја картичката **Device Management** > **Export and Import Setting Value** > **Import**.
- 2. Изберете ја датотеката со резервна копија што ја создадовте во **File**, внесете ја лозинката, а потоа кликнете **Next**.
- 3. Изберете го полето за избор **Contacts**, а потоа кликнете **Next**.

### **Правење резервна копија од контактите со Web Config**

Податоците за контактите може да се изгубат поради дефект на скенерот. Ви препорачуваме да правите резервна копија од податоците секогаш кога ќе ги ажурирате. Epson не одговара за губење податоци, за правење резервни копии или враќање податоци и/или поставки дури и во гарантниот период.

Со Web Config може да направите резервна копија во компјутерот од податоците за контакти зачувани во скенерот.

1. Одете на Web Config, а потоа изберете ја картичката **Device Management** > **Export and Import Setting Value** > **Export**.

- <span id="page-97-0"></span>2. Изберете го полето за избор **Contacts** во категоријата **Scan**.
- 3. Внесете лозинка за да ја шифрирате извезената датотека.

Лозинката ќе ви треба за да ја увезете датотеката. Оставете го ова празно ако не сакате да ја шифрирате датотеката.

4. Кликнете **Export**.

## **Користење алатка за извезување и групна регистрација на контактите**

Ако користите Epson Device Admin, може да направите резервна копија само од контактите и да ги изменувате извезените датотеки, а потоа да ги регистрирате сите одеднаш.

Ова е корисно ако сакате да направите резервна копија само од контактите или кога го менувате скенерот и сакате да ги префрлите контактите од стариот во новиот скенер.

### **Извезување контакти**

Зачувајте ги информациите за контактите во датотеката.

Може да ги уредувате датотеките зачувани во SYLK-формат или CSV-формат користејќи апликација за табеларни пресметки или уредувач за текст. Може да ги регистрирате сите одеднаш, откако ќе ги избришете или додадете информациите.

Информациите што содржат безбедносни ставки, како што се лозинка и лични податоци, може да се зачуваат во бинарен формат со лозинка. Не може да ја уредувате датотеката. Може да се користи како резервна датотека на информациите што ги содржат безбедносните ставки.

- 1. Стартувајте ја Epson Device Admin.
- 2. Изберете **Devices** во менито со задачи на страничната лента.
- 3. Од списокот со уреди, изберете го уредот што сакате да го конфигурирате.
- 4. Кликнете **Device Configuration** на картичката **Home** од менито со ленти.

Кога е поставена лозинката за администратор, внесете ја лозинката и кликнете на **OK**.

- 5. Кликнете **Common** > **Contacts**.
- 6. Изберете го форматот за извезување од **Export** > **Export items**.
	- ❏ All Items

Извезете ја шифрираната бинарна датотека. Изберете кога сакате да вклучите безбедносни ставки, како што се лозинки и лични податоци. Не може да ја уредувате датотеката. Ако ја изберете, мора да поставите лозинка. Кликнете **Configuration** и поставете лозинка од 8 до 63 знаци во ASCII. Оваа лозинка се бара при увезување на бинарната датотека.

❏ Items except Security Information

Извезете ги датотеките во SYLK-формат или во CSV-формат. Изберете кога сакате да ги уредувате информациите на извезената датотека.

### 7. Кликнете **Export**.

8. Одредете го местото за зачувување на датотеката, изберете го типот датотека, а потоа кликнете **Save**.

Се прикажува пораката за завршување.

9. Кликнете **OK**.

Уверете се дека датотеката е зачувана во одреденото место.

### **Увезување контакти**

Увезете ги информациите за контакти од датотеката.

Може да ги увезете датотеките зачувани во SYLK-формат или CSV-формат или резервната бинарна датотека што ги содржи безбедносните ставки.

- 1. Стартувајте ја Epson Device Admin.
- 2. Изберете **Devices** во менито со задачи на страничната лента.
- 3. Од списокот со уреди, изберете го уредот што сакате да го конфигурирате.
- 4. Кликнете **Device Configuration** на картичката **Home** од менито со ленти. Кога е поставена лозинката за администратор, внесете ја лозинката и кликнете на **OK**.
- 5. Кликнете **Common** > **Contacts**.
- 6. Кликнете на **Browse** на **Import**.
- 7. Изберете ја датотеката што сакате да ја увезете, а потоа кликнете **Open**.

Кога ќе ја изберете бинарната датотека, во **Password**, при извезување на датотеката внесете ја лозинката што сте ја поставиле.

8. Кликнете **Import**.

Се прикажува екранот за потврда.

9. Кликнете **OK**.

Се прикажува резултатот од потврдувањето.

❏ Edit the information read

Кликнете кога сакате да ги уредувате информациите поединечно.

❏ Read more file

Кликнете кога сакате да увезувате повеќе датотеки.

- 10. Кликнете на **Import**, а потоа кликнете на **OK** во екранот за завршување на увезувањето. Вратете се во екранот за својства на уредот.
- 11. Кликнете **Transmit**.

<span id="page-99-0"></span>12. Кликнете на **OK** на пораката за потврда.

Поставките се испраќаат до скенерот.

13. На екранот за завршување на испраќањето, кликнете на **OK**.

Информациите на скенерот се ажурираат.

Отворете ги контактите од Web Config или од контролната табла на скенерот, а потоа проверете дали контактот е ажуриран.

# **Соработка меѓу LDAP-серверот и корисниците**

При соработка со LDAP-серверот, може да ги користите информациите за адреса регистрирани на LDAP-серверот како дестинација за е-пошта.

### **Конфигурирање на LDAP-серверот**

За да ги користите информациите на LDAP-серверот, регистрирајте го на скенерот.

- 1. Одете на Web Config и изберете ја картичката **Network** > **LDAP Server** > **Basic**.
- 2. Внесете вредност за секоја ставка.
- 3. Изберете **OK**.

Се прикажуваат поставките што ги избравте.

### **Ставки за поставка на LDAP серверот**

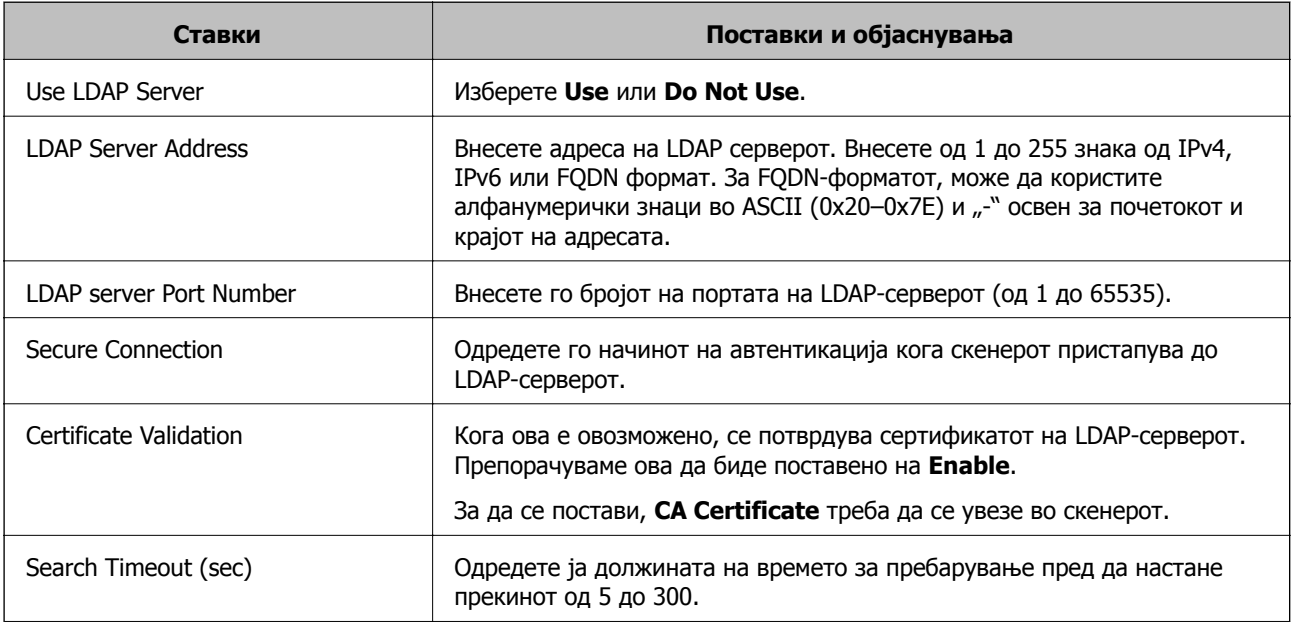

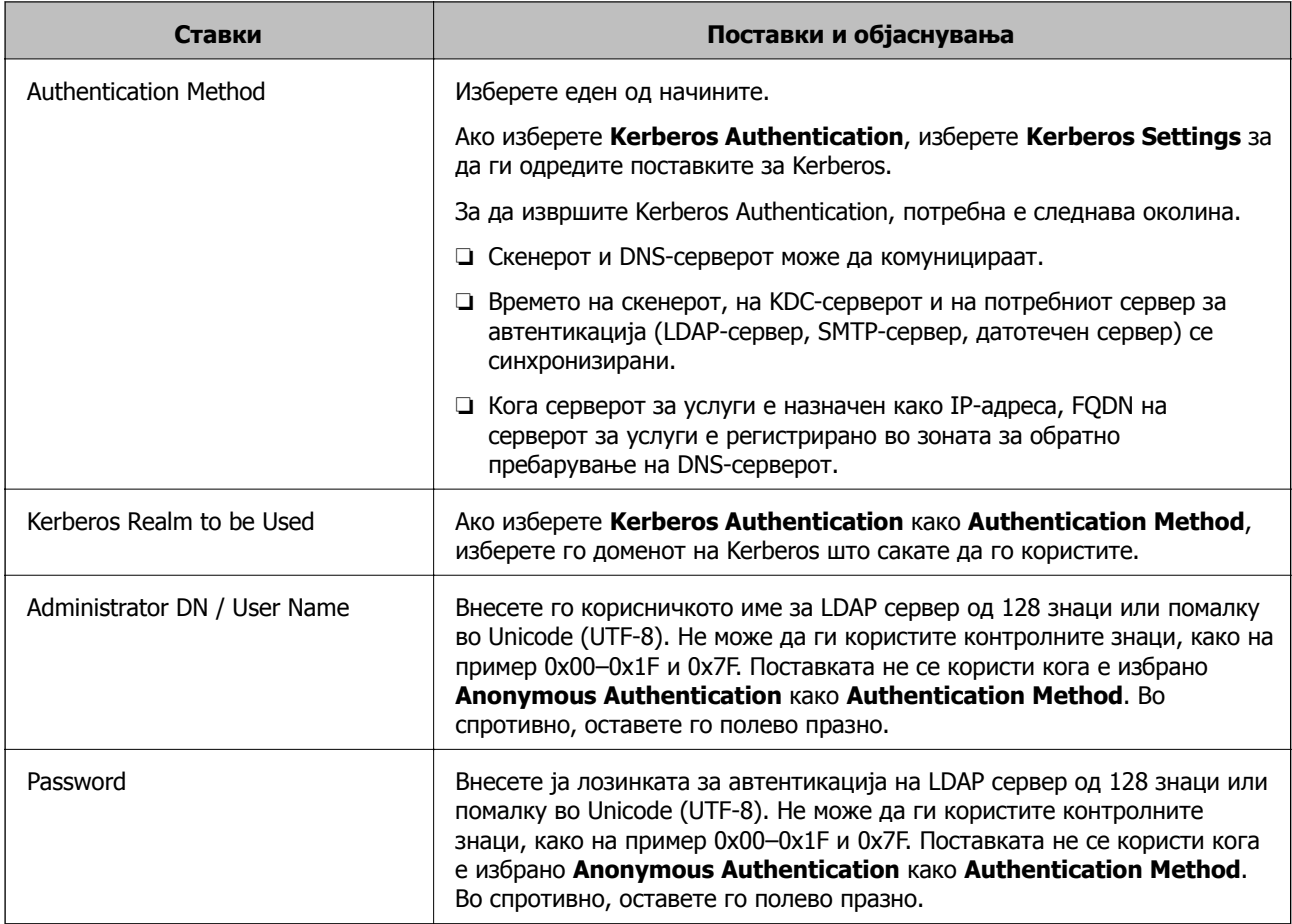

### **Поставки за Kerberos**

Ако изберете **Kerberos Authentication** за **Authentication Method** од **LDAP Server** > **Basic**, направете ги следните поставки за Kerberos од јазичето **Network** > **Kerberos Settings**. Може да регистрирате до 10 поставки за Kerberos.

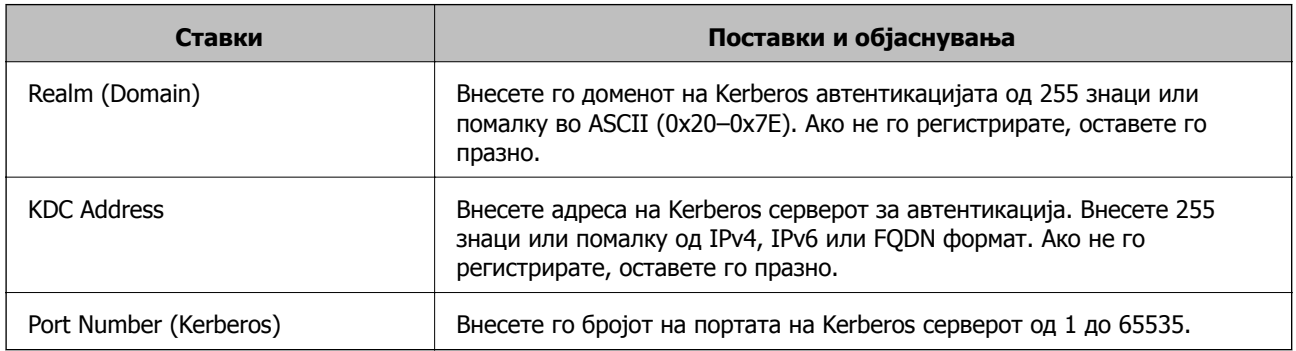

### **Конфигурирање на поставките за пребарување на LDAPсерверот**

Кога ги одредувате поставките за пребарување, може да ја користите адресата на е-пошта регистрирана на LDAP-серверот.

1. Одете на Web Config и изберете ја картичката **Network** > **LDAP Server** > **Search Settings**.

- 2. Внесете вредност за секоја ставка.
- 3. Кликнете **OK** за да се прикаже резултатот за поставката. Се прикажуваат поставките што ги избравте.

### **Ставки за поставка за пребарување на LDAP серверот**

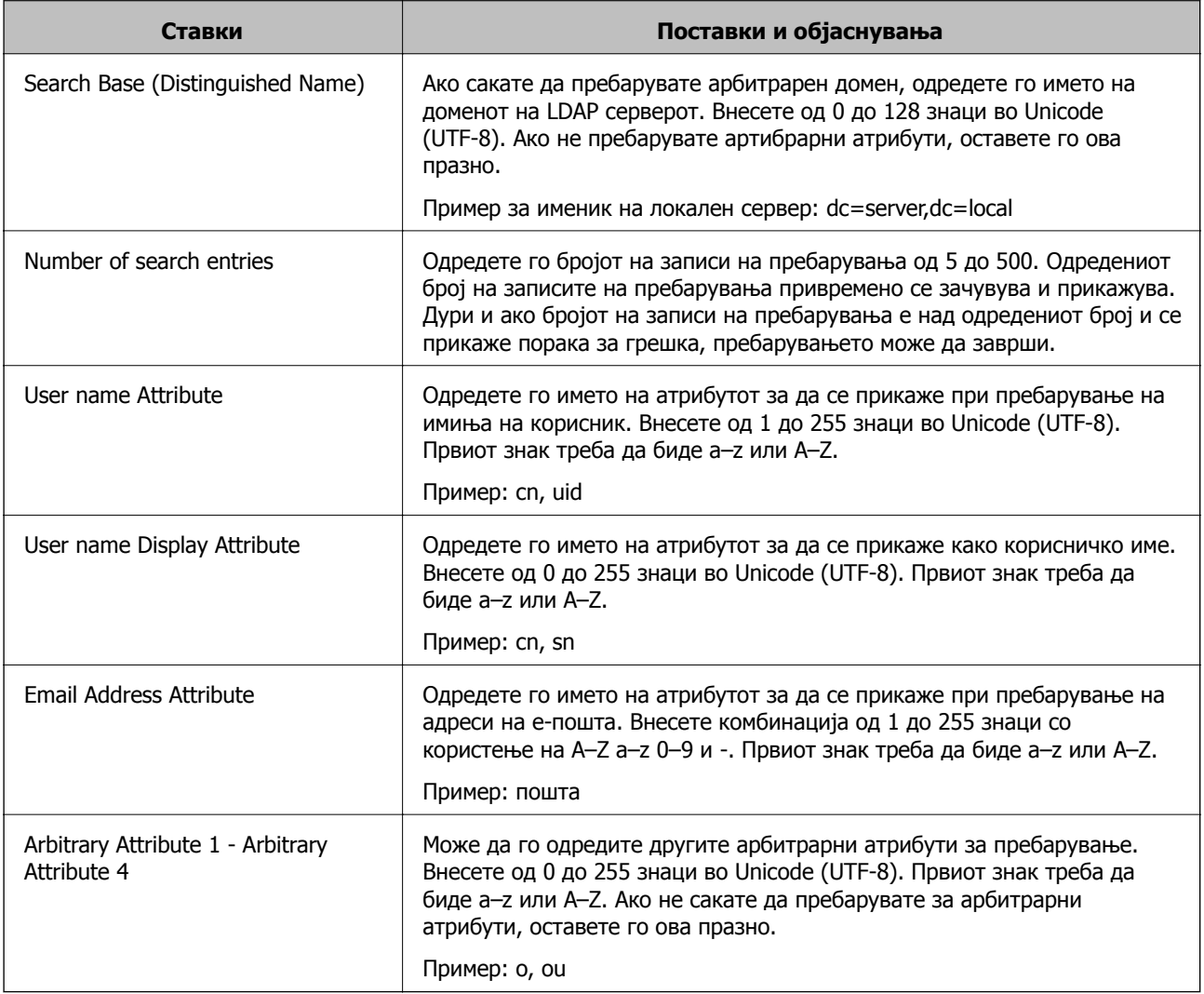

### **Проверка на врската со LDAP-серверот**

Врши тестирање на врската со LDAP-серверот користејќи го параметарот поставен на **LDAP Server** > **Search Settings**.

- 1. Одете на Web Config и изберете ја картичката **Network** > **LDAP Server** > **Connection Test**.
- 2. Изберете **Start**.

Започнува тестирањето на врската. По тестирањето, се прикажува извештај од тестирањето.

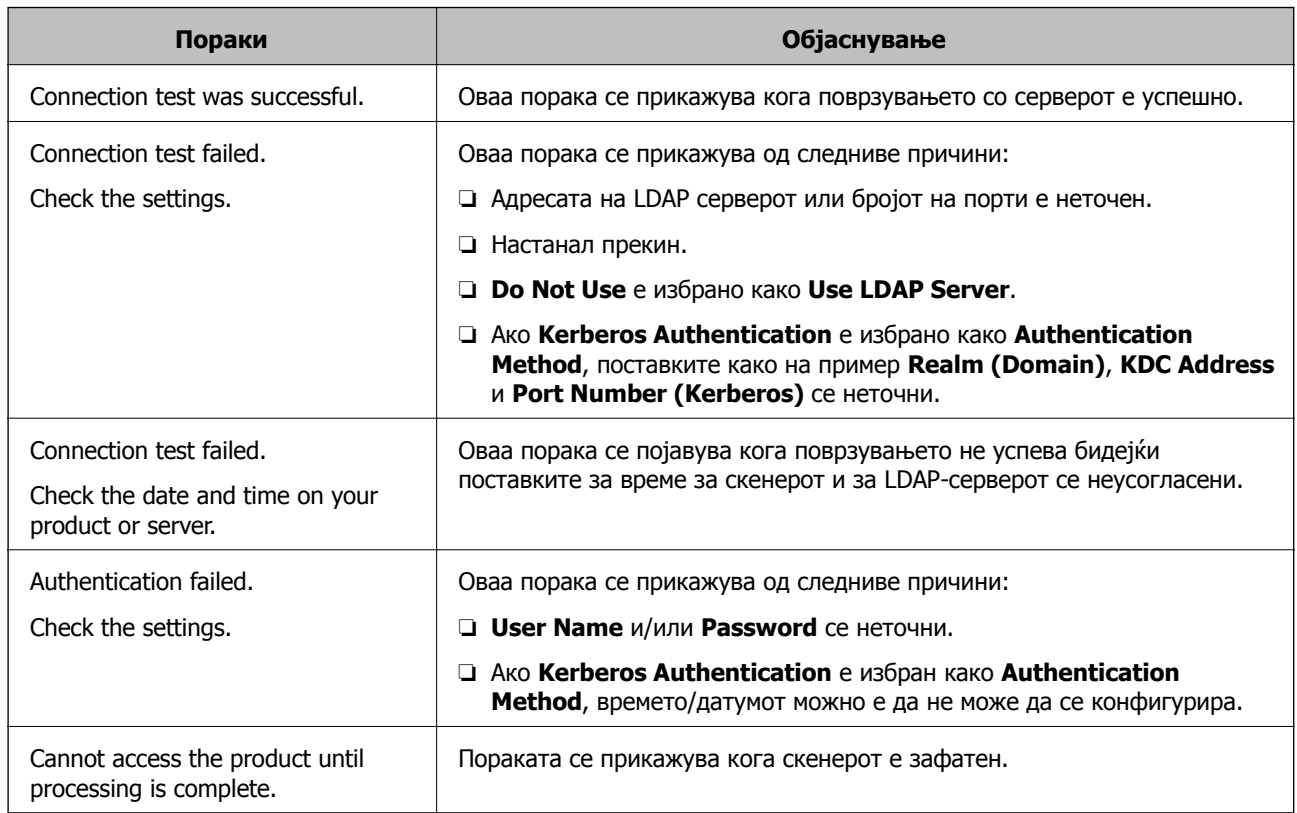

### <span id="page-102-0"></span>**Пробни референции за конекција на LDAP сервер**

# **Приспособување на екранот на контролната табла (Поч. пос./Уреди Почеток)**

Често користените поставки за скенирање може да ги регистрирате како **Поч. пос.**. Може да регистрирате до 48 однапред поставени поставки и да додадете икона за регистрираната однапред поставена поставка на почетниот екран користејќи **Уреди Почеток**.

# **Регистрирање Поч. пос.**

### **Белешка:**

- $□$  За да ги регистрирате тековните поставки, изберете  $\&$  на екранот со поставки за скенирање.
- ❏ Може да регистрирате **Presets** <sup>и</sup> во Web Config. Изберете ја картичката **Scan** <sup>&</sup>gt;**Presets**.

1. Изберете **Поч. пос.** на почетниот екран од контролната табла на скенерот.

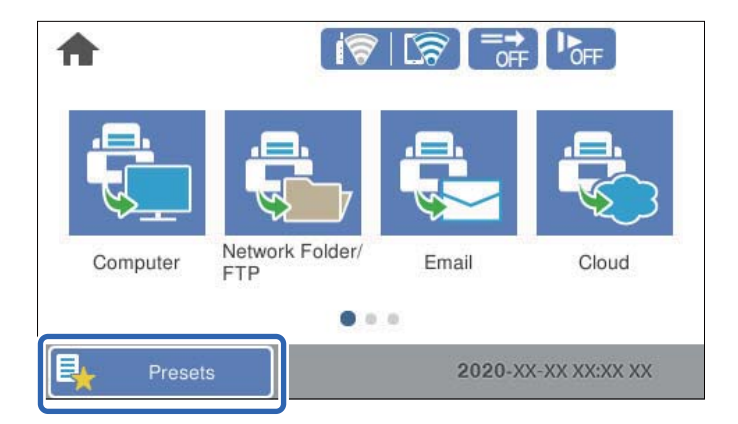

2. Изберете $<sup>(+)</sup>$ </sup>

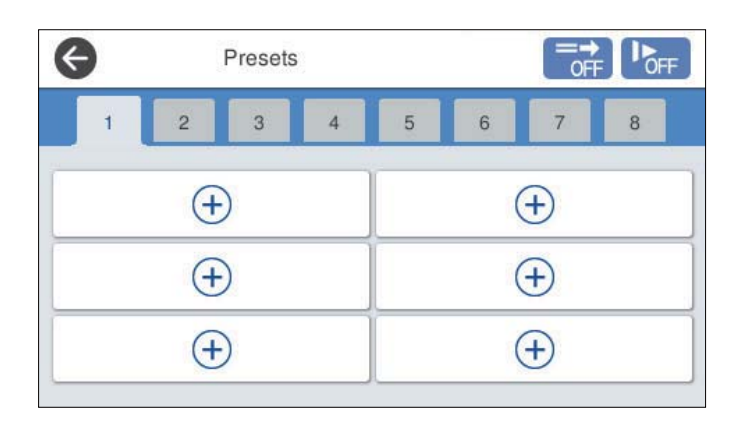

3. Изберете го менито што сакате да го користите за регистрирање однапред поставена поставка.

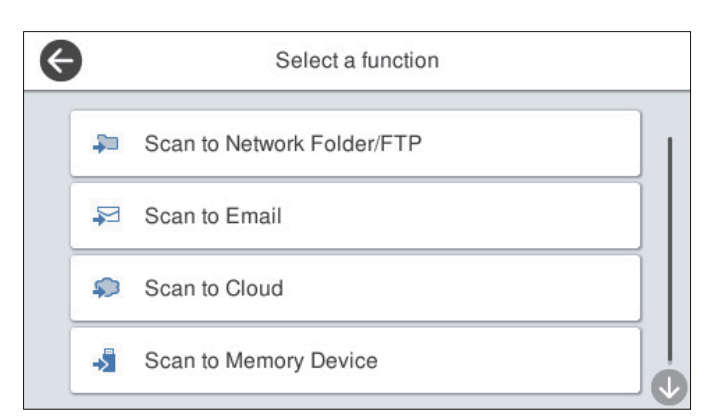

- 4. Одредете ја секоја ставка, а потоа изберете  $\frac{1}{24}$ .
- 5. Одредете ги поставките за однапред поставените поставки.
	- ❏ **Име**: Поставете го името.
	- ❏ **Постави Икона**: Поставете ги сликата и бојата на иконата што сакате да се прикажува.
- ❏ **Поставка за Брзо испраќање**: Веднаш го започнува скенирањето без да бара потврда, бидејќи е избрана однапред поставената поставка.
- ❏ **Содржина**: Проверете ги поставките за скенирање.

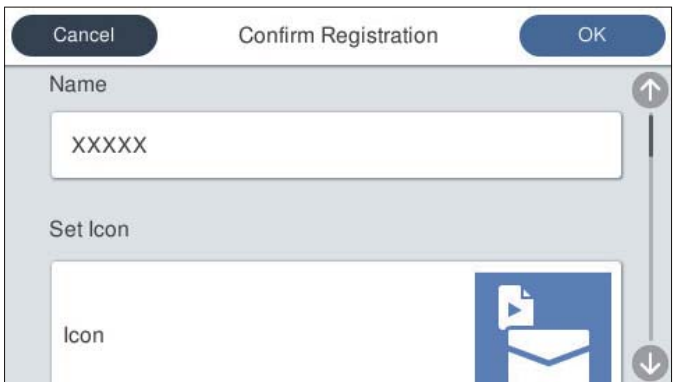

6. Изберете **OK**.

### **Опции на менито за Поч. пос.**

Поставките за однапред поставена поставка може да ги промените ако изберете > во однапред поставената поставка.

Промени Име:

Го менува името на однапред поставената поставка.

Промени Икона:

Ги менува сликата за иконата и бојата на однапред поставената поставка.

Поставка за Брзо испраќање:

Веднаш го започнува скенирањето без да бара потврда, бидејќи е избрана однапред поставената поставка.

Промени положба:

Го менува редоследот на прикажување на однапред поставените поставки.

Избриши:

Ја брише однапред поставената поставка.

Додај или Отстрани Икона на Почетен:

Ја додава или отстранува иконата за однапред поставената поставка од почетниот екран.

Потврдете Детали:

Прегледајте ги поставките за однапред поставената поставка. Може да ја вчитате однапред поставената поставка ако изберете **Користи ја поставкава**.

# **Изменување на почетниот екран на контролната табла (Уреди Почеток)**

За да го приспособувате почетниот екран, изберете **Поставки** > **Уреди Почеток** на контролната табла на скенерот.

❏ Приказ: го менува начинот на прикажување на иконите на менито.

"Менување Приказ на почетниот екран" на страница 106

❏ Додади икона: додава икони на **Претходно поставени** што сте ги одредиле или ги враќа иконите што сте ги отстраниле од екранот.

"Додади икона" на [страница](#page-106-0) 107

❏ Отстрани икона: отстранува икони од почетниот екран.

"[Отстрани](#page-107-0) икона" на страница 108

❏ Премести икона: го менува редоследот на прикажување на иконите.

"[Премести](#page-107-0) икона" на страница 108

- ❏ Обнови стандарден приказ на икони: ги враќа стандардните поставки за приказот на почетниот екран.
- ❏ Тапет: променете ја бојата на тапетот за почетниот екран.

### **Менување Приказ на почетниот екран**

- 1. Изберете **Поставки** > **Уреди Почеток** > **Приказ** на контролната табла на скенерот.
- 2. Изберете **Линија** или **Матрица**.

#### **Линија**:

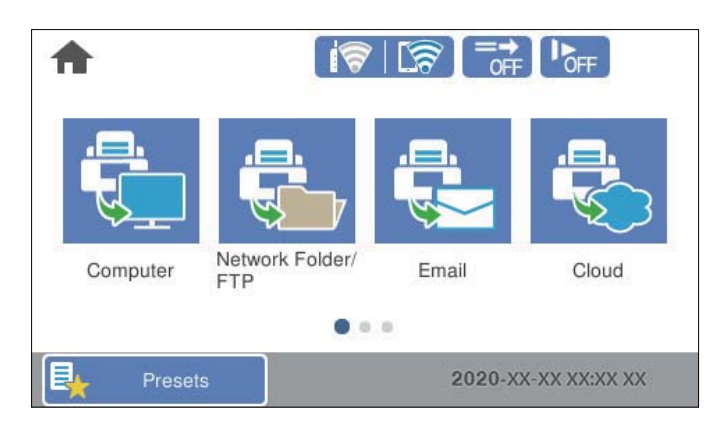

### <span id="page-106-0"></span>**Матрица**:

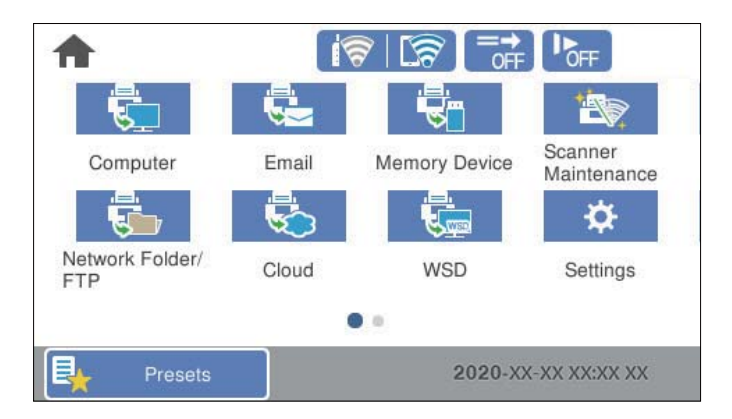

3. Изберете  $\widehat{w}$  за да се вратите и да го проверите почетниот екран.

### **Додади икона**

- 1. Изберете **Поставки** > **Уреди Почеток** > **Додади икона** на контролната табла на скенерот.
- 2. Изберете **Функција** или **Претходно поставени**.
	- ❏ Функција: ги прикажува стандардните функции што се појавуваат на почетниот екран.
	- ❏ Претходно поставени: ги прикажува регистрираните однапред поставени поставки.

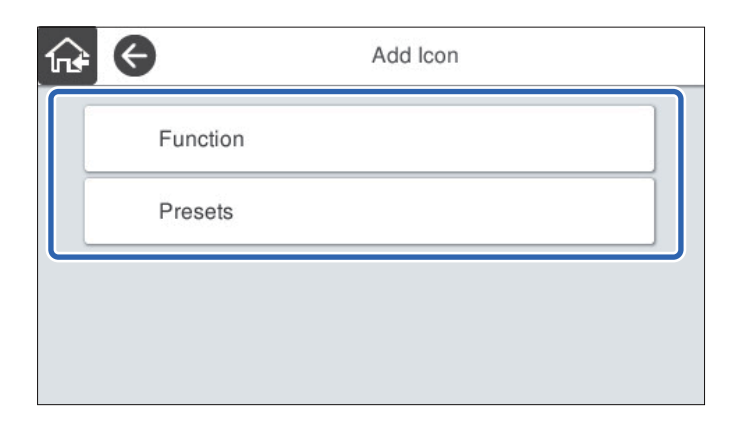

3. Изберете ја ставката што сакате да ја додадете на почетниот екран.

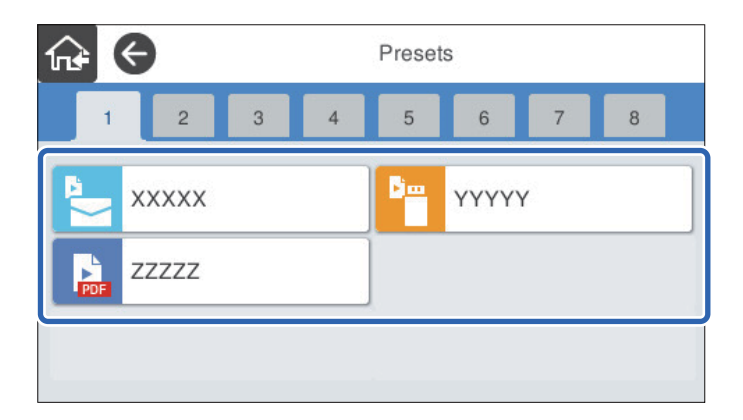

<span id="page-107-0"></span>4. Изберете го празниот простор каде што сакате да ја додадете ставката. Ако сакате да додадете повеќе икони, повторете ги чекорите од 3 до 4.

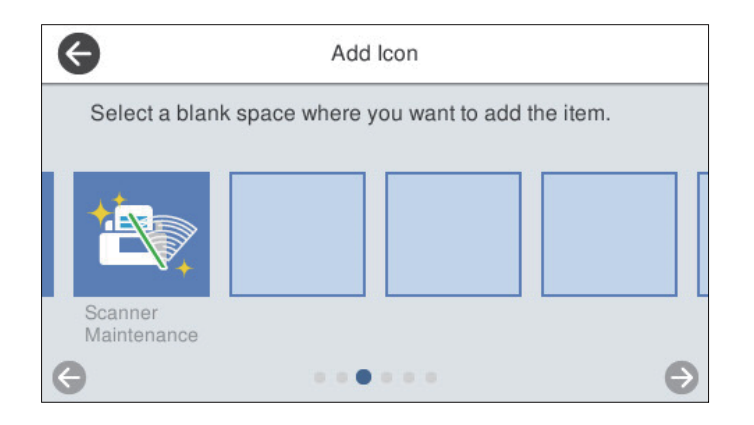

5. Изберете  $\mathbb{R}^2$  за да се вратите и да го проверите почетниот екран.

### **Отстрани икона**

- 1. Изберете **Поставки** > **Уреди Почеток** > **Отстрани икона** на контролната табла на скенерот.
- 2. Изберете ја иконата што сакате да ја отстраните.

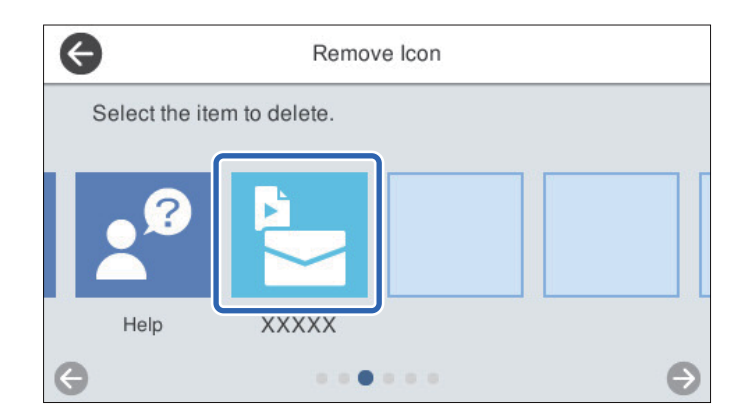

3. Изберете **Да** за да завршите.

Ако сакате да отстраните повеќе икони, повторете ги чекорите 2 и 3.

- 4. Изберете за да се вратите на екранот **Уреди Почеток**.
- 5. Изберете  $\widehat{M}$ за да се вратите и да го проверите почетниот екран.

### **Премести икона**

1. Изберете **Поставки** > **Уреди Почеток** > **Премести икона** на контролната табла на скенерот.
2. Изберете ја иконата што сакате да ја преместите.

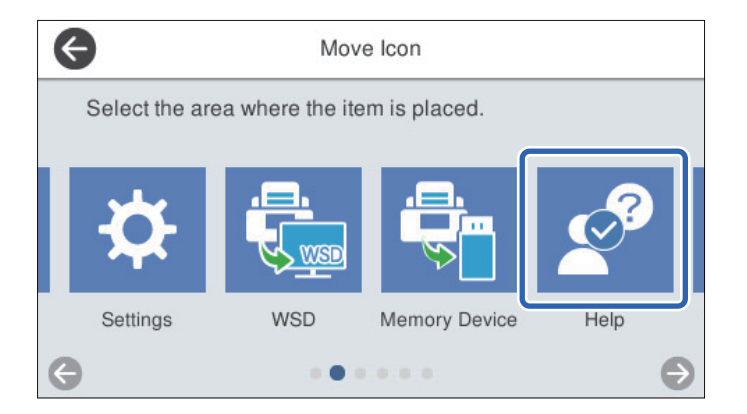

3. Изберете ја рамката за дестинација.

Ако друга икона е веќе поставена во рамката за дестинација, иконите се заменуваат.

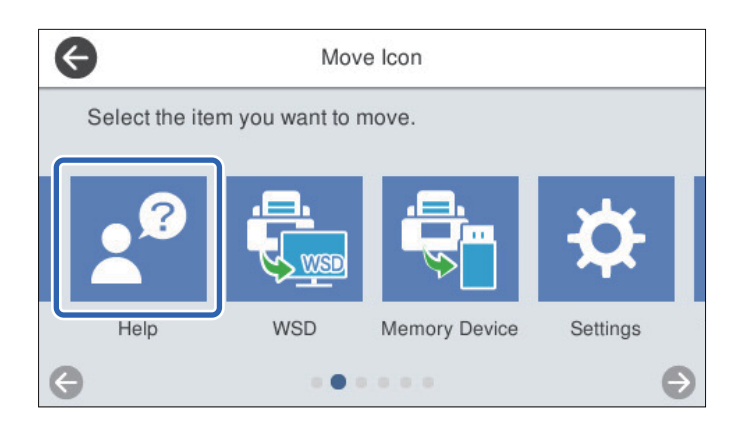

- 4. Изберете за да се вратите на екранот **Уреди Почеток**.
- 5. Изберете  $\widehat{w}$  за да се вратите и да го проверите почетниот екран.

# <span id="page-109-0"></span>**Скенирање**

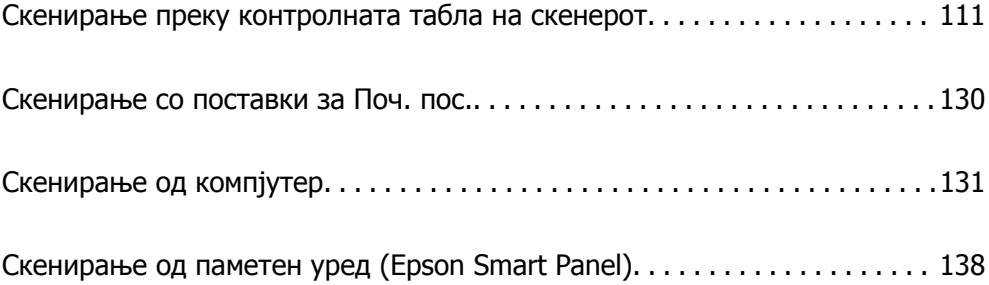

# <span id="page-110-0"></span>**Скенирање преку контролната табла на скенерот**

Може да зачувувате скенирани слики преку контролната табла на скенерот во следниве дестинации.

#### Компјутер

Скенираната слика може да ја зачувате во компјутер поврзан со скенерот.

#### Мрежна папка/ФТП

Скенираната слика може да ја зачувате во однапред конфигурирана мрежна папка.

#### Е-пошта

Скенираната слика може да ја испратите по е-пошта директно од скенерот преку однапред конфигуриран сервер за е-пошта.

#### Облак

Скенираната слика може да ја испратите директно до услугите во облак што однапред сте ги регистрирале.

#### Мемориски уред

Скенираната слика може да ја зачувате директно во USB-меморија поврзана со скенерот.

**WSD** 

Користејќи ја WSD-функцијата, скенираната слика може да ја зачувате во компјутер поврзан со скенерот.

#### **Поврзани информации**

- $\rightarrow$  "Скенирање оригинали во компјутер" на страница 111
- & "[Скенирање](#page-111-0) во мрежна папка" на страница 112
- & "[Скенирање](#page-116-0) оригинали во е-пошта" на страница 117
- & "Од [скенирање](#page-120-0) на облак" на страница 121
- & "[Скенирање](#page-124-0) во мемориски уред" на страница 125
- $\rightarrow$  "[Скенирање](#page-127-0) со WSD" на страница 128

### **Скенирање оригинали во компјутер**

#### **Белешка:**

Пред скенирањето, инсталирајте Epson ScanSmart на компјутерот.

- 1. Ставете ги оригиналите.
- 2. Изберете **Компјутер** на почетниот екран од контролната табла на скенерот.

<span id="page-111-0"></span>3. Изберете го компјутерот на којшто сакате да ги зачувате скенираните слики.

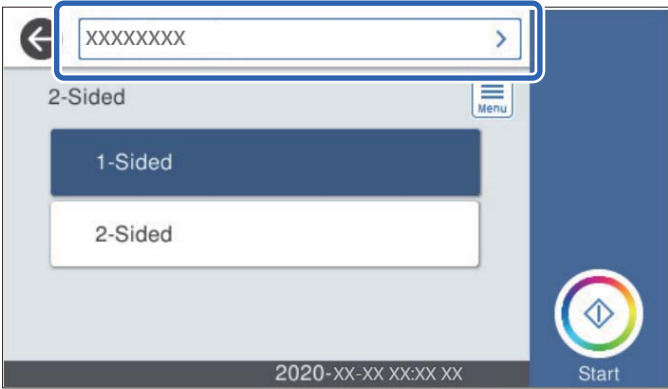

- 4. Изберете ја страната за скенирање од **Еднострано** или **двострано**.
- 5. Изберете , проверете **Поставки на скенерот** и променете ги ако е потребно. Може да ги менувате поставките како што се **Бавно** или **Функција DFDS**.
- 6. Допрете $\diamondsuit$ .

Epson ScanSmart автоматски стартува на компјутерот и скенирањето започнува.

#### **Поврзани информации**

& "Апликација за скенирање од компјутер [\(Epson ScanSmart\)"](#page-25-0) на страница 26

### **Скенирање во мрежна папка**

Може да ја зачувате скенираната слика во одредена мрежна папка. Може да одредите папка внесувајќи ја директно патеката на папката, но полесно е ако прво ги регистрирате информациите за папката во списокот со контакти.

Пред скенирањето, треба да поставите мрежна папка или FTP-сервер.

#### **Белешка:**

- ❏ Погрижете се да бидат точни поставките на скенерот за **Датум/Време** <sup>и</sup> **Временска разлика**. Изберете **Поставки** <sup>&</sup>gt;**Осн поставки** <sup>&</sup>gt;**Поставки за датум/време** на контролната табла.
- ❏ Пред да скенирате, може да ја проверите дестинацијата. Изберете **Поставки** <sup>&</sup>gt;**Поставки на скенерот**, <sup>а</sup> потоа овозможете **Потврди примач**.
- 1. Ставете ги оригиналите.
- 2. Изберете **Мрежна папка/ФТП** на почетниот екран од контролната табла на скенерот.

3. Назначете ја папката.

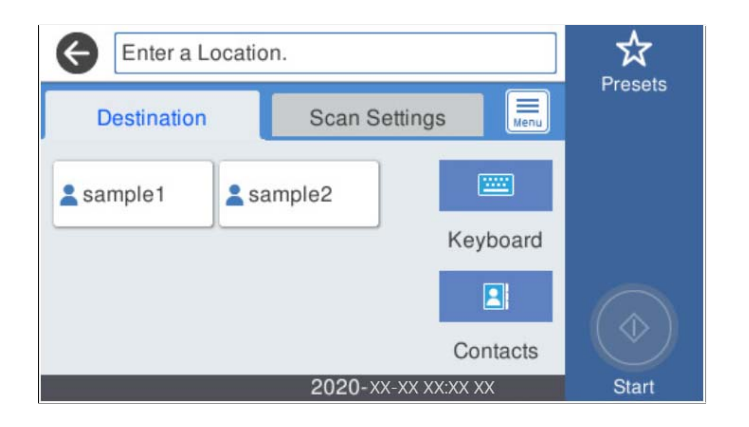

- ❏ За да изберете често користени адреси: допрете на иконите прикажани на екранот.
- ❏ За директно да ја внесете патеката на папката: изберете **Тастату.**. Изберете **Режим на комуникација**, а потоа внесете ја патеката на папката како **Локација (потребно)**. Одредете ги останатите ставки.
- ❏ За да изберете од списокот со контакти: изберете **Контакти**, изберете контакт, а потоа изберете **Затвори**.

Може да пребарувате папки од листата со контакти. Внесете го клучниот збор за пребарување во полето во горниот дел на екранот.

4. Изберете **Поставки за скен.**, проверете ги поставките како на пример форматот за зачувување и променете ги ако е потребно.

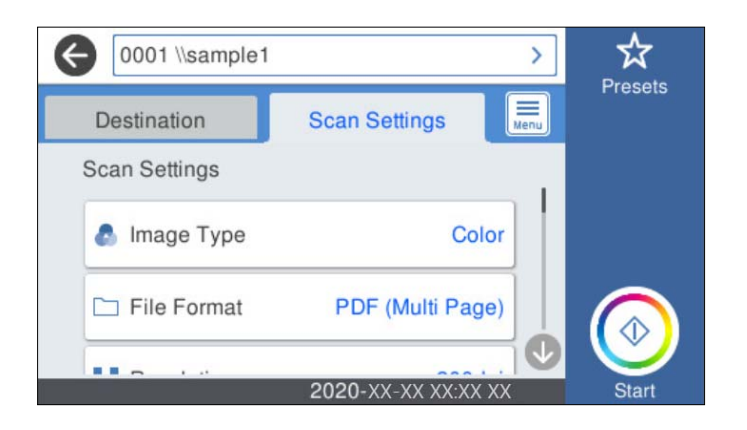

#### **Белешка:**

Изберете за да ги зачувате поставките како претходно поставена вредност.

- 5. Изберете  $\equiv$ , проверете **Поставки на скенерот** и променете ги ако е потребно. Може да ги менувате поставките како што се **Бавно** или **Функција DFDS**.
- 6. Допрете $\diamondsuit$ .

#### **Поврзани информации**

& "[Поставување](#page-73-0) споделена мрежна папка" на страница 74

### **Опции на мени за дестинација за скенирање во папка**

Тастату.:

Отворете го екранот **Уреди Локација**. Внесете ја патеката на папката и поставете ги сите ставки на екранот.

❏ Режим на комуникација

Изберете го режимот на комуникација за папката.

❏ Локација (потребно)

Изберете патека за папка во која што сакате да ја зачувате скенираната слика. Внесете ја патеката на папката во следниот формат. Кога користите SMB: \\име на хост\име на папка Кога користите FTP: ftp://име на хост/име на папка

Кога користите FTPS: ftps://име на хост/име на папка

Кога користите WebDAV (HTTP): http://име на хост/име на папка

Кога користите WebDAV (HTTPS): https://име на хост/име на папка

❏ Корисничко име

Внесете корисничко име за да се најавите на одредената папка.

❏ Лозинка

Внесете лозинка што одговара на корисничкото име.

❏ Режим на поврзување

Изберете го режимот на поврзување за папката.

❏ Број на порта

Внесете број на порта за папката.

❏ Поставки за прокси сервер:

Изберете дали сакате да користите прокси-сервер.

Контакти:

Изберете папка во којашто ќе се зачува скенираната слика од списокот со контакти.

#### **Опции на мени за скенирање за скенирање во папка**

#### **Белешка:**

Ставките може да не бидат достапни во зависност од другите поставки што сте ги одредиле.

Тип на слика:

Изберете ја бојата на излезната слика.

Кога ќе го изберете следново, скенерот автоматски ја открива бојата на оригиналите и ги зачувува сликите користејќи ги откриените бои.

❏ Боја/Сива палета:

Ја конвертира скенираната слика во 24-битна боја или 8-битна сива.

❏ Боја/Црна и бела:

Ја конвертира скенираната слика во 24-битна боја или монохроматска боја (црнобела, бинарна).

Формат на дат.:

Изберете го форматот во којшто сакате да ја зачувате скенираната слика.

Кога сакате да се зачува како PDF, PDF/A или TIFF, изберете дали сите оригинали да се зачуваат како една датотека (со повеќе страници) или секој оригинал да се зачува одделно (една страница).

❏ Коеф. на компресија:

Изберете колку да се компримира скенираната слика.

❏ PDF Поставки:

Кога ќе изберете PDF како поставка за форматот за зачувување, користете ги овие поставки за да ги заштитите PDF-датотеките.

За да создадете PDF-датотека за којашто е потребна лозинка при отворање, поставете Лозинка за отвора. документ. За да создадете PDF-датотека за којашто е потребна лозинка при печатење или изменување, поставете Лозинка за дозволи.

Резолуција:

Изберете резолуција за скенирање.

#### двострано:

Скенирајте ги двете страни од оригиналот.

❏ Сврз.(Оригин.):

изберете ја насоката за подврзување на оригиналот.

Г. на о.:

Изберете ја големината на ставениот оригинал.

 $\Box$  Ис. мар. за гол. "Авто.":

Приспособете ја областа за отсекување кога ќе изберете **Автоматска детекција**.

❏ Скенирај ја ламин. картичка:

Кај пластифицираните оригинали се скенираат и проѕирните делови околу рабовите.

#### **Белешка:**

Соодветните ефекти може да не се постигнат во зависност од оригиналот.

#### Ротирај:

Ротирајте ја скенираната слика во насока на стрелките на часовникот. Изберете го аголот на ротација во зависност од оригиналот што сакате да го скенирате.

#### Густина:

Изберете го контрастот на скенираната слика.

#### Отстрани Позадина:

Отстранете ја бојата на заднината на оригиналите од скенираната слика.

За да ја користите оваа функција, бојата на заднината на оригиналите треба да биде најсветлата боја кај оригиналите и треба да биде хомогена. Оваа функција не се извршува правилно ако има шаблони во заднината или ако има текст или илустрации што се со посветла боја од бојата на заднината.

Подобрување на текстот:

Разјаснете ги и изострете ги заматените букви во оригиналот.

❏ Подобрување на работ:

Може да ги зголемите рабовите на текстот (границата помеѓу текстот и позадината).

Кога ќе ја зголемите вредноста, рабовите на тенкиот текст стануваат црни.

Намалете ја вредноста ако има премногу шум во скенираната слика.

❏ Праг:

Може да ја прилагодите граничната линија за монохромната бинарна (црна или бела).

Црните области стануваат поголеми кога ќе ја зголемите вредноста, а белите области стануваат поголеми кога ќе ја намалите вредноста.

❏ Ниво на намал. на буч.:

Може да го прилагодите нивото на намалување на бучавата (непотребни црни точки).

Колку е повисоко нивото, толку е поголемо намалувањето на шумот.

#### Отстрани сенка:

Отстранете ги сенките на оригиналот што се појавуваат во скенираната слика.

❏ Опкружување:

Отстранете ги сенките на рабовите на оригиналот.

#### Корекц. на искривеност на докум.:

Коригирање на накривувањето во скенираната слика.

Оваа функција можеби нема да може да ги коригира документите што се премногу накривени.

#### Преск. празни стр.:

Се прескокнуваат празни страници при скенирањето ако ги има во оригиналите.

Ако не го добивате очекуваниот резултат, приспособете го нивото на откривање.

#### **Белешка:**

❏ Некои страници може да бидат погрешно прескокнати како празни страници.

- ❏ Оваа функција не <sup>е</sup> достапна кога се скенираат двострани оригинали што се споени.
- Реж. за авт. внесување:

Поставете Реж. за авт. внесување. Оваа функција овозможува автоматско скенирање на оригиналите кога се ставаат во ADF. Оваа функција е корисна кога скенирате различни големини или типови оригинали, еден по еден.

Приспособувајте ги граничниците на скенерот пред ставањето на секој оригинал.

#### Детектирај двојно полнење:

Прикажува предупредување кога ќе се внесат повеќе оригинали истовремено.

❏ Ултразвучен сензор: Открива двојно внесување користејќи ултрасоничен сензор.

<span id="page-116-0"></span>❏ Должина: Открива двојно внесување според должината. Кога должината на вториот скениран оригинал се разликува од должината на првиот, тоа се идентификува како двојно внесување.

Име на датотека:

❏ Префикс на име на датотека:

Внесете префикс за името на сликите со алфанумерички знаци и симболи.

❏ Додади Датум:

Додадете датум во името на датотеката.

❏ Додади Време:

Додадете време во името на датотеката.

Бриши ги пост.

Ги ресетира поставките за скенирање и ги заменува со нивните стандардни вредности.

### **Скенирање оригинали во е-пошта**

Скенираната слика може да ја испратите преку е-пошта директно од скенерот. Пред скенирање, треба да го конфигурирате серверот за е-пошта.

Можете да назначите адреса на е-пошта внесувајќи ја директно, но полесно е доколку прво регистрирате адреса на е-пошта во листата на контакти.

#### **Белешка:**

- ❏ Погрижете се да бидат точни поставките на скенерот за **Датум/Време** <sup>и</sup> **Временска разлика**. Изберете **Поставки** <sup>&</sup>gt;**Осн поставки** <sup>&</sup>gt;**Поставки за датум/време** на контролната табла.
- ❏ Пред да скенирате, може да ја проверите дестинацијата. Изберете **Поставки** <sup>&</sup>gt;**Поставки на скенерот**, <sup>а</sup> потоа овозможете **Потврди примач**.
- 1. Ставете ги оригиналите.
- 2. Изберете **Е-пошта** на почетниот екран од контролната табла на скенерот.
- 3. Одредете ја дестинацијата.

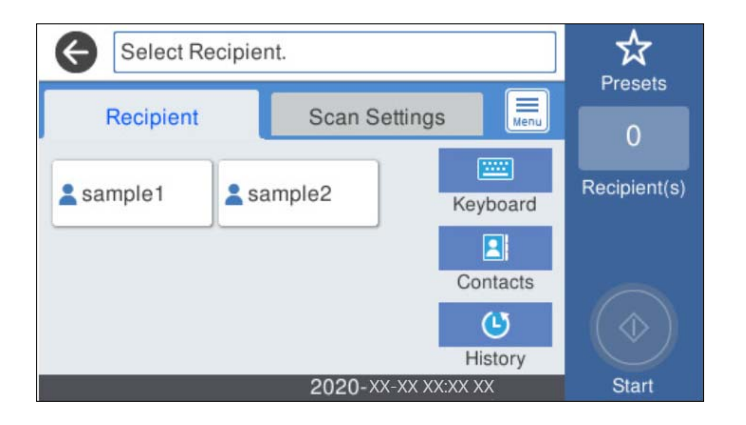

❏ За да изберете често користени адреси: допрете на иконите прикажани на екранот.

- ❏ За рачно да внесете адреса на е-пошта: изберете **Тастату.**, внесете ја адресата на епошта и изберете **OK**.
- ❏ За да изберете од списокот со контакти: изберете **Контакти**, изберете контакт или група, а потоа изберете **Затвори**.

Може да пребарувате контакт од списокот со контакти. Внесете го клучниот збор за пребарување во полето во горниот дел на екранот.

❏ За да изберете од списокот со историја: изберете **Историја**, изберете контакт, а потоа изберете **Затвори**.

#### **Белешка:**

❏ Бројот на примачи коишто сте ги избрале се прикажува на десната страна на екранот. Може да испраќате <sup>е</sup>-пораки до најмногу 10 адреси <sup>и</sup> групи.

Ако во примачите се вклучени групи, може да изберете најмногу 200 поединечни адреси, земајќи ги предвид адресите во групите.

- ❏ За да се прикаже списокот со избрани адреси, изберете го полето за адреса во горниот дел од екранот.
- 4. Изберете **Поставки за скен.**, проверете ги поставките како на пример форматот за зачувување и променете ги ако е потребно.

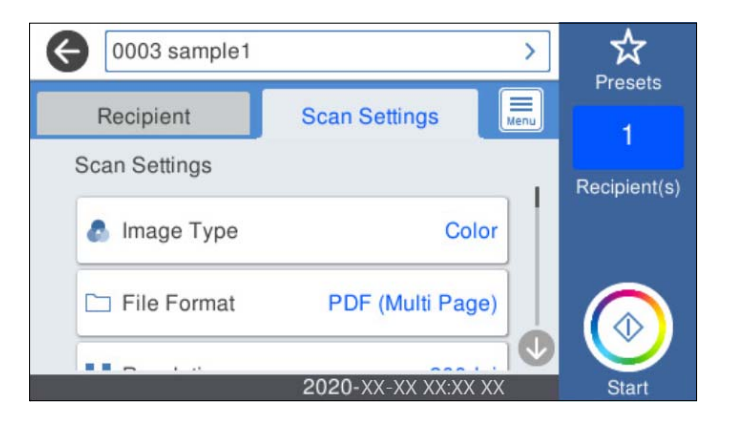

#### **Белешка:**

Изберете за да ги зачувате поставките како претходно поставена вредност.

- 5. Изберете , проверете **Поставки на скенерот** и променете ги ако е потребно. Може да ги менувате поставките како што се **Бавно** или **Функција DFDS**.
- 6. Допрете  $\lozenge$ .

#### **Поврзани информации**

& "[Конфигурирање](#page-70-0) сервер за е-пошта" на страница 71

#### **Опции на мени за скенирање за скенирање во е-пошта**

#### **Белешка:**

Ставките може да не бидат достапни во зависност од другите поставки што сте ги одредиле.

Тип на слика:

Изберете ја бојата на излезната слика.

Кога ќе го изберете следново, скенерот автоматски ја открива бојата на оригиналите и ги зачувува сликите користејќи ги откриените бои.

❏ Боја/Сива палета:

Ја конвертира скенираната слика во 24-битна боја или 8-битна сива.

❏ Боја/Црна и бела:

Ја конвертира скенираната слика во 24-битна боја или монохроматска боја (црнобела, бинарна).

Формат на дат.:

Изберете го форматот во којшто сакате да ја зачувате скенираната слика.

Кога сакате да се зачува како PDF, PDF/A или TIFF, изберете дали сите оригинали да се зачуваат како една датотека (со повеќе страници) или секој оригинал да се зачува одделно (една страница).

❏ Коеф. на компресија:

Изберете колку да се компримира скенираната слика.

❏ PDF Поставки:

Кога ќе изберете PDF како поставка за форматот за зачувување, користете ги овие поставки за да ги заштитите PDF-датотеките.

За да создадете PDF-датотека за којашто е потребна лозинка при отворање, поставете Лозинка за отвора. документ. За да создадете PDF-датотека за којашто е потребна лозинка при печатење или изменување, поставете Лозинка за дозволи.

#### Резолуција:

Изберете резолуција за скенирање.

#### двострано:

Скенирајте ги двете страни од оригиналот.

❏ Сврз.(Оригин.):

изберете ја насоката за подврзување на оригиналот.

#### Г. на о.:

Изберете ја големината на ставениот оригинал.

 $\Box$  Ис. мар. за гол. "Авто.":

Приспособете ја областа за отсекување кога ќе изберете **Автоматска детекција**.

❏ Скенирај ја ламин. картичка:

Кај пластифицираните оригинали се скенираат и проѕирните делови околу рабовите.

#### **Белешка:**

Соодветните ефекти може да не се постигнат во зависност од оригиналот.

Ротирај:

Ротирајте ја скенираната слика во насока на стрелките на часовникот. Изберете го аголот на ротација во зависност од оригиналот што сакате да го скенирате.

#### Густина:

Изберете го контрастот на скенираната слика.

#### Отстрани Позадина:

Отстранете ја бојата на заднината на оригиналите од скенираната слика.

За да ја користите оваа функција, бојата на заднината на оригиналите треба да биде најсветлата боја кај оригиналите и треба да биде хомогена. Оваа функција не се извршува правилно ако има шаблони во заднината или ако има текст или илустрации што се со посветла боја од бојата на заднината.

#### Подобрување на текстот:

Разјаснете ги и изострете ги заматените букви во оригиналот.

❏ Подобрување на работ:

Може да ги зголемите рабовите на текстот (границата помеѓу текстот и позадината).

Кога ќе ја зголемите вредноста, рабовите на тенкиот текст стануваат црни.

Намалете ја вредноста ако има премногу шум во скенираната слика.

❏ Праг:

Може да ја прилагодите граничната линија за монохромната бинарна (црна или бела).

Црните области стануваат поголеми кога ќе ја зголемите вредноста, а белите области стануваат поголеми кога ќе ја намалите вредноста.

❏ Ниво на намал. на буч.:

Може да го прилагодите нивото на намалување на бучавата (непотребни црни точки).

Колку е повисоко нивото, толку е поголемо намалувањето на шумот.

#### Отстрани сенка:

Отстранете ги сенките на оригиналот што се појавуваат во скенираната слика.

❏ Опкружување:

Отстранете ги сенките на рабовите на оригиналот.

#### Корекц. на искривеност на докум.:

Коригирање на накривувањето во скенираната слика.

Оваа функција можеби нема да може да ги коригира документите што се премногу накривени.

#### Преск. празни стр.:

Се прескокнуваат празни страници при скенирањето ако ги има во оригиналите.

Ако не го добивате очекуваниот резултат, приспособете го нивото на откривање.

#### **Белешка:**

❏ Некои страници може да бидат погрешно прескокнати како празни страници.

❏ Оваа функција не <sup>е</sup> достапна кога се скенираат двострани оригинали што се споени.

<span id="page-120-0"></span>Реж. за авт. внесување:

Поставете Реж. за авт. внесување. Оваа функција овозможува автоматско скенирање на оригиналите кога се ставаат во ADF. Оваа функција е корисна кога скенирате различни големини или типови оригинали, еден по еден.

Приспособувајте ги граничниците на скенерот пред ставањето на секој оригинал.

Детектирај двојно полнење:

Прикажува предупредување кога ќе се внесат повеќе оригинали истовремено.

- ❏ Ултразвучен сензор: Открива двојно внесување користејќи ултрасоничен сензор.
- ❏ Должина: Открива двојно внесување според должината. Кога должината на вториот скениран оригинал се разликува од должината на првиот, тоа се идентификува како двојно внесување.

Предмет:

Внесете наслов за е-пораката со алфанумерички знаци и симболи.

Макс. гол. на прил. дато.:

Изберете максимална големина на датотеката којашто може да ја прикачите во епорака.

Име на датотека:

❏ Префикс на име на датотека:

Внесете префикс за името на сликите со алфанумерички знаци и симболи.

❏ Додади Датум:

Додадете датум во името на датотеката.

❏ Додади Време:

Додадете време во името на датотеката.

Бриши ги пост.

Ги ресетира поставките за скенирање и ги заменува со нивните стандардни вредности.

### **Од скенирање на облак**

Можете да испраќате скенирани слики во услуги во облак. Пред да ја користите оваа функција, одредете поставки со Epson Connect. За повеќе информации погледнете ја веб-локацијата Epson Connect.

<https://www.epsonconnect.com/>

[http://www.epsonconnect.eu](http://www.epsonconnect.eu/) (само за Европа)

- 1. Ставете ги оригиналите.
- 2. Изберете **Облак** на почетниот екран од контролната табла на скенерот.
- 3. Изберете  $\bigoplus$  на горниот дел од екранот и изберете дестинација.

4. Одредете ги ставките во картичката **Осн поставки**, како на пример форматот за зачувување.

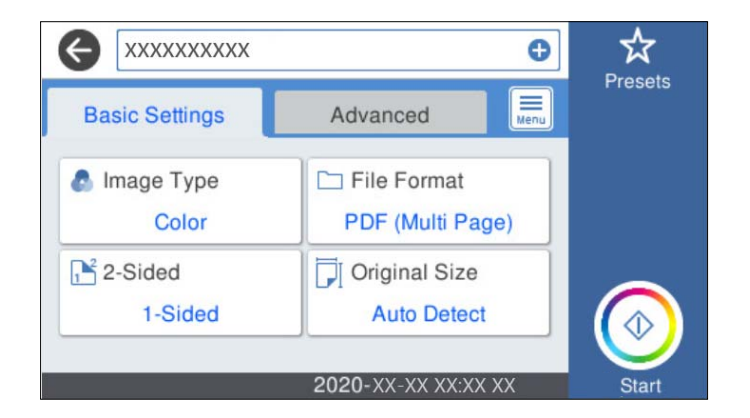

5. Изберете **Напредно** и проверете ги поставките и променете ги ако е потребно.

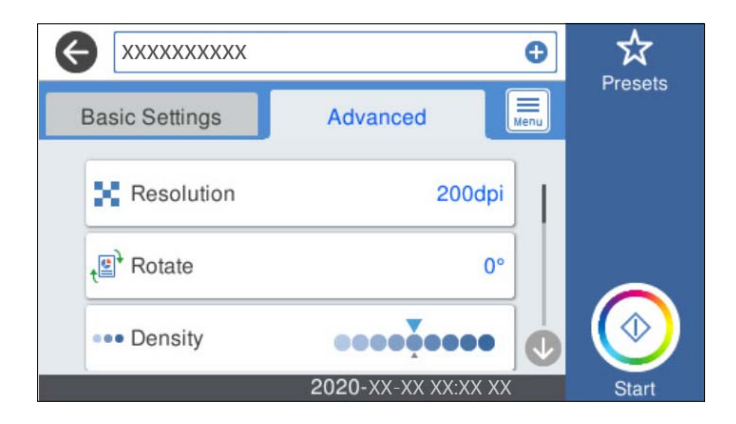

#### **Белешка:**

Изберете за да ги зачувате поставките како претходно поставена вредност.

- 6. Изберете  $\equiv$ , проверете **Поставки на скенерот** и променете ги ако е потребно. Може да ги менувате поставките како што се **Бавно** или **Функција DFDS**.
- 7. Допрете  $\lozenge$ .

#### **Основни опции на мени за скенирање во облак**

#### **Белешка:**

Ставките може да не бидат достапни во зависност од другите поставки што сте ги одредиле.

Тип на слика:

Изберете ја бојата на излезната слика.

Кога ќе го изберете следново, скенерот автоматски ја открива бојата на оригиналите и ги зачувува сликите користејќи ги откриените бои.

❏ Боја/Сива палета:

Ја конвертира скенираната слика во 24-битна боја или 8-битна сива.

Формат на дат.:

Изберете го форматот во којшто сакате да ја зачувате скенираната слика.

Кога сакате да се зачува во PDF-формат, изберете дали сите оригинали да се зачуваат како една датотека (со повеќе страници) или секој оригинал да се зачува одделно (една страница).

двострано:

Скенирајте ги двете страни од оригиналот.

❏ Сврз.(Оригин.):

изберете ја насоката за подврзување на оригиналот.

Г. на о.:

Изберете ја големината на ставениот оригинал.

 $\Box$  Ис. мар. за гол. "Авто.":

Приспособете ја областа за отсекување кога ќе изберете **Автоматска детекција**.

❏ Скенирај ја ламин. картичка:

Кај пластифицираните оригинали се скенираат и проѕирните делови околу рабовите.

#### **Белешка:**

Соодветните ефекти може да не се постигнат во зависност од оригиналот.

#### **Напредни опции на мени за скенирање во облак**

#### **Белешка:**

Ставките може да не бидат достапни во зависност од другите поставки што сте ги одредиле.

Резолуција:

Изберете резолуција за скенирање.

#### Ротирај:

Ротирајте ја скенираната слика во насока на стрелките на часовникот. Изберете го аголот на ротација во зависност од оригиналот што сакате да го скенирате.

Густина:

Изберете го контрастот на скенираната слика.

#### Отстрани Позадина:

Отстранете ја бојата на заднината на оригиналите од скенираната слика.

За да ја користите оваа функција, бојата на заднината на оригиналите треба да биде најсветлата боја кај оригиналите и треба да биде хомогена. Оваа функција не се извршува правилно ако има шаблони во заднината или ако има текст или илустрации што се со посветла боја од бојата на заднината.

Подобрување на текстот:

Разјаснете ги и изострете ги заматените букви во оригиналот.

❏ Подобрување на работ:

Може да ги зголемите рабовите на текстот (границата помеѓу текстот и позадината).

Кога ќе ја зголемите вредноста, рабовите на тенкиот текст стануваат црни. Намалете ја вредноста ако има премногу шум во скенираната слика.

❏ Праг:

Може да ја прилагодите граничната линија за монохромната бинарна (црна или бела).

Црните области стануваат поголеми кога ќе ја зголемите вредноста, а белите области стануваат поголеми кога ќе ја намалите вредноста.

❏ Ниво на намал. на буч.:

Може да го прилагодите нивото на намалување на бучавата (непотребни црни точки).

Колку е повисоко нивото, толку е поголемо намалувањето на шумот.

#### Отстрани сенка:

Отстранете ги сенките на оригиналот што се појавуваат во скенираната слика.

❏ Опкружување:

Отстранете ги сенките на рабовите на оригиналот.

#### Корекц. на искривеност на докум.:

Коригирање на накривувањето во скенираната слика.

Оваа функција можеби нема да може да ги коригира документите што се премногу накривени.

#### Преск. празни стр.:

Се прескокнуваат празни страници при скенирањето ако ги има во оригиналите.

Ако не го добивате очекуваниот резултат, приспособете го нивото на откривање.

#### **Белешка:**

❏ Некои страници може да бидат погрешно прескокнати како празни страници.

❏ Оваа функција не <sup>е</sup> достапна кога се скенираат двострани оригинали што се споени.

Реж. за авт. внесување:

Поставете Реж. за авт. внесување. Оваа функција овозможува автоматско скенирање на оригиналите кога се ставаат во ADF. Оваа функција е корисна кога скенирате различни големини или типови оригинали, еден по еден.

Приспособувајте ги граничниците на скенерот пред ставањето на секој оригинал.

Детектирај двојно полнење:

Прикажува предупредување кога ќе се внесат повеќе оригинали истовремено.

- ❏ Ултразвучен сензор: Открива двојно внесување користејќи ултрасоничен сензор.
- ❏ Должина: Открива двојно внесување според должината. Кога должината на вториот скениран оригинал се разликува од должината на првиот, тоа се идентификува како двојно внесување.

<span id="page-124-0"></span>Бриши ги пост.

Ги ресетира поставките за скенирање и ги заменува со нивните стандардни вредности.

### **Скенирање во мемориски уред**

Скенираната слика може да ја зачувате во надворешен USB-уред.

- 1. Ставете ги оригиналите.
- 2. Вметнете мемориски уред во USB-портата за надворешен интерфејс на скенерот.
- 3. Изберете **Мемориски уред** на почетниот екран од контролната табла на скенерот.
- 4. Одредете ги ставките во картичката **Осн поставки**, како на пример форматот за зачувување.

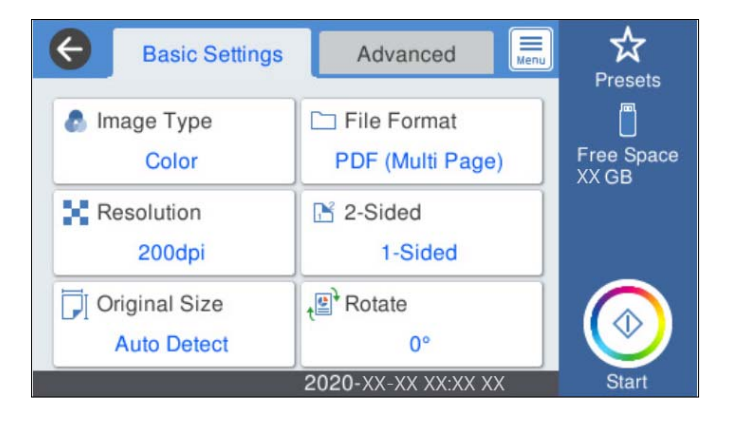

5. Изберете **Напредно** и проверете ги поставките и променете ги ако е потребно.

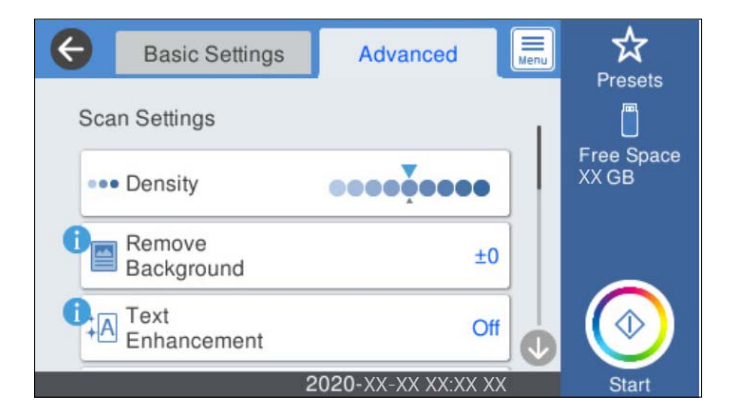

#### **Белешка:**

Изберете за да ги зачувате поставките како претходно поставена вредност.

- 6. Изберете , проверете **Поставки на скенерот** и променете ги ако е потребно. Може да ги менувате поставките како што се **Бавно** или **Функција DFDS**.
- 7. Допрете  $\lozenge$ .

#### **Поврзани информации**

 $\rightarrow$  "Вметнување и [отстранување](#page-20-0) на надворешен USB уред" на страница 21

#### **Основни опции на мени за скенирање во мемориски уред**

#### **Белешка:**

Ставките може да не бидат достапни во зависност од другите поставки што сте ги одредиле.

Тип на слика:

Изберете ја бојата на излезната слика.

Кога ќе го изберете следново, скенерот автоматски ја открива бојата на оригиналите и ги зачувува сликите користејќи ги откриените бои.

❏ Боја/Сива палета:

Ја конвертира скенираната слика во 24-битна боја или 8-битна сива.

❏ Боја/Црна и бела:

Ја конвертира скенираната слика во 24-битна боја или монохроматска боја (црнобела, бинарна).

Формат на дат.:

Изберете го форматот во којшто сакате да ја зачувате скенираната слика.

Кога сакате да се зачува како PDF, PDF/A или TIFF, изберете дали сите оригинали да се зачуваат како една датотека (со повеќе страници) или секој оригинал да се зачува одделно (една страница).

❏ Коеф. на компресија:

Изберете колку да се компримира скенираната слика.

❏ PDF Поставки:

Кога ќе изберете PDF како поставка за форматот за зачувување, користете ги овие поставки за да ги заштитите PDF-датотеките.

За да создадете PDF-датотека за којашто е потребна лозинка при отворање, поставете Лозинка за отвора. документ. За да создадете PDF-датотека за којашто е потребна лозинка при печатење или изменување, поставете Лозинка за дозволи.

Резолуција:

Изберете резолуција за скенирање.

#### двострано:

Скенирајте ги двете страни од оригиналот.

❏ Сврз.(Оригин.):

изберете ја насоката за подврзување на оригиналот.

Г. на о.:

Изберете ја големината на ставениот оригинал.

 $\Box$  Ис. мар. за гол. "Авто.":

Приспособете ја областа за отсекување кога ќе изберете **Автоматска детекција**.

❏ Скенирај ја ламин. картичка:

Кај пластифицираните оригинали се скенираат и проѕирните делови околу рабовите.

#### **Белешка:**

Соодветните ефекти може да не се постигнат во зависност од оригиналот.

Ротирај:

Ротирајте ја скенираната слика во насока на стрелките на часовникот. Изберете го аголот на ротација во зависност од оригиналот што сакате да го скенирате.

#### **Напредни опции на мени за скенирање во мемориски уред**

#### **Белешка:**

Ставките може да не бидат достапни во зависност од другите поставки што сте ги одредиле.

Густина:

Изберете го контрастот на скенираната слика.

Отстрани Позадина:

Отстранете ја бојата на заднината на оригиналите од скенираната слика.

За да ја користите оваа функција, бојата на заднината на оригиналите треба да биде најсветлата боја кај оригиналите и треба да биде хомогена. Оваа функција не се извршува правилно ако има шаблони во заднината или ако има текст или илустрации што се со посветла боја од бојата на заднината.

#### Подобрување на текстот:

Разјаснете ги и изострете ги заматените букви во оригиналот.

❏ Подобрување на работ:

Може да ги зголемите рабовите на текстот (границата помеѓу текстот и позадината).

Кога ќе ја зголемите вредноста, рабовите на тенкиот текст стануваат црни.

Намалете ја вредноста ако има премногу шум во скенираната слика.

❏ Праг:

Може да ја прилагодите граничната линија за монохромната бинарна (црна или бела).

Црните области стануваат поголеми кога ќе ја зголемите вредноста, а белите области стануваат поголеми кога ќе ја намалите вредноста.

❏ Ниво на намал. на буч.:

Може да го прилагодите нивото на намалување на бучавата (непотребни црни точки).

Колку е повисоко нивото, толку е поголемо намалувањето на шумот.

Отстрани сенка:

Отстранете ги сенките на оригиналот што се појавуваат во скенираната слика.

❏ Опкружување:

Отстранете ги сенките на рабовите на оригиналот.

<span id="page-127-0"></span>Корекц. на искривеност на докум.:

Коригирање на накривувањето во скенираната слика.

Оваа функција можеби нема да може да ги коригира документите што се премногу накривени.

Преск. празни стр.:

Се прескокнуваат празни страници при скенирањето ако ги има во оригиналите.

Ако не го добивате очекуваниот резултат, приспособете го нивото на откривање.

#### **Белешка:**

❏ Некои страници може да бидат погрешно прескокнати како празни страници.

❏ Оваа функција не <sup>е</sup> достапна кога се скенираат двострани оригинали што се споени.

Реж. за авт. внесување:

Поставете Реж. за авт. внесување. Оваа функција овозможува автоматско скенирање на оригиналите кога се ставаат во ADF. Оваа функција е корисна кога скенирате различни големини или типови оригинали, еден по еден.

Приспособувајте ги граничниците на скенерот пред ставањето на секој оригинал.

#### Детектирај двојно полнење:

Прикажува предупредување кога ќе се внесат повеќе оригинали истовремено.

- ❏ Ултразвучен сензор: Открива двојно внесување користејќи ултрасоничен сензор.
- ❏ Должина: Открива двојно внесување според должината. Кога должината на вториот скениран оригинал се разликува од должината на првиот, тоа се идентификува како двојно внесување.

Име на датотека:

❏ Префикс на име на датотека:

Внесете префикс за името на сликите со алфанумерички знаци и симболи.

❏ Додади Датум:

Додадете датум во името на датотеката.

❏ Додади Време:

Додадете време во името на датотеката.

Бриши ги пост.

Ги ресетира поставките за скенирање и ги заменува со нивните стандардни вредности.

### **Скенирање со WSD**

#### **Белешка:**

- $\Box$  Оваа функција е достапна само за компјутери со Windows 10/Windows 8.1/Windows 8.
- ❏ Ако користите Windows 7, треба однапред да го поставите компјутерот за користење на оваа функција.
- 1. Ставете ги оригиналите.
- 2. Изберете **WSD** на почетниот екран од контролната табла на скенерот.
- 3. Изберете компјутер.
- 4. Допрете  $\lozenge$ .

### **Поставување WSD порта**

Во овој дел се објаснува како да се постави WSD портата за Windows 7.

#### **Белешка:**

За Windows 10/Windows 8.1/Windows 8, WSD портата се поставува автоматски.

Мора да се исполнат следниве услови за да се постави WSD порта.

- ❏ Скенерот и компјутерот да бидат поврзани на мрежата.
- ❏ Драјверот на скенерот да биде инсталиран на компјутерот.
- 1. Вклучете го скенерот.
- 2. Кликнете го копчето Старт на компјутерот, а потоа кликнете **Мрежа**.
- 3. Кликнете со десното копче на иконата за скенер и кликнете на **Инсталирај**. Кликнете на **Продолжи** кога ќе се прикаже екранот **Контрола на корисничка сметка**. Кликнете на **Поништи инсталација** и започнете повторно ако се прикаже екранот **Поништи инсталација**.

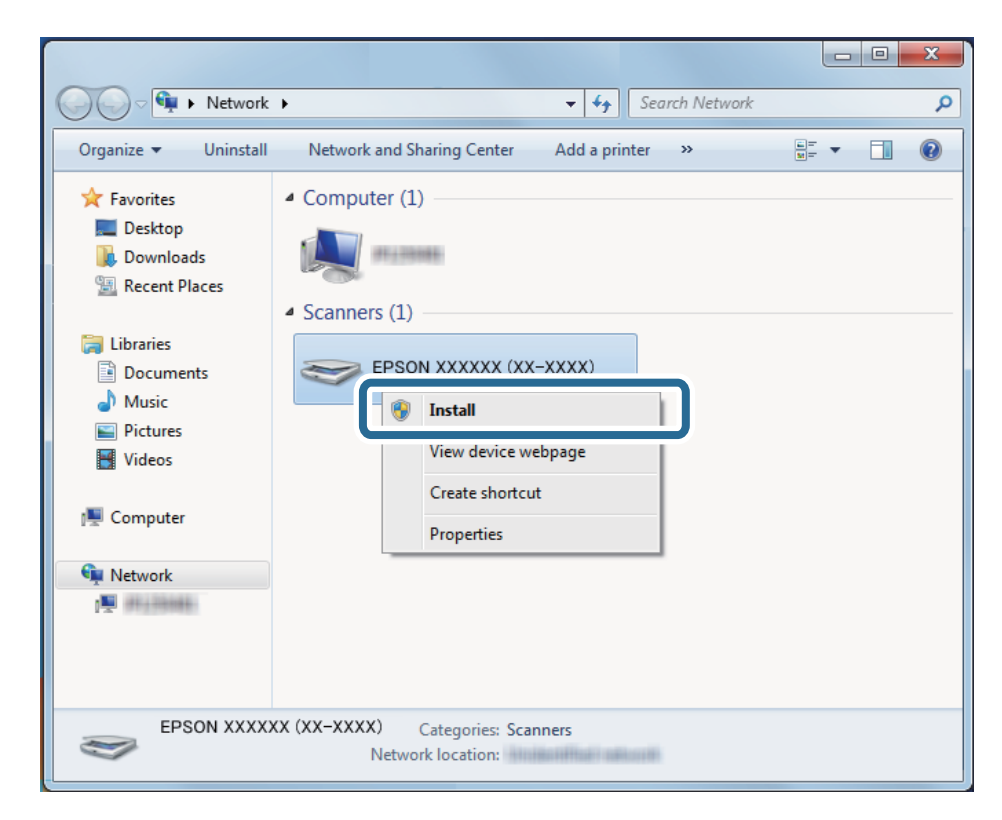

#### <span id="page-129-0"></span>**Белешка:**

Името на скенерот којшто сте го поставиле на мрежата <sup>и</sup> името на моделот (EPSON XXXXXX (XX-XXXX)) се прикажуваат на екранот за мрежа. Може да го проверите името на скенерот што бил поставен на мрежата од контролната табла на скенерот.

4. Кликнете на пораката прикажана на компјутерот, што вели дека уредот е подготвен за употреба.

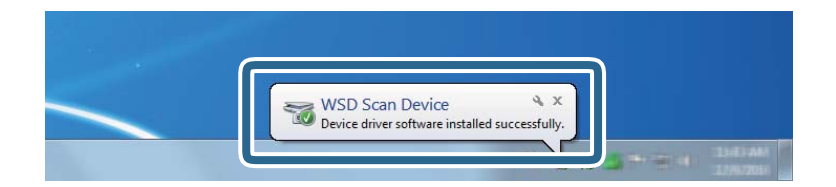

5. Проверете ја пораката на екранот, а потоа кликнете на **Затвори**.

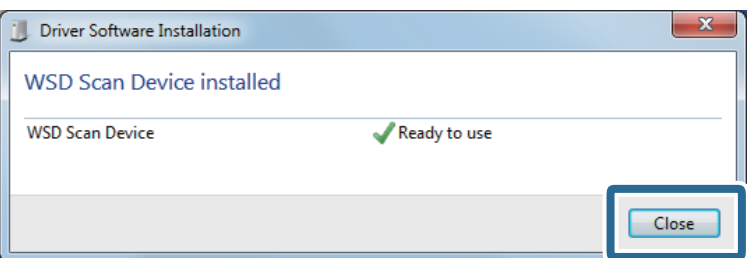

6. Отворете го екранот **Уреди и печатачи**.

Кликнете на почетното копче > **Контролен панел** > **Хардвер и звук** (или **Хардвер**) > **Уреди и печатачи**.

7. Проверете дали се прикажува икона со името на скенерот на мрежата.

Изберете име на скенер при користење со WSD.

# **Скенирање со поставки за Поч. пос.**

Може да ги вчитате однапред конфигурираните поставки за **Поч. пос.** што сакате да ги користите за скенирање.

- 1. Користете еден од следниве методи за да ги вчитате **Поч. пос.**.
	- ❏ Изберете **Поч. пос.** на почетниот екран на контролната табла на скенерот, а потоа изберете ја поставката од списокот.
	- $□$  Изберете  $\overrightarrow{\mathbf{X}}$  на менито за скенирање, а потоа изберете ја поставката од списокот.

❏ Ако сте ја додале иконата за **Поч. пос.** на почетниот екран, изберете ја.

#### **Белешка:**

Ако сте овозможиле **Брзо испраќање** во поставките за однапред поставените поставки, вчитувањето се прескокнува и скенирањето започнува веднаш.

2. Ако се прикаже екранот за потврда на вчитувањето, изберете **Затвори** за да го затворите екранот.

- <span id="page-130-0"></span>3. Проверете ги вчитаните поставки за **Поч. пос.**.
- 4. Допрете  $\lozenge$ .

#### **Поврзани информации**

& "[Регистрирање](#page-102-0) Поч. пос." на страница 103

# **Скенирање од компјутер**

# **Скенирање со Epson ScanSmart**

За да скенирате, користете ја апликацијата за скенирање Epson ScanSmart.

Оваа апликација ви овозможува лесно да скенирате документи, а потоа да ги зачувате скенираните слики со едноставни чекори. Видете ја помошта за Epson ScanSmart со детали за тоа како да ја користите апликацијата. Овој дел објаснува како да скенирате и да зачувувате во PDFдатотека, како основен чекор.

- 1. Ставете ги оригиналите на скенерот.
- 2. Стартувајте ја Epson ScanSmart.
	- ❏ Windows 10

Кликнете го копчето Старт, а потоа изберете **Epson Software** > **Epson ScanSmart**.

❏ Windows 8.1/Windows 8

Внесете го името на апликацијата во полето за пребарување, а потоа изберете ја прикажаната икона.

❏ Windows 7

Кликнете го копчето Старт, а потоа изберете **Сите програми** > **Epson Software** > **Epson ScanSmart**.

❏ Mac OS

Отворете ја папката **Апликации** и изберете **Epson ScanSmart**.

3. Кликнете **Scan double-sided** или **Scan single-sided**.

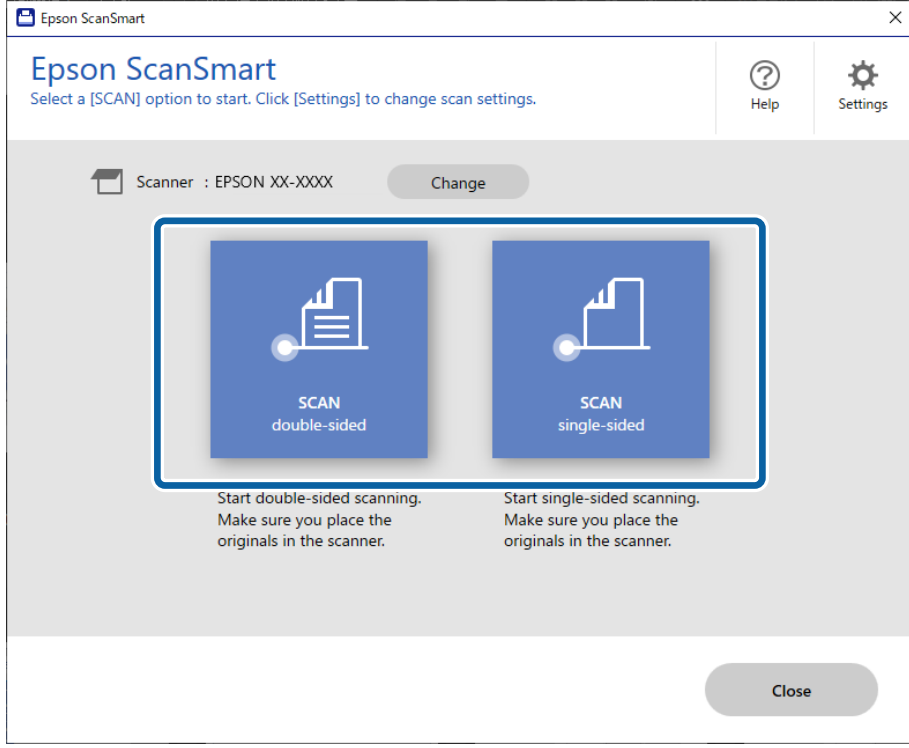

Скенирањето започнува автоматски.

- 4. Проверете ги скенираните слики и организирајте ги доколку е потребно.
	- ❏ Може да ставите оригинали и да ги скенирате со кликнување **Scan**.
	- ❏ Може да ги користите копчињата на горниот дел од екранот за да ги ротирате скенираните слики.
	- ❏ Може да изберете да ги задржите или да ги отфрлите задните страни од двострано скенираните слики преку **Include back sides**.
	- ❏ Ако не сакате секојпат да ги проверувате скенираните слики, изберете **Skip this screen next time**.

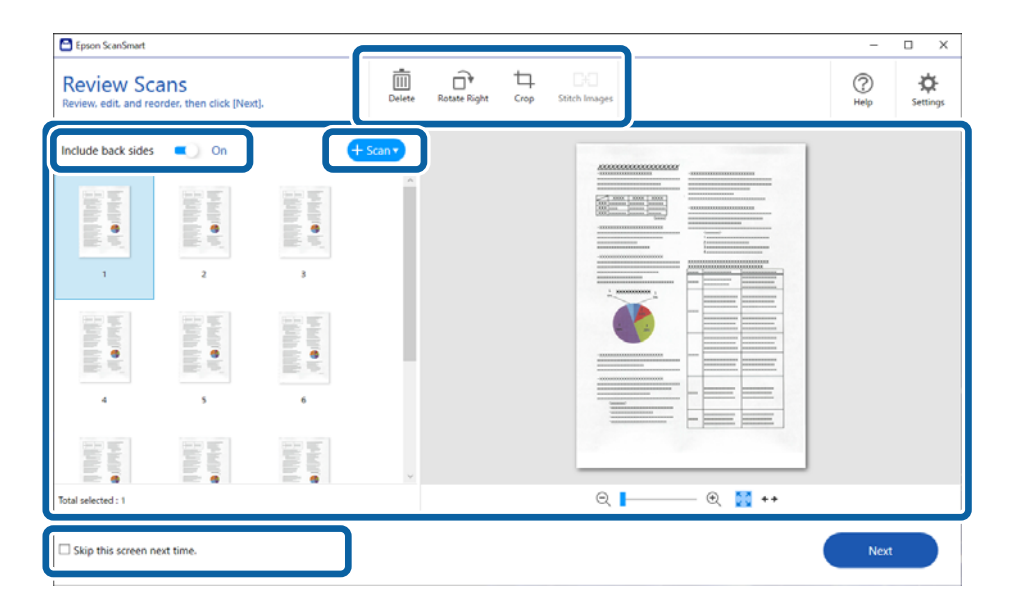

5. Кликнете **Next**.

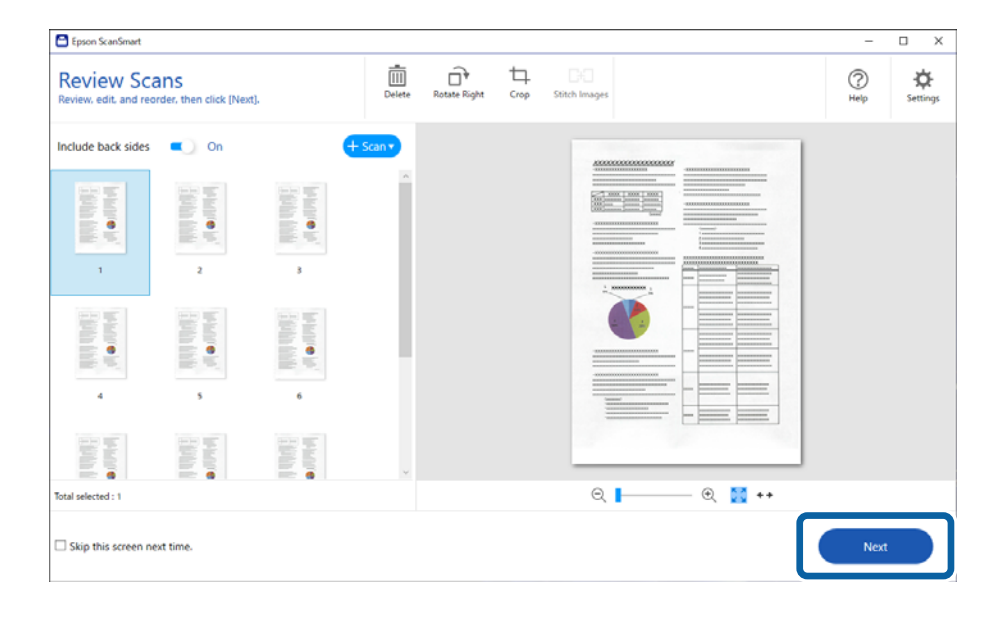

6. На екранот **Select Action**, кликнете **Save**.

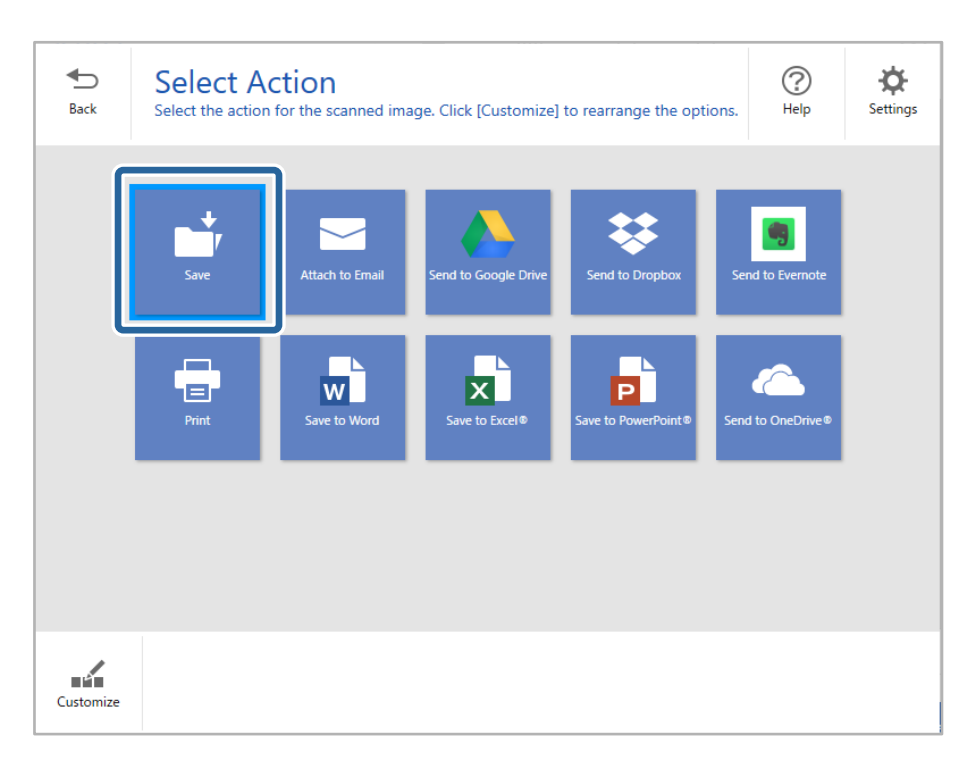

7. Проверете или сменете ги поставките за зачувување ако е потребно.

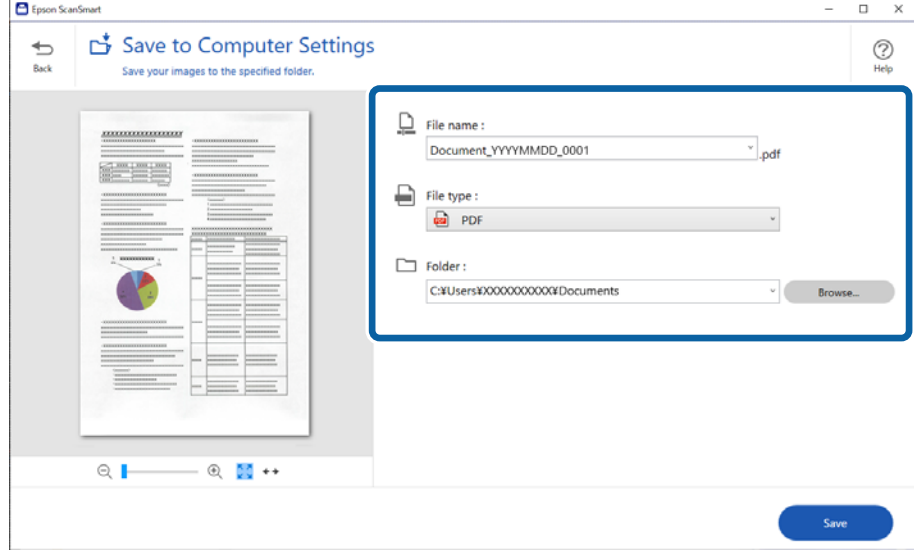

#### 8. Кликнете **Save**.

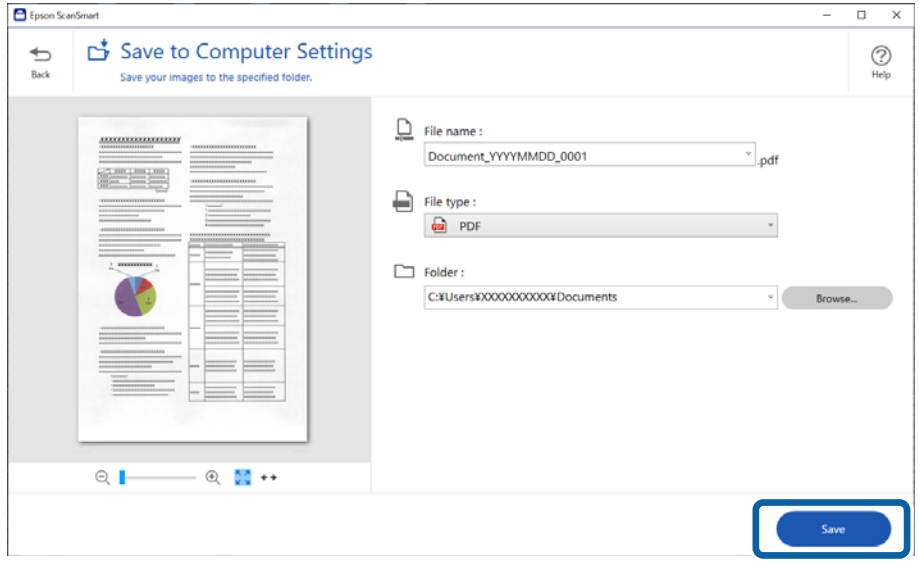

Скенираната слика се зачувува во наведената папка.

### **Задолжителни поставки за специјални оригинали во прозорецот Epson Scan 2**

Кога скенирате специјални оригинали, треба да поставите одредени ставки во картичката **Главни поставки** во прозорецот Epson Scan 2.

Кога користите Epson ScanSmart, може да го отворите прозорецот со притискање на копчето **Settings** > картичка **Scanner Settings** > **Scan Settings**.

<span id="page-134-0"></span>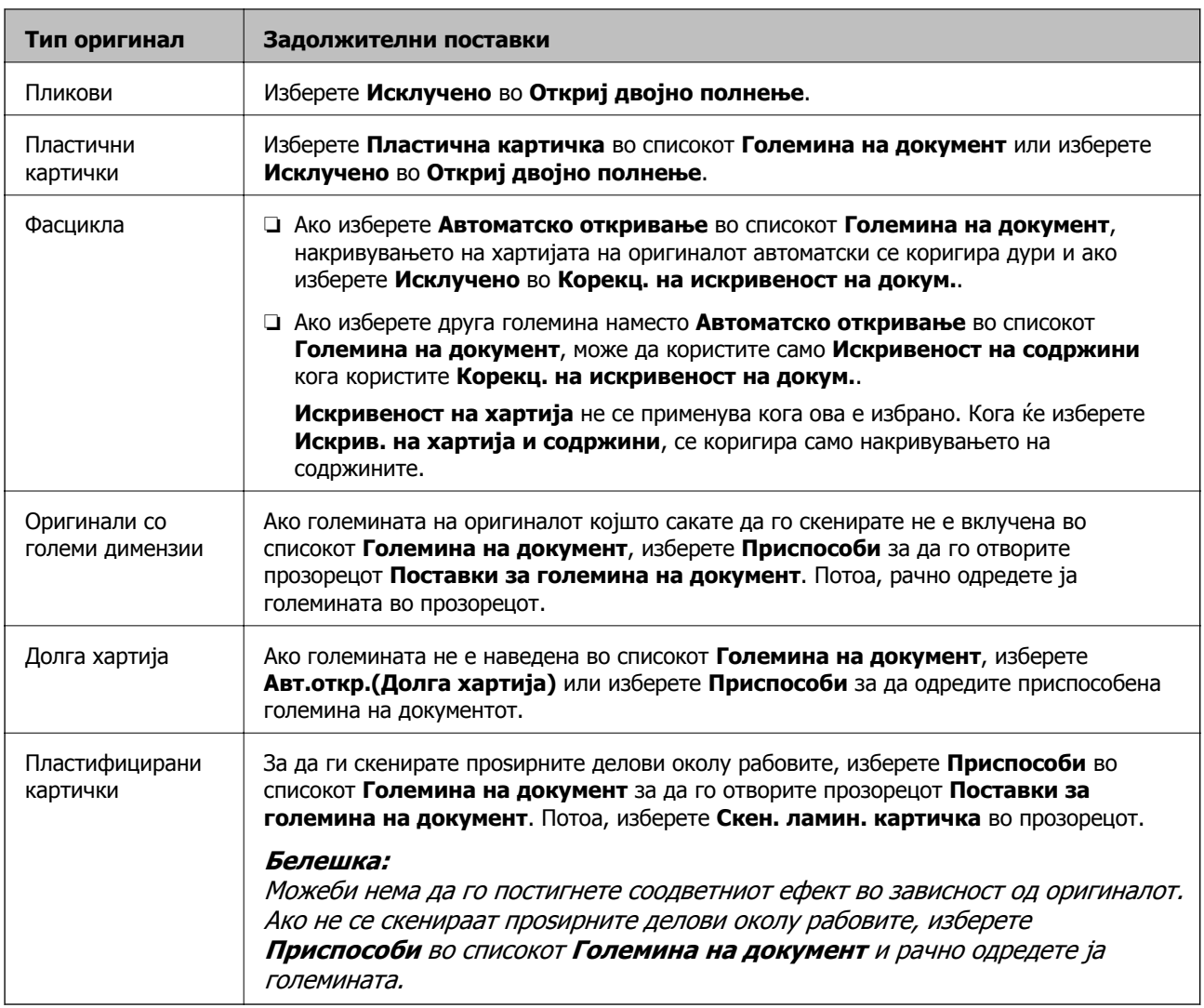

## **Скенирање на различни големини или типови на оригинали еден по еден непрекинато (Режим за автоматско полнење)**

Со Режим за автоматско полнење може да скенирате различни големини или типови на оригинали еден по еден. Во овој режим, скенерот автоматски започнува со скенирањето кога ќе ги ставите оригиналите во скенерот.

- 1. Стартувајте ја Epson ScanSmart.
- 2. Кликнете *Settings*.

3. Кликнете **Scan Settings** во картичката **Scanner Settings**.

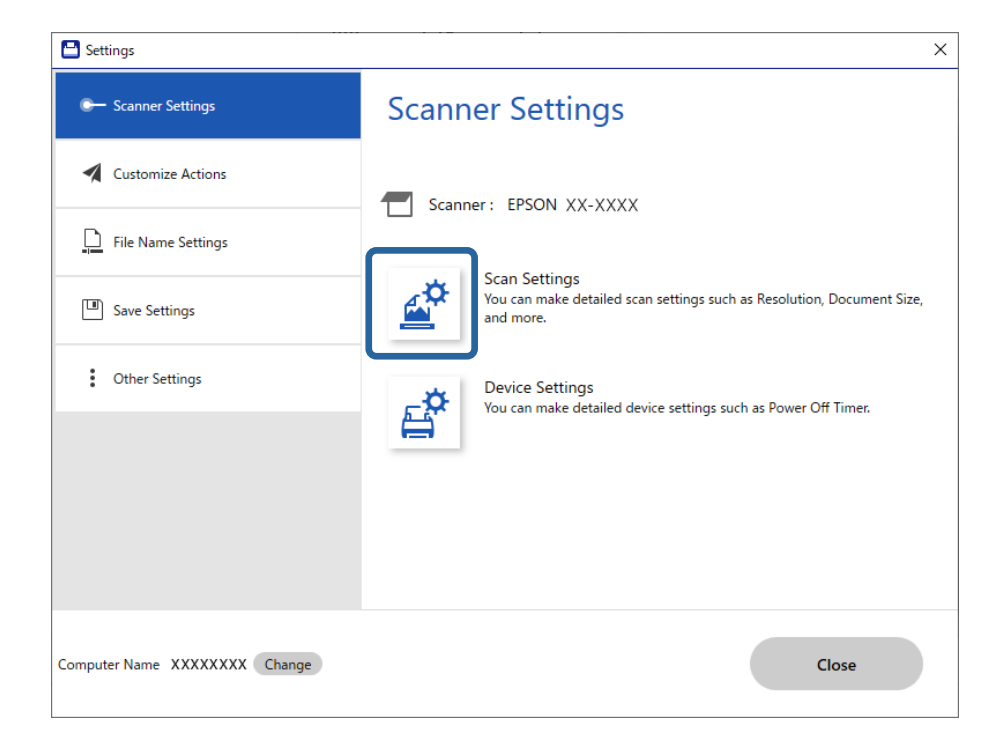

Се прикажува прозорецот **Epson Scan 2**.

4. Изберете **Режим за автоматско полнење** во картичката **Главни поставки**.

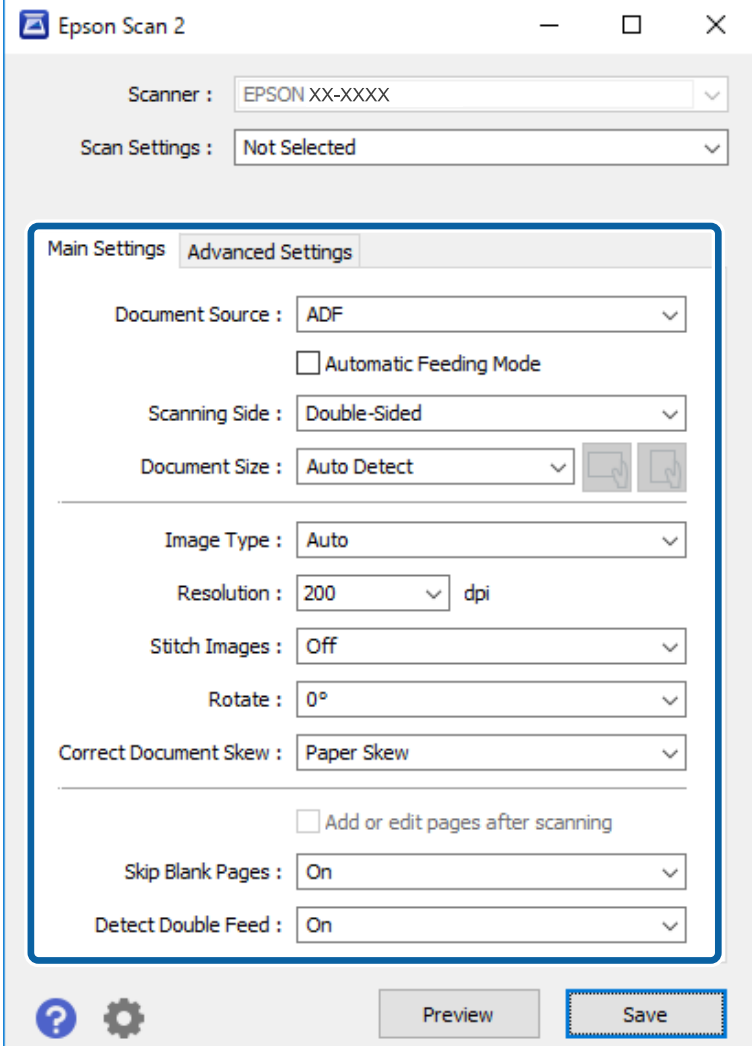

5. Одредете ги другите поставки за скенирање во прозорецот Epson Scan 2.

#### **Белешка:**

Може да одредите поставки за истекување на времето, по коешто ќе заврши **Режим за автоматско полнење**.

Изберете **Поставки** од списокот **Извор на документ** за да го отворите прозорецот **Поставки за извор на документ**. Поставете **Истечено време на режим за автоматско полнење (мин.)** на прозорецот.

- 6. Кликнете **Зачувај** за да го затворите прозорецот Epson Scan 2.
- 7. Кликнете **Close** за да го затворите прозорецот **Settings**.
- 8. Кликнете **Scan double-sided** или **Scan single-sided**.

Режим за автоматско полнење се вклучува.

9. Приспособете ги граничниците и поставете го оригиналот во ADF.

Скенирањето започнува автоматски.

<span id="page-137-0"></span>10. Откако скенирањето ќе запре, поставете го следниот оригинал во ADF.

Повторувајте ја оваа процедура додека не ги скенирате сите оригинали.

#### **Белешка:**

- ❏ Ако сакате да скенирате оригинали што се откриени како двојно внесени, на пр. пластични картички или пликови, прескокнете го откривањето на двојно внесување. На контролната табла на скенерот, изберете **Поставки на скенерот**, <sup>а</sup> потоа овозможете **Функција DFDS** пред да го ставите оригиналот.
- ❏ Ако сакате да скенирате оригинали што постои веројатност да се заглават, на пр. тенка хартија, намалете ја брзината на скенирање. На контролната табла на скенерот, изберете **Поставки на скенерот**, <sup>а</sup> потоа овозможете **Бавно** пред да го ставите оригиналот.
- 11. Откако ќе ги скенирате сите оригинали, затворете го Режим за автоматско полнење.

Кликнете **Заврши** во прозорецот **Режим за автоматско полнење** прикажан на компјутерот.

За да ја зачувате скенираната слика, следете ги инструкциите на Epson ScanSmart.

# **Скенирање од паметен уред (Epson Smart Panel)**

За да скенирате од паметен уред, побарајте и инсталирајте ја Epson Smart Panel од App Store или Google Play.

#### **Белешка:**

Поврзете го скенерот со паметниот уред пред скенирањето.

- 1. Ставете го оригиналот.
- 2. Стартувајте ја Epson Smart Panel.
- 3. Следете ги инструкциите на екранот за да скенирате.

Скенираната слика се зачувува во паметниот уред, се испраќа до услуга во облак или по епошта.

# <span id="page-138-0"></span>**Опции од менито за поставките**

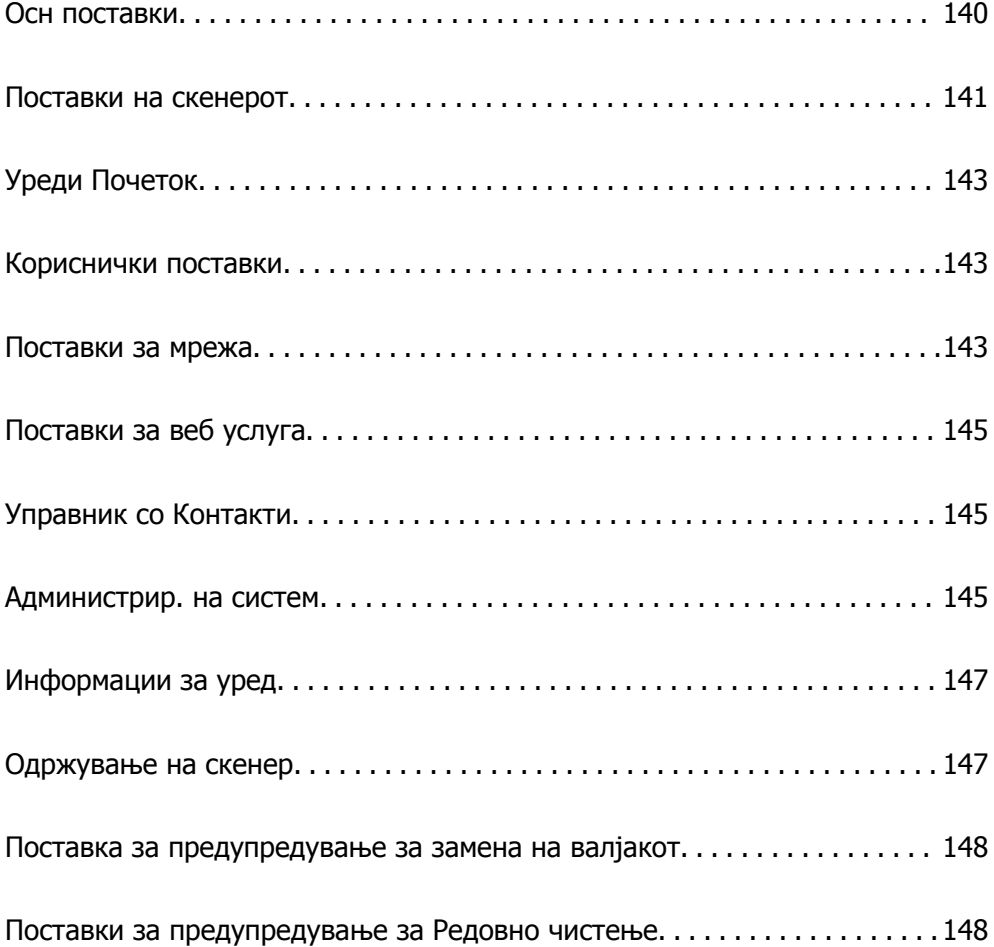

# <span id="page-139-0"></span>**Осн поставки**

#### ЛЦД осветленост

Приспособете ја осветленоста на LCD-екранот.

Звуци

- ❏ Притискање копче: Поставете ја јачината на звук на контролната табла за звуците што настануваат при допирање на екранот или при успешна автентикација на екранот за најавување.
- ❏ Најава за грешка: Ја поставува јачината на звук кога се појавува грешка или при неуспешна автентикација на екранот за најавување.

#### Тајмер за спиење

Приспособете го временскиот период за влегување во режимот за спиење (режим за зачувување на енергија) кога скенерот не извршува никакви операции. LCD-екранот ќе поцрни кога ќе измине одреденото време.

#### Поставки за искл.

Производот може да ја има оваа функција или функцијата **Мерач на времето за исклучување**, во зависност од местото на продажба.

❏ Исклучи напојување ако е неактивно

Изберете ја оваа поставка за да може скенерот да се исклучува автоматски ако не се користи одреден временски период. Секое зголемување ќе влијае врз енергетската ефикасност на производот. Имајте ја предвид животната средина пред да извршите каква било промена.

❏ Искл. напој. ако е исклуч. од приклучок

Изберете ја оваа поставка за да може скенерот да се исклучи 30 минути по прекинувањето на врската со сите порти (вклучително и USB-портата). Оваа функција може да не биде достапна во зависност од регионот.

#### Поставки за датум/време

- ❏ Датум/Време: Внесете ги тековните датум и време.
- ❏ Летно сметање на времето: Изберете ја поставката за летно сметање на времето што важи за вашето подрачје.
- ❏ Временска разлика: Внесете ја временската разлика помеѓу вашето локално време и UTC (Координирано универзално време).

#### Јазик/Language

Изберете ја земјата или регионот во коишто го користите скенерот.

#### Тастатура

Променете го изгледот на тастатурата на LCD-екранот.

#### Изминато време на операцијата

Изберете **Вкл.** за да се вратите на првичниот екран кога ќе ги извршите активностите за одреден временски период.

<span id="page-140-0"></span>Врска со компјутер преку USB

Може да ја ограничите употребата на USB-конекцијата од компјутерот. Ако сакате да ја ограничите, изберете **Исклучи**.

Директно вклучување

Директно вклучување на скенерот кога се приклучува на извор на напојување, без притискање на копчето за вклучување.

# **Поставки на скенерот**

#### Бавно

Ја намалува брзината на внесување секогаш кога скенирате. Кога е поставено на **Вкл.**, иконата се менува во **Напа** 

Овозможете го ова во следниве ситуации:

- ❏ Кога оригиналите често се заглавуваат
- ❏ Кога ставате тенки оригинали
- ❏ Кога истовремено скенирате различни типови или големини на оригинали
- ❏ Ако сметате дека скенерот предизвикува бучава

Време за запирање на двој. внес.

Поставете какво дејство да се извршува кога ќе се открие двојно внесување.

- ❏ Веднаш: Веднаш го запира внесувањето откако ќе се открие двојно внесување.
- ❏ По исфрлувањето: Оригиналите откриени како двојно внесување се скенираат какви што се, а внесувањето на следните оригинали привремено се запира.

Ако нема проблем со скенираната слика, може да продолжите со скенирањето.

#### Функција DFDS

Го прескокнува откривањето на двојно внесување и продолжува со скенирање. Кога е

поставено на **Вкл.**, иконата се менува во .

Овозможете го ова за да скенирате оригинали што се откриени како двојно внесени, на пример пластични картички или пликови.

#### Зашт. на хартија

Го намалува оштетувањето на оригиналите со тоа што прекинува со скенирање веднаш откако ќе се открие следниов статус.

- ❏ Настанува грешка при внесувањето на оригиналите
- ❏ Оригиналите се внесуваат накриво

Изберете го нивото на откривање за да ја овозможите оваа функција. Видете ја табелата подолу за детали за секое ниво.

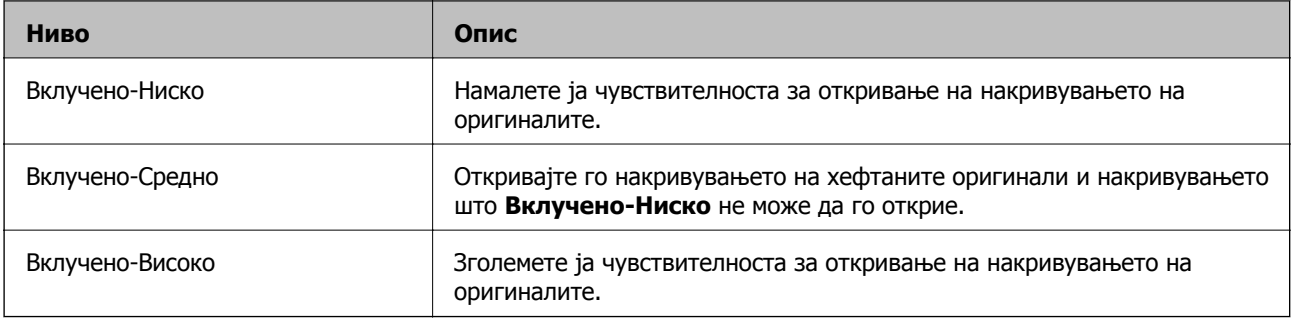

#### c**Важно:**

- ❏ Оваа функција не секогаш спречува оштетување на оригиналите.
- ❏ Во зависност од состојбата на оригиналите што се внесуваат, можно <sup>е</sup> да не се откриваат грешки при внесувањето.

#### **Белешка:**

Во зависност од оригиналот, состојбата на внесувањето, како <sup>и</sup> од нивото што сте го поставиле, оваа функција може да не функционира правилно.

- ❏ Изберете **Иск.** за да ја оневозможите функцијата кога скенирате пластични картички или дебела хартија.
- ❏ Ако има чести грешки при откривањето, намалете го нивото на оваа функција.
- ❏ Некои оригинали може да бидат погрешно откриени како грешки при внесување, на пр. оригинали со неправилна форма или накриво скенирани оригинали.
- ❏ Кога ставате повеќе оригинали, погрижете се да ги порамните предните рабови на оригиналите. Оригиналите може да бидат погрешно откриени како грешки при внесување ако рабовите на оригиналите не се порамнети, дури и ако се правилно скенирани.
- ❏ За да ги скенирате оригиналите без накривување, пред да скенирате повлечете ги граничниците соодветно до оригиналите.

Отк. неч. на стак.

Открива нечистотија на стаклената површина во скенерот. Може да го изберете нивото на откривањето.

Зависно од нечистотијата, оваа функција може да не функционира правилно.

#### Ултрасо. откр. на двојно ставање

Открива грешка поради двојно внесување кога ќе се внесат повеќе оригинали и го сопира скенирањето.

Во зависност од оригиналите, на пр. пликови, пластични картички, оригинали со етикети или налепници итн, оваа функција може да не функционира правилно.

#### Истекување на Режимот за автоматско внесување

Поставете го истекувањето на времето кога користите Режим за автоматско полнење.

Оваа поставка е достапна кога скенирате од "Мрежна папка/ФТП", "Е-пошта", "Облак" или "Мемориски уред".

#### Потврди примач

Проверете ја дестинацијата пред да скенирате.

# <span id="page-142-0"></span>**Уреди Почеток**

Може да ги изменувате поставките за приказот на почетниот екран.

❏ Приказ

Го менува начинот на прикажување на иконите на менито.

❏ Додади икона

Додава икони за **Претходно поставени** што сте ги поставиле или ги враќа иконите што претходно сте ги отстраниле од екранот.

❏ Отстрани икона

Ја отстранува иконата од почетниот екран. Ако сакате отстранетите икони повторно да се прикажуваат, изберете **Додади икона** или **Обнови стандарден приказ на икони**.

❏ Премести икона

Го менува редоследот на прикажување на иконите.

❏ Обнови стандарден приказ на икони

Ги враќа стандардните поставки за приказот на почетниот екран.

❏ Тапет

Променете ја бојата на тапетот на LCD-екранот.

# **Кориснички поставки**

Може да ги промените стандардните поставки за следниве ставки.

- ❏ Скенирај во мрежна папка/ФТП
- ❏ Скенирај во е-пошта
- ❏ Скенирај на мемориски уред
- ❏ Скенирај во облак

# **Поставки за мрежа**

Wi-Fi поставување:

Одредете ги или променете ги поставките за безжична мрежа. Изберете го начинот на поврзување од следново, а потоа следете ги инструкциите на контролната табла.

Пренасочувач:

- ❏ Волшебник за поставување на Wi-Fi врска
- ❏ Поставка за копче за притискање (WPS)
- ❏ Други
	- ❏ PIN шифра за пост. (WPS)
	- ❏ Wi-Fi автомат. поврзување
	- ❏ Исклучи Wi-Fi

Можеби ќе успеете да ги решите проблемите со мрежата ако ги оневозможите поставките за Wi-Fi или ако повторно ги одредите

поставките за Wi-Fi. Допрете > **Пренасочувач** > **Промени поставки** > **Други** > **Исклучи Wi-Fi** > **Започни со поставување**.

#### Wi-Fi Direct:

- ❏ iOS
- ❏ Android
- ❏ Други OS уреди
- ❏ Смени
	- ❏ Промени име на мрежа
	- ❏ Промени лозинка
	- ❏ Промени опсег на фреквенција
		- Во зависност од регионот, оваа поставка може да не се прикаже.
	- ❏ Деактивирај Wi-Fi Direct
	- ❏ Врати стандардни поставки

#### Статус на мрежа

Ги прикажува тековните мрежни поставки за следниве ставки.

- ❏ Wi-Fi статус
- ❏ Статус на Wi-Fi Direct
- ❏ Статус на сервер за е-пошта

#### Напредно

Одредете ги следниве детални поставки.

- ❏ Име на уред
- ❏ TCP/IP
- ❏ Прокси-сервер
- ❏ Сервер за е-пошта
	- ❏ Поставки за сервер
	- ❏ Проверка на конекција
- ❏ IPv6 адреса
- ❏ Пренасочи HTTP на HTTPS
- ❏ Деактивирај IPsec/ IP филтрирање
# <span id="page-144-0"></span>**Поставки за веб услуга**

Услуги на Epson Connect:

Прикажува дали скенерот е регистриран и поврзан на Epson Connect.

Регистрирајте се на услугата избирајќи **Регистрирај** и следејќи ги инструкциите.

Кога ќе завршите со регистрацијата, може да ги промените следниве поставки.

❏ Прекини/Продолжи

❏ Одрегистрирај

За повеќе информации, посетете ја следнава веб-локација.

<https://www.epsonconnect.com/>

[http://www.epsonconnect.eu](http://www.epsonconnect.eu/) (само за Европа)

# **Управник со Контакти**

Регистрирај/Избриши:

Регистрирајте ги и/или избришете ги контактите за менијата Скенирај во е-пошта и Скенирај во мрежна папка/ФТП.

Чести:

Регистрирајте ги често користените контакти за брзо да пристапувате до нив. Може и да го промените редоследот на списокот.

Прегледај опции:

Променете го начинот на којшто се прикажува списокот со контакти.

Опции за пребарување:

Променете го начинот на пребарување контакти.

# **Администрир. на систем**

Управник со Контакти

Регистрирај/Избриши:

Регистрирајте ги и/или избришете ги контактите за менијата Скенирај во епошта и Скенирај во мрежна папка/ФТП.

Чести:

Регистрирајте ги често користените контакти за брзо да пристапувате до нив. Може и да го промените редоследот на списокот.

#### Прегледај опции:

Променете го начинот на којшто се прикажува списокот со контакти.

Опции за пребарување:

Променете го начинот на пребарување контакти.

Администраторски поставки

- ❏ Лозинка на администраторот: Регистрирајте лозинка за администратор со која само администратор ќе може да ги промени поставките. Внесете лозинка што не е подолга од 20 знаци.
- ❏ Поставка за заклучување: Заклучете ги поставките за да ги заштитите и да не може други корисници да ги променат.

#### Енкрипција на лозинка

Шифрирајте ја лозинката.

Ако го исклучите напојувањето додека рестартирањето е во тек, податоците може да се оштетат, а поставките за скенерот ќе се вратат на стандардните. Во тој случај, внесете ги информациите за лозинката повторно.

#### Истражување на клиентите

Изберете **Одобри** за да се испраќаат информации до Seiko Epson Corporation за употребата на производите, на пр. информации за бројот на скенирања.

#### Поставки WSD

Овозможете или оневозможете WSD (Веб-услуга за уреди).

#### Врати ги стандардните поставки

- ❏ Поставки за мрежа: Вратете ги поставките поврзани со мрежата на почетниот статус.
- ❏ Се освен Поставки за мрежа: Вратете ги другите поставки на почетниот статус освен за поставките поврзани со мрежата.
- ❏ Сите поставки: Вратете ги сите поставки на почетниот статус што важел при купување на скенерот.

#### Ажурирање на фирмвер:

Може да добиете информации за фирмверот како на пример тековна верзија и информации за достапни ажурирања.

#### Ажурирај:

Проверете дали е ажурирана најновата верзија на фирмвер на мрежниот сервер. Ако е достапно ажурирање, може да изберете дали сакате или не да започнете со ажурирање.

#### Известување:

Изберете **Вкл.** за да добиете известување ако има достапно ажурирање на фирмверот.

# **Информации за уред**

#### Сериски број

Го прикажува серискиот број на скенерот.

#### Тековна верзија

Ја прикажува тековната верзија на фирмверот.

#### Вкупен број на скенирања

Го прикажува вкупниот број на скенирања.

#### Бр. на едностр. скенирања

Го прикажува бројот на еднострани скенирања.

Бр. на двострани скенирања

Го прикажува бројот на двострани скенирања.

Бр. на скен. од Носач на листови

Го прикажува бројот на скенирања со употреба на Фасцикла.

Бр. на ск. по зам. на валјакот

Го прикажува бројот на скенирања откако ќе го замените склопот со валјаци.

Бр. на ск. по Редовно чистење

Го прикажува бројот на скенирања откако ќе извршите редовно чистење.

#### Ресетирајте го бројот на скенирања

Го ресетира бројот на скенирања. Изберете ја функцијата што сакате да ја ресетирате од **Бр. на ск. по зам. на валјакот** или **Бр. на ск. по Редовно чистење**, а потоа притиснете **Да**.

# **Одржување на скенер**

#### Чистење на валјак

Покажува како да го чистите валјакот во скенерот.

#### Замена на валјак за одржување

Покажува како да го замените склопот со валјаци. Бројот може да го ресетирате и откако ќе го замените склопот со валјаци.

#### Редовно чистење

Покажува како редовно да ја чистите внатрешноста на скенерот. Бројот може да го ресетирате и откако ќе извршите редовно чистење.

#### Чистење на Стакло

Покажува како да го чистите стаклото на скенерот во внатрешноста на скенерот.

# **Поставка за предупредување за замена на валјакот**

Пост. за бр. на предупр

Го менува бројот на скенирања, од којшто зависи кога ќе се прикаже известувањето за замена на валјаците.

# **Поставки за предупредување за Редовно чистење**

Поставки за предупредување за Редовно чистење

Ве известува кога да ја исчистите внатрешноста на скенерот.

Пост. за бр. на предупр

Го менува бројот на скенирања, од којшто зависи кога ќе се прикаже известувањето за чистење.

# <span id="page-148-0"></span>**Одржување**

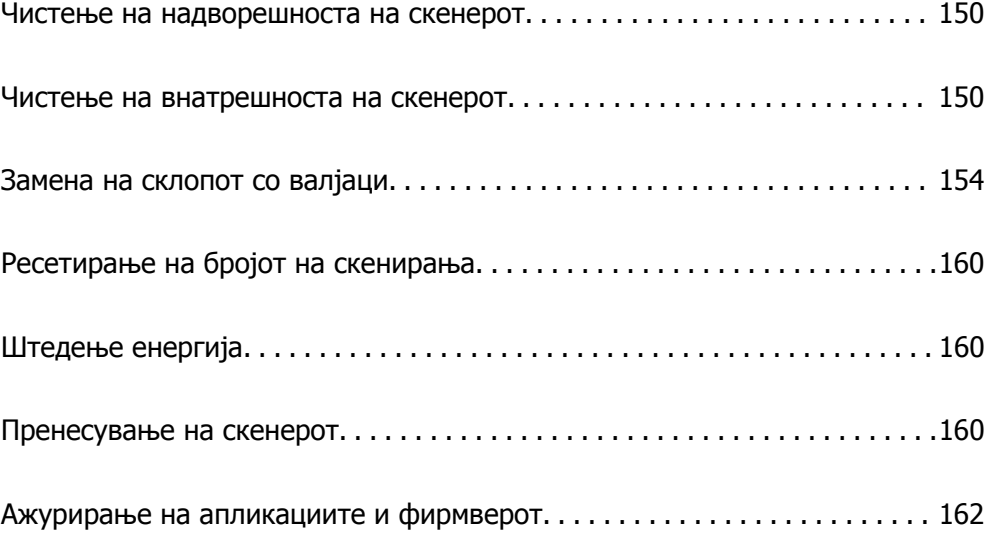

# <span id="page-149-0"></span>**Чистење на надворешноста на скенерот**

Исчистете ги дамките на надворешната површина на куќиштето со сува крпа или со крпа навлажнета со благ детергент и вода.

### c**Важно:**

- ❏ Не користете алкохол, разредувач или корозивен растворувач за да го чистите скенерот. Може да дојде до деформација или промена на бојата.
- ❏ Не дозволувајте водата да навлезе во производот. Ова може да доведе до дефект.
- ❏ Не отворајте го куќиштето на скенерот.
- 1. Притиснете го копчето  $\bigcirc$  за да го исклучите скенерот.
- 2. Исклучете го адаптерот за наизменична струја од скенерот.
- 3. Чистете ја надворешната површина на куќиштето со крпа навлажнета со благ детергент и вода.

#### **Белешка:**

Избришете го екранот на допир со мека, сува крпа.

# **Чистење на внатрешноста на скенерот**

Откако ќе го користите скенерот одредено време, хартијата и прашината од просторијата на валјакот или на стаклениот дел во внатрешноста на скенерот може да предизвикаат проблеми со внесувањето на хартијата или со квалитетот на скенираните слики. Чистете ја внатрешноста на скенерот на секои 5,000 скенирања.

Може да го проверите последниот број на скенирања на контролната табла или во Epson Scan 2 Utility.

Ако некоја површина има дамки од материјал што тешко се отстранува, користете оригинална опрема за чистење на Epson за да ги отстраните дамките. Користете мало количество средство за чистење на крпата за чистење за да ги отстраните дамките.

### c**Важно:**

- ❏ Не користете алкохол, разредувач или корозивен растворувач за да го чистите скенерот. Може да дојде до деформација или промена на бојата.
- ❏ Не распрскувајте течности или подмачкувачи врз скенерот. Оштетувањето на опремата или струјните кола може да предизвика неправилно функционирање.
- ❏ Не отворајте го куќиштето на скенерот.
- 1. Притиснете го копчето  $\bigcirc$  за да го исклучите скенерот.
- 2. Исклучете го адаптерот за наизменична струја од скенерот.

3. Повлечете ја рачката и отворете го капакот за скенерот.

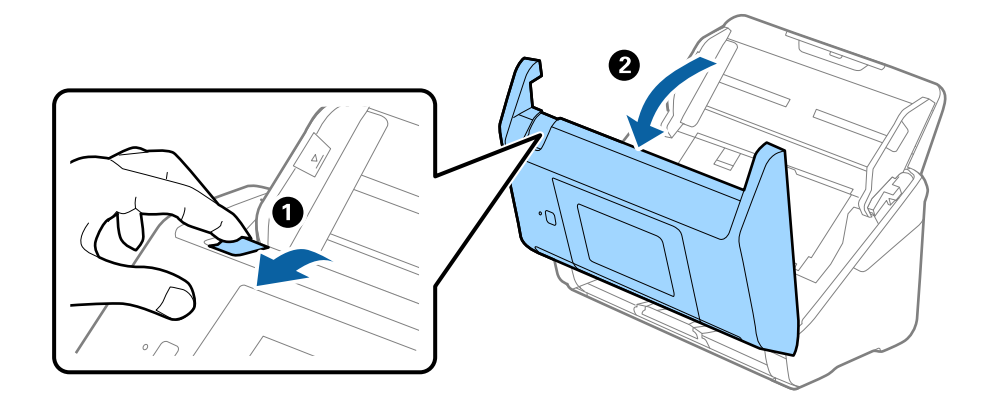

4. Избришете ги дамките на пластичниот валјак и на стаклената површина на дното на внатрешноста на капакот за скенерот со мека крпа или со оригинална опрема за чистење на Epson.

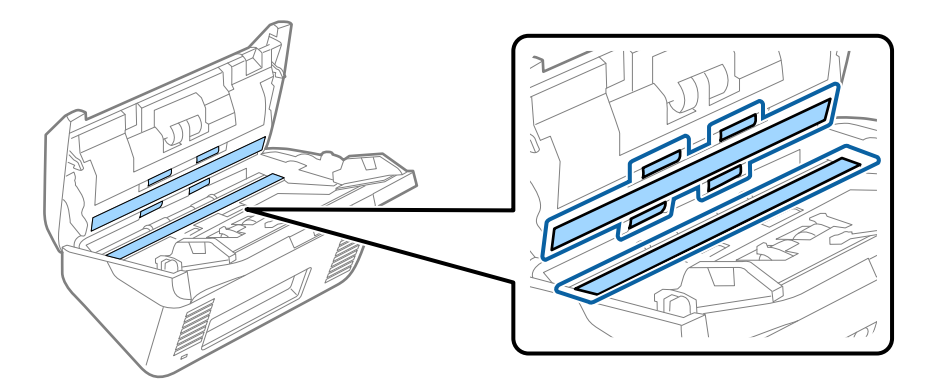

#### c**Важно:**

- ❏ Не притискајте премногу на стаклената површина.
- ❏ Не користете четка или тврда алатка. Гребаници на стаклото може да влијаат врз квалитетот на скенирањето.
- ❏ Не прскајте средство за чистење директно на стаклената површина.
- 5. Избришете ги дамките на сензорите со памучна чепкалка за уши.

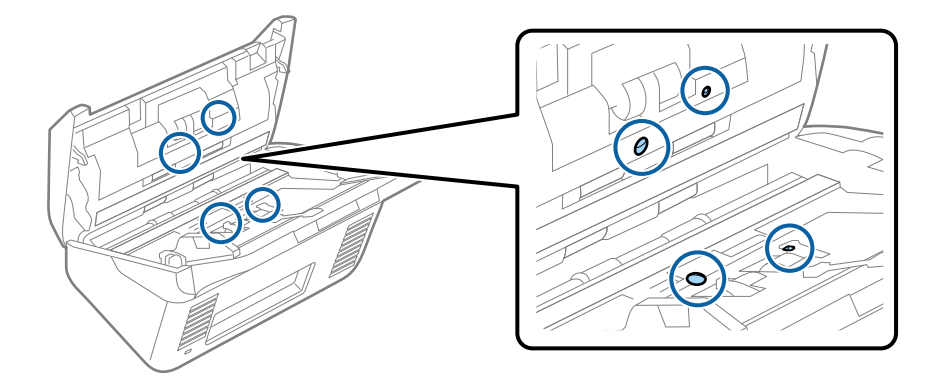

### c**Важно:**

Не нанесувајте течност како што <sup>е</sup> средство за чистење на чепкалката за уши.

6. Отворете го капакот, а потоа извадете го валјакот за одвојување хартија. За повеќе детали, погледнете во "Заменување на склопот со валјаци".

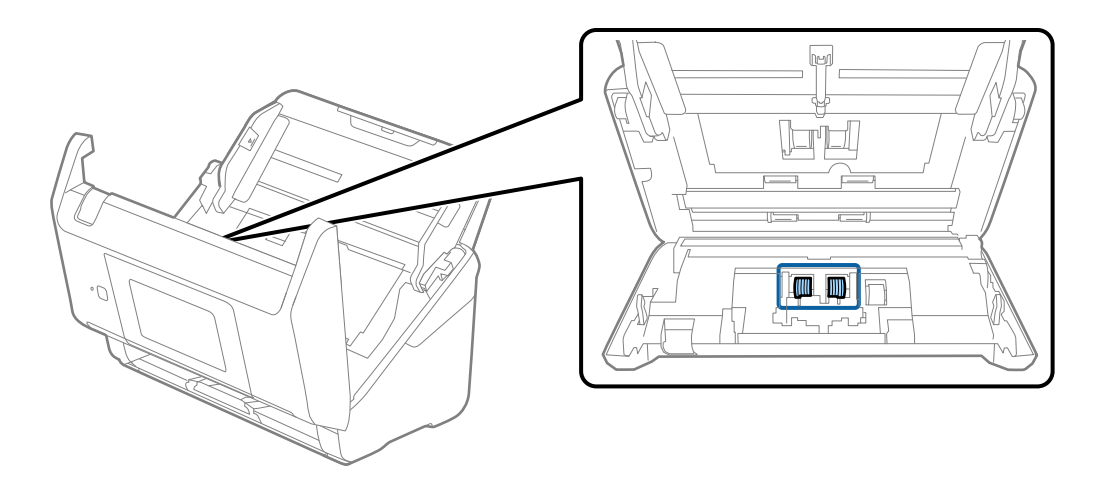

7. Избришете ја прашината или нечистотијата на валјакот за одвојување хартија користејќи оригинална опрема за чистење на Epson или мека, влажна крпа.

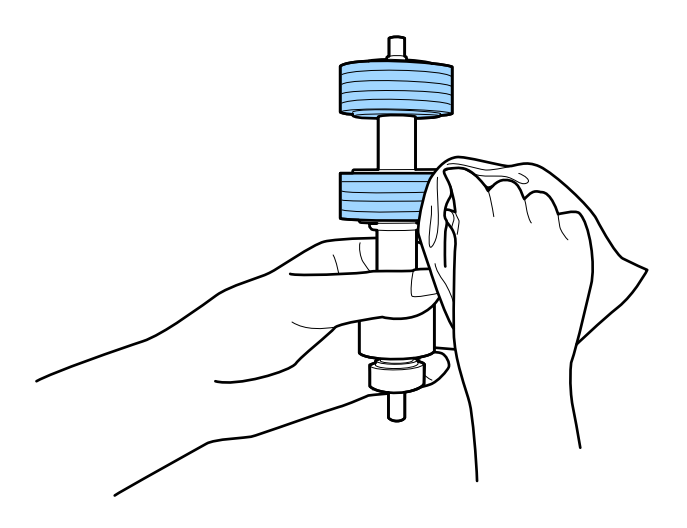

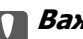

c**Важно:**

Користете само оригинална опрема за чистење на Epson или мека, влажна крпа за да го исчистите валјакот. Користењето сува крпа може да доведе до оштетување на површината на валјакот.

8. Отворете го капакот, а потоа извадете го валјакот за земање хартија. За повеќе детали, погледнете во "Заменување на склопот со валјаци".

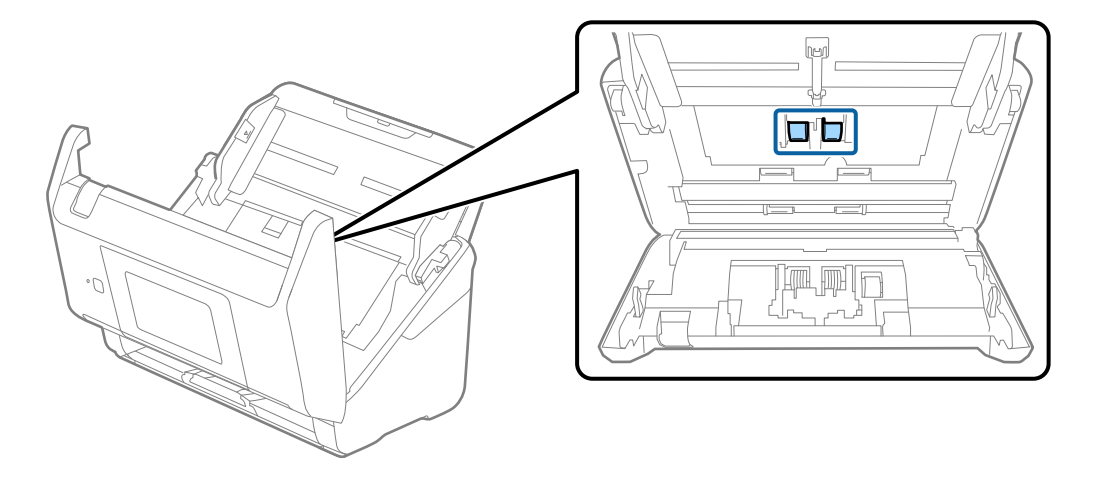

9. Избришете ја прашината или нечистотијата на валјакот за земање хартија користејќи оригинална опрема за чистење на Epson или мека, влажна крпа.

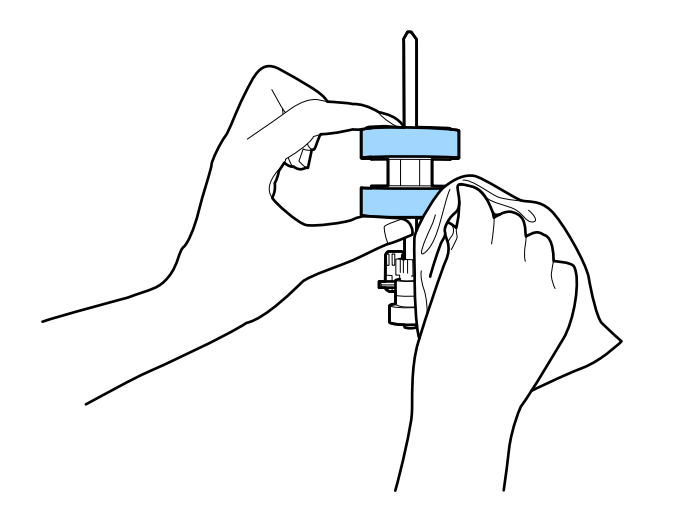

#### c**Важно:**

Користете само оригинална опрема за чистење на Epson или мека, влажна крпа за да го исчистите валјакот. Користењето сува крпа може да доведе до оштетување на површината на валјакот.

- 10. Затворете го капакот за скенерот.
- 11. Приклучете го адаптерот за наизменична струја, а потоа вклучете го скенерот.
- 12. Изберете **Одржување на скенер** од почетниот екран.
- 13. На екранот **Одржување на скенер** изберете **Чистење на валјак**.
- 14. Повлечете ја рачката за да го отворите капакот за скенерот.

Скенерот влегува во режимот за чистење валјаци.

<span id="page-153-0"></span>15. Бавно вртете ги валјаците на долниот дел допирајќи на кој било дел од LCD. Избришете ја површината на валјаците користејќи оригинална опрема за чистење на Epson или мека крпа навлажнета со вода. Повторувајте го ова додека не ги исчистите валјаците.

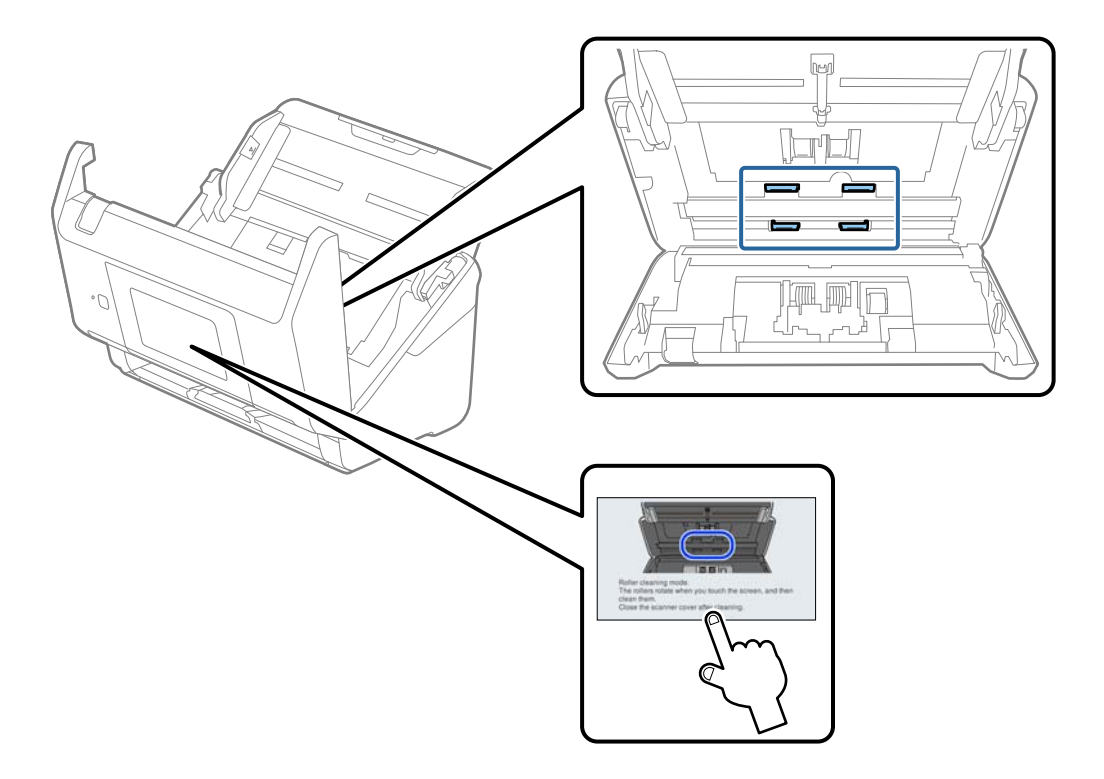

# !**Внимание:**

Внимавајте да не ги фатите дланките или косата во механизмот кога ракувате со валјакот. Тоа може да предизвика повреда.

16. Затворете го капакот за скенерот.

Скенерот излегува од режимот за чистење валјаци.

#### **Поврзани информации**

- & "Кодови за опрема за чистење" на [страница](#page-31-0) 32
- & "Замена на склопот со валјаци" на страница 154

# **Замена на склопот со валјаци**

Треба да го замените склопот со валјаци (валјакот за земање хартија и валјакот за одвојување хартија) кога бројот на скенирања ќе го надмине работниот век на валјаците. Кога на

контролната табла или на екранот на компјутерот ќе се прикаже пораката за замена, следете ги чекорите подолу и извршете замена.

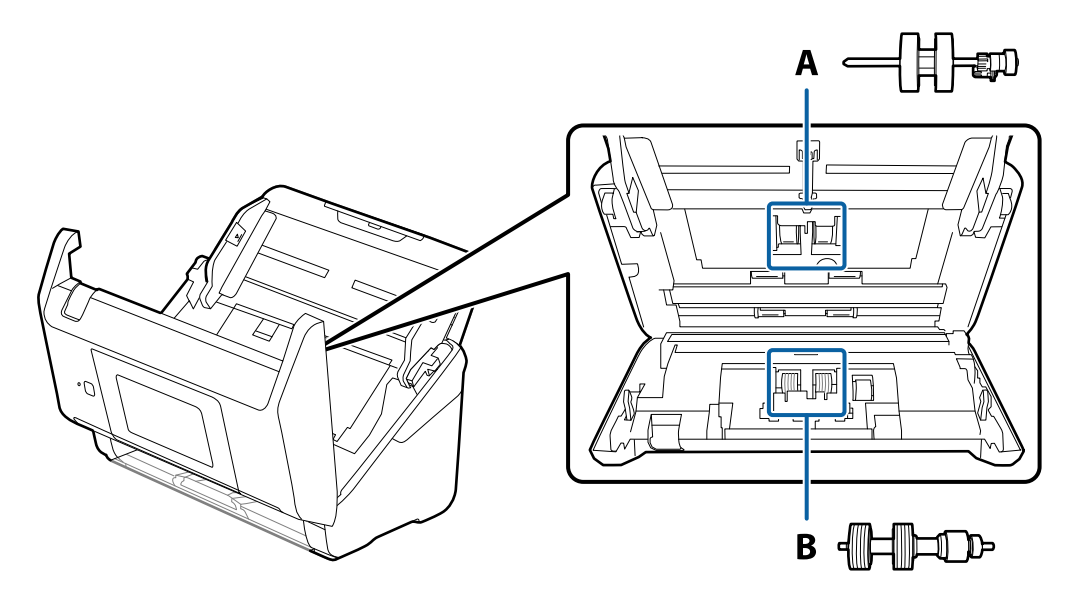

- A: валјак за земање хартија, B: валјак за одвојување хартија
- 1. Притиснете го копчето  $\circ$  за да го исклучите скенерот.
- 2. Исклучете го адаптерот за наизменична струја од скенерот.
- 3. Повлечете ја рачката и отворете го капакот за скенерот.

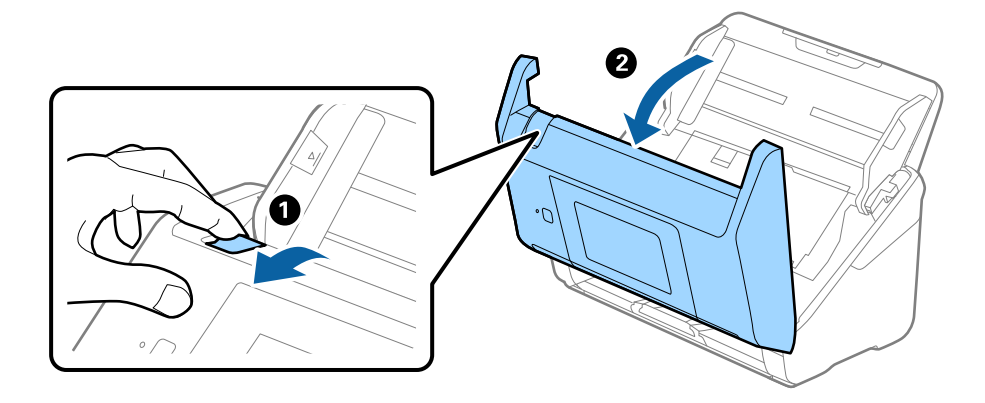

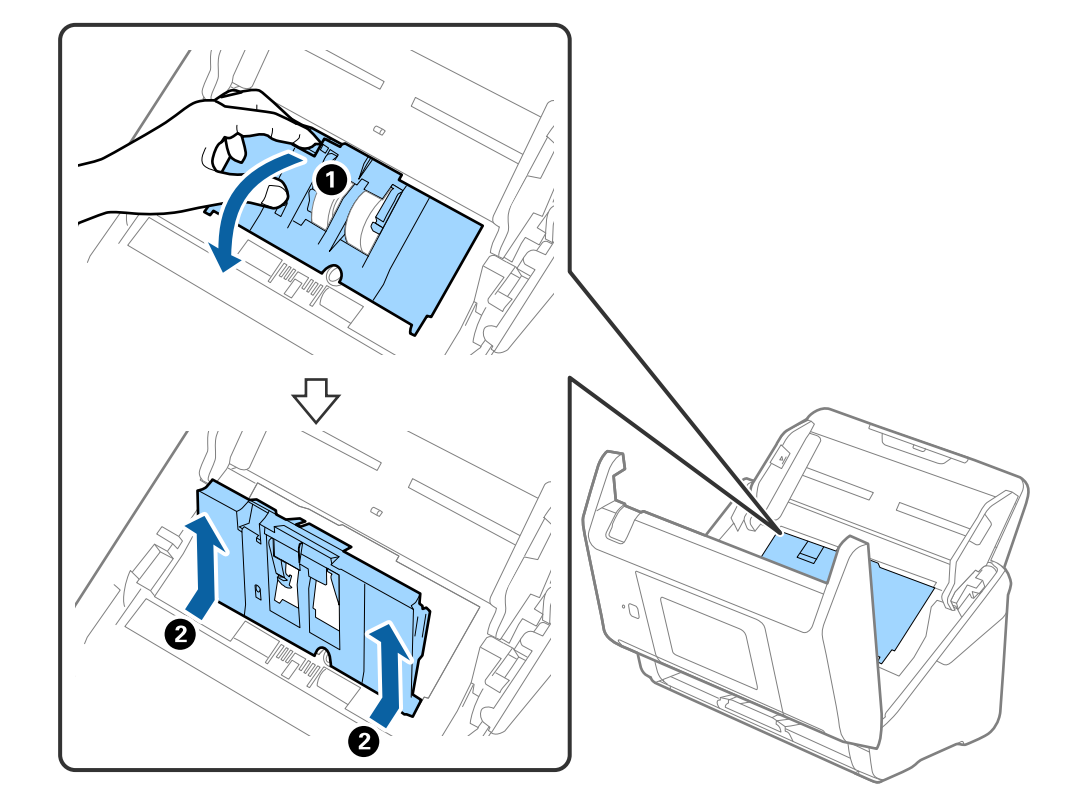

4. Отворете го капакот за валјакот за земање хартија, па повлечете го и извадете го.

5. Повлечете го надолу елементот на оската за валјакот, а потоа повлечете го и извадете го инсталираниот валјак за земање хартија.

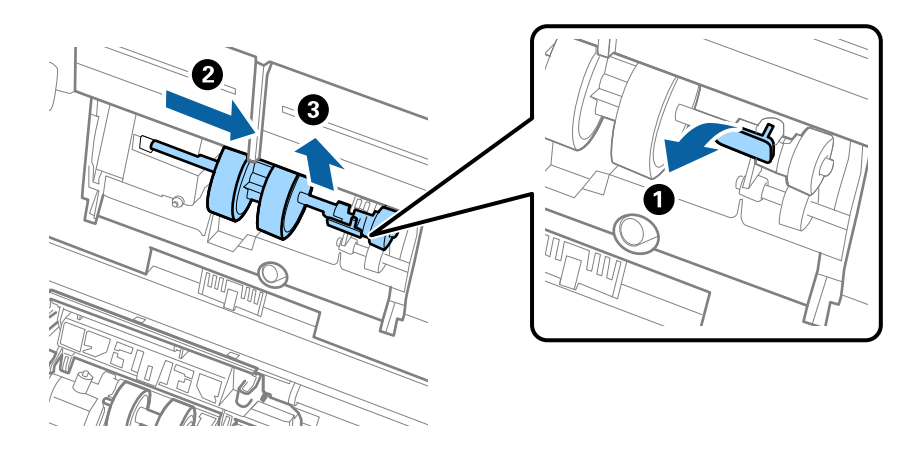

### c**Важно:**

Не извлекувајте го валјакот за земање хартија со прекумерна сила. Така може да се оштети внатрешноста на скенерот.

6. Додека го држите елементот надолу, повлечете го новиот валјак за земање хартија налево и вметнете го во дупката во скенерот. Притиснете го елементот за да го фиксирате.

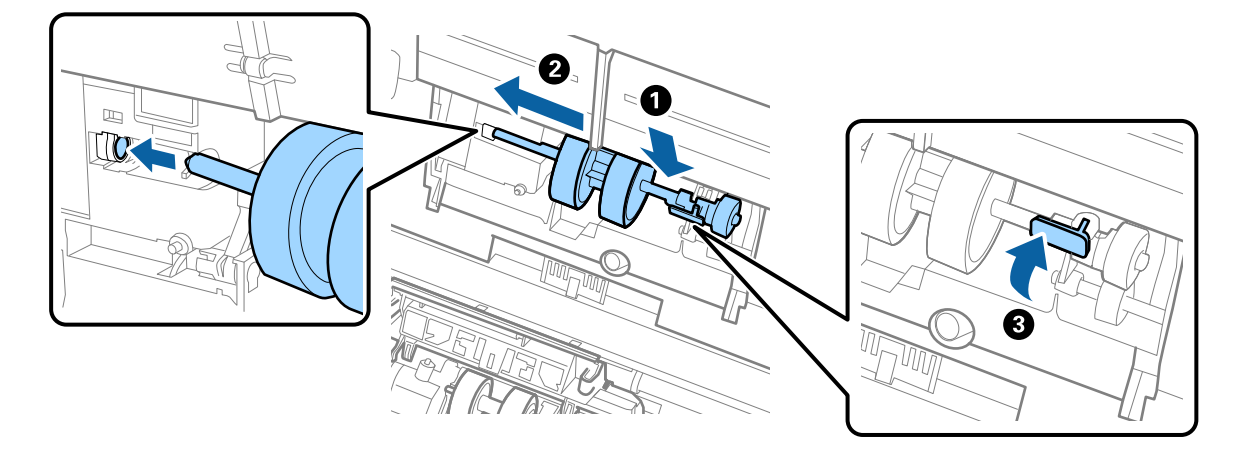

7. Ставете го работ на капакот за валјакот за земање хартија во вдлабнатината и провлечете го. Добро затворете го капакот.

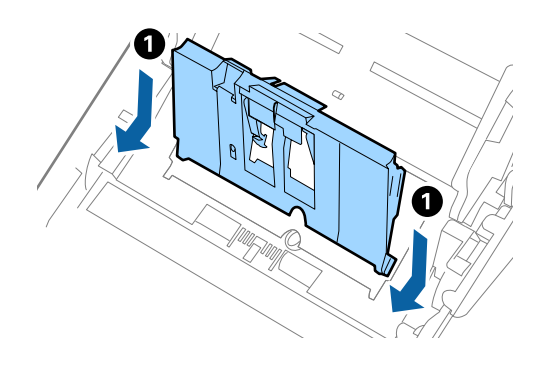

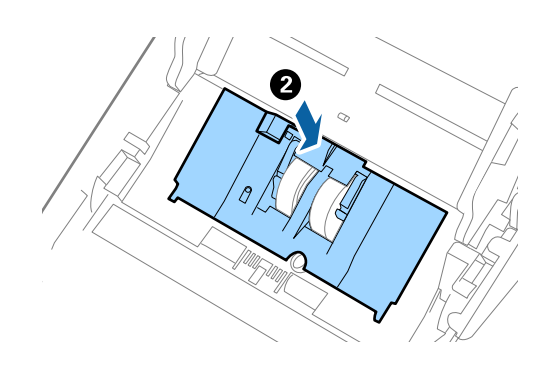

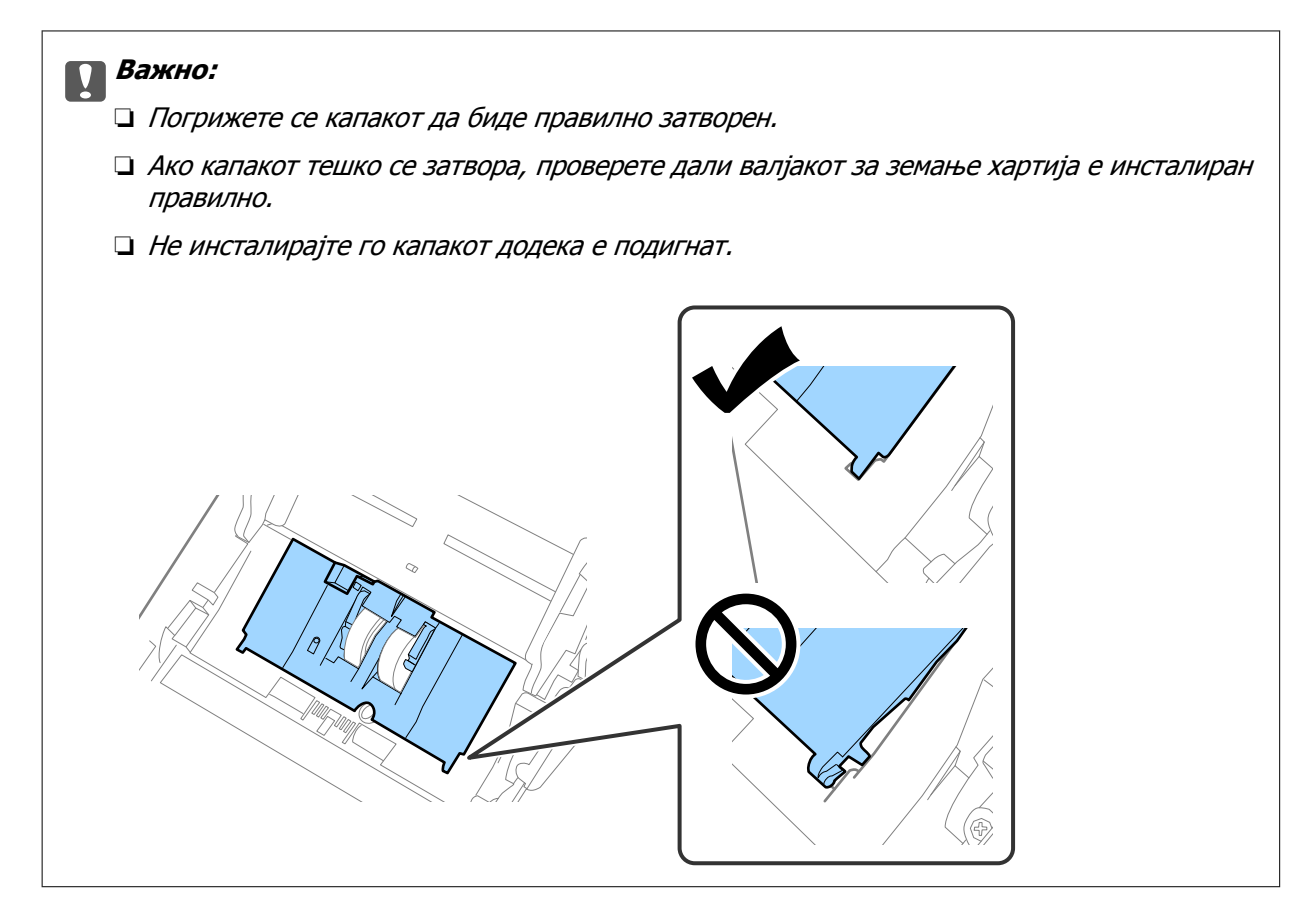

8. За да го отворите капакот, турнете ги куките на двата краја од капакот за валјакот за одвојување хартија.

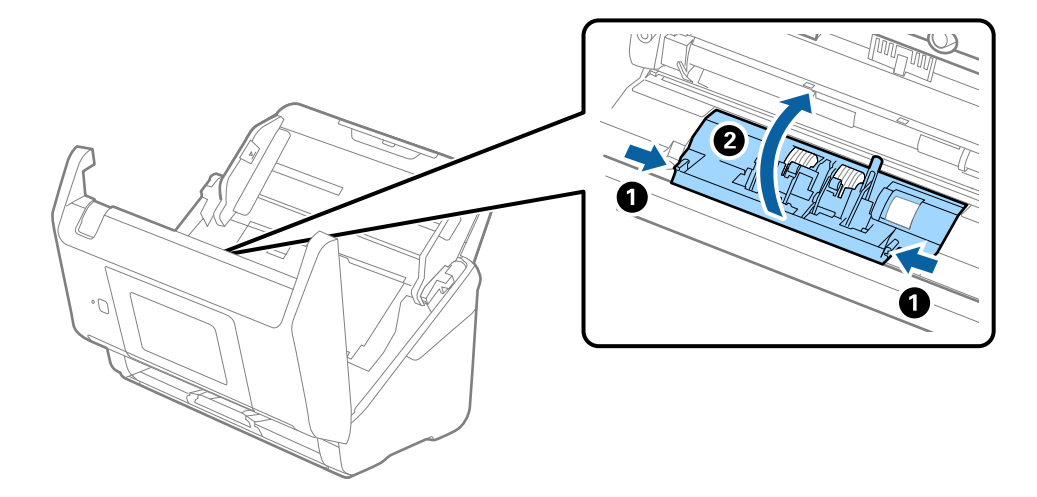

9. Подигнете ја левата страна на валјакот за одвојување хартија, па повлечете го и извадете го инсталираниот валјак за одвојување хартија.

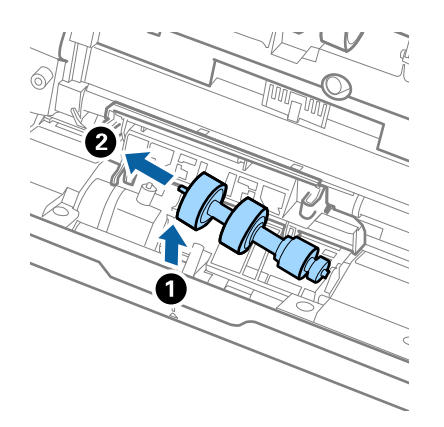

10. Вметнете ја оската на новиот валјак за одвојување хартија во дупката на десната страна и спуштете го валјакот.

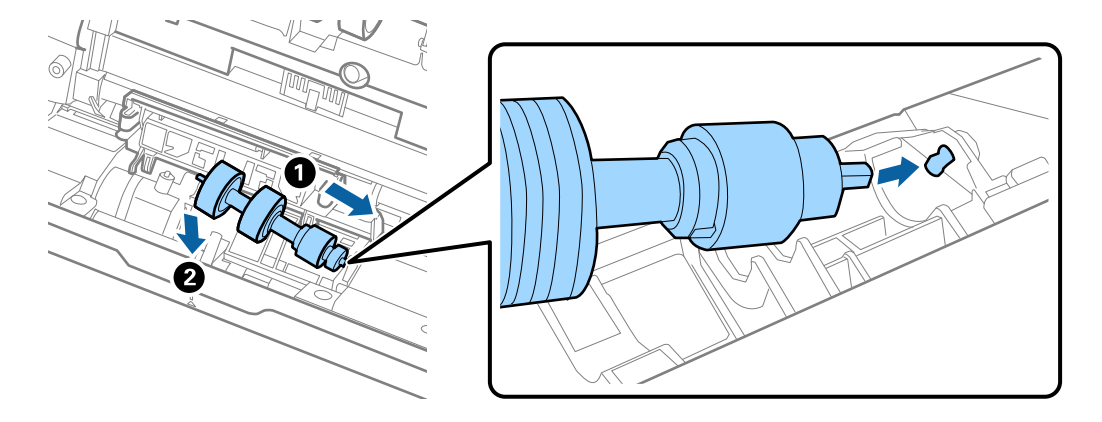

11. Затворете го капакот за валјакот за одвојување хартија.

#### c**Важно:**

Ако капакот тешко се затвора, проверете дали валјакот за одвојување хартија <sup>е</sup> инсталиран правилно.

- 12. Затворете го капакот за скенерот.
- 13. Приклучете го адаптерот за наизменична струја, а потоа вклучете го скенерот.

14. Ресетирајте го бројот на скенирања на контролната табла.

#### **Белешка:**

Депонирајте ги валјакот за земање хартија <sup>и</sup> валјакот за одвојување хартија согласно правилата <sup>и</sup> прописите на локалните власти. Не расклопувајте ги.

#### **Поврзани информации**

& "Кодови за склопот со валјаци" на [страница](#page-31-0) 32

# <span id="page-159-0"></span>**Ресетирање на бројот на скенирања**

Ресетирајте го бројот на скенирања откако ќе го замените склопот со валјаци.

- 1. Изберете **Поставки** > **Информации за уред** > **Ресетирајте го бројот на скенирања** > **Бр. на ск. по зам. на валјакот** од почетниот екран.
- 2. Допрете **Да**.

#### **Поврзани информации**

& "Замена на склопот со валјаци" на [страница](#page-153-0) 154

# **Штедење енергија**

Кога скенерот не извршува задачи, може да штедите енергија со користење на режимот на спиење или режимот за автоматско исклучување. Може да поставите временски период за скенерот да влезе во режимот на спиење и да се исклучи автоматски. Секое зголемување ќе влијае врз енергетската ефикасност на производот. Имајте ја предвид животната средина пред да вршите промени.

- 1. Изберете **Поставки** на почетниот екран.
- 2. Изберете **Осн поставки**.
- 3. Изберете **Поставки за искл.**, а потоа одредете ги поставките.

#### **Белешка:**

Достапните функции може да се разликуваат во зависност од локацијата на набавка.

# **Пренесување на скенерот**

Кога треба да го пренесете скенерот за да го преместите или за поправка, следете ги чекорите дадени подолу за пакување на скенерот.

- 1. Притиснете на копчето  $\bigcirc$  за да го исклучите скенерот.
- 2. Исклучете го струјниот адаптер.
- 3. Извадете ги каблите и уредот.

4. Затворете ги издолжувањето на влезната фиока и излезната фиока.

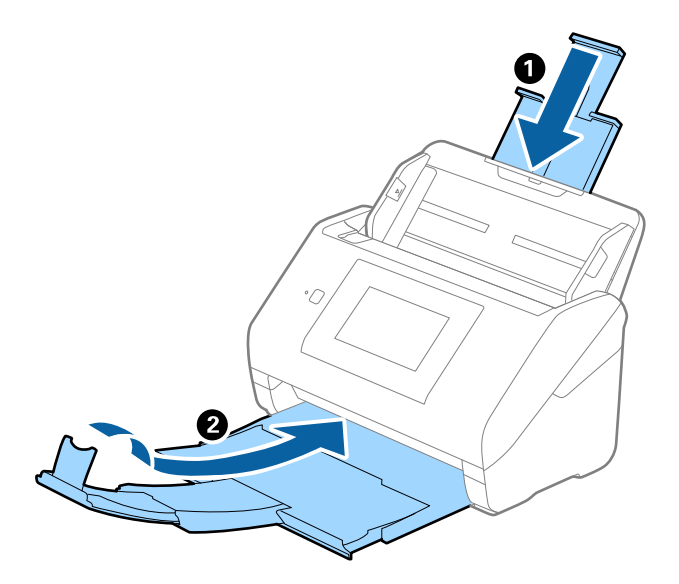

#### c**Важно:**

Погрижете се добро да ја затворите излезната фиока; во спротивно може да се оштети за време на пренесувањето.

5. Отстранете ја влезната фиока.

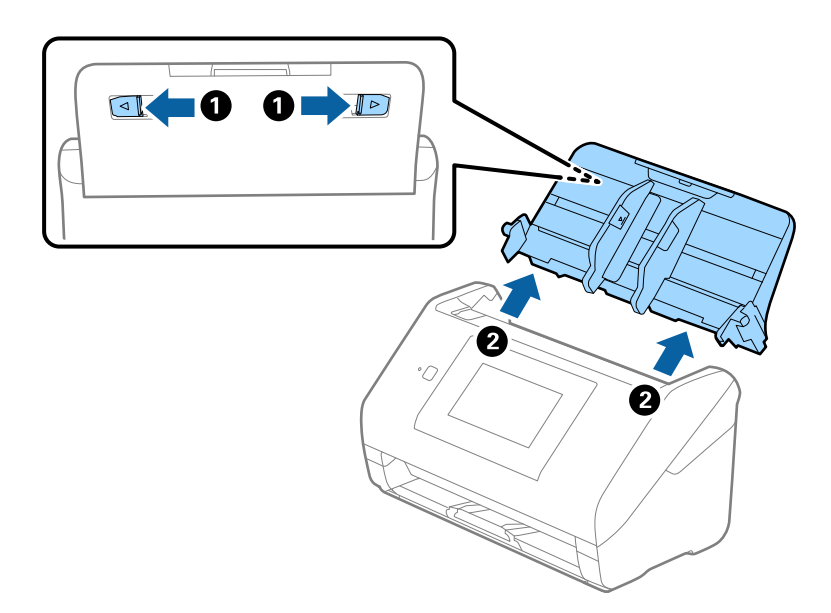

6. Ставете ги материјалите за пакување што се испорачани со скенерот, потоа препакувајте го скенерот во неговата оригинална кутија или во цврста кутија.

# <span id="page-161-0"></span>**Ажурирање на апликациите и фирмверот**

Со ажурирањето на апликациите и фирмверот можно е да отстраните одредени проблеми и да подобрите или додадете функции. Проверете дали ги користите најновите верзии на апликациите и фирмверот.

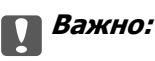

❏ Не исклучувајте ги компјутерот или скенерот додека трае ажурирањето.

- 1. Проверете дали скенерот е поврзан со компјутерот и дали компјутерот е поврзан на интернет.
- 2. Вклучете ја EPSON Software Updater и ажурирајте ги апликациите или фирмверот.
	- ❏ Windows 10

Кликнете на копчето за стартување, па изберете **Epson Software** > **EPSON Software Updater**.

❏ Windows 8.1/Windows 8

Внесете го името на апликацијата во полето за пребарување, а потоа изберете ја прикажаната икона.

❏ Windows 7

Кликнете на копчето за вклучување и изберете **Сите програми** или **Програми** > **Epson Software** > **EPSON Software Updater**.

❏ Mac OS

Изберете **Finder** > **Започни** > **Апликации** > **Epson Software** > **EPSON Software Updater**.

#### **Белешка:**

Ако не можете да ја најдете апликацијата што сакате да ја ажурирате во списокот со апликации, тогаш нема да можете да ја ажурирате со користење на EPSON Software Updater. Проверете дали се достапни најнови верзии од апликациите на вашата локална интернет страница на Epson.

[http://www.epson.com](http://www.epson.com/)

# **Ажурирање на фирмверот на скенерот користејќи ја контролната табла**

Ако скенерот може да се поврзе на интернет, може да го ажурирате фирмверот на скенерот користејќи ја контролната табла. Може и да поставите скенерот редовно да проверува дали има ажурирања за фирмверот и да ве известува ако се достапни.

- 1. Изберете **Поставки** на почетниот екран.
- 2. Изберете **Администрир. на систем** > **Ажурирање на фирмвер** > **Ажурирај**.

#### **Белешка:**

Изберете **Известување** <sup>&</sup>gt;**Вкл.** за да поставите скенерот редовно да проверува дали се достапни ажурирања за фирмверот.

- <span id="page-162-0"></span>3. Проверете ја пораката прикажана на екранот и започнете да пребарувате достапни ажурирања.
- 4. Ако пораката се прикаже на LCD екранот и ве извести дека е достапно ажурирање за фирмвер, следете ги упатствата на екранот за да започнете со ажурирање.

### **CBажно**:

- ❏ Не исклучувајте го скенерот <sup>и</sup> не вадете го неговиот кабел за напојување пред да заврши ажурирањето; во спротивно, скенерот може да не работи правилно.
- ❏ Ако ажурирањето на фирмверот не <sup>е</sup> завршено или <sup>е</sup> неуспешно, скенерот нема да стартува како вообичаено и на LCD-екранот ќе се прикаже "Recovery Mode" при следното вклучување на скенерот. Во оваа ситуација, потребно <sup>е</sup> повторно да го ажурирате фирмверот со користење на компјутер. Поврзете го скенерот со компјутерот користејќи USB-кабел. Кога на скенерот се прикажува "Recovery Mode", не може да го ажурирате фирмверот преку мрежна врска. На компјутерот, отворете ја веб-локацијата на локалното претставништво на Epson <sup>и</sup> преземете ја најновата верзија на фирмверот за скенерот. Погледнете ги упатствата на интернет страницата за следни чекори.

# **Ажурирање на фирмверот преку Web Config**

Кога скенерот може да се поврзе на интернет, може да го ажурирате фирмверот преку Web Config.

- 1. Одете на Web Config и изберете ја картичката **Device Management** > **Firmware Update**.
- 2. Кликнете **Start**, а потоа следете ги инструкциите на екранот.

Започнува потврдувањето на фирмверот, а информациите за фирмверот се прикажуваат ако постои ажуриран фирмвер.

#### **Белешка:**

Може да го ажурирате фирмверот <sup>и</sup> преку Epson Device Admin. Информациите за фирмверот може визуелно да ги потврдите во списокот со уреди. Тоа <sup>е</sup> корисно кога сакате да ажурирате фирмвер на повеќе уреди. За повеќе информации, погледнете во водичот или помошта за Epson Device Admin.

#### **Поврзани информации**

 $\rightarrow$  "Апликација за [конфигурирање](#page-27-0) дејства на скенерот (Web Config)" на страница 28

# **Ажурирање фирмвер без поврзување на интернет**

Можете да го преземете фирмверот за уредот од веб-страницата на Epson директно на компјутер и потоа да го поврзете уредот и компјутерот преку USB кабел за да го ажурирате фирмверот. Ако не можете да го ажурирате преку мрежата, обидете се со овој метод.

#### **Белешка:**

Пред да ажурирате, погрижете се апликацијата Epson ScanSmart да биде инсталирана на компјутерот. Ако Epson ScanSmart не <sup>е</sup> инсталирана, инсталирајте ја.

1. Посетете ја веб-локацијата на Epson за да проверите дали се достапни ажурирања за фирмверот.

[http://www.epson.com](http://www.epson.com/)

- ❏ Ако има фирмвер за вашиот скенер, преземете го и одете на следниот чекор.
- ❏ Ако на веб-локацијата нема информации за фирмвер, тоа значи дека веќе го користите најновиот фирмвер.
- 2. Поврзете го компјутерот којшто го содржи преземениот фирмвер со скенерот преку USBкабел.
- 3. Кликнете двапати на преземената .exe датотека. Epson Firmware Updater се вклучува.
- 4. Следете ги упатствата на екранот.

# <span id="page-164-0"></span>**Решавање проблеми**

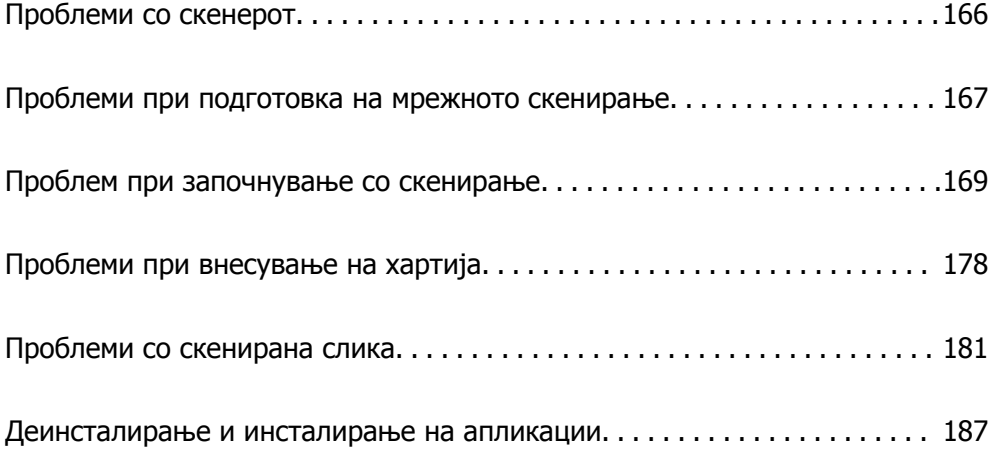

# <span id="page-165-0"></span>**Проблеми со скенерот**

# **Проверување пораки за грешки на контролната табла**

Ако на контролната табла се прикаже порака за грешка, следете ги инструкциите на екранот или решенијата подолу за да го решите проблемот.

#### **Белешка:**

Погледнете го следново ако се прикажува порака за грешка при скенирање во мрежна папка.

"На контролната табла се [прикажуваат](#page-175-0) пораки кога скенирате во мрежна папка" на страница 176

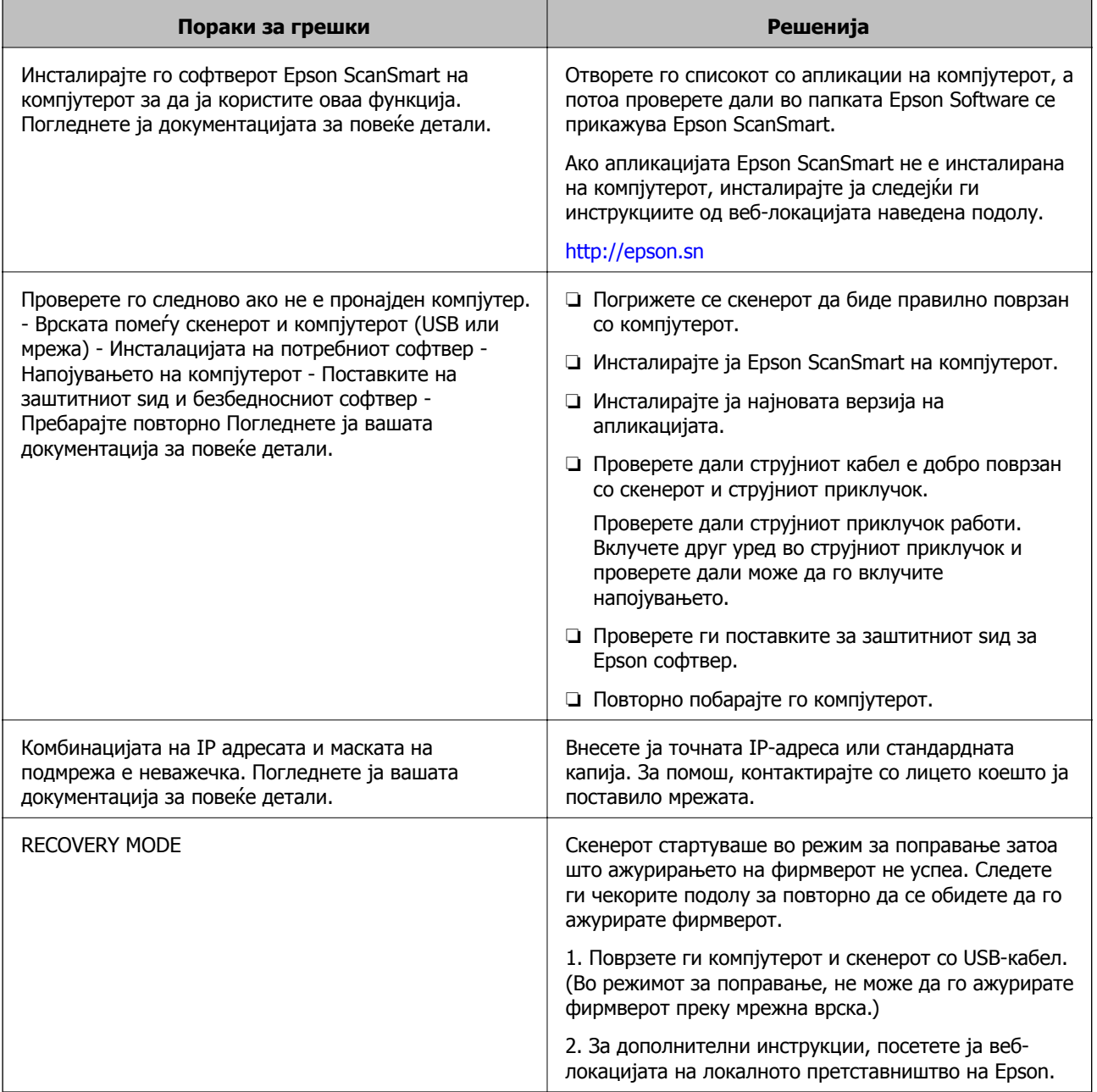

#### <span id="page-166-0"></span>**Поврзани информации**

- $\rightarrow$  "Ажурирање на [апликациите](#page-161-0) и фирмверот" на страница 162
- & "[Инсталирање](#page-187-0) на апликациите" на страница 188

### **Скенерот не се вклучува**

- ❏ Проверете дали струјниот кабел е добро поврзан со скенерот и струјниот приклучок.
- ❏ Проверете дали струјниот приклучок работи. Вклучете друг уред во струјниот приклучок и проверете дали може да го вклучите напојувањето.

### **Ја заборавивте администраторската лозинка**

Ви треба помош од сервисен персонал. Контактирајте со локалниот дистрибутер.

# **Проблеми при подготовка на мрежното скенирање**

### **Совети за решавање проблеми**

❏ Проверка на пораката за грешка

Кога ќе се појави проблем, прво проверете дали има пораки на контролната табла на скенерот или на екранот на двигателот. Ако имате поставено известување преку е-пошта кога се случуваат настаните, може веднаш да го дознаете статусот.

❏ Проверка на статусот на комуникација

Проверете го статусот на комуникација на серверот или клиентскиот компјутер користејќи команди како што се "ping" и "ipconfig".

❏ Тест на врската

За да ја проверите врската меѓу скенерот и серверот за е-пошта, извршете тест на врската од скенерот. Исто така, проверете ја врската од клиентскиот компјутер до серверот за да го проверите статусот на комуникацијата.

❏ Активирање на поставките

Ако поставките и статусот на комуникацијата не покажуваат проблем, проблемите може да се решат со оневозможување или активирање на мрежните поставки за скенерот и со повторно поставување.

### **Не може да пристапите до Web Config**

#### **IP-адресата не е доделена на скенерот.**

#### **Решенија**

Можеби не е доделена важечка IP-адреса на скенерот. Конфигурирајте ја IP-адресата користејќи ја контролната табла на скенерот. Информациите за тековната поставка може да ги проверите преку контролната табла на скенерот.

#### **Веб-прелистувачот не ја поддржува јачината на шифрирање за SSL/TLS.**

#### **Решенија**

SSL/TLS има Encryption Strength. Web Config може да се отвори со веб-прелистувач што ги поддржува групните шифрирања прикажани подолу. Проверете дали користите поддржан веб-прелистувач.

❏ 80 bit: AES256/AES128/3DES

- ❏ 112 bit: AES256/AES128/3DES
- ❏ 128 bit: AES256/AES128
- ❏ 192 bit: AES256
- ❏ 256 bit: AES256

#### **CA-signed Certificate е истечен.**

#### **Решенија**

Ако има проблем со датумот на истекување на сертификатот, се прикажува "Сертификатот е истечен" кога се поврзувате на Web Config со комуникација SSL/TLS (https). Ако пораката се прикажува пред датумот на истекување на сертификатот, проверете дали датумот на скенерот е правилно конфигуриран.

#### **Заедничките имиња на сертификатот и на скенерот не се совпаѓаат.**

#### **Решенија**

Ако заедничките имиња на сертификатот и на скенерот не се совпаѓаат, пораката "Името на безбедносниот сертификат не се совпаѓа···" се прикажува кога пристапувате до Web Config со комуникација SSL/TLS (https). Ова се случува бидејќи следниве IP-адреси не се совпаѓаат.

- ❏ IP-адресата на скенерот внесена во заедничкото име, за создавање Self-signed Certificate или CSR
- ❏ IP-адресата внесена во веб-прелистувачот кога е активна Web Config
- За Self-signed Certificate, ажурирајте го сертификатот.
- За CA-signed Certificate, земете го сертификатот за скенерот повторно.

#### **Поставката за прокси-сервер за локална адреса не е поставена за вебпрелистувач.**

#### **Решенија**

Кога скенерот е поставен да користи прокси-сервер, конфигурирајте го вебпрелистувачот да не се поврзува на локалната адреса преку прокси-серверот.

#### ❏ Windows:

Изберете **Контролна табла** > **Мрежа и интернет** > **Опции за интернет** > **Врски** > **Поставки за LAN** > **Прокси-сервер**, а потоа конфигурирајте да не се користи прокси-серверот за LAN (локални адреси).

#### <span id="page-168-0"></span>❏ Mac OS:

Изберете **Системски претпочитани вредности** > **Мрежа** > **Напредно** > **Проксисервери**, а потоа регистрирајте ја локалната адреса за **Заобиколи поставки за прокси за овие хостови и домени**.

Пример:

192.168.1.\*: Локална адреса 192.168.1.XXX, подмрежна маска 255.255.255.0 192.168.\*.\*: Локална адреса 192.168.XXX.XXX, подмрежна маска 255.255.0.0

# **Проблем при започнување со скенирање**

# **Не може да почне скенирање од компјутерот**

Проверете дали паметниот уред и скенерот се правилно поврзани.

Причината и решението за проблемот се разликуваат зависно од тоа дали овие уреди се поврзани.

### **Проверка на статусот на врската (Windows)**

Користете Epson Scan 2 Utility за да го проверите статусот на врската.

#### **Белешка:**

Epson Scan 2 Utility <sup>е</sup> апликација што се испорачува со софтверот за скенерот.

- 1. Стартувајте ја Epson Scan 2 Utility.
	- ❏ Windows 10

Кликнете го копчето Старт, а потоа изберете **EPSON** > **Epson Scan 2 Utility**.

❏ Windows 8.1/Windows 8

Внесете го името на апликацијата во полето за пребарување, а потоа изберете ја прикажаната икона.

❏ Windows 7

Кликнете го копчето Старт, а потоа изберете **Сите програми** или **Програми** > **EPSON** > **Epson Scan 2 Utility**.

2. На екранот **Epson Scan 2 Utility**, отворете го списокот **Скенер**, а потоа кликнете **Поставки** за да го отворите екранот **Поставки на скенерот**.

Ако екранот **Поставки на скенерот** веќе е прикажан наместо екранот **Epson Scan 2 Utility**, одете на следниот.

3. Ако вашиот скенер не се прикажува на екранот **Поставки на скенерот**, скенерот не е откриен.

Кликнете **Додај**, а потоа додајте го вашиот скенер на екранот **Додај мрежен скенер**.

Ако не може да извршите пребарување за скенерот или не може да скенирате дури и ако е избран соодветниот скенер, погледнете ги поврзаните информации.

#### **Поврзани информации**

- $\rightarrow$  "Не е можно поврзување на мрежа" на страница 170
- $\rightarrow$  "[Скенерот](#page-171-0) не може да се поврзе преку USB" на страница 172
- $\rightarrow$  "Не може да се скенира иако правилно е [воспоставена](#page-172-0) врска" на страница 173

### **Проверка на статусот на врската (Mac OS)**

Користете Epson Scan 2 Utility за да го проверите статусот на врската.

#### **Белешка:**

Epson Scan 2 Utility <sup>е</sup> апликација што се испорачува со софтверот за скенерот.

1. Стартувајте ја Epson Scan 2 Utility.

Изберете **Оди** > **Апликации** > **Epson Software** > **Epson Scan 2 Utility**.

2. На екранот **Epson Scan 2 Utility**, отворете го списокот **Скенер**, а потоа кликнете **Поставки** за да го отворите екранот **Поставки на скенерот**.

Ако екранот **Поставки на скенерот** веќе е прикажан наместо екранот **Epson Scan 2 Utility**, одете на следниот.

3. Ако вашиот скенер не се прикажува на екранот **Поставки на скенерот**, скенерот не е откриен.

Кликнете на иконата , а потоа дозволете софтверот да врши измени.

4. Кликнете на иконата <sup>+</sup>, а потоа додајте го скенерот на екранот **Додај мрежен скенер**.

Ако не може да извршите пребарување за скенерот или не може да скенирате дури и ако е избран соодветниот скенер, погледнете ги поврзаните информации.

#### **Поврзани информации**

- $\rightarrow$  "Не е можно поврзување на мрежа" на страница 170
- $\rightarrow$  "[Скенерот](#page-171-0) не може да се поврзе преку USB" на страница 172
- $\rightarrow$  "Не може да се скенира иако правилно е [воспоставена](#page-172-0) врска" на страница 173

#### **Не е можно поврзување на мрежа**

Проблемот може да се јавува поради некоја од следниве причини.

#### **Нешто не е во ред со мрежните уреди за Wi-Fi врска.**

#### **Решенија**

Исклучете ги уредите коишто сакате да ги поврзете на мрежата. Почекајте околу 10 секунди, а потоа вклучете ги уредите во следниов редослед: безжичен рутер, компјутер или паметен уред и потоа скенерот. Поместете ги скенерот и компјутерот или паметниот уред поблизу до безжичниот рутер за да ја олесните комуникацијата со радиобранови, а потоа обидете се повторно да ги одредите мрежните поставки.

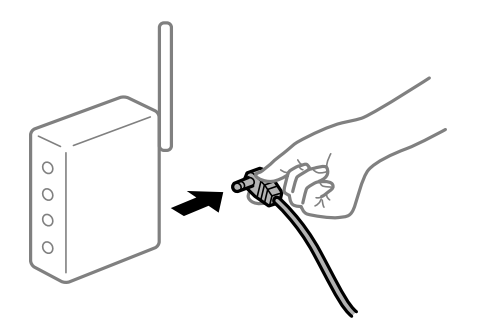

#### **Уредите не можат да примаат сигнали од безжичниот рутер бидејќи се премногу раздалечени.**

#### **Решенија**

Откако ќе ги доближите компјутерот или паметниот уред и скенерот до безжичниот рутер, исклучете го безжичниот рутер, па повторно вклучете го.

#### **Кога го менувате безжичниот рутер, поставките не се соодветни за новиот рутер.**

#### **Решенија**

Одредете ги поставките за врската повторно, за да бидат соодветни за новиот безжичен рутер.

& "Кога го менувате [безжичниот](#page-193-0) рутер" на страница 194

#### **SSID поврзани од компјутерот или од паметниот уред и компјутерот се разликуваат.**

#### **Решенија**

Кога истовремено користите повеќе безжични рутери или кога безжичниот рутер има повеќе SSID и уредите се поврзани со различни SSID, не може да се поврзете со безжичниот рутер.

Поврзете ги компјутерот или паметниот уред на истата SSID како и скенерот.

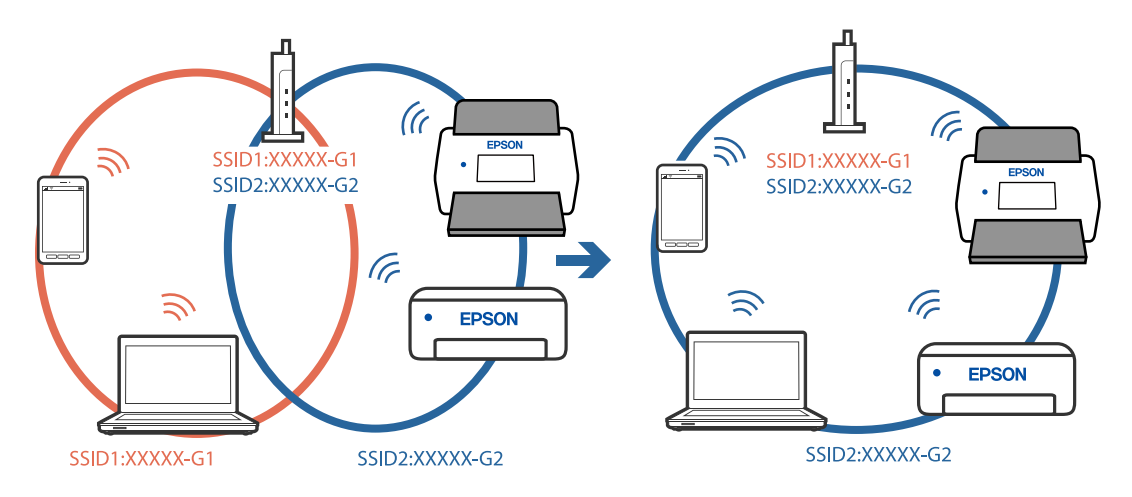

# <span id="page-171-0"></span>**На безжичниот рутер е достапна функција за одделување за приватност.**

#### **Решенија**

Повеќето безжични рутери имаат функција за одделување за приватност којашто ја блокира комуникацијата меѓу поврзаните уреди. Ако не може да се воспостави комуникација меѓу скенерот и компјутерот или паметниот уред дури и кога се поврзани на истата мрежа, оневозможете ја функцијата за одделување за приватност на безжичниот рутер. За детали, погледнете во прирачникот испорачан со безжичниот рутер.

#### **IP-адресата не е правилно доделена.**

#### **Решенија**

Ако IP-адресата доделена на скенерот е 169.254.XXX.XXX, а подмрежната маска е 255.255.0.0, IP-адресата може да не е правилно доделена.

Изберете **Поставки** > **Поставки за мрежа** > **Напредно** > **TCP/IP** на контролната табла на скенерот, а потоа проверете ги IP-адресата и подмрежната маска доделени на скенерот.

Рестартирајте го безжичниот рутер или ресетирајте ги мрежните поставки за скенерот.

& "[Ресетирање](#page-192-0) на мрежната врска" на страница 193

#### **Има проблем со мрежните поставки на компјутерот.**

#### **Решенија**

Обидете се да ја отворите која било веб-локација од вашиот компјутер за да се уверите дека мрежните поставки на компјутерот се точни. Ако не може да отворите веб-локација, има проблем со компјутерот.

Проверете ја мрежната врска на компјутерот. За повеќе детали, погледнете ја документацијата приложена со компјутерот.

#### **Скенерот е исклучен.**

#### **Решенија**

Погрижете се скенерот да биде вклучен.

Исто така, почекајте светлото за статус да престане да трепка, укажувајќи дека скенерот е подготвен за скенирање.

#### **Скенерот не може да се поврзе преку USB**

Имајте ги предвид следниве причини.

#### **USB-кабелот не е правилно приклучен во USB-портата.**

#### **Решенија**

Правилно поврзете го USB-кабелот со скенерот и компјутерот.

#### **Има проблем со USB-хабот.**

#### **Решенија**

Ако користите USB-хаб, обидете се да го поврзете скенерот директно со компјутерот.

#### <span id="page-172-0"></span>**Има проблем со USB-кабелот или со портата за USB.**

#### **Решенија**

Ако USB-кабелот не се препознава, променете ја портата или променете го USB-кабелот.

#### **Скенерот е исклучен.**

#### **Решенија**

Погрижете се скенерот да биде вклучен.

Исто така, почекајте светлото за статус да престане да трепка, укажувајќи дека скенерот е подготвен за скенирање.

#### **Не може да се скенира иако правилно е воспоставена врска**

#### **Потребните апликации не се инсталирани на компјутерот.**

#### **Решенија**

Погрижете се да биде инсталирана апликацијата Epson ScanSmart.

Ако Epson ScanSmart не е инсталирана, инсталирајте ја.

& "[Инсталирање](#page-187-0) на апликациите" на страница 188

#### **Ако користите програми сообразни со TWAIN, соодветниот скенер не е избран во поставката за извор. (Windows)**

#### **Решенија**

Погрижете се да го изберете соодветниот скенер во списокот со програми.

### **Не може да почне скенирање од паметниот уред**

Проверете дали паметниот уред и скенерот се правилно поврзани.

Причината и решението за проблемот се разликуваат зависно од тоа дали овие уреди се поврзани.

### **Проверка на статусот на врската (паметен уред)**

Може да ја користите Epson Smart Panel за да го проверите статусот на врската меѓу паметниот уред и скенерот.

- 1. Стартувајте ја Epson Smart Panel на паметниот уред.
- 2. Проверете дали името на скенерот е прикажано во Epson Smart Panel.

Ако името на скенерот е прикажано, тоа значи дека врската меѓу паметниот уред и скенерот е успешно воспоставена.

Ако се прикаже порака во која се вели дека скенерот не е избран, тоа значи дека не е воспоставена врска меѓу паметниот уред и скенерот. Следете ги инструкциите на Epson Smart Panel за да се поврзете со скенерот.

Ако не може да се поврзете со скенерот преку мрежа, погледнете во "Поврзани информации".

#### **Поврзани информации**

 $\rightarrow$  "Не е можно поврзување на мрежа" на страница 174

#### **Не е можно поврзување на мрежа**

Проблемот може да се јавува поради некоја од следниве причини.

#### **Нешто не е во ред со мрежните уреди за Wi-Fi врска.**

#### **Решенија**

Исклучете ги уредите коишто сакате да ги поврзете на мрежата. Почекајте околу 10 секунди, а потоа вклучете ги уредите во следниов редослед: безжичен рутер, компјутер или паметен уред и потоа скенерот. Поместете ги скенерот и компјутерот или паметниот уред поблизу до безжичниот рутер за да ја олесните комуникацијата со радиобранови, а потоа обидете се повторно да ги одредите мрежните поставки.

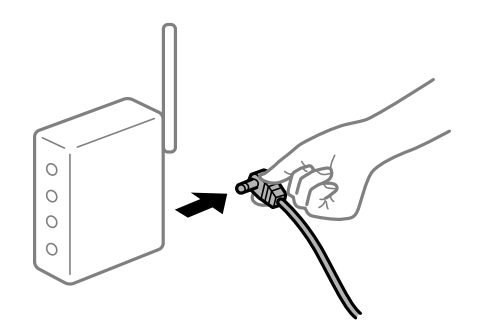

#### **Уредите не можат да примаат сигнали од безжичниот рутер бидејќи се премногу раздалечени.**

#### **Решенија**

Откако ќе ги доближите компјутерот или паметниот уред и скенерот до безжичниот рутер, исклучете го безжичниот рутер, па повторно вклучете го.

#### **Кога го менувате безжичниот рутер, поставките не се соодветни за новиот рутер.**

#### **Решенија**

Одредете ги поставките за врската повторно, за да бидат соодветни за новиот безжичен рутер.

& "Кога го менувате [безжичниот](#page-193-0) рутер" на страница 194

#### **SSID поврзани од компјутерот или од паметниот уред и компјутерот се разликуваат.**

#### **Решенија**

Кога истовремено користите повеќе безжични рутери или кога безжичниот рутер има повеќе SSID и уредите се поврзани со различни SSID, не може да се поврзете со безжичниот рутер.

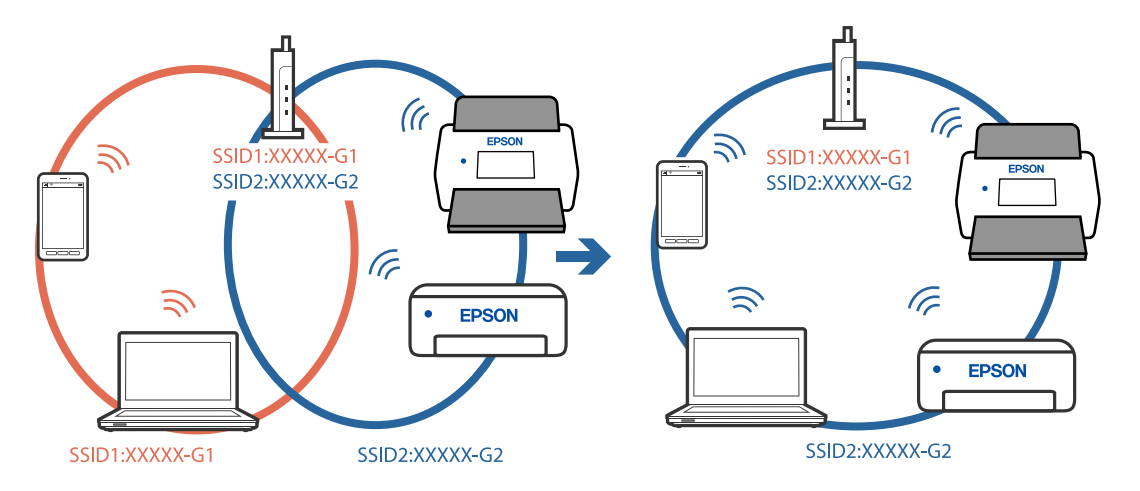

Поврзете ги компјутерот или паметниот уред на истата SSID како и скенерот.

### **На безжичниот рутер е достапна функција за одделување за приватност. Решенија**

Повеќето безжични рутери имаат функција за одделување за приватност којашто ја блокира комуникацијата меѓу поврзаните уреди. Ако не може да се воспостави комуникација меѓу скенерот и компјутерот или паметниот уред дури и кога се поврзани на истата мрежа, оневозможете ја функцијата за одделување за приватност на безжичниот рутер. За детали, погледнете во прирачникот испорачан со безжичниот рутер.

#### **IP-адресата не е правилно доделена.**

#### **Решенија**

Ако IP-адресата доделена на скенерот е 169.254.XXX.XXX, а подмрежната маска е 255.255.0.0, IP-адресата може да не е правилно доделена.

Изберете **Поставки** > **Поставки за мрежа** > **Напредно** > **TCP/IP** на контролната табла на скенерот, а потоа проверете ги IP-адресата и подмрежната маска доделени на скенерот.

Рестартирајте го безжичниот рутер или ресетирајте ги мрежните поставки за скенерот.

 $\rightarrow$  "[Ресетирање](#page-192-0) на мрежната врска" на страница 193

#### **Има проблем со мрежните поставки на паметниот уред.**

#### **Решенија**

Обидете се да ја отворите која било веб-локација од паметниот уред за да проверите дали мрежните поставки на паметниот уред се точни. Ако не може да отворите веблокација, има проблем со паметниот уред.

Проверете ја мрежната врска на компјутерот. За повеќе детали, погледнете ја документацијата приложена со паметниот уред.

#### **Скенерот е исклучен.**

#### **Решенија**

Погрижете се скенерот да биде вклучен.

<span id="page-175-0"></span>Исто така, почекајте светлото за статус да престане да трепка, укажувајќи дека скенерот е подготвен за скенирање.

# **Не може да се зачува скенираната слика во споделената папка**

### **На контролната табла се прикажуваат пораки кога скенирате во мрежна папка**

Ако на контролната табла се прикаже порака за грешка, прочитајте ја пораката или следниов список за да го решите проблемот.

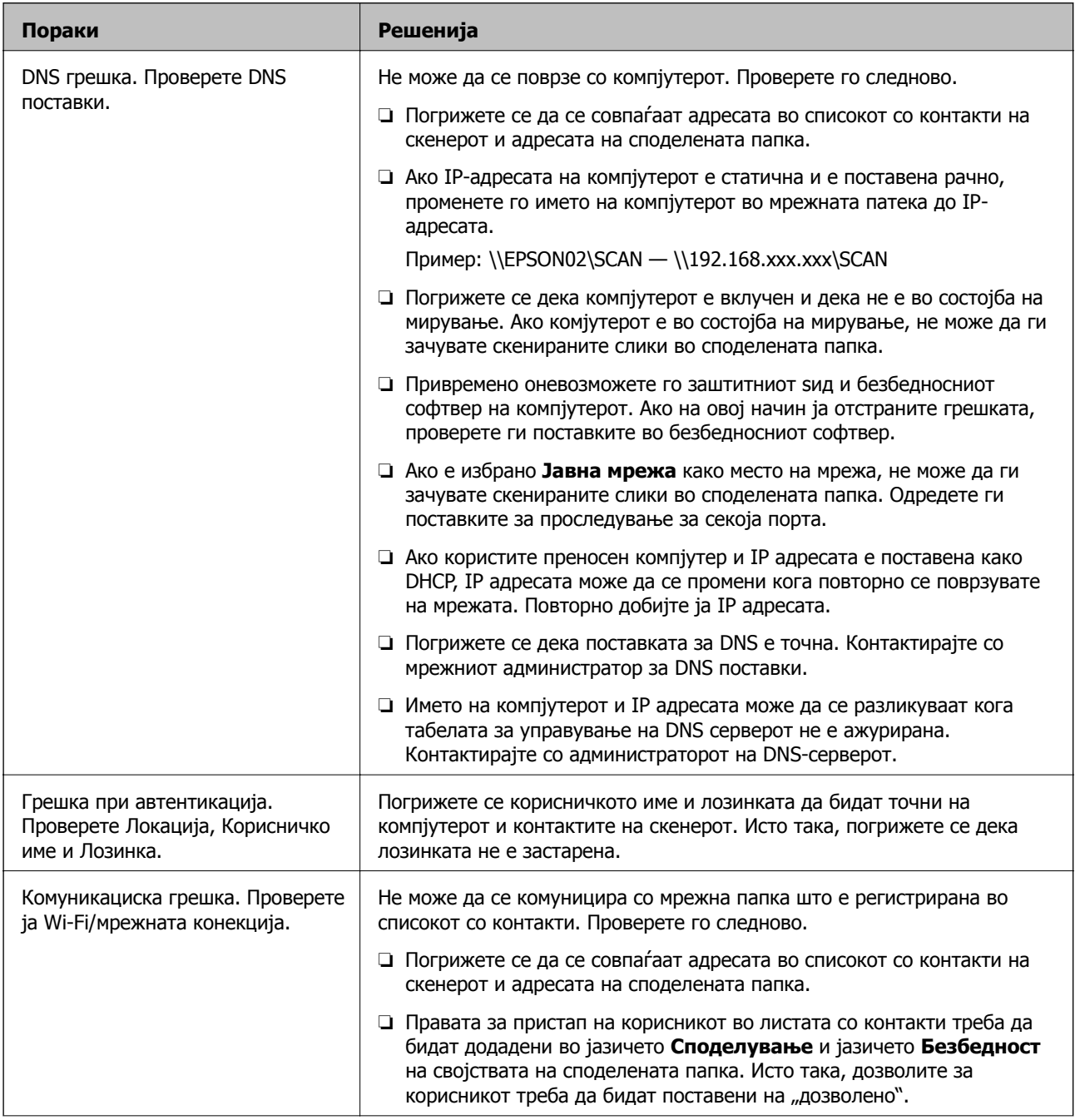

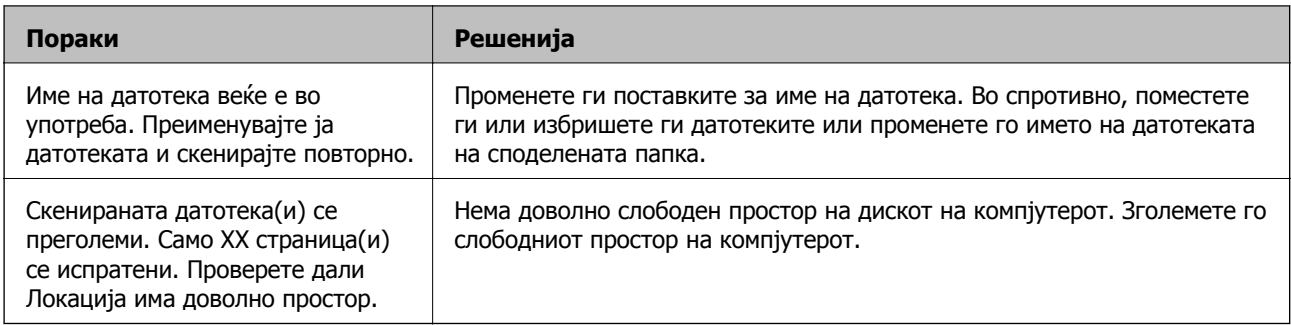

#### **Проверка на местото каде што настанала грешка**

Кога зачувувате скенирани слики во споделената папка, процесот на зачувување е следен. Може да го проверите местото каде што настанала грешка.

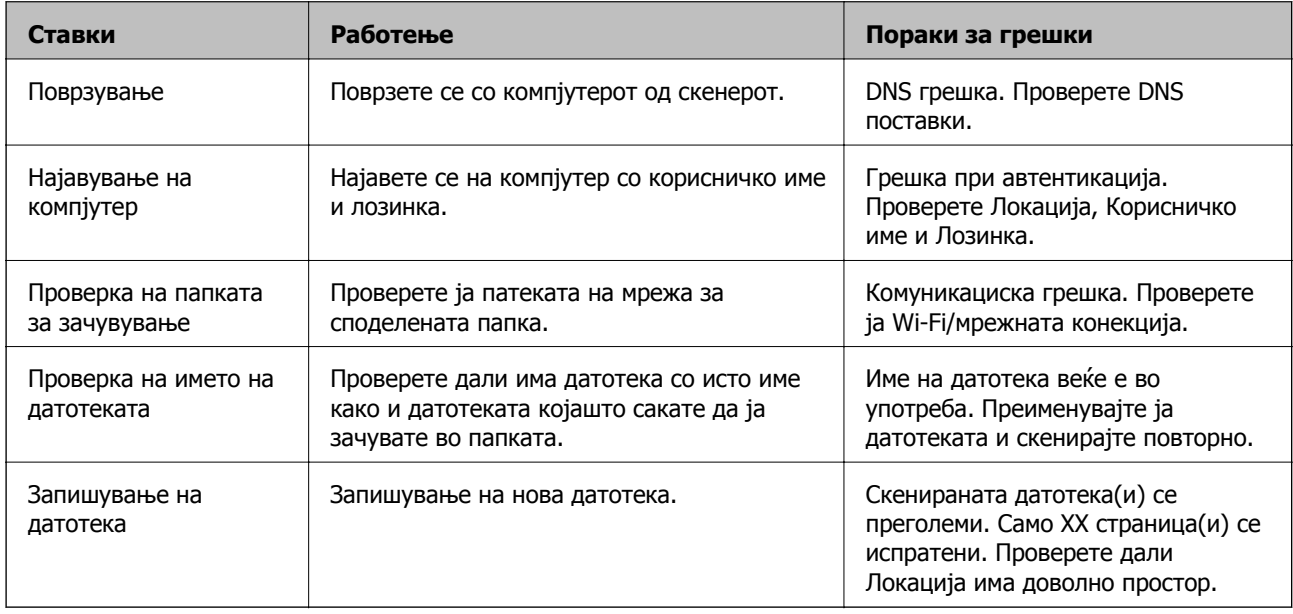

### **За зачувување на скенираните слики е потребно долго време**

#### **Потребно <sup>е</sup> долго време за разрешувањето на имиња да соодветствува со името на доменот <sup>и</sup> IP-адресата.**

Проверете ги следниве точки.

- ❏ Погрижете се дека поставката за DNS е точна.
- ❏ Погрижете се дека поставката за DNS е точна кога го проверувате Web Config.
- ❏ Погрижете се дека името на доменот DNS е точно.

# **Скенираните слики не може да се испраќаат во облакот**

- ❏ Проверете дали внесувате точни информации при најавувањето.
- ❏ Проверете дали услугата работи. Услугата можеби не работи поради системско одржување. За подетални информации, проверете ја веб-локацијата за услугата.

### <span id="page-177-0"></span>**Скенираните слики не може да се испраќаат на е-пошта**

- ❏ Проверете дали внесената адреса на е-пошта работи.
- ❏ Проверете дали се точни поставките за серверот за е-пошта.
- ❏ Контактирајте со администраторот на серверот за е-пошта за да проверите дали серверот работи.

#### **Поврзани информации**

& "[Проверка](#page-72-0) на врската со серверот за е-пошта" на страница 73

# **Проблеми при внесување на хартија**

# **Се внесуваат повеќе оригинали (двојно внесување)**

Во случај на двојно внесување, проверете го следново.

- ❏ Ако оригиналите се заглават во скенерот, отворете го капакот за скенерот и извадете ги, а потоа затворете го капакот.
- ❏ Проверете ја скенираната слика и, ако е потребно, скенирајте ги оригиналите повторно.

Ако често се внесуваат повеќе оригинали, обидете се со следново.

- ❏ Ако ставате неподдржани оригинали, скенерот може да внесе повеќе оригинали истовремено.
- ❏ Исчистете ги валјаците во внатрешноста на скенерот.
- ❏ Намалете го бројот на оригинали што ги ставате истовремено.
- ❏ Изберете **Бавно** на контролната табла за да ја намалите брзината на скенирање.
- ❏ Користете **Режим за автоматско полнење** и скенирајте ги оригиналите поединечно.

#### **Поврзани информации**

- $\rightarrow$  . Скенирање на различни големини или типови на оригинали еден по еден [непрекинато](#page-134-0) (Режим за [автоматско](#page-134-0) полнење)" на страница 135
	- Со Режим за автоматско полнење може да скенирате различни големини или типови на оригинали еден по еден. Во овој режим, скенерот автоматски започнува со скенирањето кога ќе ги ставите оригиналите во скенерот.
- $\rightarrow$  "Чистење на [внатрешноста](#page-149-0) на скенерот" на страница 150
- $\rightarrow$  "Вадење заглавени оригинали од скенерот" на страница 178

### **Вадење заглавени оригинали од скенерот**

Ако се заглави оригинал во внатрешноста на скенерот, следете ги следниве чекори за да го извадите.

#### **Белешка:**

Epson Smart Panel не поддржува скенирање долга хартија (393,8 mm (15,5 in.) или подолга).

1. Извадете ги сите преостанати оригинали во влезната фиока.

2. Повлечете ја рачката и отворете го капакот за скенерот.

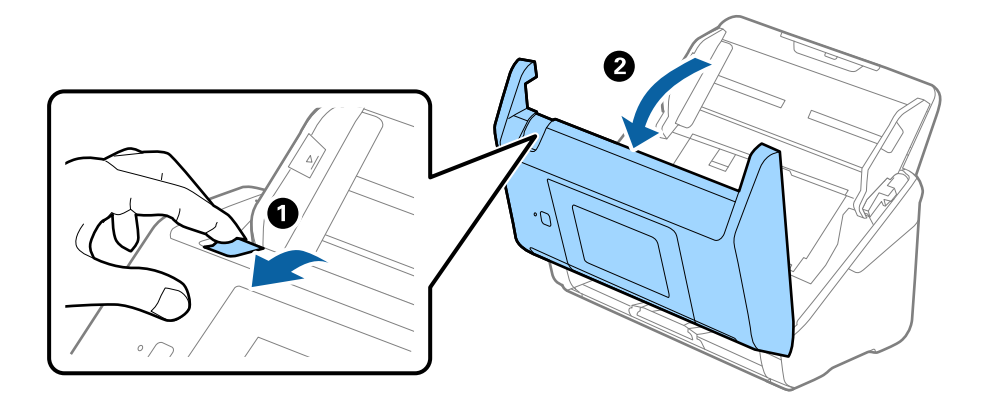

3. Внимателно извадете ги преостанатите оригинали од внатрешноста на скенерот.

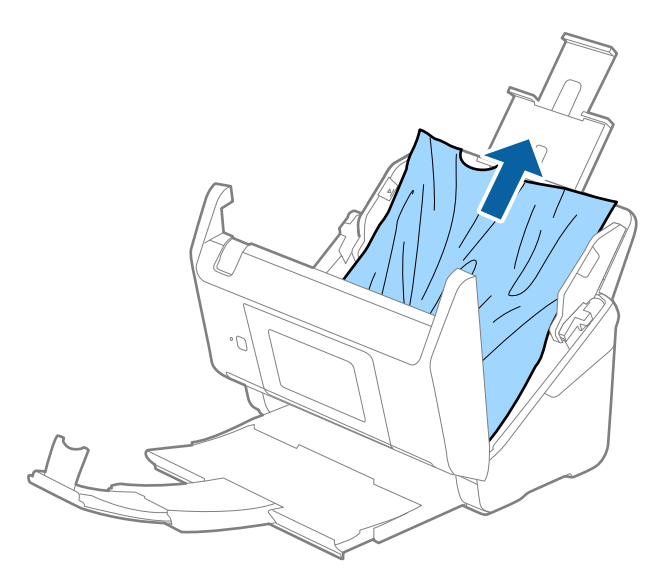

4. Ако не може да ги повлечете оригиналите право нагоре, внимателно извлечете ги заглавените оригинали од излезната фиока во насока на стрелката.

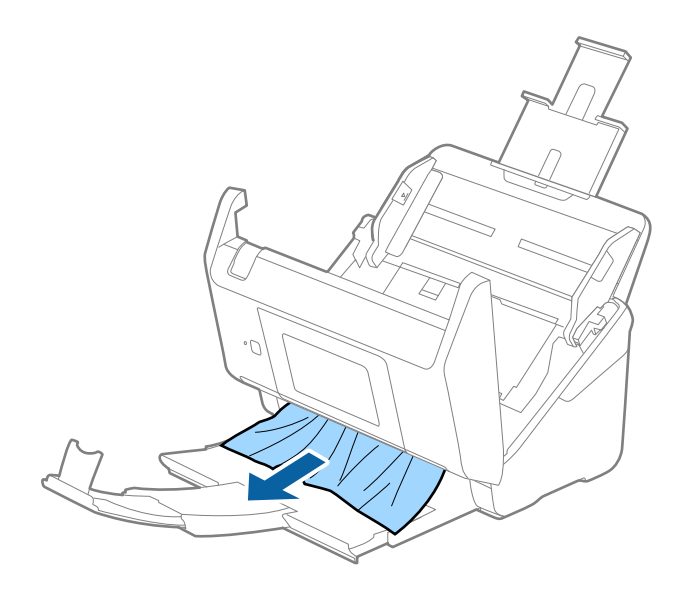

c**Важно:**

Погрижете се да нема хартија во внатрешноста на скенерот.

5. Затворете го капакот за скенерот.

#### **Поврзани информации**

- & "Се внесуваат повеќе оригинали (двојно [внесување](#page-177-0))" на страница 178
- $\rightarrow$  ...Зашт. на хартија не работи правилно" на страница 180

### **Оригиналите често се заглавуваат во скенерот**

Ако оригиналите често се заглавуваат во скенерот, обидете се со следново.

- ❏ Изберете **Бавно** на контролната табла за да ја намалите брзината на скенирање.
- ❏ Исчистете ги валјаците во внатрешноста на скенерот.
- ❏ Ако исфрлените оригинали се заглават во излезната фиока, складирајте ја излезната фиока и не користете ја.

#### **Поврзани информации**

- $\rightarrow$  "Чистење на [внатрешноста](#page-149-0) на скенерот" на страница 150
- & "Се внесуваат повеќе оригинали (двојно [внесување](#page-177-0))" на страница 178
- $\rightarrow$  "Зашт. на хартија не работи правилно" на страница 180

### **Зашт. на хартија не работи правилно**

Во зависност од оригиналот и нивото што сте го поставиле, оваа функција може да не функционира правилно.

- ❏ Изберете **Иск.** за да ја оневозможите функцијата кога скенирате пластични картички или дебела хартија.
- ❏ Ако има чести грешки при откривањето, намалете го нивото на оваа функција.
- ❏ Ако оригиналот е оштетен, проверете дали е овозможена оваа функција. Ако веќе е овозможена, зголемете го нивото на заштита за функцијата.

#### **Поврзани информации**

- & "[Поставки](#page-140-0) на скенерот" на страница 141
- & "Вадење заглавени [оригинали](#page-177-0) од скенерот" на страница 178

### **Оригиналите се валкаат**

Исчистете ја внатрешноста на скенерот.
#### <span id="page-180-0"></span>**Поврзани информации**

 $\rightarrow$  "Чистење на [внатрешноста](#page-149-0) на скенерот" на страница 150

## **Брзината на скенирањето се намалува при постојано скенирање**

Кога постојано скенирате со користење на ADF, скенирањето се забавува за механизамот на скенерот да не се прегрее и оштети. Меѓутоа, може да продолжите со скенирање.

За да ја вратите нормалната брзина на скенирање оставете го скенерот да не работи најмалку 30 минути. Брзината на скенирање нема да се врати ако напојувањето е исклучено.

### **Скенирањето одзема многу време**

- ❏ Брзината на скенирање може да се намали во зависност од условите за скенирање, како што се висока резолуција, функции за приспособување на сликата, формат на датотеката итн.
- ❏ Компјутерите со порти USB 3.0 (супер брзина) или USB 2.0 (голема брзина) може да скенираат побрзо од оние со порти USB 1.1. Ако користите USB 3.0 или USB 2.0 порта со скенерот, проверете дали ги исполнува системските барања.
- ❏ Кога користите безбедносен софтвер, исклучете ја датотеката TWAIN.log од следење или поставете ја TWAIN.log како датотека само за читање. За повеќе информации за функциите на безбедносниот софтвер, погледнете ја помошта испорачана со софтверот. Датотеката TWAIN.log се зачувува во следниве локации.

C:\Users\(корисничко име)\AppData\Local\Temp

# **Проблеми со скенирана слика**

### **Се појавуваат прави линии при скенирање од ADF**

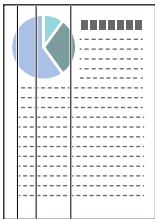

❏ Исчистете го ADF.

На сликата може да се појават прави линии кога во ADF ќе навлезе нечистотија или прав.

❏ Отстранете каква било нечистотија или прав што се прилепени на оригиналот.

❏ Со помош на функцијата **Отк. неч. на стак.** се појавува порака за предупредување кога се детектира прашина на стаклото на скенерот.

На почетниот екран, изберете **Поставки** > **Поставки на скенерот** > **Отк. неч. на стак.**, а потоа изберете **Вклучено-Ниско** или **Вклучено-Високо**.

Кога ќе се прикаже предупредување, исчистете ги стаклените површини во скенерот со оригинална опрема за чистење на Epson или со мека крпа.

#### **Белешка:**

❏ Зависно од нечистотијата, истата може да не биде правилно детектирана.

❏ Ако детекцијата не функционира правилно, сменете ја поставката.

Ако нечистотијата не се детектира, изберете **Вклучено-Високо**. Ако предупредувањето се прикажува поради погрешна детекција, изберете **Вклучено-Ниско** или **Иск.**.

#### **Поврзани информации**

& "Чистење на [внатрешноста](#page-149-0) на скенерот" на страница 150

### **Предупредувањето за нечистотија на стаклото не се деактивира**

Ако екранот со предупредување за нечистотија на стаклото се појавува откако ќе ја исчистите внатрешноста на скенерот, проверете ја стаклената површина повторно. Ако има гребаници на стаклото, ќе бидат детектирани како нечистотија.

Стаклениот дел ќе треба да се замени. За поправка, контактирајте со локалниот дистрибутер.

### **Боите во скенираната слика се нерамномерни**

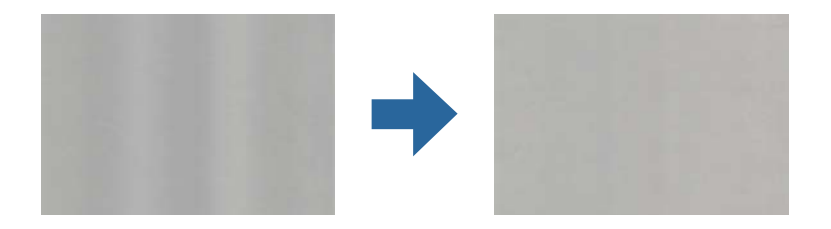

Ако скенерот е изложен на силна светлина, на пр. директна сончева светлина, сензорот во скенерот погрешно ја детектира светлината, па боите во скенираната слика стануваат нерамномерни.

- ❏ Сменете ја ориентацијата на скенерот, за предниот дел на скенерот да не биде изложен на силна светлина.
- ❏ Преместете го скенерот на место каде што нема да биде изложен на силна светлина.

### **Зголемување или намалување на скенираната слика**

При зголемување или намалување на скенираната слика, може да го приспособите односот на зголемување со користење на функцијата **Приспособув.** во Epson Scan 2 Utility. Оваа функција е достапна само во Windows.

#### **Белешка:**

Epson Scan 2 Utility <sup>е</sup> една од апликациите кои се испорачуваат со софтверот на скенерот.

- 1. Стартувајте ја Epson Scan 2 Utility.
	- ❏ Windows 10

Кликнете на копчето за стартување па изберете **EPSON** > **Epson Scan 2** > **Epson Scan 2 Utility**.

❏ Windows 8.1/Windows 8

Внесете го името на апликацијата во полето за пребарување, а потоа изберете ја прикажаната икона.

❏ Windows 7

Кликнете на копчето за стартување, а потоа изберете **Сите програми** или **Програми** > **EPSON** > **Epson Scan 2** > **Epson Scan 2 Utility**.

- 2. Изберете ја картичката **Приспособув.**.
- 3. Користете **Ширење/собирање** за да го приспособите односот на зголемување за скенираните слики.
- 4. Кликнете на **Постави** за да ги примените поставките на скенерот.

### **Се прикажува пресликување во заднината на сликите**

Слики на задната страна на оригиналот може да бидат прикажани на скенираната слика.

❏ Кога **Автоматски**, **Боја** или **Сива нијанса** е избрано како **Тип слика**.

❏ Проверете дали е избрано **Отстрани позадина**.

Кликнете **Settings** во **Epson ScanSmart**, **Review Scans** или на прозорецот **Select Action**, а потоа кликнете на јазичето **Scanner Settings** копчето > **Scan Settings** јазичето > **Напредни поставки** на прозорецот Epson Scan 2 > **Отстрани позадина**.

❏ Проверете дали е избрано **Подобрување текст**.

Кликнете **Settings** во **Epson ScanSmart**, **Review Scans** или на прозорецот **Select Action** јазичето > **Scanner Settings** копчето > **Scan Settings** јазичето > **Напредни поставки** во прозорецот Epson Scan 2 > **Подобрување текст**.

- ❏ Кога **Црно-бело** е избрано како **Тип слика**.
	- ❏ Проверете дали е избрано **Подобрување текст**.

Кликнете **Settings** во **Epson ScanSmart**, **Review Scans** или на прозорецот **Select Action**, а потоа кликнете на јазичето **Scanner Settings** копчето > **Scan Settings** јазичето > **Напредни поставки** на прозорецот Epson Scan 2 > **Подобрување текст**.

Во зависност од состојбата на вашата скенирана слика, кликнете **Поставки** и обидете се да поставите пониско ниво за **Зголемување на раб** или повисоко ниво за **Ниво на намалување на бучава**.

### **Скенираната слика или текст се нејасни**

Може да го прилагодите изгледот на скенираната слика или текст со зголемување на резолуцијата или со прилагодување на квалитетот на сликата.

❏ Обидете се со зголемување на резолуцијата, а потоа со скенирање.

Поставете ја соодветната резолуција за целта на вашата скенирана слика.

Кликнете **Settings** во **Epson ScanSmart**, **Review Scans** или на прозорецот **Select Action**, а потоа кликнете на јазичето **Scanner Settings** копчето > **Scan Settings** јазичето > **Главни поставки** на прозорецот Epson Scan 2 > **Резолуција**.

❏ Проверете дали е избрано Изострување на текст.

Кликнете **Settings** во **Epson ScanSmart**, **Review Scans** или на прозорецот **Select Action**, а потоа кликнете на јазичето **Scanner Settings** копчето > **Scan Settings** јазичето > **Напредни поставки** на прозорецот Epson Scan 2 > **Подобрување текст**.

❏ Кога **Црно-бело** е избрано како **Тип слика**.

Во зависност од состојбата на вашата скенирана слика, кликнете **Поставки** и обидете се да поставите пониско ниво за **Зголемување на раб** или повисоко ниво за **Ниво на намалување на бучава**.

❏ Ако скенирате во JPEG формат, обидете да го смените нивото на компресија.

Кликнете **Settings** во **Epson ScanSmart**, **Review Scans** или на прозорецот **Select Action**, а потоа кликнете на јазичето **Save Settings** копчето > **Options**

### **Листа на препорачани резолуции коишто одговараат на вашите потреби**

Погледнете ја табелата и одберете ја соодветната резолуција за скенираната слика.

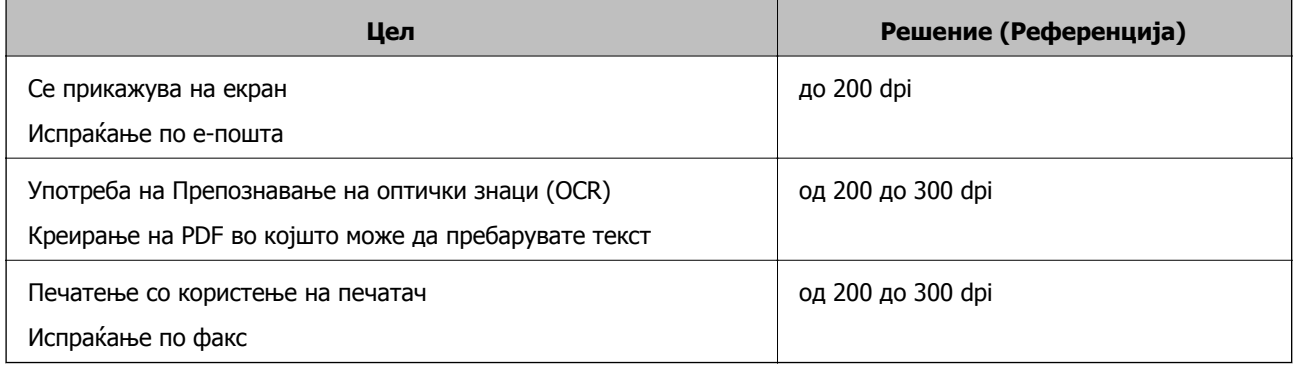

## **Се појавуваат моаре ефекти (сенки налик на мрежа)**

Ако оригиналот е печатен документ, моаре ефекти (сенки налик на мрежа) може да се појават на скенираната слика.

#### ❏ Проверете дали е избрано **Отстранување екран**.

Кликнете **Settings** во **Epson ScanSmart**, **Review Scans** или на прозорецот **Select Action**, а потоа кликнете на јазичето **Scanner Settings** копчето > **Scan Settings** јазичето > **Напредни поставки** на прозорецот Epson Scan 2 > **Отстранување екран**.

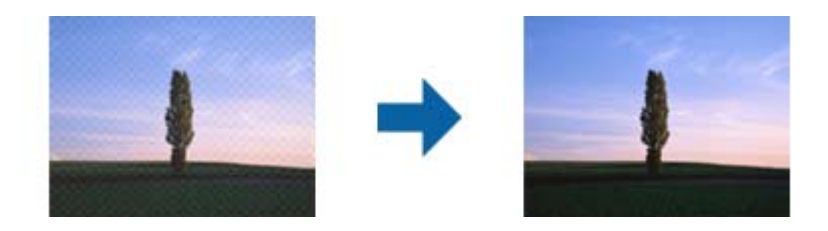

❏ Сменете ја резолуцијата, а потоа скенирајте повторно.

Кликнете **Settings** во **Epson ScanSmart**, **Review Scans** или на прозорецот **Select Action**, а потоа кликнете на јазичето **Scanner Settings** копчето > **Scan Settings** јазичето > **Главни поставки** на прозорецот Epson Scan 2 > **Резолуција**.

### **Работ на оригиналот не е скениран при автоматска детекција на големината на оригиналот**

Во зависност од оригиналот, работ на оригиналот може да не е скениран при автоматска детекција на големината на оригиналот.

❏ Кликнете **Settings** во **Epson ScanSmart**, **Review Scans** или на прозорецот **Select Action**, а потоа кликнете на јазичето **Scanner Settings** копчето > **Scan Settings**.

Во Epson Scan 2, изберете го јазичето **Главни поставки** и изберете **Големина на документ** > **Поставки**. Во прозорецот **Поставки за големина на документ** приспособете **Исечи маргини за големина "Автоматски"**.

❏ Во зависност од оригиналот, областа на оригиналот може да не биде правилно детектирана при користење на функцијата **Автоматско откривање**. Изберете ја соодветната големина на оригинал од листата **Големина на документ**.

Кликнете **Settings** во **Epson ScanSmart**, **Review Scans** или на прозорецот **Select Action**, а потоа кликнете на јазичето **Scanner Settings** копчето > **Scan Settings**.

Во Epson Scan 2, кликнете на јазичето **Главни поставки**, а потоа кликнете **Големина на документ**.

#### **Белешка:**

Ако големината на оригиналот којшто сакате да го скенирате не <sup>е</sup> на листата, изберете **Приспособи** <sup>и</sup> рачно креирајте ја големината.

Кликнете **Settings** во **Epson ScanSmart**, **Review Scans** или на прозорецот **Select Action**, <sup>а</sup> потоа кликнете на јазичето **Scanner Settings** копчето <sup>&</sup>gt;**Scan Settings**.

Во Epson Scan 2, кликнете на јазичето **Главни поставки**, <sup>а</sup> потоа кликнете **Приспособи** во **Големина на документ**.

### **Знакот не се препознава правилно**

Проверете го следново за да ја зголемите стапката на препознавање на OCR (Оптичко препознавање на знаци).

- ❏ Уверете се дека оригиналот е поставен право.
- ❏ Користете оригинал со јасен текст. Препознавањето на текст може да го нема за следниве типови на оригинали.
	- ❏ Оригинали коишто се копирани неколку пати
	- ❏ Оригинали коишто се примени преку факс (со ниска резолуција)
	- ❏ Оригинали каде растојанието помеѓу буквите или редовите е премногу мало
	- ❏ Оригинали со прави линии или подвлекување врз текстот
	- ❏ Оригинали со ракописен текст
	- ❏ Оригинали со свиткувања или набрчувања
- ❏ Типот на хартија произведен од термална хартија како што се сметки може да се оштети поради старост или триење. Скенирајте ги што е можно поскоро.
- ❏ Кога зачувувате во датотеки од Microsoft® Office или датотеки **Searchable PDF**, проверете дали се избрани точните јазици.

Проверете **Language** во секој прозорец со поставка за зачувување.

### **Не може да се решат проблемите во скенираната слика**

Ако ги пробавте сите решенија и не го решивте проблемот, активирајте ги поставките за апликацијата користејќи Epson Scan 2 Utility.

#### **Белешка:**

Epson Scan 2 Utility <sup>е</sup> една од апликациите што се испорачуваат со софтверот на скенерот.

- 1. Стартувајте ја Epson Scan 2 Utility.
	- ❏ Windows 10

Кликнете го копчето Старт, а потоа изберете **EPSON** > **Epson Scan 2 Utility**.

❏ Windows 8.1/Windows 8

Внесете го името на апликацијата во полето за пребарување, а потоа изберете ја прикажаната икона.

❏ Windows 7

Кликнете го копчето Старт, а потоа изберете **Сите програми** или **Програми** > **EPSON** > **Epson Scan 2** > **Epson Scan 2 Utility**.

❏ Mac OS

Изберете **Оди** > **Апликации** > **Epson Software** > **Epson Scan 2 Utility**.

- 2. Изберете ја картичката **Друго**.
- 3. Кликнете **Ресетирај**.

#### **Белешка:**

Ако активирањето не го решава проблемот, деинсталирајте го <sup>и</sup> повторно инсталирајте го двигателот за скенерот (Epson Scan 2).

# <span id="page-186-0"></span>**Деинсталирање и инсталирање на апликации**

### **Деинсталирање на апликациите**

За да решите одредени проблеми или доколку го надградувате вашиот оперативен систем, можеби ќе треба да ги деинсталирате и потоа да ги преинсталирате апликациите. Најавете се на вашиот компјутер како администратор. Внесете ја администраторската лозинка доколку компјутерот ви ја побара.

### **Деинсталирање на апликациите за Windows**

- 1. Затворете ги сите апликации што работат.
- 2. Извадете го кабелот на скенерот од компјутерот.
- 3. Отворете Контролна табла:
	- ❏ Windows 10

Кликнете со десното копче на глувчето на копчето за напојување и задржете го, а потоа изберете **Контролна табла**.

❏ Windows 8.1/Windows 8

Изберете **Работна површина** > **Параметри** > **Контролна табла**.

❏ Windows 7

Кликнете на копчето за вклучување и изберете **Контролна табла**.

- 4. Изберете **Деинсталирај програма** во **Програми**.
- 5. Изберете ја апликацијата што сакате да ја деинсталирате.
- 6. Кликнете **Деинсталирај/Измени** или **Деинсталирај**.

#### **Белешка:**

Доколку се прикаже прозорецот Контрола на корисничка сметка, кликнете Продолжи.

7. Следете ги упатствата на екранот.

#### **Белешка:**

Може да се прикаже порака што бара да го престартувате компјутерот. Ако се прикаже таква порака, проверете дали <sup>е</sup> избрано полето **Сакам да го престартувам компјутерот сега**, <sup>а</sup> потоа кликнете **Заврши**.

### **Деинсталирање на апликациите за Mac OS**

#### **Белешка:**

Проверете дали <sup>е</sup> инсталирана апликацијата EPSON Software Updater.

1. Преземете ја програмата за деинсталирање користејќи ја EPSON Software Updater.

Откако ќе ја преземете програмата за деинсталирање, нема потреба да ја преземате секогаш кога ја деинсталирате апликацијата.

- 2. Исклучете го скенерот од компјутерот.
- 3. За да го деинсталирате двигателот за скенерот, изберете **Претпочитани вредности на системот** од менито Apple > **Печатачи и скенери** (или **Печати и скенирај**, **Печати и испрати по факс**), а потоа отстранете го скенерот од списокот со овозможени скенери.
- 4. Затворете ги сите апликации што работат.
- 5. Изберете **Оди** > **Апликации** > **Epson Software** > **Програма за деинсталирање**.
- 6. Изберете ја апликацијата што сакате да ја деинсталирате, а потоа кликнете "Деинсталирај".

#### c**Важно:**

Програмата за деинсталирање ги отстранува сите двигатели за скенери Epson на компјутерот. Ако користите повеќе скенери Epson <sup>и</sup> сакате да избришете само некои од двигателите, прво избришете ги сите, <sup>а</sup> потоа инсталирајте ги само потребните двигатели за скенери.

#### **Белешка:**

Ако во списокот со апликации не можете да ја најдете апликацијата што сакате да ја деинсталирате, нема да може да извршите деинсталација со помош на програмата за деинсталирање. Во оваа ситуација, изберете **Оди** <sup>&</sup>gt;**Апликации** <sup>&</sup>gt;**Epson Software**, изберете ја апликацијата што сакате да ја деинсталирате, <sup>а</sup> потоа повлечете ја до иконата за отпадоци.

### **Инсталирање на апликациите**

Следете ги чекорите во продолжение за да ги инсталирате потребните апликации.

#### **Белешка:**

- ❏ Најавете се на компјутерот како администратор. Внесете ја администраторската лозинка ако компјутерот ви ја побара.
- ❏ За да преинсталирате апликации, потребно <sup>е</sup> прво да ги деинсталирате.
- 1. Затворете ги сите апликации што се извршуваат.
- 2. Кога го инсталирате двигателот за скенерот (Epson Scan 2), извадете го привремено кабелот на скенерот од компјутерот.

#### **Белешка:**

Не поврзувајте го скенерот со компјутерот додека не добиете таква инструкција.

3. Инсталирајте ја апликацијата следејќи ги инструкциите од веб-локацијата наведена подолу. [http://epson.sn](http://epson.sn/?q=2)

#### **Белешка:**

За Windows, може да го користите <sup>и</sup> дискот со софтвер испорачан со скенерот.

# <span id="page-188-0"></span>**Додавање или менување на компјутерот или уредите**

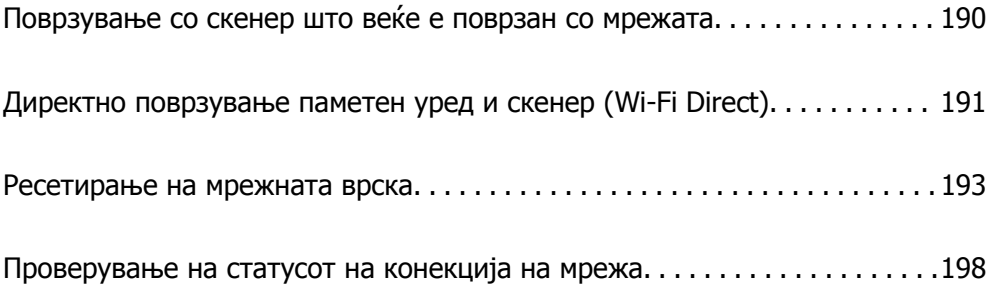

# <span id="page-189-0"></span>**Поврзување со скенер што веќе е поврзан со мрежата**

Кога скенерот веќе е поврзан со мрежата, може да поврзете компјутер или паметен уред со скенерот преку мрежата.

## **Користење мрежен скенер од втор компјутер**

Препорачуваме да ја користите програмата за инсталирање за да го поврзете скенерот со компјутер. Програмата за инсталирање може да ја стартувате на еден од следниве начини.

❏ Поставување од веб-локацијата

Одете на следнава веб-локација и внесете го името на производот. Одете во **Поставување** и започнете со поставување.

[http://epson.sn](http://epson.sn/?q=2)

❏ Поставување со користење на дискот со софтвер (само за моделите коишто доаѓаат со диск со софтвер и за корисници со компјутери со Windows со погони за диск.)

Внесете го дискот со софтвер во компјутерот и следете ги инструкциите на екранот.

#### **Изберете го скенерот**

Следете ги инструкциите на екранот додека да се прикаже следниов екран, изберете го името на скенерот со којшто сакате да се поврзете, а потоа кликнете **Следно**.

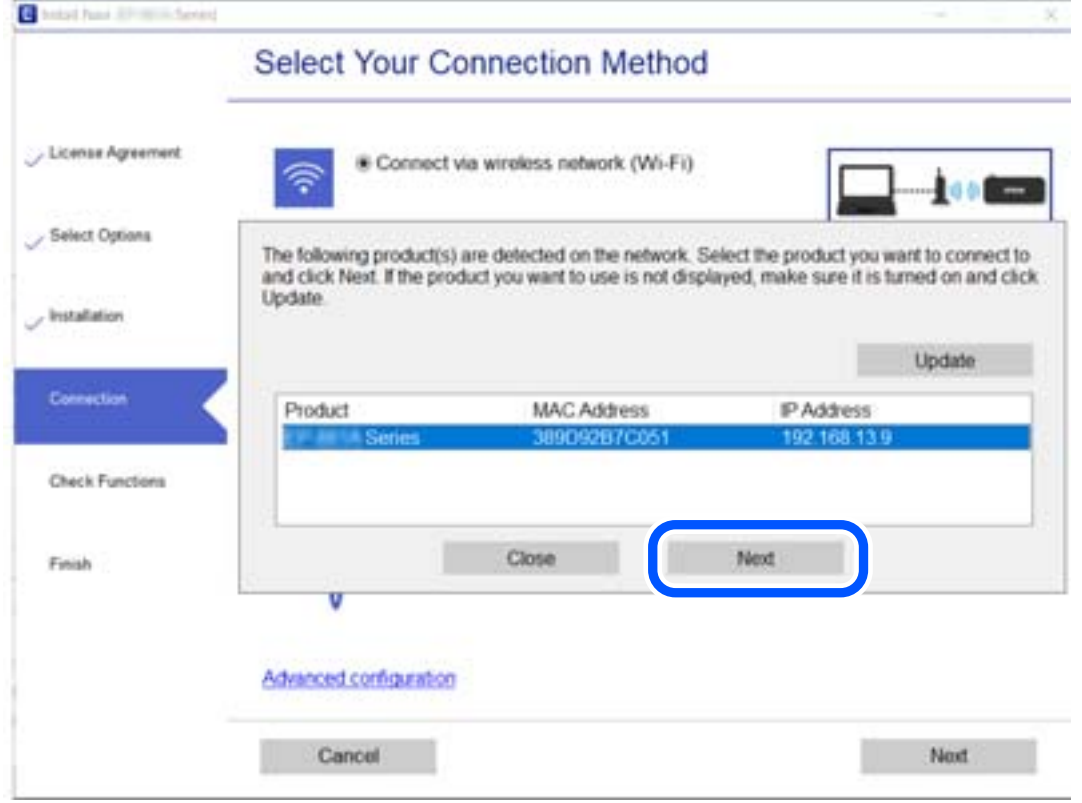

Следете ги инструкциите на екранот.

### <span id="page-190-0"></span>**Користење мрежен скенер од паметен уред**

Може да поврзете паметен уред со скенерот на еден од следниве начини.

#### **Поврзување преку безжичен рутер**

Поврзете го паметниот уред со истата Wi-Fi мрежа (SSID) на којашто е поврзан скенерот.

За повеќе информации, погледнете го следново.

"[Одредување](#page-193-0) поставки за поврзување со паметниот уред" на страница 194

#### **Поврзување преку Wi-Fi Direct**

Поврзете го паметниот уред директно со скенерот, без безжичен рутер.

За повеќе информации, погледнете го следново.

"Директно поврзување паметен уред и скенер (Wi-Fi Direct)" на страница 191

# **Директно поврзување паметен уред и скенер (Wi-Fi Direct)**

Wi-Fi Direct (едноставна AP) ви овозможува да поврзете паметен уред директно со скенерот без безжичен рутер и да скенирате од паметниот уред.

## **За Wi-Fi Direct**

Користете го овој начин на поврзување кога не користите Wi-Fi во домашни услови или во канцеларија или кога сакате директно да ги поврзете скенерот и компјутерот или паметниот уред. Во овој режим, скенерот има улога на безжичен рутер и може да ги поврзете уредите со скенерот без да треба да користите стандарден безжичен рутер. Меѓутоа, уредите што се директно поврзани со скенерот, не може меѓусебно да комуницираат преку скенерот.

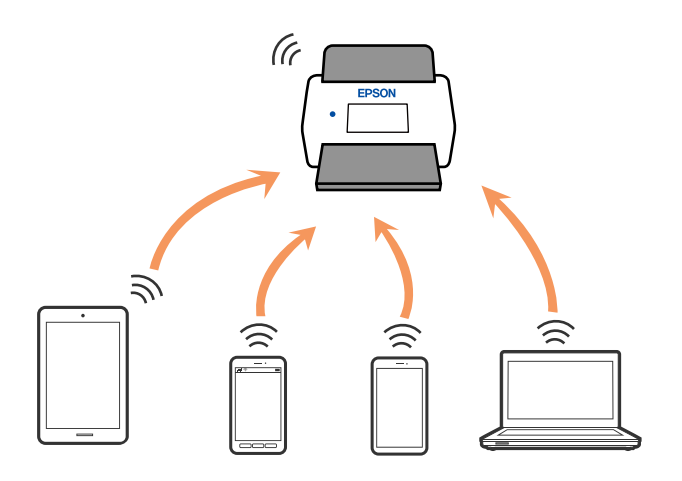

Скенерот може истовремено да биде поврзан преку Wi-Fi и Wi-Fi Direct (едноставна AP) врска. Меѓутоа, ако стартувате мрежна врска во Wi-Fi Direct (eдноставна AP) врска кога скенерот е поврзан преку Wi-Fi, Wi-Fi е привремено исклучена.

### **Поврзување со паметен уред преку Wi-Fi Direct**

Овој начин ви овозможува да го поврзувате скенерот директно со паметни уреди, без безжичен рутер.

- 1. Изберете  $\left|\widehat{\mathbf{S}}\right|$   $\left|\widehat{\mathbf{S}}\right|$  на почетниот екран.
- 2. Изберете **Wi-Fi Direct**.
- 3. Изберете **Започни со поставување**.
- 4. Стартувајте ја Epson Smart Panel на паметниот уред.
- 5. Следете ги инструкциите прикажани на Epson Smart Panel за да се поврзете со скенерот.

Кога паметниот уред ќе се поврзе со скенерот, одете на следниот чекор.

6. На контролната табла на скенерот, изберете **Свршено**.

## **Прекинување Wi-Fi Direct (едноставна AP) врска**

Има два начина за оневозможување Wi-Fi Direct (едноставна AP) врска; може да ги оневозможите сите врски користејќи ја контролната табла на скенерот или да ја оневозможите секоја врска од компјутерот или од паметниот уред. Кога сакате да ги оневозможите сите врски, погледнете го линкот со поврзани информации подолу.

#### c**Важно:**

Кога <sup>е</sup> оневозможена Wi-Fi Direct (едноставна AP) врска, се прекинува врската со сите компјутери <sup>и</sup> паметни уреди поврзани со скенерот во Wi-Fi Direct (едноставна AP) врска.

#### **Белешка:**

Ако сакате да ја прекинете врската со одреден уред, прекинете ја од уредот наместо од скенерот. Wi-Fi Direct (едноставна AP) врска може да се прекине од уредот на еден од следниве начини.

- ❏ Прекинете ја Wi-Fi врската со името на мрежата на скенерот (SSID).
- ❏ Поврзете се со друго име на мрежа (SSID).

## **Менување на поставките за Wi-Fi Direct (едноставна AP) како на пр. SSID**

Кога е овозможена врска Wi-Fi Direct (едноставна AP), може да ги менувате поставките од > **Wi-Fi Direct** > **Започни со поставување** > **Смени**, каде што се прикажуваат следниве ставки од менито.

#### **Промени име на мрежа**

Сменете го името на мрежата (SSID) на Wi-Fi Direct (едноставна AP) што се користи за поврзување со скенерот, со име по ваш избор. Може да го поставите името на мрежата (SSID) во <span id="page-192-0"></span>знаци ASCII што се прикажуваат на софтверската тастатура на контролната табла. Може да внесете до 22 знаци.

Кога го менувате името на мрежата (SSID), се прекинува врската со сите поврзани уреди. Користете го новото име на мрежата (SSID) ако сакате повторно да го поврзете уредот.

#### **Промени лозинка**

Сменете ја лозинката за Wi-Fi Direct (едноставна AP) со сопствена лозинка за поврзување со скенерот. Може да ја поставите лозинката во знаци ASCII што се прикажуваат на софтверската тастатура на контролната табла. Може да внесете од 8 до 22 знаци.

Кога ја менувате лозинката, се прекинува врската со сите поврзани уреди. Користете ја новата лозинка ако сакате повторно да го поврзете уредот.

#### **Промени опсег на фреквенција**

Менувајте го фреквентниот опсег на Wi-Fi Direct што се користи за поврзување со скенерот. Може да изберете 2,4 GHz или 5 GHz.

Кога го менувате фреквентниот опсег, се прекинува врската со сите поврзани уреди. Одново поврзете го уредот.

Имајте предвид дека кога менувате на 5 GHz, не може одново да се поврзувате од уреди што не го поддржуваат фреквентниот опсег 5 GHz.

Во зависност од регионот, оваа поставка може да не се прикажува.

#### **Деактивирај Wi-Fi Direct**

Оневозможете ги поставките за Wi-Fi Direct (едноставна AP) за скенерот. Кога ја оневозможувате врската Wi-Fi Direct (едноставна AP), се прекинува врската со сите уреди поврзани со скенерот.

#### **Врати стандардни поставки**

Вратете ги сите поставки за Wi-Fi Direct (едноставна AP) на нивните стандардни вредности.

Информациите за врската Wi-Fi Direct (едноставна AP) на паметниот уред зачувани во скенерот се бришат.

#### **Белешка:**

Може да извршите поставување <sup>и</sup> од картичката **Network** <sup>&</sup>gt;**Wi-Fi Direct** на Web Config за следниве поставки.

- ❏ Овозможување или оневозможување Wi-Fi Direct (едноставна AP)
- ❏ Менување на името на мрежата (SSID)
- ❏ Менување на лозинката
- ❏ Менување на фреквентниот опсег

Во зависност од регионот, оваа поставка може да не се прикажува.

❏ Враќање на поставките за Wi-Fi Direct (едноставна AP)

## **Ресетирање на мрежната врска**

Во овој дел се објаснува како да ги одредите поставките за мрежната врска и да го промените начинот на поврзување кога го заменувате безжичниот рутер или компјутерот.

### <span id="page-193-0"></span>**Кога го менувате безжичниот рутер**

Кога го менувате безжичниот рутер, одредете ги поставките за врската меѓу компјутерот или паметниот уред и скенерот.

Овие поставки треба да ги одредите ако го смените интернет-операторот и сл.

### **Одредување поставки за поврзување со компјутерот**

Препорачуваме да ја користите програмата за инсталирање за да го поврзете скенерот со компјутер. Програмата за инсталирање може да ја стартувате на еден од следниве начини.

❏ Поставување од веб-локацијата

Одете на следнава веб-локација и внесете го името на производот. Одете во **Поставување** и започнете со поставување.

[http://epson.sn](http://epson.sn/?q=2)

❏ Поставување со користење на дискот со софтвер (само за моделите коишто доаѓаат со диск со софтвер и за корисници со компјутери со Windows со погони за диск.)

Внесете го дискот со софтвер во компјутерот и следете ги инструкциите на екранот.

#### **Избирање начини на поврзување**

Следете ги инструкциите на екранот. На екранот **Изберете ја вашата операција**, изберете **Повторно постави поврзување на Печатач (за нов мрежен рутер или за менување на USB во мрежа, итн.)**, а потоа кликнете **Следно**.

Следете ги инструкциите на екранот за да го завршите поставувањето.

Ако не може да се поврзете, погледнете го следново за да се обидете да го решите проблемот.

"Не е можно [поврзување](#page-169-0) на мрежа" на страница 170

#### **Одредување поставки за поврзување со паметниот уред**

Може да го користите скенерот од паметен уред кога ќе го поврзете скенерот со истата Wi-Fi мрежа (SSID) со којашто е поврзан и паметниот уред. За да го користите скенерот од паметен уред, поставете го од следнава веб-локација. Пристапете до веб-локацијата од паметниот уред што сакате да го поврзете со скенерот.

[http://epson.sn](http://epson.sn/?q=2) > **Поставување**

### **Кога го менувате компјутерот**

Кога го менувате компјутерот, одредете ги поставките за врската меѓу компјутерот и скенерот.

### **Одредување поставки за поврзување со компјутерот**

Препорачуваме да ја користите датотеката за инсталација за да го поврзете скенерот на компјутерот. Може да ја активирате датотеката за инсталација со користење на еден од следниве методи.

❏ Поставување од интернет страница

Посетете ја следната интернет страница и внесете го името на производот. Одете во **Поставување** и започнете со поставување.

[http://epson.sn](http://epson.sn/?q=2)

❏ Поставување со користење на дискот со софтвер (само за моделите коишто доаѓаат со диск со софтвер и за корисници со компјутери со Windows со погони за диск.)

Внесете го дискот со софтвер во компјутерот и следете ги инструкциите на екранот.

Следете ги инструкциите на екранот.

### **Менување на начинот на поврзување со компјутерот**

Во овој дел се објаснува како да го промените начинот на поврзување кога компјутерот и скенерот се поврзани.

#### **Менување од USB-врска во мрежна врска**

Со користење датотека за инсталирање и повторно поставување со различен начин на поврзување.

❏ Поставување од веб-локацијата

Одете на следнава веб-локација и внесете го името на производот. Одете во **Поставување** и започнете со поставување.

[http://epson.sn](http://epson.sn/?q=2)

❏ Поставување со користење на дискот со софтвер (само за моделите коишто доаѓаат со диск со софтвер и за корисници со компјутери со Windows со погони за диск.)

Внесете го дискот со софтвер во компјутерот и следете ги инструкциите на екранот.

#### **Изберете го начинот на поврзување**

Следете ги инструкциите на екранот. На екранот **Изберете ја вашата операција**, изберете **Повторно постави поврзување на Печатач (за нов мрежен рутер или за менување на USB во мрежа, итн.)**, а потоа кликнете **Следно**.

Изберете **Поврзете се преку безжична мрежа (Wi-Fi)**, а потоа кликнете **Следно**.

Следете ги инструкциите на екранот за да го завршите поставувањето.

### **Одредување поставки за Wi-Fi од контролната табла**

Може да одредувате мрежни поставки од контролната табла на скенерот на неколку начини. Изберете начин на поврзување според околината и условите.

Ако ги знаете информациите за безжичниот рутер, како на пример SSID и лозинката, може рачно да ги одредите поставките.

Ако безжичниот рутер поддржува WPS, може да ги одредите поставките со користење на поставувањето на копчето за притискање.

Откако ќе го поврзете скенерот со мрежата, поврзете го скенерот од уредот којшто сакате да го користите (компјутер, паметен уред, таблет итн.)

### **Одредување поставки за Wi-Fi со внесување SSID и лозинка**

Може да поставите Wi-Fi мрежа со внесување на информациите потребни за поврзување со безжичен рутер од контролната табла на скенерот. За да извршите поставување со овој метод, ќе ви требаат SSID и лозинка за безжичен рутер.

#### **Белешка:**

Ако користите безжичен рутер со неговите стандардни поставки, SSID <sup>и</sup> лозинката се запишани на етикетата. Ако не ги знаете SSID <sup>и</sup> лозинката, контактирајте со лицето што го поставило безжичниот рутер или проверете ја документацијата приложена со безжичниот рутер.

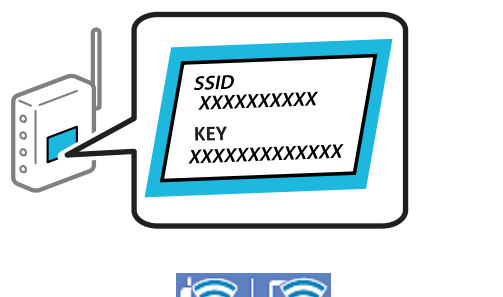

1. Допрете  $\mathbb{F}$   $\mathbb{F}$   $\mathbb{F}$  на почетниот екран.

- 2. Изберете **Пренасочувач**.
- 3. Допрете **Започни со поставување**.

Ако мрежната врска е веќе поставена, се прикажуваат деталите за врската. Допрете **Промени во Wi-Fi конекција.** или **Промени поставки** за да ги промените поставките.

- 4. Изберете **Волшебник за поставување на Wi-Fi врска**.
- 5. Следете ги инструкциите на екранот за да изберете SSID, да ја внесете лозинката за безжичниот рутер и да го започнете поставувањето.

Ако сакате да го проверите статусот на мрежната врска за скенерот откако ќе заврши поставувањето, погледнете го линкот со поврзани информации подолу.

#### **Белешка:**

- ❏ Ако не ја знаете SSID, проверете дали <sup>е</sup> запишана на етикетата на безжичниот рутер. Ако го користите безжичниот рутер со неговите стандардни поставки, користете ја SSID запишана на етикетата. Ако не може да најдете информации, погледнете ја документацијата испорачана со безжичниот рутер.
- ❏ Лозинката разликува големи <sup>и</sup> мали букви.
- ❏ Ако не ја знаете лозинката, проверете дали <sup>е</sup> запишана на етикетата на безжичниот рутер. На етикетата, лозинката може да биде запишана како "Network Key", "Wireless Password" итн. Ако го користите безжичниот рутер со неговите стандардни поставки, внесете ја лозинката запишана на етикетата.

#### **Поврзани информации**

& "[Проверување](#page-197-0) на статусот на конекција на мрежа" на страница 198

### **Одредување поставки за Wi-Fi со поставување копче за притискање (WPS)**

Може автоматски да поставите Wi-Fi-мрежа со притискање на копчето на безжичниот рутер. Ако следниве услови се исполнети, може да ја поставите на овој начин.

❏ Безжичниот рутер е компатибилен со WPS (Wi-Fi Protected Setup).

❏ Тековната Wi-Fi-врска е воспоставена со притискање копче на безжичниот рутер.

#### **Белешка:**

Ако не може да го најдете копчето или ако го вршите поставувањето со софтвер, погледнете ја документацијата испорачана со безжичниот рутер.

- 1. Допрете  $\boxed{\bigcirc}$   $\boxed{\bigcirc}$  на почетниот екран.
- 2. Изберете **Пренасочувач**.
- 3. Допрете **Започни со поставување**.

Ако мрежната врска е веќе поставена, се прикажуваат деталите за врската. Допрете **Промени во Wi-Fi конекција.** или **Промени поставки** за да ги промените поставките.

#### 4. Изберете **Поставка за копче за притискање (WPS)**.

5. Следете ги инструкциите на екранот.

Ако сакате да го проверите статусот на мрежната врска за скенерот откако ќе заврши поставувањето, погледнете го линкот со поврзани информации подолу.

#### **Белешка:**

Ако поврзувањето не успева, рестартирајте го безжичниот рутер, поместете го поблизу до скенерот <sup>и</sup> обидете се повторно.

#### **Поврзани информации**

 $\rightarrow$  "[Проверување](#page-197-0) на статусот на конекција на мрежа" на страница 198

### **Одредување поставки за Wi-Fi со поставување PIN-код (WPS)**

Може автоматски да се поврзете со безжичен рутер користејќи PIN-код. Овој начин на поставување може да го користите ако безжичниот рутер поддржува WPS (Wi-Fi Protected Setup). Користете компјутер за да внесете PIN-код во безжичниот рутер.

- **1.** Допрете  $\left|\mathbf{S}\right|$   $\mathbf{S}$  на почетниот екран.
- 2. Изберете **Пренасочувач**.
- 3. Допрете **Започни со поставување**.

Ако мрежната врска е веќе поставена, се прикажуваат деталите за врската. Допрете **Промени во Wi-Fi конекција.** или **Промени поставки** за да ги промените поставките.

4. Изберете **Други** > **PIN шифра за пост. (WPS)**

<span id="page-197-0"></span>5. Следете ги инструкциите на екранот.

Ако сакате да го проверите статусот на мрежната врска за скенерот откако ќе заврши поставувањето, погледнете го линкот со поврзани информации подолу.

#### **Белешка:**

Погледнете ја документацијата испорачана со безжичниот рутер за детали за внесување PIN-код.

#### **Поврзани информации**

 $\rightarrow$  "Проверување на статусот на конекција на мрежа" на страница 198

# **Проверување на статусот на конекција на мрежа**

Може да го проверите статусот на мрежната конекција на следниов начин.

## **Проверка на статусот на мрежната врска од контролната табла**

Статусот на мрежната врска може да го проверите со користење на иконата за мрежата или информациите за мрежата на контролната табла на скенерот.

### **Проверка на статусот на мрежната врска со користење на иконата за мрежата**

Статусот на мрежната врска и јачината на радиобранот може да ги проверите со користење на иконата за мрежата на почетниот екран на скенерот.

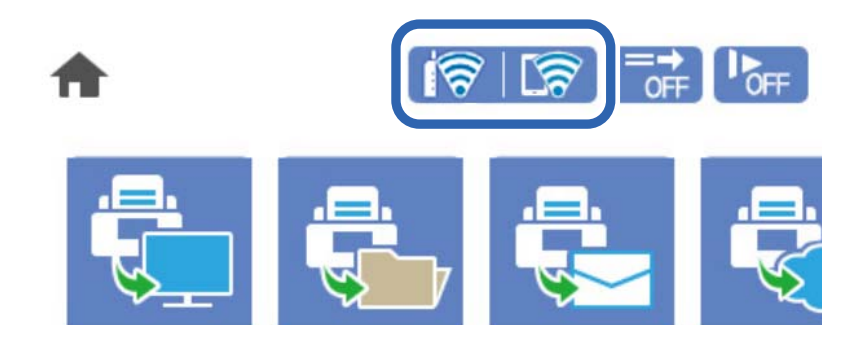

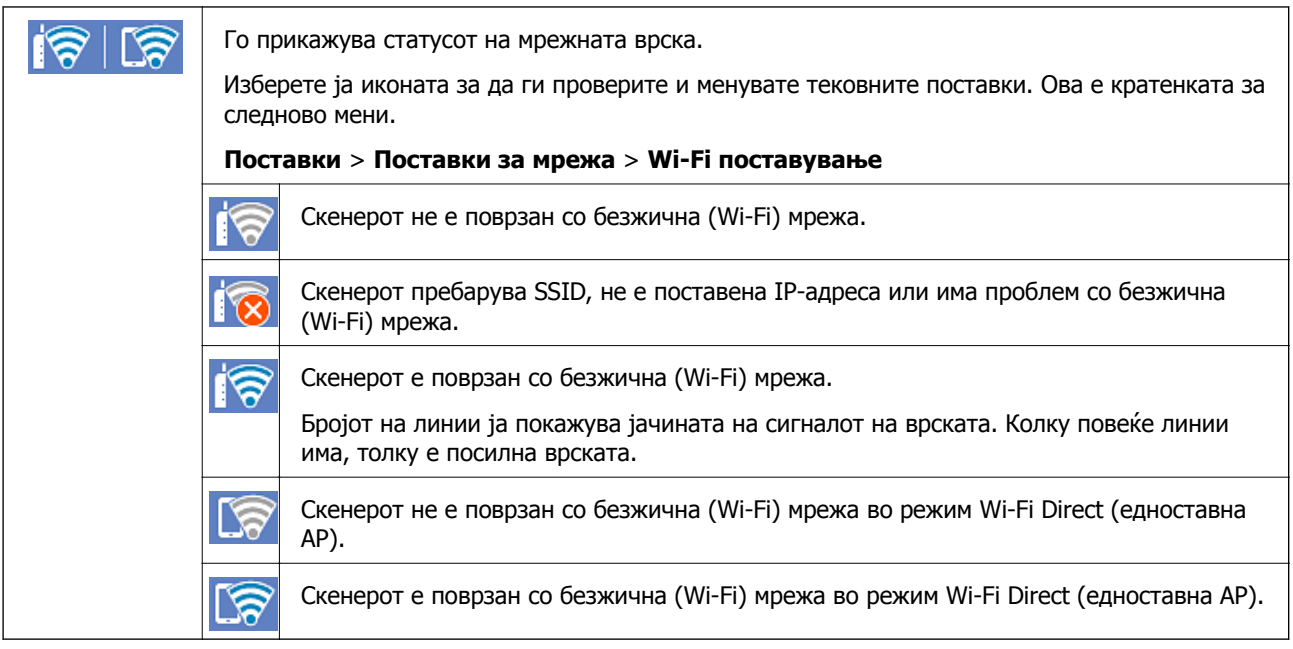

### **Прикажување детални информации за мрежата на контролната табла**

Кога скенерот е поврзан на мрежата, може да ги прегледате и останатите информации поврзани со мрежата со избирање на менијата за мрежа коишто сакате да ги проверите.

- 1. Изберете **Поставки** на почетниот екран.
- 2. Изберете **Поставки за мрежа** > **Статус на мрежа**.
- 3. За да ги проверите информациите, изберете ги менијата коишто сакате да ги проверите.
	- ❏ Wi-Fi статус

Ги прикажува информациите за мрежата (име на уред, врска, јачина на сигнал итн.) за Wi-Fi врски.

❏ Статус на Wi-Fi Direct

Прикажува дали Wi-Fi Direct е овозможено или оневозможено и SSID, лозинката итн. за Wi-Fi Direct врски.

❏ Статус на сервер за е-пошта

Прикажува информации за мрежа за сервер на е-пошта.

## **Проверка на мрежата на компјутерот (само Windows)**

Користејќи ја командната околина, проверете го статусот на врската на компјутерот и патеката на врската до скенерот. Тоа ќе ви помогне да го решите проблемот.

#### ❏ Команда ipconfig

Го прикажува статусот на врската на мрежниот интерфејс што компјутерот го користи во моментот.

Споредувајќи ги информациите за поставките со актуелната комуникација, може да проверите дали врската е правилна. Во случај да има повеќе DHCP-сервери на истата мрежа, може да ја откриете актуелната адреса доделена на компјутерот, DNS-серверот итн.

❏ Формат: ipconfig /all

❏ Примери:

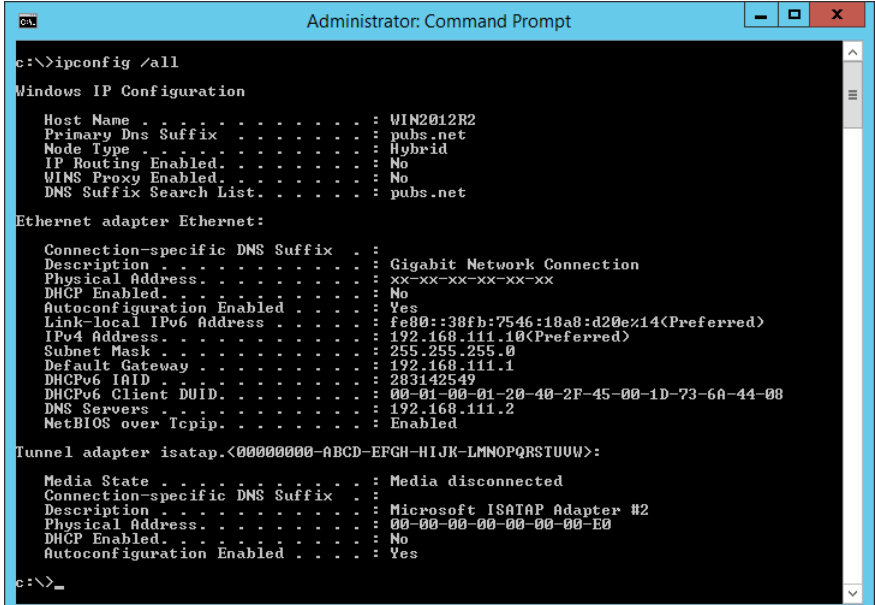

❏ Команда pathping

Може да го потврдите списокот со рутери што минуваат низ одредишниот хост, како и насочувањето на комуникацијата.

- ❏ Формат: pathping xxx.xxx.xxx.xxx
- ❏ Примери: pathping 192.0.2.222

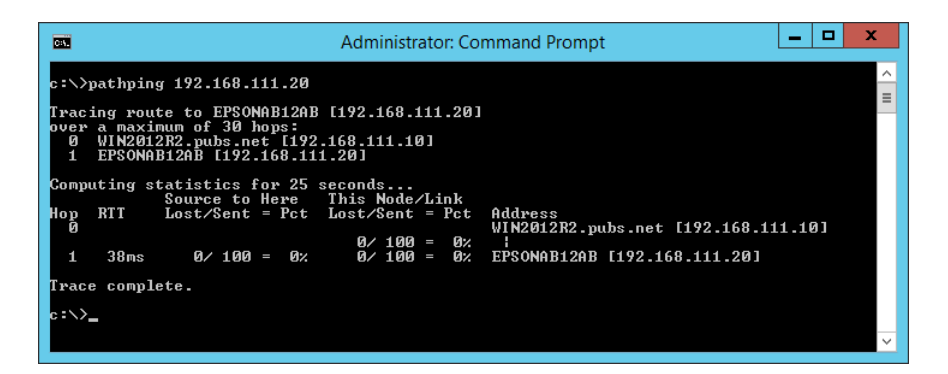

# <span id="page-200-0"></span>**Информации за администраторот**

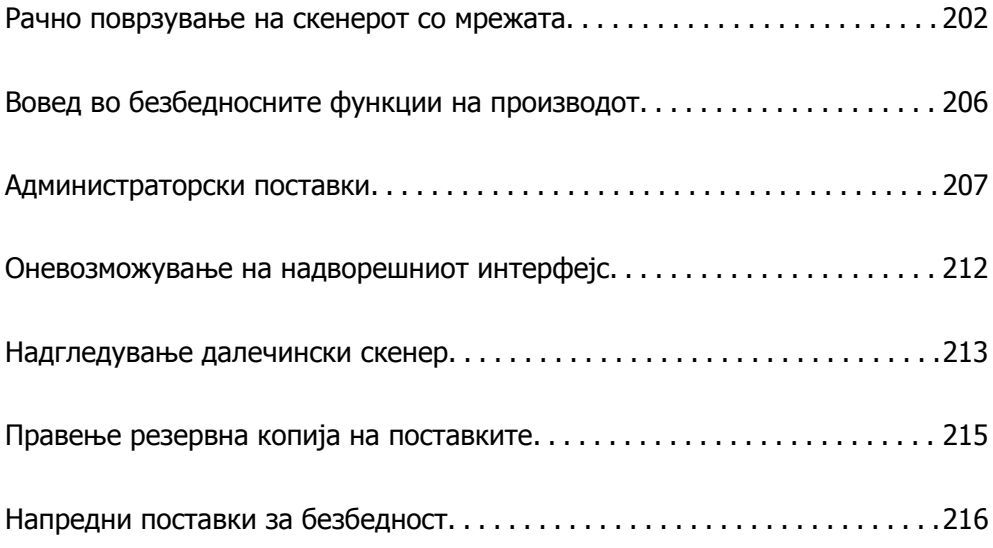

# <span id="page-201-0"></span>**Рачно поврзување на скенерот со мрежата**

Скенерот може да го поврзете со мрежата на неколку начини.

- ❏ Поврзете ги со помош на напредните поставки на контролната табла.
- ❏ Поврзете ги со помош на програмата за инсталирање на веб-локацијата или на дискот со софтвер.

Во овој дел се објаснува постапката за поврзување на скенерот со мрежата, со помош на контролната табла на скенерот.

## **Пред воспоставување мрежна врска**

За да се поврзете со мрежата, прво проверете го начинот на поврзување и информациите за поставките за врската.

### **Прибирање информации за поставките за поврзување**

Подгответе ги потребните информации за поставките за поврзување. Проверете ги следниве информации однапред.

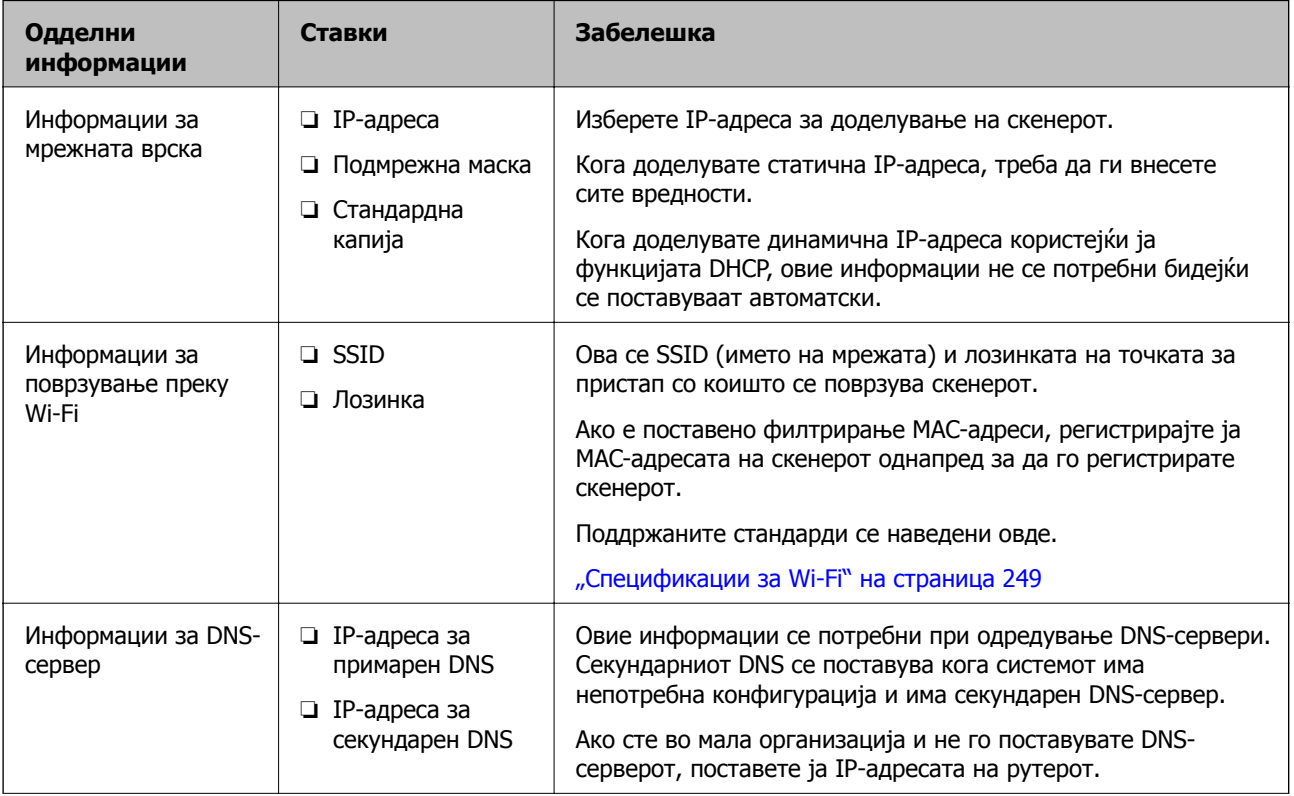

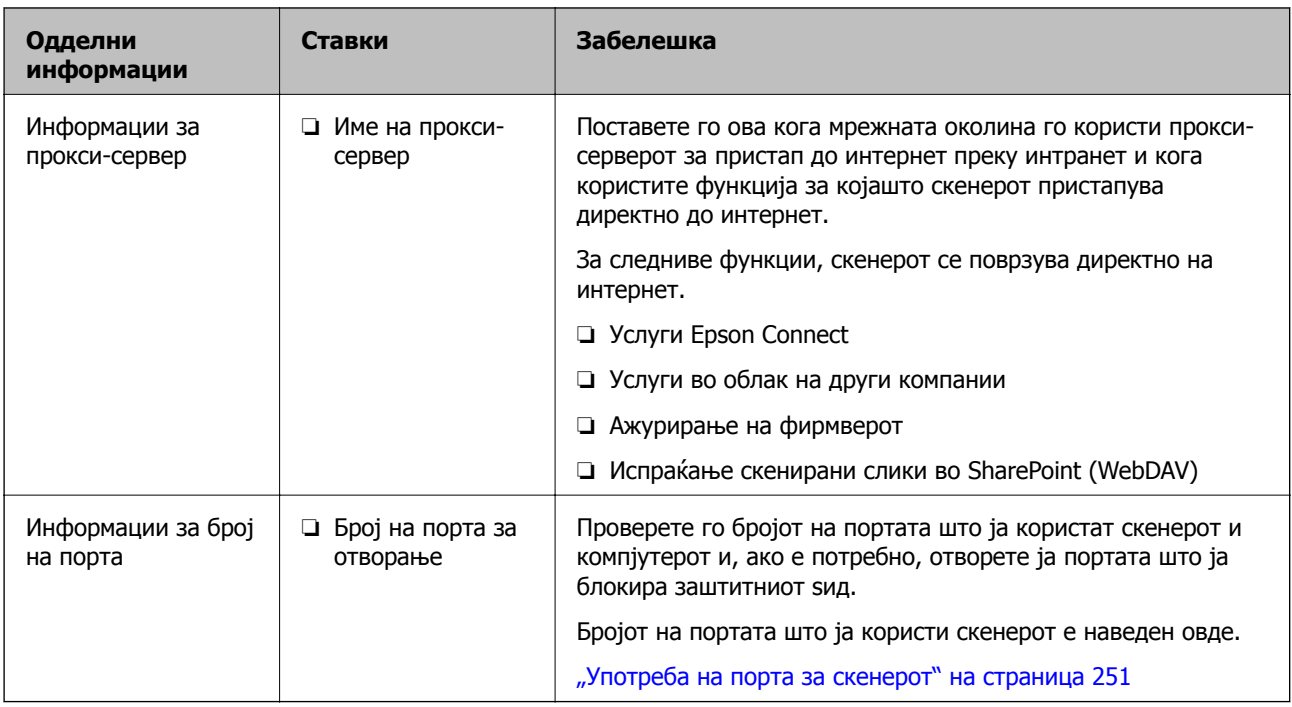

## **Доделување IP-адреса**

Следуваат типовите IP-адреси што може да се доделат.

#### **Статична IP адреса:**

Доделете ја претходно одредената IP-адреса на скенерот (хостот) рачно.

Информациите за поврзување со мрежата (подмрежна маска, стандарден мрежен премин, DNSсервер итн.) треба да се постават рачно.

IP-адресата не се менува дури и кога уредот е исклучен, па ова е корисно кога сакате да управувате со уреди во околина каде што не може да ја менувате IP-адресата или каде што сакате да управувате со уредите користејќи ја IP-адресата. Препорачуваме поставки за скенерот, серверот итн., до коишто пристапуваат многу компјутери. Исто така, кога користите безбедносни функции како што се IPsec/IP-филтрирање, доделете фиксна IP-адреса за да не се менува IPадресата.

#### **Автоматско доделување користејќи ја функцијата DHCP (динамична IP-адреса):**

Доделете ја IP-адресата на скенерот (хостот) автоматски, користејќи ја функцијата DHCP на DHCP-серверот или рутерот.

Информациите за поврзување со мрежата (подмрежна маска, стандарден мрежен премин, DNSсервер итн.) се поставуваат автоматски, па уредот може лесно да го поврзете со мрежата.

IP-адресата може да се промени при следното поврзување, ако уредот или рутерот се исклучени или во зависност од поставките за DHCP-серверот.

Препорачуваме управување со уреди и комуникација со протоколи што може да ја следат IPадресата.

#### **Белешка:**

Кога ја користите функцијата за резервирање IP-адреси на DHCP, може да ја доделите истата IPадреса на уредите во секое време.

### <span id="page-203-0"></span>**DNS сервер и Proxy сервер**

DNS-серверот има име на хост, име на домен на адресата на е-пошта, итн. поврзани со информациите за IP-адресата.

Не е возможна комуникација ако другата страна е опишана со име на хост, име на домен, итн. кога компјутерот или скенерот врши IP-комуникација.

Ги бара тие информации од DNS-серверот и ја добива IP-адресата на другата страна. Овој процес се нарекува разрешување на имиња.

Затоа, уредите како што се компјутери и скенери може да комуницираат користејќи ја IPадресата.

Разрешувањето на имиња е потребно за скенерот да комуницира користејќи ја функцијата за епошта или функцијата за интернет-врска.

Кога ги користите тие функции, одредете ги поставките за DNS-серверот.

Кога ја доделувате IP-адресата на скенерот користејќи ја DHCP-функцијата на DHCP-серверот или рутерот, таа се поставува автоматски.

Прокси-серверот е поставен на капијата меѓу мрежата и интернетот и комуницира со компјутерот, скенерот и интернетот (сервер од спротивната страна) во нивно име. Серверот од спротивната страна комуницира само со прокси-серверот. Затоа, информациите за скенерот како што се IP-адресата и бројот на портата не може да се прочитаат, па се очекува зголемена безбедност.

Кога се поврзувате на интернет преку прокси-сервер, конфигурирајте го прокси-серверот на скенерот.

### **Поврзување со мрежата преку контролната табла**

Поврзете го скенерот со мрежата преку контролната табла на скенерот.

### **Доделување на IP-адресата**

Поставете ги основните ставки како што се адреса на хост, Маска на подмрежа и Стандарден излез.

Во овој дел се објаснува постапката за поставување статична IP-адреса.

- 1. Вклучете го скенерот.
- 2. Изберете **Поставки** на почетниот екран на контролната табла на скенерот.
- 3. Изберете **Поставки за мрежа** > **Напредно** > **TCP/IP**.
- 4. Изберете **Рачно** за **Добиј IP Адреса**.

Кога ја поставувате IP-адресата автоматски со DHCP-функцијата на рутерот, изберете **Автоматски**. Во тој случај, **IP адреса**, **Маска на подмрежа** и **Стандарден излез** од чекор 5 до 6 исто така се поставуваат автоматски, па одете на чекор 7.

5. Внесете ја IP-адресата.

Фокусот се преместува до предниот или задниот сегмент одвоени со точка ако изберете  $\blacktriangleleft$  и  $\blacktriangleright$ .

Потврдете ја вредноста прикажана на претходниот екран.

#### 6. Поставете ги **Маска на подмрежа** и **Стандарден излез**.

Потврдете ја вредноста прикажана на претходниот екран.

#### c**Важно:**

Ако комбинацијата од IP адреса, Маска на подмрежа <sup>и</sup> Стандарден излез <sup>е</sup> неточна, **Започни со поставување** <sup>е</sup> неактивно <sup>и</sup> не може да продолжи со поставките. Погрижете се да нема грешка во ставката.

7. Внесете ја IP-адресата за примарниот DNS-сервер.

Потврдете ја вредноста прикажана на претходниот екран.

#### **Белешка:**

Кога ќе изберете **Автоматски** за поставките за доделување IP-адреса, може да ги изберете поставките за DNS-сервер од **Рачно** или од **Автоматски**. Ако не може автоматски да ја добиете адресата за DNS-сервер, изберете **Рачно** <sup>и</sup> внесете ја адресата за DNS-сервер. Потоа, директно внесете ја адресата за секундарниот DNS-сервер. Ако изберете **Автоматски**, одете на чекор 9.

8. Внесете ја IP-адресата за секундарниот DNS-сервер.

Потврдете ја вредноста прикажана на претходниот екран.

9. Допрете **Започни со поставување**.

#### **Поставување прокси-сервер**

Поставете го прокси-серверот ако е точно следново.

- ❏ Прокси-серверот е наменет за интернет-врска.
- ❏ Кога користите функција за којашто скенерот директно се поврзува на интернет, како што е услугата Epson Connect или услуги во облак на друга компанија.
- 1. Изберете **Поставки** на почетниот екран.

Кога одредувате поставки откако ќе се постави IP-адреса, се прикажува екранот **Напредно**. Одете на чекор 3.

- 2. Изберете **Поставки за мрежа** > **Напредно**.
- 3. Изберете **Прокси-сервер**.
- 4. Изберете **Упот.** за **Поставки за прокси сервер**.
- 5. Внесете ја адресата за прокси-серверот во IPv4 или FQDN-формат. Потврдете ја вредноста прикажана на претходниот екран.

<span id="page-205-0"></span>6. Внесете број на порта за прокси-серверот.

Потврдете ја вредноста прикажана на претходниот екран.

7. Допрете **Започни со поставување**.

### **Поврзување со безжична LAN (Wi-Fi)**

Скенерот може да го поврзете со безжична LAN (Wi-Fi) на неколку начини. Изберете начин на поврзување според околината и условите.

Ако ги знаете информациите за безжичниот рутер, како на пример SSID и лозинката, може рачно да ги одредите поставките.

Ако безжичниот рутер поддржува WPS, може да ги одредите поставките со користење на поставувањето на копчето за притискање.

Откако ќе го поврзете скенерот со мрежата, поврзете го скенерот од уредот којшто сакате да го користите (компјутер, паметен уред, таблет итн.)

# **Вовед во безбедносните функции на производот**

Во овој дел се претставуваат безбедносните функции на уредите Epson.

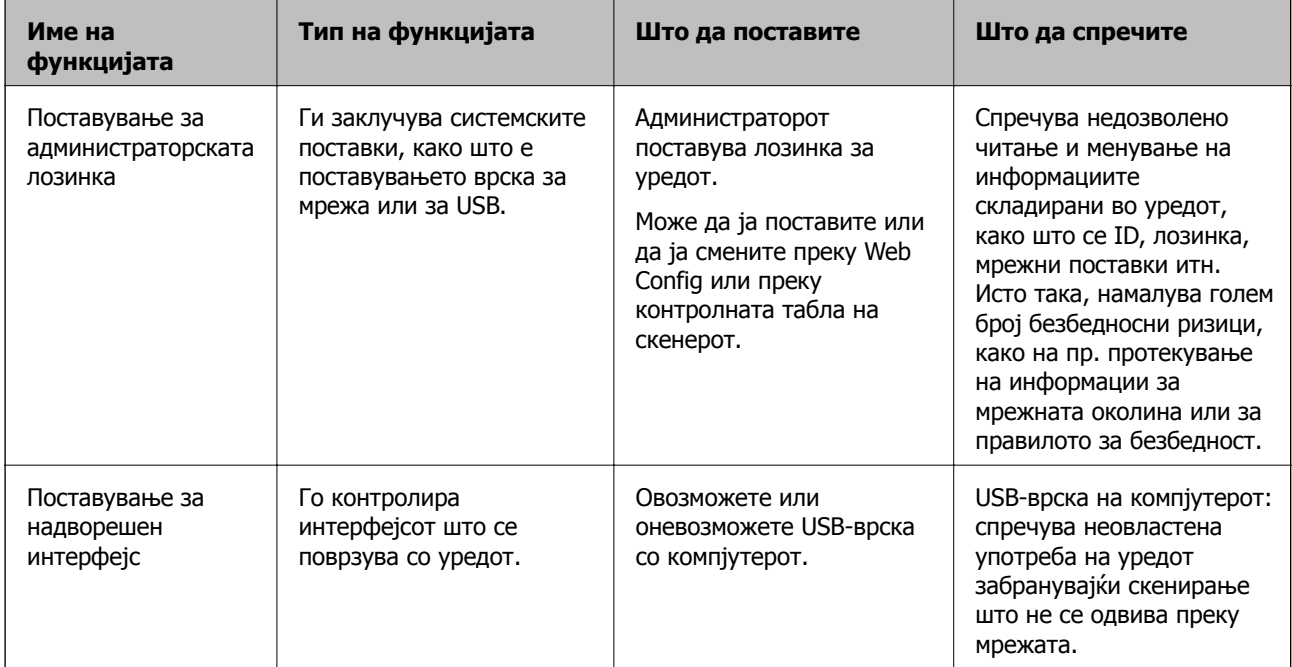

#### **Поврзани информации**

- & "Конфигурирање на [администраторската](#page-206-0) лозинка" на страница 207
- & "[Оневозможување](#page-211-0) на надворешниот интерфејс" на страница 212

# <span id="page-206-0"></span>**Администраторски поставки**

### **Конфигурирање на администраторската лозинка**

Ако поставите администраторска лозинка, може да спречите корисниците да ги менуваат поставките за управување со системот. Може да ја поставите или смените администраторската лозинка со Web Config или контролната табла на скенерот или Epson Device Admin. Кога користите Epson Device Admin, погледнете го водичот или помошта за Epson Device Admin.

#### **Поврзани информации**

- $\rightarrow$  "[Извршување](#page-27-0) Web Config на веб-прелистувач" на страница 28
- $\rightarrow$  "Софтвер за управување со уреди на мрежата [\(Epson Device Admin\)"](#page-29-0) на страница 30

### **Конфигурирање на администраторската лозинка од контролната табла**

Може да ја поставите администраторската лозинка од контролната табла на скенерот.

- 1. Изберете **Поставки** од контролната табла на скенерот.
- 2. Изберете **Администрир. на систем** > **Администраторски поставки**.
- 3. Изберете **Лозинка на администраторот** > **Регистрирај**.
- 4. Внесете ја новата лозинка.
- 5. Внесете ја лозинката повторно.

#### **Белешка:**

Може да ја смените или избришете администраторската лозинка ако изберете **Промени** или **Ресетирај** на екранот **Лозинка на администраторот** <sup>и</sup> ако ја внесете администраторската лозинка.

### **Конфигурирање на администраторската лозинка од компјутер**

Може да ја поставите администраторската лозинка користејќи Web Config.

- 1. Одете на Web Config и изберете ја картичката **Product Security** > **Change Administrator Password**.
- 2. Внесете лозинка во **New Password** и **Confirm New Password**. Ако е потребно, внесете го корисничкото име.

Ако сакате да ја смените лозинката со нова, внесете ја тековната лозинка.

<span id="page-207-0"></span>3. Изберете **OK**.

#### **Белешка:**

- ❏ За да поставувате или менувате заклучени ставки во менито, кликнете **Administrator Login**, <sup>а</sup> потоа внесете ја администраторската лозинка.
- ❏ За да ја избришете администраторската лозинка, кликнете на картичката **Product Security** <sup>&</sup>gt; **Delete Administrator Password**, а потоа внесете ја администраторската лозинка.

#### **Поврзани информации**

 $\rightarrow$  ..[Извршување](#page-27-0) Web Config на веб-прелистувач" на страница 28

### **Контролирање на ракувањето со контролната табла**

Ако поставите администраторска лозинка и овозможите Поставка за заклучување, може да ги заклучите ставките поврзани со системските поставки за скенерот со цел корисниците да не може да ги менуваат.

### **Овозможување Поставка за заклучување**

Овозможете Поставка за заклучување за скенерот каде што е поставена лозинката.

Прво наведете администраторска лозинка.

#### **Овозможување Поставка за заклучување од контролната табла**

- 1. Изберете **Поставки** од контролната табла на скенерот.
- 2. Изберете **Администрир. на систем** > **Администраторски поставки**.
- 3. Изберете **Вкл.** на **Поставка за заклучување**.

Изберете **Поставки** > **Поставки за мрежа**, а потоа проверете дали се бара лозинка.

#### **Овозможување Поставка за заклучување од компјутер**

- 1. Одете на Web Config и кликнете на **Administrator Login**.
- 2. Внесете ги корисничкото име и лозинката, а потоа кликнете **OK**.
- 3. Изберете ја картичката **Device Management** > **Control Panel**.
- 4. Во **Panel Lock**, изберете **ON**.
- 5. Кликнете **OK**.
- 6. Изберете **Поставки** > **Статус на мрежа** на контролната табла на скенерот, а потоа проверете дали се бара лозинка.

#### **Поврзани информации**

 $\rightarrow$  "[Извршување](#page-27-0) Web Config на веб-прелистувач" на страница 28

### **Ставки со Поставка за заклучување во менито Поставки**

Ова е список со ставките со Поставка за заклучување во **Поставки** на контролната табла.

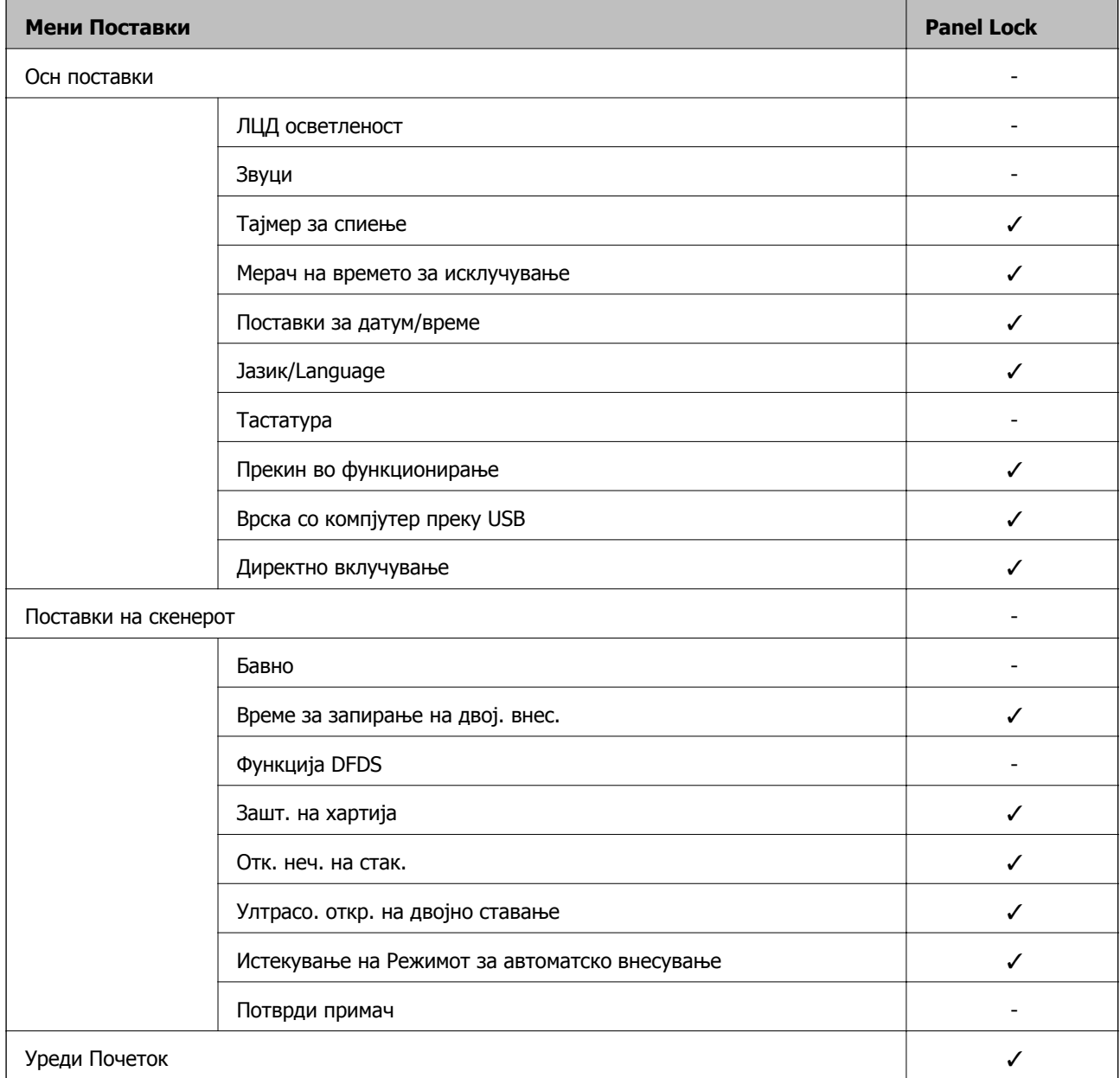

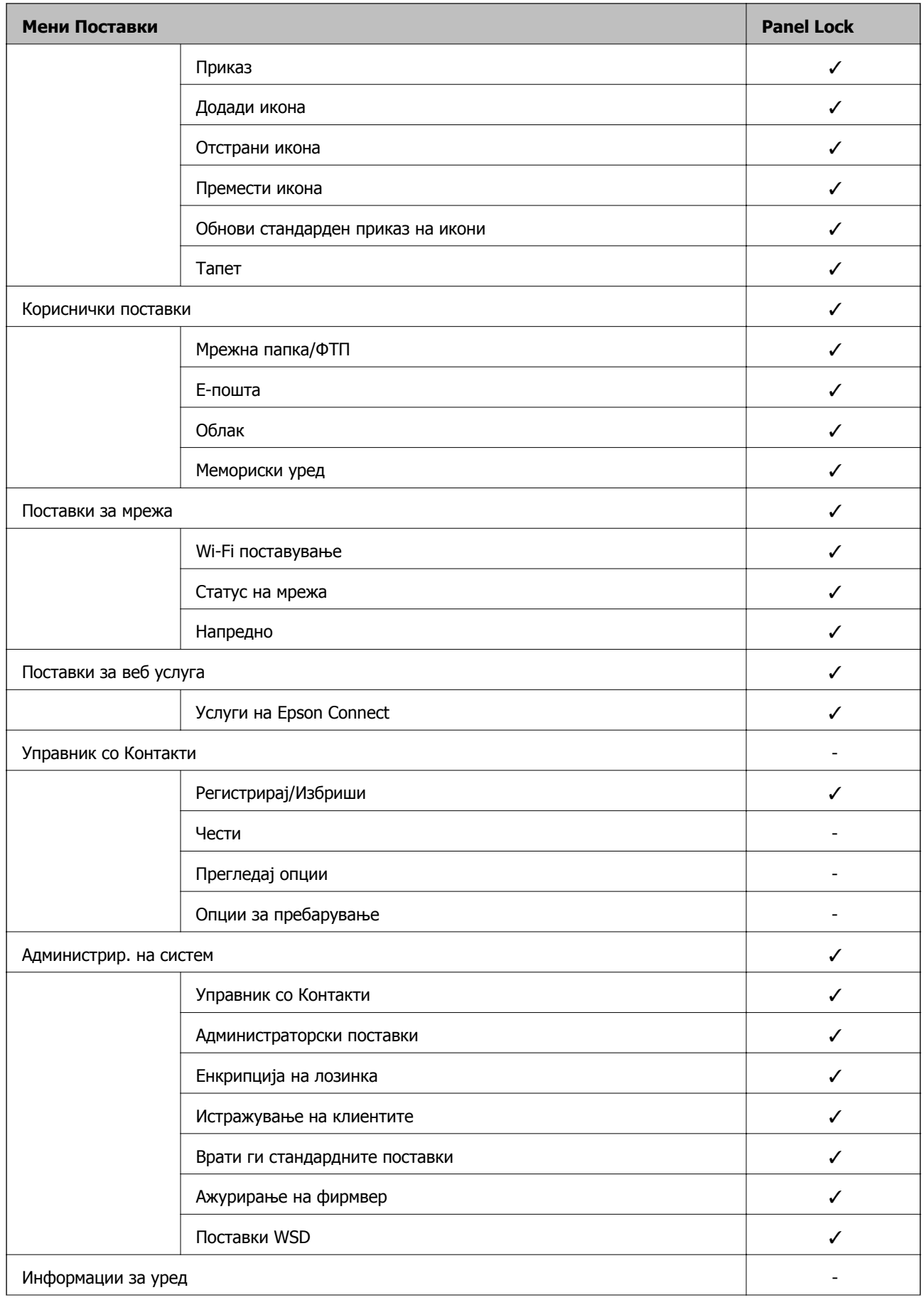

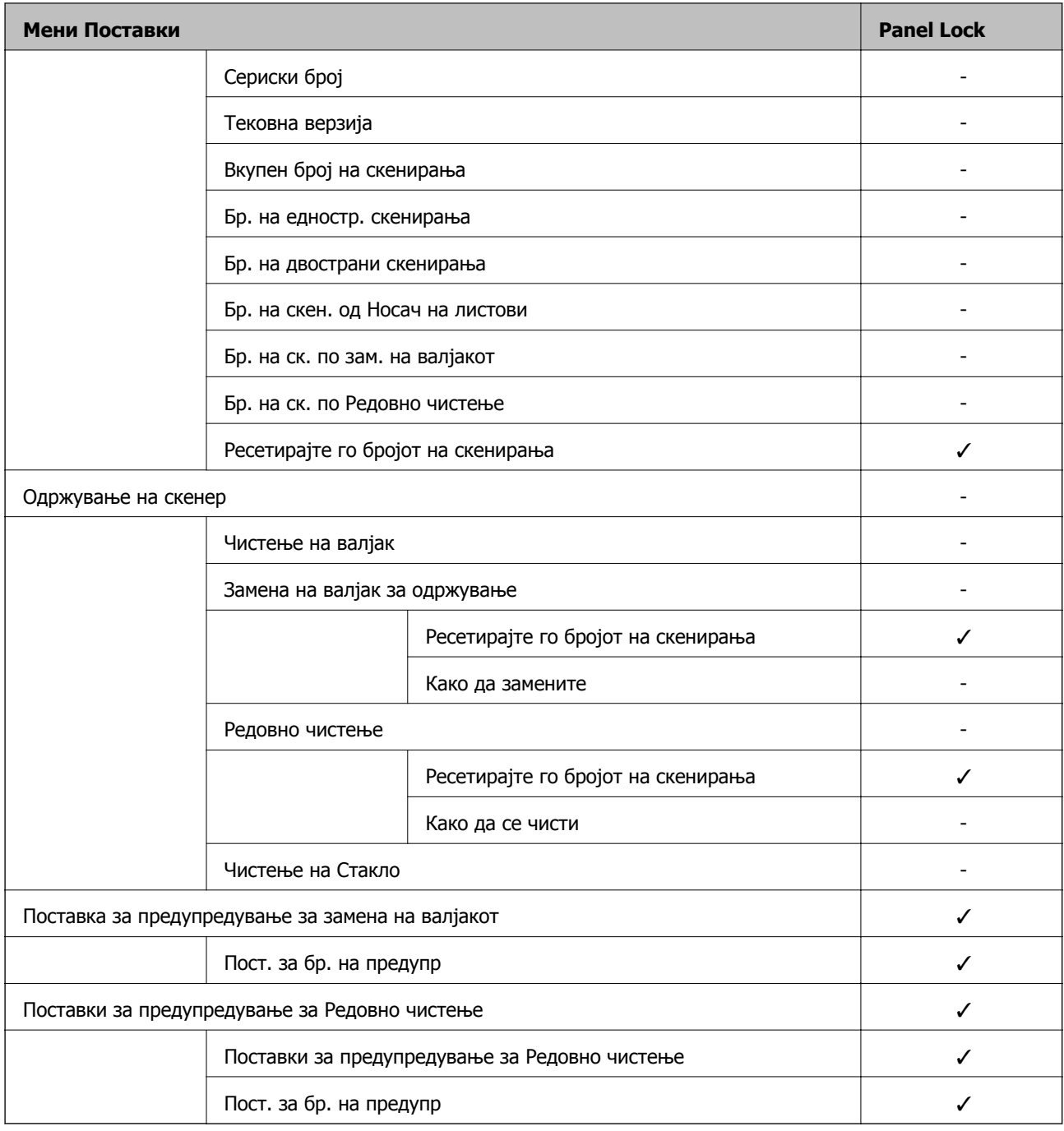

 $\checkmark$  = Да биде заклучено.

- = Да биде незаклучено.

## **Најавување на скенерот како администратор**

Ако на скенерот е поставена администраторска лозинка, треба да се најавите како администратор за да ракувате со заклучените ставки од менито на Web Config.

Внесете ја лозинката за да ракувате со заклучените ставки од менито на контролната табла.

### <span id="page-211-0"></span>**Најавување на скенерот од компјутер**

Кога ќе се најавите на Web Config како администратор, може да управувате со ставките поставени во Поставка за заклучување.

- 1. Внесете ја IP адресата на скенерот во прелистувачот за да ја активирате Web Config.
- 2. Кликнете **Administrator Login**.
- 3. Внесете ги корисничкото име и администраторската лозинка во **User Name** и **Current password**.
- 4. Кликнете **OK**.

Заклучените ставки и **Administrator Logout** се прикажуваат кога е извршена автентикација.

Кликнете **Administrator Logout** за да се одјавите.

#### **Белешка:**

Кога ќе изберете **ON** за картичката **Device Management** <sup>&</sup>gt;**Control Panel** <sup>&</sup>gt;**Operation Timeout**, автоматски се одјавувате по одредено време ако нема активност на контролната табла.

#### **Поврзани информации**

 $\rightarrow$  "[Извршување](#page-27-0) Web Config на веб-прелистувач" на страница 28

# **Оневозможување на надворешниот интерфејс**

Може да го оневозможите интерфејсот што се користи за поврзување на уредот со скенерот. Одредете ги поставките за ограничување, за да спречите скенирање што не се одвива преку мрежа.

#### **Белешка:**

Поставките за ограничување може да ги одредите <sup>и</sup> преку контролната табла на скенерот.

Врска со компјутер преку USB : **Поставки** <sup>&</sup>gt;**Осн поставки** <sup>&</sup>gt;**Врска со компјутер преку USB**

- 1. Одете на Web Config и изберете ја картичката **Product Security** > **External Interface**.
- 2. Изберете **Disable** на функциите што сакате да ги поставите.

Изберете **Enable** кога сакате да го откажете контролирањето.

Врска со компјутер преку USB

Може да ја ограничите употребата на USB-врската од компјутерот. Ако сакате да ја ограничите, изберете **Disable**.

- 3. Кликнете **OK**.
- 4. Уверете се дека оневозможената порта не може да се користи.

Врска со компјутер преку USB

Ако двигателот бил инсталиран на компјутерот

<span id="page-212-0"></span>Поврзете го скенерот со компјутерот користејќи USB-кабел, а потоа потврдете дека скенерот не скенира.

Ако двигателот не бил инсталиран на компјутерот

Windows:

Отворете го управникот со уреди и оставете го отворен, поврзете го скенерот со компјутерот користејќи USB-кабел, а потоа проверете дали содржините прикажани во управникот со уреди остануваат непроменети.

Mac OS:

Поврзете го скенерот со компјутерот користејќи USB-кабел, а потоа потврдете дека не може да го додадете скенерот од **Печатачи и скенери**.

#### **Поврзани информации**

 $\rightarrow$  "[Извршување](#page-27-0) Web Config на веб-прелистувач" на страница 28

## **Надгледување далечински скенер**

### **Проверување информации за далечински скенер**

Следниве информации за скенерот што работи може да ги проверите преку **Status** со Web Config.

❏ Product Status

Проверете ги статусот, услугата во облак, бројот на производот, MAC-адресата итн.

❏ Network Status

Проверете ги информациите за статусот на мрежната врска, IP-адресата, DNS-серверот итн.

❏ Usage Status

Проверете ги скенирањата, бројот на скенирања итн., за првиот ден.

❏ Hardware Status

Проверете го статусот на секоја функција на скенерот.

❏ Panel Snapshot

Прикажува слика од екранот прикажана на контролната табла на скенерот.

## **Примање на известувања на е-пошта кога ќе има настани**

#### **Во врска со известувањата на е-пошта**

Ова е функцијата за известување што испраќа е-порака до наведената адреса при настани како што се прекинување на скенирањето и грешка на скенерот.

Може да регистрирате до пет одредишта и да ги поставите поставките за известување за секое одредиште.

За да ја користите функцијава, треба да го поставите серверот за пошта пред да ги поставувате известувањата.

#### **Поврзани информации**

 $\rightarrow$  "[Конфигурирање](#page-70-0) сервер за е-пошта" на страница 71

#### **Конфигурирање известување преку е-пошта**

Конфигурирајте го известувањето преку е-пошта користејќи Web Config.

- 1. Одете на Web Config и изберете ја картичката **Device Management** > **Email Notification**.
- 2. Наведете го предметот на известувањето преку е-пошта.

Изберете ги содржините за прикажување во предметот од двете паѓачки менија.

- ❏ Избраните содржини се прикажуваат до **Subject**.
- ❏ Истите содржини не може да се поставуваат одлево и оддесно.
- ❏ Кога бројот на знаци во **Location** надминува 32 бајти, знаците што надминуваат 32 бајти се изземаат.
- 3. Внесете ја адресата на е-пошта за испраќање на известувањето преку е-пошта.

Користете A–Z a–z 0–9 ! # \$ % & ' \* + - . / = ? ^ \_ { | } ~ @, и внесете од 1 до 255 знаци.

- 4. Изберете го јазикот за известувањата преку е-пошта.
- 5. Изберете го полето за избор на настанот за којшто сакате да добиете известување.

Бројот на **Notification Settings** е поврзан со бројот на дестинации во **Email Address Settings**.

Пример:

Ако сакате да се испрати известување до адресата на е-пошта поставена за бројот 1 во **Email Address Settings** кога администраторската лозинка е променета, изберете го полето за избор за колоната **1** во редот **Administrator password changed**.

6. Кликнете **OK**.

Потврдете дека сакате да се испрати известување преку е-пошта за одреден настан.

На пример: администраторската лозинка е променета.

#### **Поврзани информации**

 $\rightarrow$  "[Извршување](#page-27-0) Web Config на веб-прелистувач" на страница 28

#### **Ставки за известување преку <sup>е</sup>-порака**

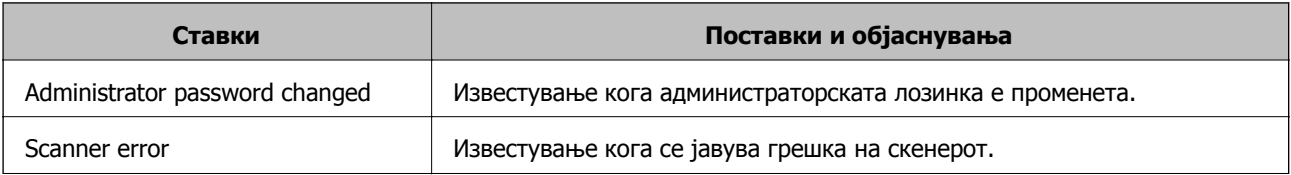

<span id="page-214-0"></span>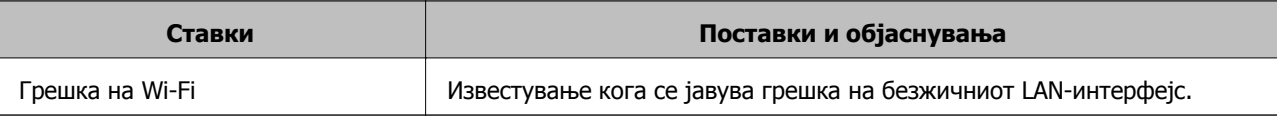

# **Правење резервна копија на поставките**

Може да ја извезете вредноста на поставката поставена од Web Config во датотеката. Може да ја користите за правење резервна копија од контактите, вредности на поставките, замена на скенерот итн.

Извезената датотека не може да се уредува бидејќи е извезена како бинарна датотека.

### **Извезете ги поставките**

Извезете ја поставката за скенерот.

- 1. Пристапете до Web Config, а потоа изберете го јазичето **Device Management** > **Export and Import Setting Value** > **Export**.
- 2. Изберете ги поставките коишто сакате да ги извезете.

Изберете ги поставките коишто сакате да ги извезете. Ако изберете слична категорија, избрани се и поткатегориите. Меѓутоа, не може да ги изберете поткатегориите коишто предизвикуваат грешки со удвојување во рамките на истата мрежа (како на пример IP адреса итн.).

3. Внесете лозинка за да ја шифрирате извезената датотека.

Потребна ви е лозинка за да ја увезете датотеката. Оставете го ова празно ако не сакате да ја шифрирате датотеката.

4. Кликнете на **Export**.

#### c**Важно:**

Ако сакате да ги извезете мрежните поставки за скенерот, како на пример името на уредот <sup>и</sup> IPv6 адресата, изберете **Enable to select the individual settings of device** <sup>и</sup> изберете уште ставки. Користете ги избраните вредности само за скенерот за замена.

#### **Поврзани информации**

 $\rightarrow$  "[Извршување](#page-27-0) Web Config на веб-прелистувач" на страница 28

### **Увезување поставки**

Увезете ја извезената датотека од Web Config во скенерот.

#### c**Важно:**

Кога увезувате вредности што вклучуваат поединечни информации, како што се име на скенер или IP-адреса, погрижете се да нема иста IP-адреса на истата мрежа.

- <span id="page-215-0"></span>1. Одете на Web Config, а потоа изберете ја картичката **Device Management** > **Export and Import Setting Value** > **Import**.
- 2. Изберете ја изнесената датотека и внесете ја шифрираната лозинка.
- 3. Кликнете **Next**.
- 4. Изберете ги поставките што сакате да ги увезете, а потоа кликнете **Next**.
- 5. Кликнете **OK**.

Поставките се увезуваат во скенерот.

#### **Поврзани информации**

 $\rightarrow$  "[Извршување](#page-27-0) Web Config на веб-прелистувач" на страница 28

## **Напредни поставки за безбедност**

Овој дел ги објаснува напредните безбедносни функции.

## **Безбедносни поставки и спречување опасност**

Кога скенер е поврзан со мрежа, може да му пристапите од оддалечена локација. Покрај тоа, многу луѓе може да го споделуваат скенерот, што е корисно за подобрувањето на оперативната ефикасност и погодност. Меѓутоа, така се зголемуваат ризиците како што се незаконски пристап, незаконска употреба и неовластени измени на податоците. Ако го користите скенерот во средина каде што може да пристапувате до интернет, ризиците се уште поголеми.

Ако скенерот нема заштита од надворешен пристап, ќе биде можно преку интернет да се читаат контактите зачувани во скенерот.

За да се избегне овој ризик, скенерите Epson имаат разни безбедносни технологии.

Поставете го скенерот како што е потребно, според условите на средината одредени согласно информациите за средината на клиентот.

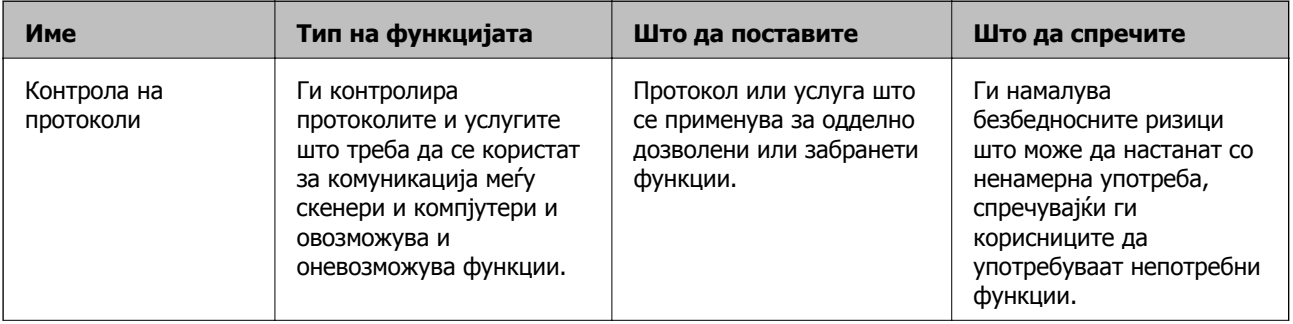
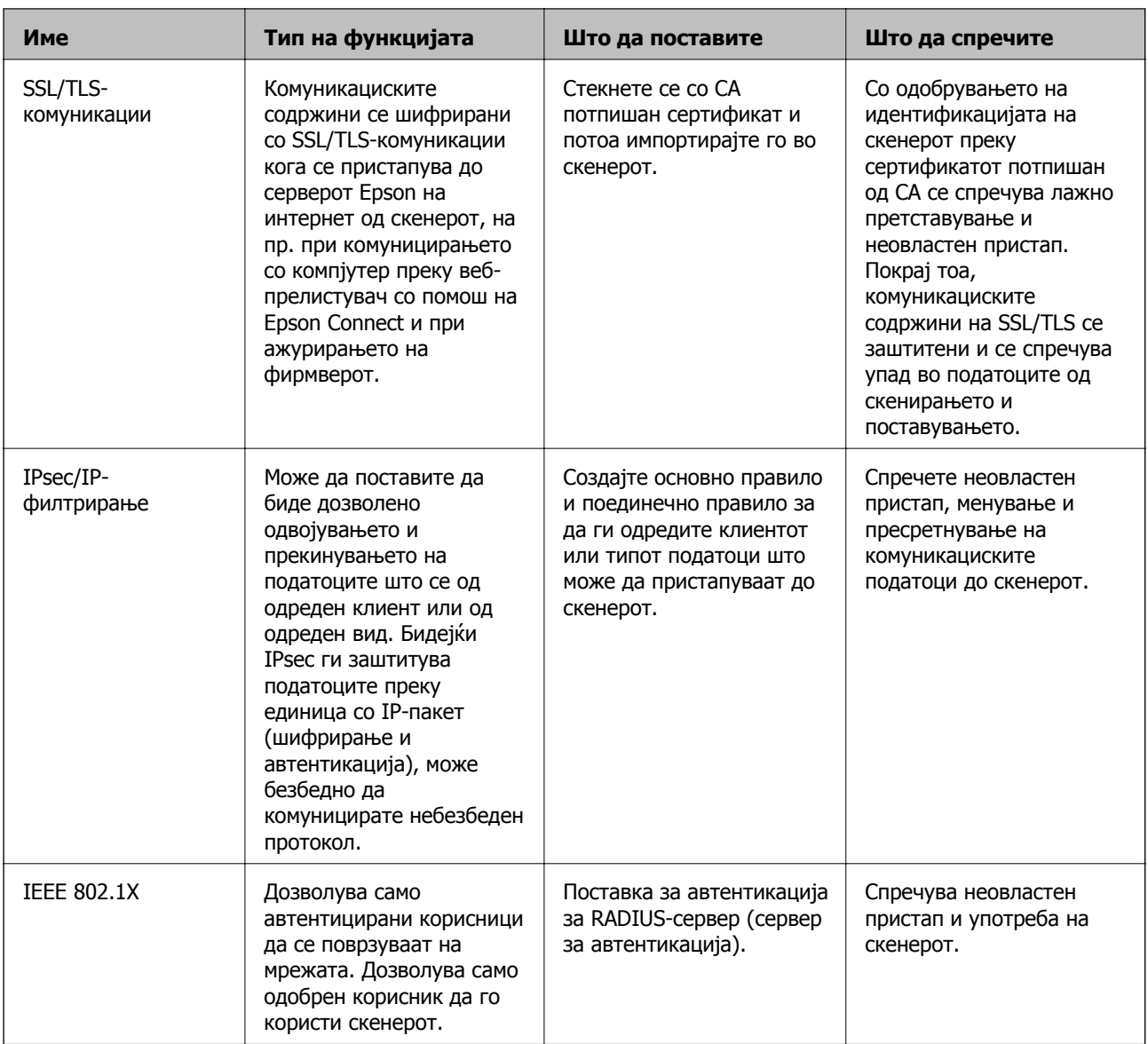

- & "[Контролирање](#page-217-0) на користењето протоколи" на страница 218
- & "Користење на дигитален [сертификат](#page-220-0)" на страница 221
- $\rightarrow$  .SSL/TLS [комуникација](#page-225-0) со скенер" на страница 226
- $\rightarrow$  "[Комуникација](#page-227-0) со енкрипција со помош на IPsec/IP филтрирање" на страница 228
- $\rightarrow$  "Поврзување на скенерот на [IEEE802.1X](#page-238-0) мрежа" на страница 239

## **Поставки за безбедносни функции**

Кога поставувате IPsec/IP-филтрирање или IEEE 802.1X, се препорачува да пристапите до Web Config користејќи SSL/TLS за пренесување на информациите за поставките со цел да се намалат безбедносните ризици, како што се неовластени измени или пресретнување на податоците.

Погрижете се да ја конфигурирате администраторската лозинка пред да поставите IPsec/IPфилтрирање или IEEE 802.1X.

## <span id="page-217-0"></span>**Контролирање на користењето протоколи**

Може да скенирате со користење на разни патеки и протоколи. Исто така, може да користите мрежно скенирање од неодреден број компјутери на мрежата.

Може да ги намалите ненамерните безбедносни опасности со ограничување на скенирање од одредени патеки или со контролирање на достапните функции.

## **Контрола на протоколи**

Конфигурирајте ги поставките за протоколи поддржани од скенерот.

- 1. Одете на Web Config, а потоа изберете ја картичката **Network Security** tab > **Protocol**.
- 2. Конфигурирајте ги сите ставки.
- 3. Кликнете **Next**.
- 4. Кликнете **OK**.

Поставките се увезуваат во скенерот.

#### **Поврзани информации**

 $\rightarrow$  "[Извршување](#page-27-0) Web Config на веб-прелистувач" на страница 28

## **Протоколи што може да ги овозможите или оневозможите**

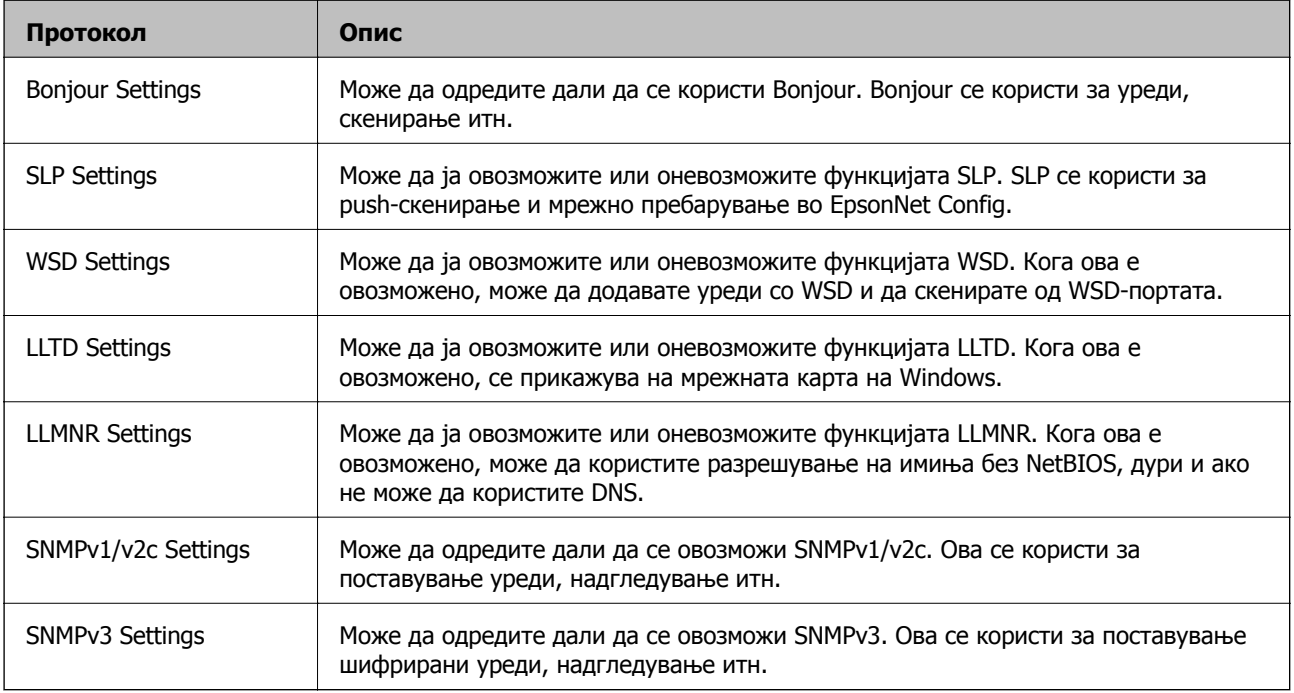

# **Поставки за протокол**

Bonjour Settings

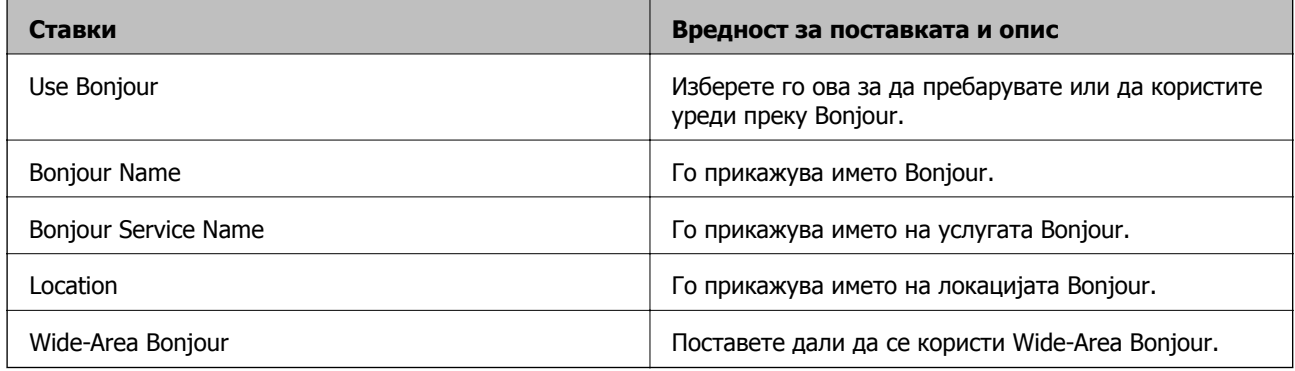

## SLP Settings

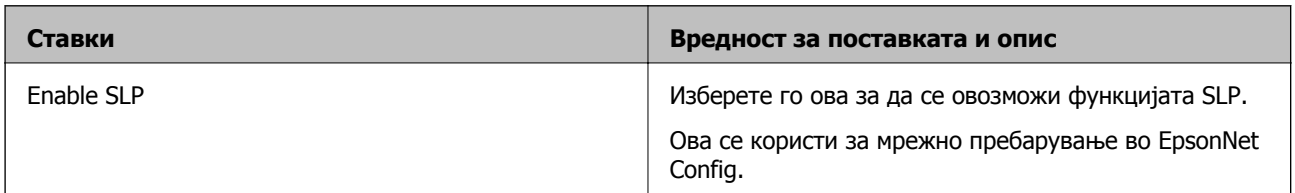

## WSD Settings

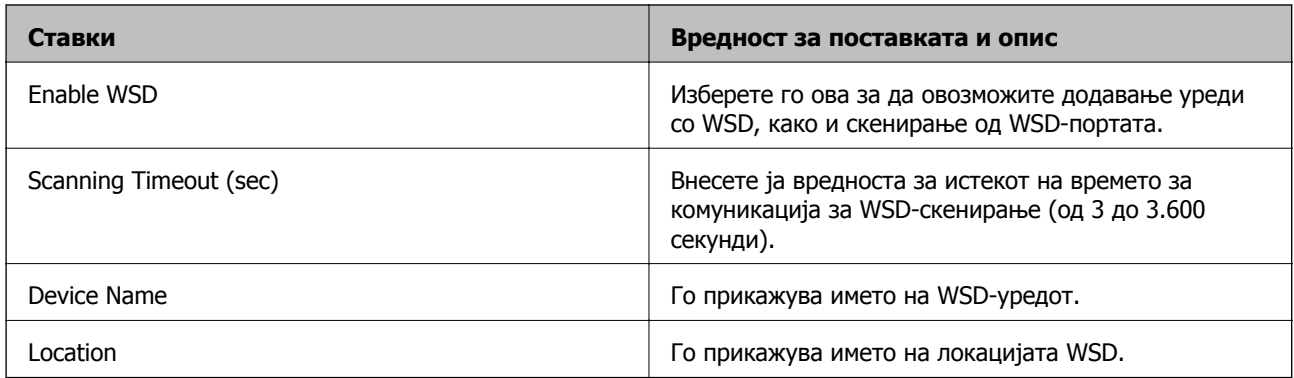

## LLTD Settings

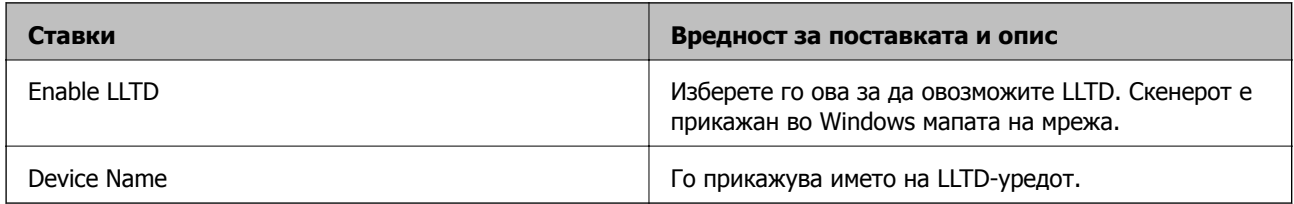

## LLMNR Settings

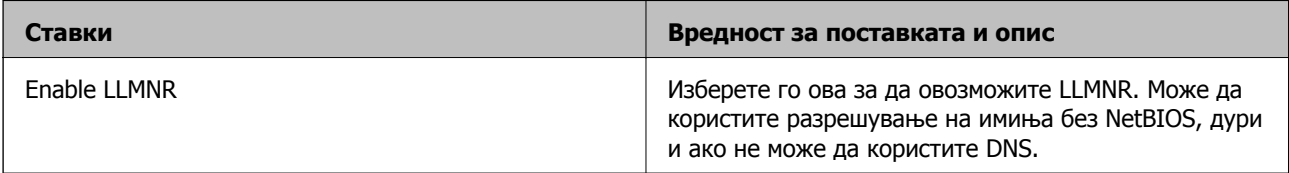

## SNMPv1/v2c Settings

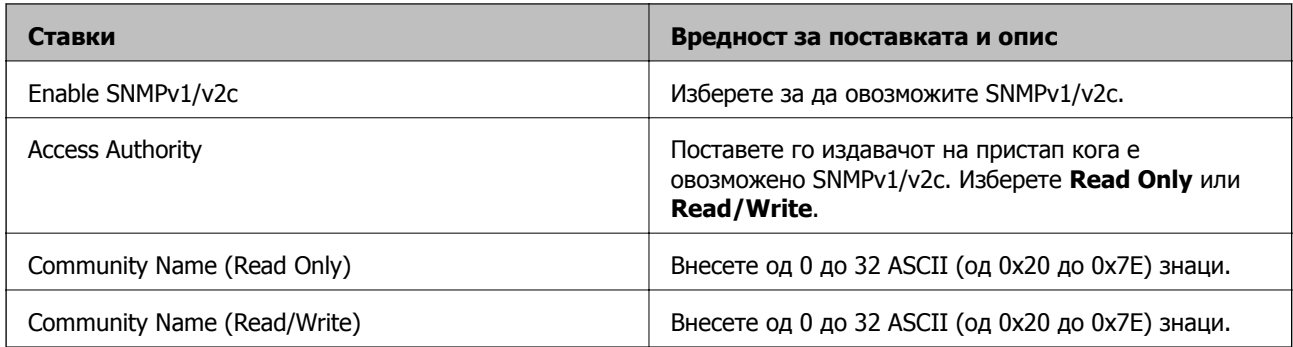

## SNMPv3 Settings

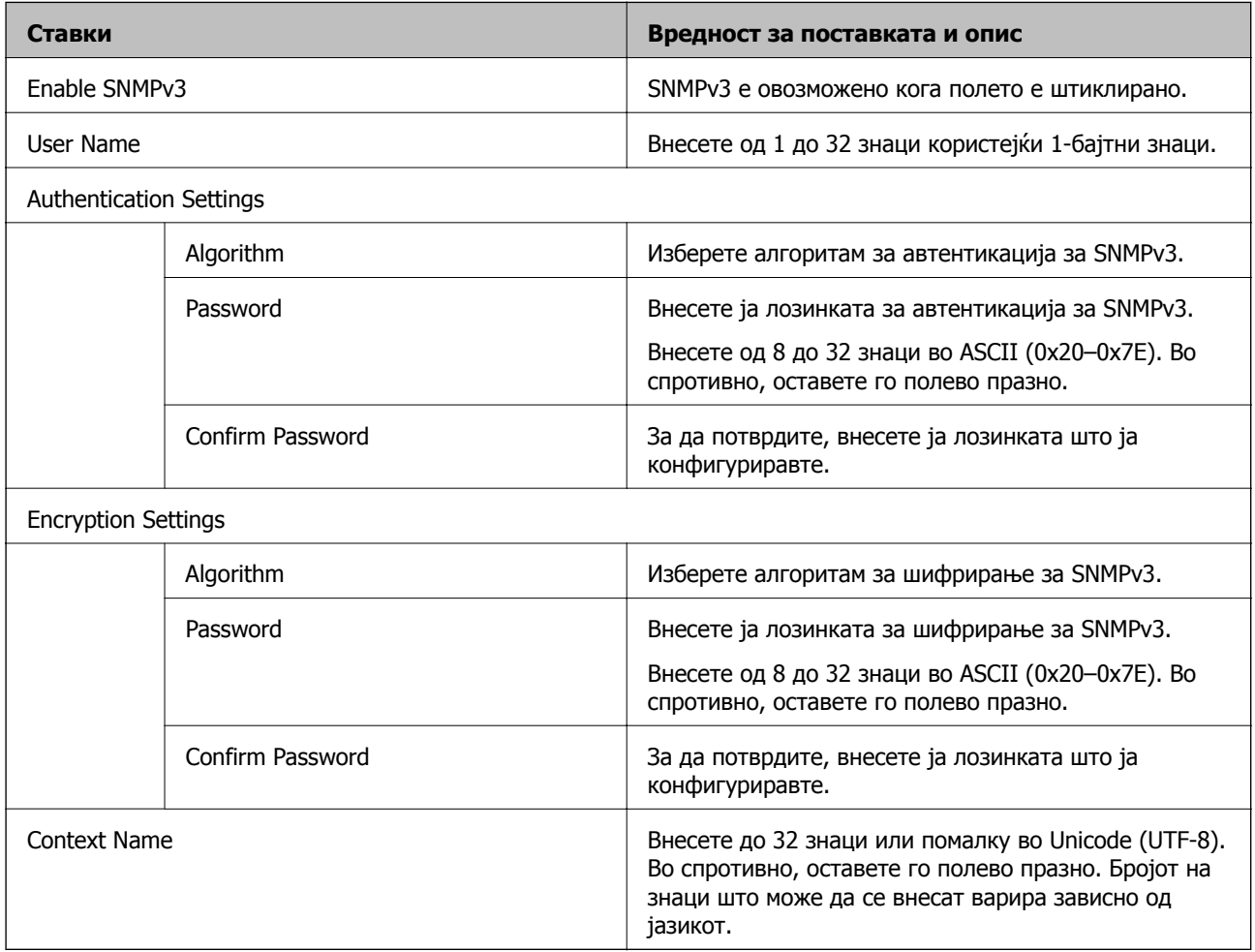

# <span id="page-220-0"></span>**Користење на дигитален сертификат**

## **За дигиталната сертификација**

## ❏ CA-signed Certificate

Ова е сертификат потпишан од CA (Издавач на сертификати). Може да го добиете за да аплицирате до Издавачот на сертификати. Сертификатот го потврдува постоењето на скенерот и се користи за комуникација SSL/TLS, за да се овозможи безбедност на податочните комуникации.

Кога се користи за комуникација SSL/TLS, се користи како сертификат на сервер.

Кога е поставен на филтрирање IPsec/IP или комуникација IEEE 802.1x, се користи како сертификат за клиент.

❏ Сертификат од CA

Ова е сертификат во рамки на CA-signed Certificate, исто така наречен среден сертификат од CA. Се користи од веб-прелистувачот за да се потврди патеката на сертификатот на скенерот кога се пристапува до серверот на другата страна или до Web Config.

За сертификатот од CA, поставете кога да се потврди патеката на сертификатот на серверот при пристапување од скенерот. За скенерот, поставете да се потврди патеката на CA-signed Certificate за врска SSL/TLS.

Може да го добиете сертификатот од CA на скенерот од Издавачот на сертификати (CA) каде што е издаден сертификат од CA.

Исто така, може да го добиете сертификатот од CA што се користи за потврдување на серверот на другата страна од Издавачот на сертификати што издал CA-signed Certificate на другиот сервер.

❏ Self-signed Certificate

Ова е сертификат што го потпишува и издава самиот скенер. Се нарекува и основен сертификат. Бидејќи издавачот се потврдува себеси, тоа не е веродостојно и не може да спречи лажно претставување.

Користете го кога ја одредувате поставката за безбедност и при едноставна комуникација SSL/TLS без CA-signed Certificate.

Ако го користите овој сертификат за комуникација SSL/TLS, може да се прикаже безбедносно предупредување на прелистувачот бидејќи сертификатот не е регистриран на прелистувач. Може да користите Self-signed Certificate само за комуникација SSL/TLS.

## **Поврзани информации**

- $\rightarrow$  "Конфигурирање CA-signed Certificate" на страница 221
- & "Ажурирање [самопотпишан](#page-224-0) сертификат" на страница 225
- $\rightarrow$  "[Конфигурирање](#page-225-0) CA Certificate" на страница 226

# **Конфигурирање CA-signed Certificate**

## **Добивање на ИС потпишан сертификат**

За да добиете ИС потпишан сертификат, креирајте CSR (Барање за потпишување на сертификат) и применете го на издавачот на сертификати. Може да креирате CSR со користење на Web Config и компјутерот.

Следете ги чекорите за да креирате CSR и за да добиете ИС потпишан сертификат со користење на Web Config. Кога креирате CSR со користење на Web Config, сертификатот е во PEM/DER формат.

1. Пристапете до Web Config, а потоа изберете го јазичето **Network Security**. Следно, изберете **SSL/TLS** > **Certificate** или **IPsec/IP Filtering** > **Client Certificate** или **IEEE802.1X** > **Client Certificate**.

Што и да изберете, може да го добиете истиот сертификат и да го користите како заеднички.

2. Кликнете на **Generate** од **CSR**.

Се отвора страница за креирање на CSR.

3. Внесете вредност за секоја ставка.

#### **Белешка:**

Достапните должина на клуч <sup>и</sup> кратенките се разликуваат во зависност од издавачот на сертификати. Креирајте барање во согласност со правилата на секој издавач на сертификати.

4. Кликнете на **OK**.

Се прикажува порака за комплетирање.

- 5. Изберете ја картичката **Network Security**. Следно, изберете **SSL/TLS** > **Certificate** или **IPsec/IP Filtering** > **Client Certificate** или **IEEE802.1X** > **Client Certificate**.
- 6. Кликнете на едно од копчињата за преземање на **CSR** според одредениот формат од секој издавач на сертификати за да го преземете CSR на компјутер.

### c**Важно:**

Не генерирајте го CSR повторно. Ако го направите тоа, можно <sup>е</sup> да не може да го увезете издадениот CA-signed Certificate.

7. Испратете го CSR на издавач на сертификати и добијте CA-signed Certificate.

Следете ги правилата на секој издавач на сертификати за методот и формата на испраќање.

8. Зачувајте го издадениот CA-signed Certificate на компјутер поврзан на скенер.

Добивањето на CA-signed Certificate е комплетирано кога ќе го зачувате сертификатот во дестинација.

#### **Поврзани информации**

 $\rightarrow$  "[Извршување](#page-27-0) Web Config на веб-прелистувач" на страница 28

#### **Поставки за CSR**

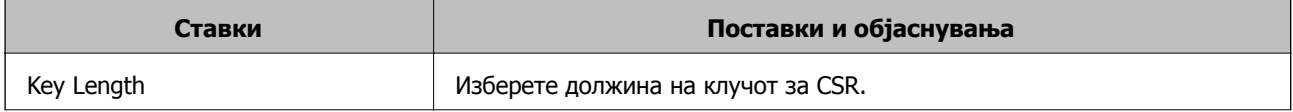

<span id="page-222-0"></span>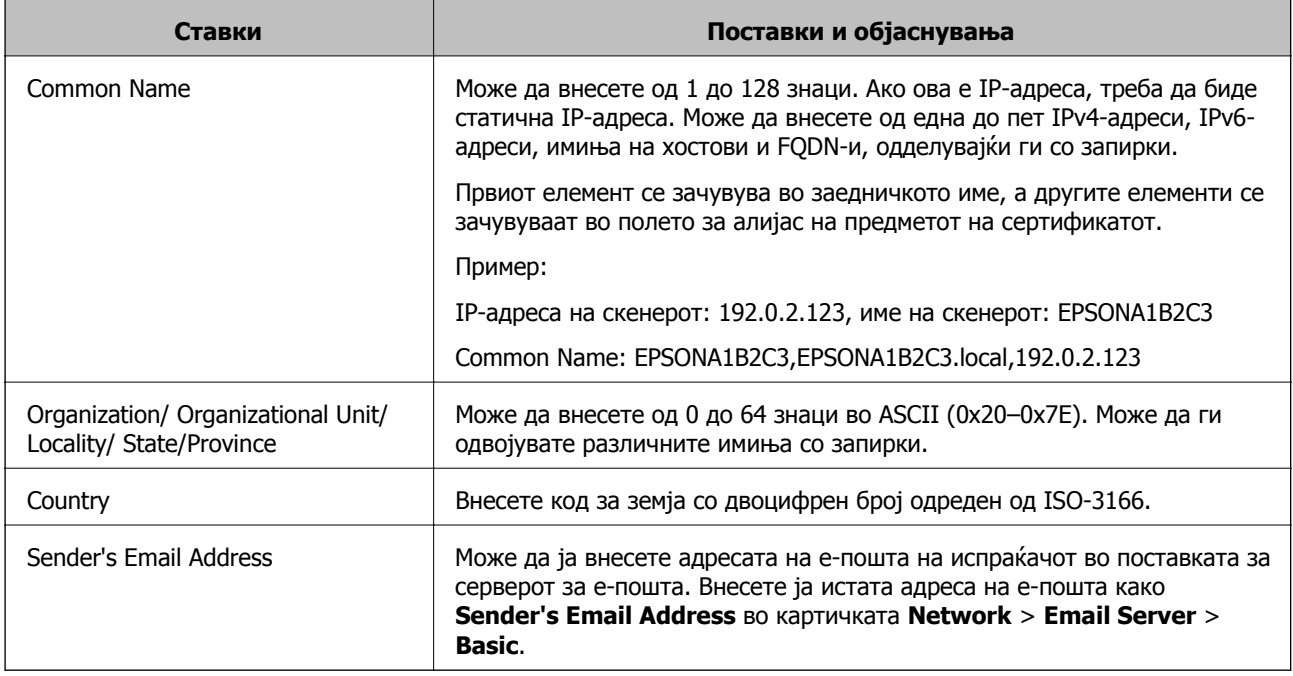

## **Увезување сертификат потпишан од CA**

Увезете го добиениот CA-signed Certificate во скенерот.

## c**Важно:**

- ❏ Погрижете се дека датумот <sup>и</sup> времето на скенерот се точно поставени. Сертификатот може да е неважечки.
- ❏ Ако добивате сертификат користејќи CSR создадено од Web Config, може да го увезете сертификатот само еднаш.
- 1. Одете на Web Config, а потоа изберете ја картичката **Network Security**. Потоа, изберете **SSL/TLS** > **Certificate** или **IPsec/IP Filtering** > **Client Certificate** или **IEEE802.1X** > **Client Certificate**.

## 2. Кликнете **Import**

Се отвора страница за увезување сертификат.

3. Внесете вредност за секоја ставка. Поставете **CA Certificate 1** и **CA Certificate 2** кога ја потврдувате патеката на сертификатот на веб-прелистувачот што пристапува до скенерот.

Во зависност од тоа каде создавате CSR и од форматот на датотеката на сертификатот, потребните поставки може да се разликуваат. Внесете вредности за потребните ставки според следново.

- ❏ Сертификат во формат PEM/DER добиен од Web Config
	- ❏ **Private Key**: не конфигурирајте затоа што скенерот содржи приватен клуч.
	- ❏ **Password**: не конфигурирајте.
	- ❏ **CA Certificate 1**/**CA Certificate 2**: Изборно
- <span id="page-223-0"></span>❏ Сертификат во формат PEM/DER добиен од компјутер
	- ❏ **Private Key**: треба да го поставите.
	- ❏ **Password**: не конфигурирајте.
	- ❏ **CA Certificate 1**/**CA Certificate 2**: Изборно
- ❏ Сертификат во формат PKCS#12 добиен од компјутер
	- ❏ **Private Key**: не конфигурирајте.
	- ❏ **Password**: изборно
	- ❏ **CA Certificate 1**/**CA Certificate 2**: Не конфигурирајте.
- 4. Кликнете **OK**.

Се прикажува порака за завршување.

#### **Белешка:**

Кликнете **Confirm** за потврдување на информациите на сертификатот.

## **Поврзани информации**

 $\rightarrow$  "[Извршување](#page-27-0) Web Config на веб-прелистувач" на страница 28

### **Поставки за увезување сертификат потпишан од CA**

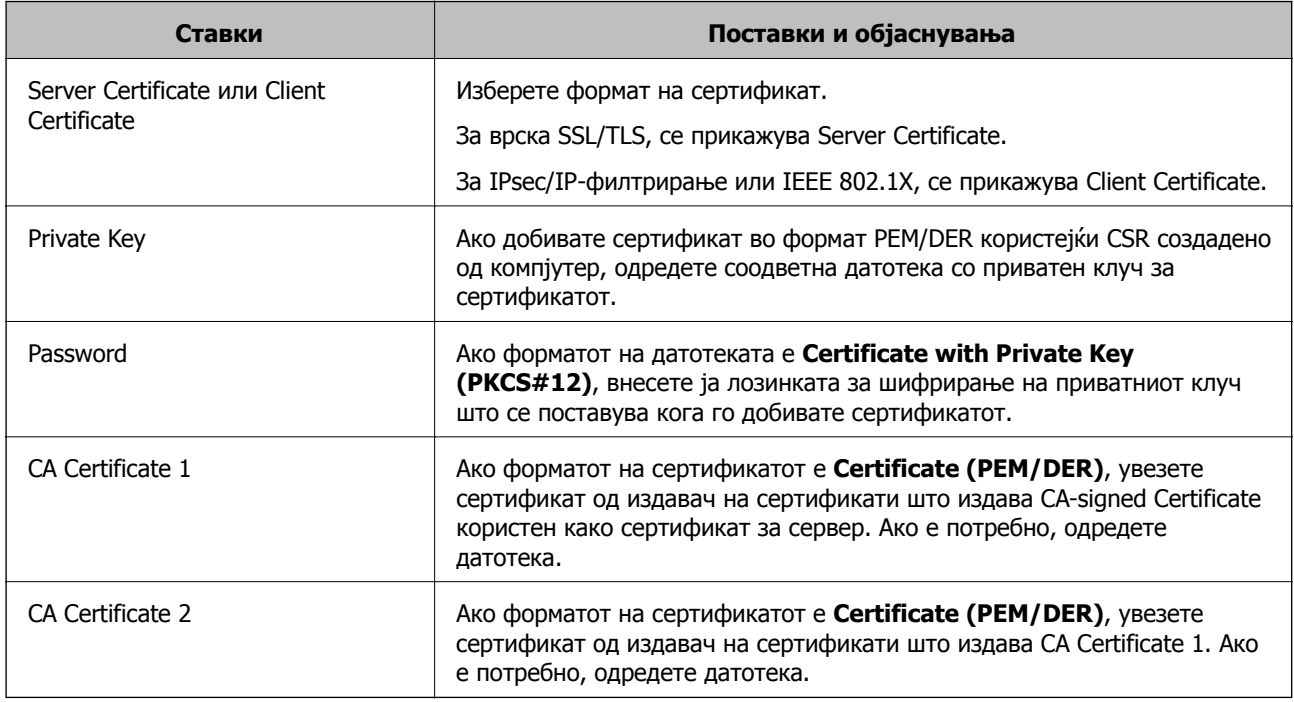

### **Бришење на ИС потпишан сертификат**

Може да избришете внесен сертификат ако сертификатот е застарен или кога шифрираната конекција повеќе не е потребна.

# <span id="page-224-0"></span>c**Важно:**

Ако добиете сертификат со користење на CSR креиран од Web Config, не може повторно да го внесете избришаниот сертификат.Во овој случај, креирајте CSR <sup>и</sup> повторно добијте го сертификатот.

- 1. Пристапете до Web Config, а потоа изберете го јазичето **Network Security**.Следно, изберете **SSL/TLS** > **Certificate** или **IPsec/IP Filtering** > **Client Certificate** или **IEEE802.1X** > **Client Certificate**.
- 2. Кликнете **Delete**.
- 3. Потврдете дека сакате да го избришете сертификатот во прикажаната порака.

## **Поврзани информации**

 $\rightarrow$  "[Извршување](#page-27-0) Web Config на веб-прелистувач" на страница 28

## **Ажурирање самопотпишан сертификат**

Бидејќи Self-signed Certificate се издава од скенерот, може да го ажурирате кога ќе истече или кога опишаната содржина ќе се промени.

- 1. Одете на Web Config и изберете ја картичката **Network Security** tab > **SSL/TLS** > **Certificate**.
- 2. Кликнете **Update**.
- 3. Внесете **Common Name**.

Може да внесете до 5 адреси IPv4, адреси IPv6, имиња на хост, FQDN-и што содржат од 1 до 128 знаци, одделувајќи ги со запирки. Првиот параметар се зачувува во заедничкото име, а другите се зачувуваат во полето за алијас на предметот на сертификатот.

Пример:

IP-адреса на скенерот: 192.0.2.123, име на скенерот: EPSONA1B2C3

Заедничко име: EPSONA1B2C3,EPSONA1B2C3.local,192.0.2.123

- 4. Одредете период на важност за сертификатот.
- 5. Кликнете **Next**.

Се прикажува порака за потврда.

6. Кликнете **OK**.

Скенерот е ажуриран.

#### **Белешка:**

Информациите за сертификатот може да ги проверите преку картичката **Network Security** <sup>&</sup>gt; **SSL/TLS** <sup>&</sup>gt;**Certificate** <sup>&</sup>gt;**Self-signed Certificate**, <sup>а</sup> потоа да кликнете на **Confirm**.

### **Поврзани информации**

 $\rightarrow$  "[Извршување](#page-27-0) Web Config на веб-прелистувач" на страница 28

## <span id="page-225-0"></span>**Конфигурирање CA Certificate**

Кога ќе поставите CA Certificate, може да ја потврдите патеката до сертификатот од CA на серверот до којшто пристапува скенерот. Така може да спречите лажно претставување.

Може да добиете CA Certificate од издавачот на сертификати каде што е издаден CA-signed Certificate.

## **Увезување CA Certificate**

Увезете CA Certificate во скенерот.

- 1. Одете на Web Config, а потоа изберете ја картичката **Network Security** > **CA Certificate**.
- 2. Кликнете **Import**.
- 3. Одредете CA Certificate што сакате да го увезете.
- 4. Кликнете **OK**.

Кога ќе заврши увезувањето, се прикажува екранот **CA Certificate** и увезениот CA Certificate.

### **Поврзани информации**

 $\rightarrow$  "[Извршување](#page-27-0) Web Config на веб-прелистувач" на страница 28

## **Бришење CA Certificate**

Може да го избришете увезениот CA Certificate.

- 1. Одете на Web Config, а потоа изберете ја картичката **Network Security** > **CA Certificate**.
- 2. Кликнете **Delete** до CA Certificate што сакате да го избришете.
- 3. Во прикажаната порака, потврдете дека сакате да го избришете сертификатот.
- 4. Кликнете **Reboot Network**, а потоа уверете се дека избришаниот сертификат од CA не е наведен во ажурираниот екран.

## **Поврзани информации**

 $\rightarrow$  ..[Извршување](#page-27-0) Web Config на веб-прелистувач" на страница 28

# **SSL/TLS комуникација со скенер**

Кога сертификатот на серверот е поставен со SSL/TLS (Secure Sockets Layer/Transport Layer Security) комуникација со скенерот, можете да ја шифрирате патеката на комуникација меѓу компјутерите. Направете го ова ако сакате да спречите далечински и неавторизиран пристап.

## **Конфигурирање основни поставки за SSL/TLS**

Ако скенерот поддржува функција за HTTPS-сервер, може да користите SSL/TLS-комуникација за да шифрирате комуникации. Може да го конфигурирате и да управувате со скенерот користејќи Web Config, истовремено овозможувајќи безбедност.

Конфигурирајте ги јачината на шифрирањето и функцијата за пренасочување.

- 1. Одете на Web Config и изберете ја картичката **Network Security** > **SSL/TLS** > **Basic**.
- 2. Изберете вредност за секоја ставка.
	- ❏ Encryption Strength

Изберете ниво на јачината на шифрирањето.

- ❏ Redirect HTTP to HTTPS Пренасочувајте кон HTTPS кога ќе се пристапи до HTTP.
- 3. Кликнете **Next**.

Се прикажува порака за потврда.

4. Кликнете **OK**.

Скенерот е ажуриран.

### **Поврзани информации**

 $\rightarrow$  "[Извршување](#page-27-0) Web Config на веб-прелистувач" на страница 28

## **Конфигурирање сертификат на сервер за скенерот**

- 1. Одете на Web Config и изберете ја картичката **Network Security** > **SSL/TLS** > **Certificate**.
- 2. Одредете сертификат за употреба на **Server Certificate**.
	- ❏ Self-signed Certificate

Скенерот создава самопотпишан сертификат. Ако не добиете сертификат потпишан од CA, изберете го овој сертификат.

❏ CA-signed Certificate

Ако однапред добиете и увезете сертификат потпишан од CA, може да го одредите овој сертификат.

3. Кликнете **Next**.

Се прикажува порака за потврда.

4. Кликнете **OK**.

Скенерот е ажуриран.

### **Поврзани информации**

- $\rightarrow$  "[Извршување](#page-27-0) Web Config на веб-прелистувач" на страница 28
- $\rightarrow$  "Конфигурирање [CA-signed Certificate"](#page-220-0) на страница 221

<span id="page-227-0"></span> $\rightarrow$  "[Конфигурирање](#page-225-0) CA Certificate" на страница 226

# **Комуникација со енкрипција со помош на IPsec/IP филтрирање**

## **Во врска со IPsec/IP Filtering**

Може да филтрирате сообраќај според IP-адреси, услуги и порта, со помош на функцијата за филтрирање IPsec/IP. Со комбинирање на филтрирањето може да го конфигурирате скенерот за да ги прифатите или да ги блокирате одредените клиенти или одредените податоци. Покрај тоа, може да го подобрите нивото на безбедност со користење на IPsec.

#### **Белешка:**

Компјутерите коишто имаат Windows Vista или понова верзија или Windows Server 2008 или понова верзија на поддршка за IPsec.

## **Конфигурирање на стандардната политика**

За да филтрирате сообраќај, конфигурирајте ја стандардната политика. Стандардната политика се применува на секој корисник или група поврзана на скенерот. За подетална контрола над корисниците или групите на корисници конфигурирајте ги политиките на групата.

- 1. Пристапете до Web Config, а потоа изберете го јазичето **Network Security** > **IPsec/IP Filtering** > **Basic**.
- 2. Внесете вредност за секоја ставка.
- 3. Кликнете на **Next**.

Се прикажува порака за потврда.

4. Кликнете на **OK**.

Скенерот е ажуриран.

#### **Поврзани информации**

 $\rightarrow$  "[Извршување](#page-27-0) Web Config на веб-прелистувач" на страница 28

## **Поставки за Default Policy**

## **Default Policy**

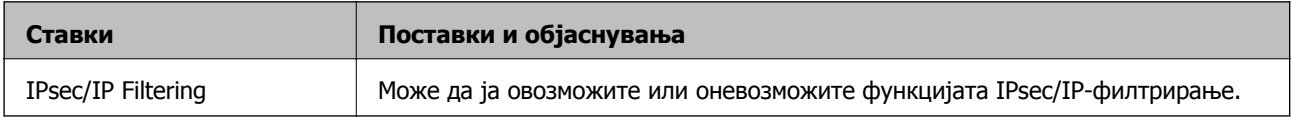

## ❏ **Access Control**

Конфигурирајте начин на контрола за сообраќајот на IP-пакетите.

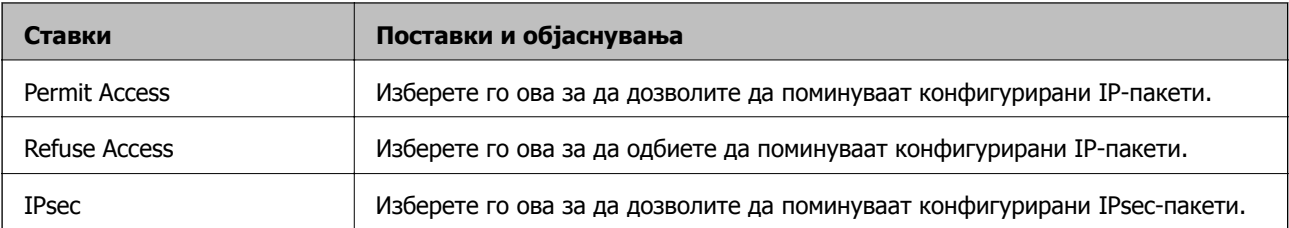

## ❏ **IKE Version**

Изберете **IKEv1** или **IKEv2** за **IKE Version**. Изберете една од нив според уредот со кој е поврзан скенерот.

## ❏ IKEv1

Следниве ставки се прикажуваат кога ќе изберете **IKEv1** за **IKE Version**.

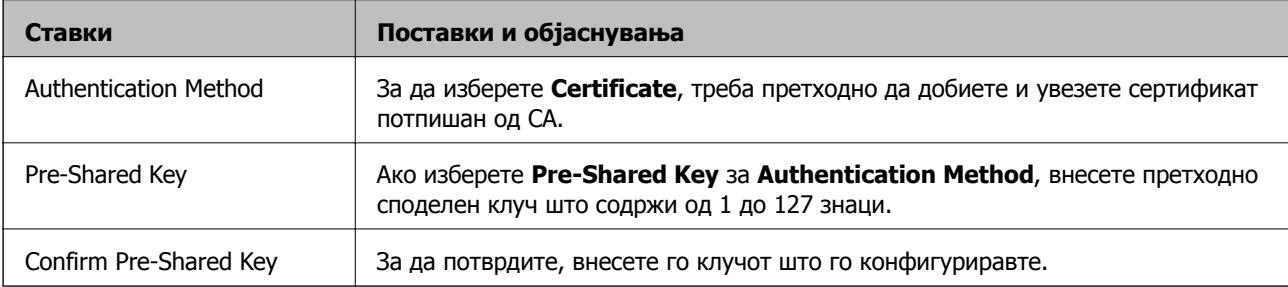

## ❏ IKEv2

Следниве ставки се прикажуваат кога ќе изберете **IKEv2** за **IKE Version**.

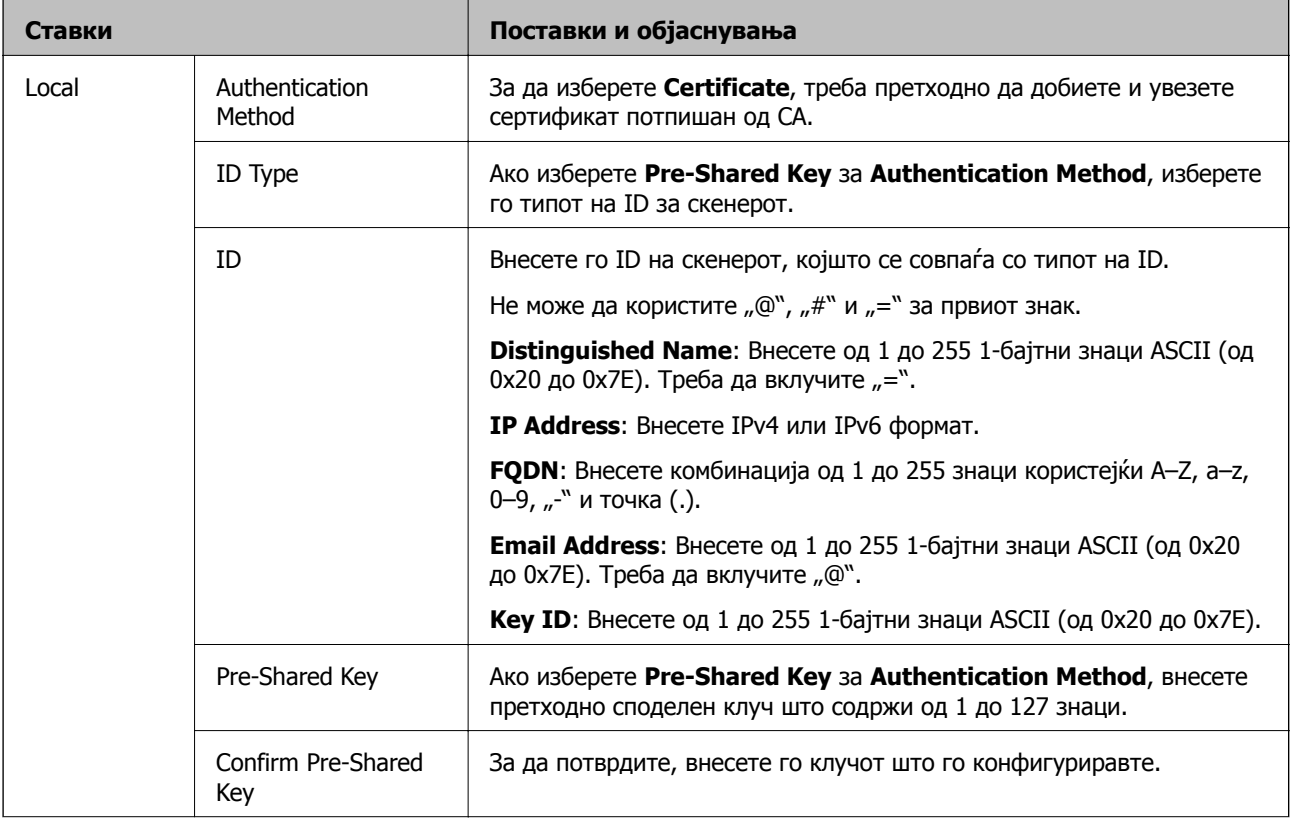

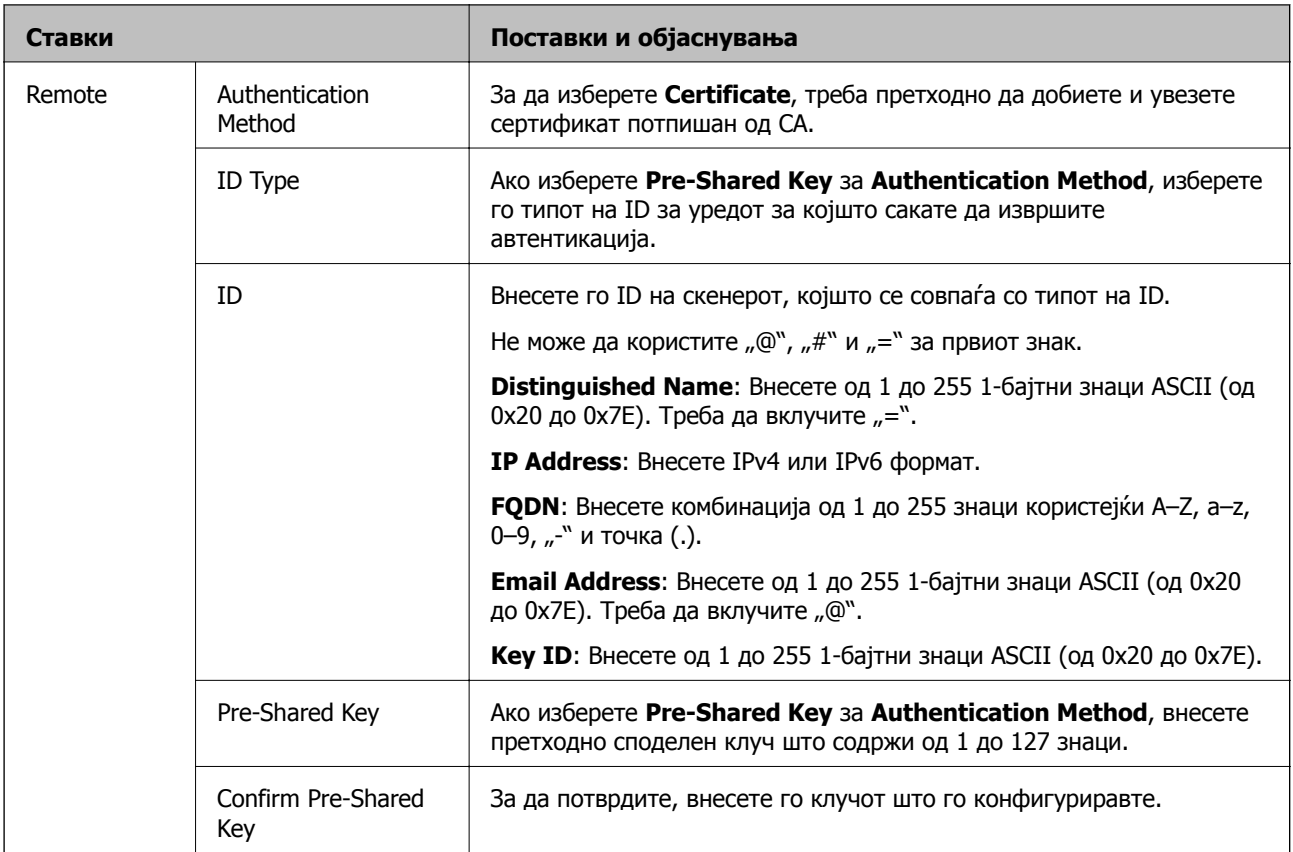

## ❏ **Encapsulation**

Ако изберете **IPsec** за **Access Control**, треба да конфигурирате режим на енкапсулација.

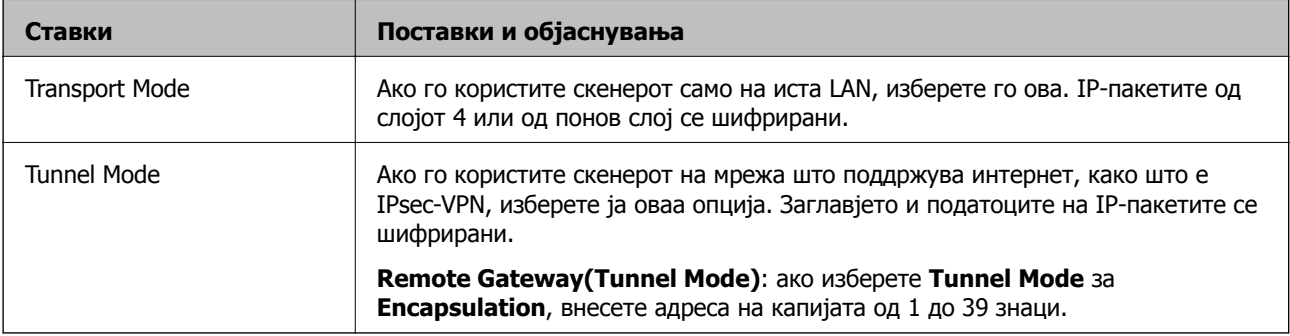

## ❏ **Security Protocol**

Ако изберете **IPsec** за **Access Control**, изберете опција.

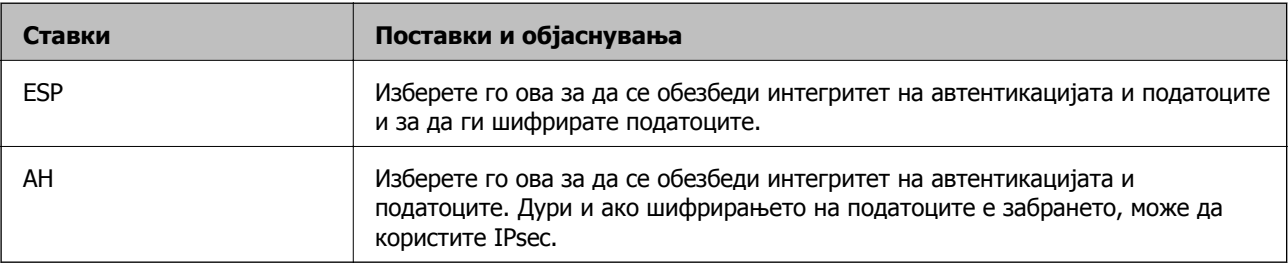

## ❏ **Algorithm Settings**

Се препорачува да изберете **Any** за сите поставки или да изберете друга ставка освен **Any** за секоја поставка. Ако изберете **Any** за некоја од поставките и изберете ставка поинаква од **Any** за другите поставки, уредот може да не комуницира во зависност од другиот уред за којшто сакате да извршите автентикација.

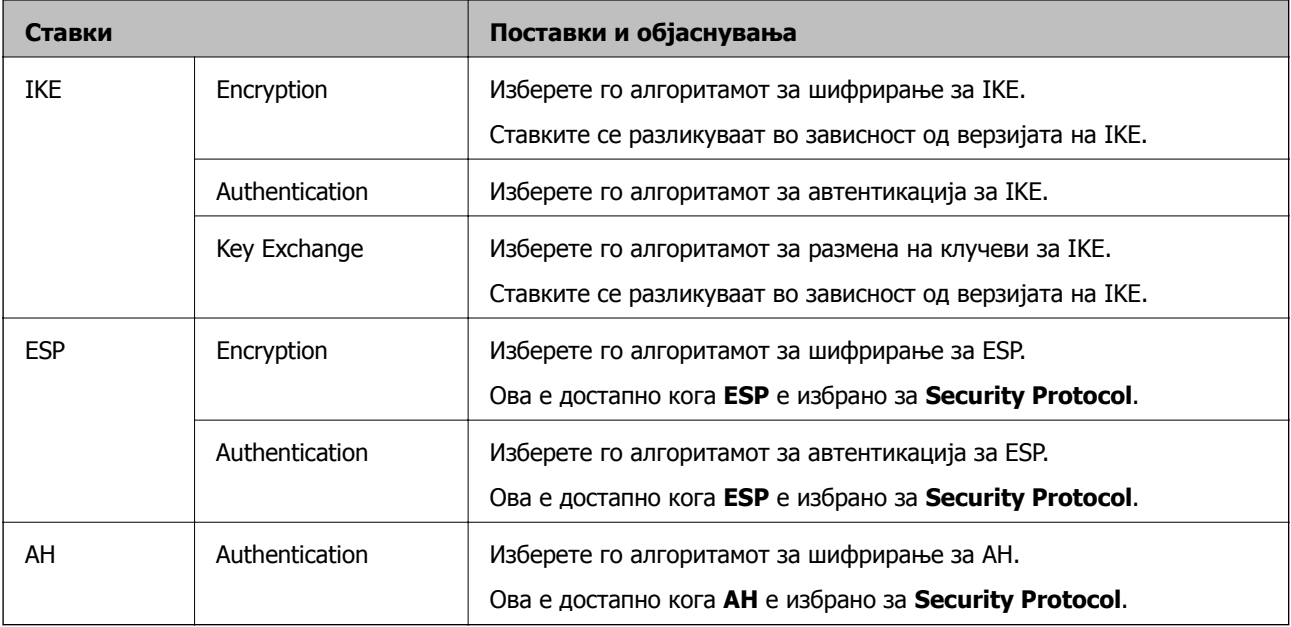

# **Конфигурирање на политиката на Групацијата**

Политика на групата претставува едно или повеќе правила коишто се применуваат на корисник или на група на корисници. Скенерот ги контролира IP пакетите коишто се совпаѓаат со конфигурираните политики. IP пакетите се автентицираат според редоследот на политиката на групата од 1 до 10, а потоа според стандардната политика.

- 1. Пристапете до Web Config, а потоа изберете го јазичето **Network Security** > **IPsec/IP Filtering** > **Basic**.
- 2. Кликнете на нумерираното јазиче коешто сакате да го конфигурирате.
- 3. Внесете вредност за секоја ставка.
- 4. Кликнете на **Next**.

Се прикажува порака за потврда.

5. Кликнете на **OK**.

Скенерот е ажуриран.

## **Поставки за Group Policy**

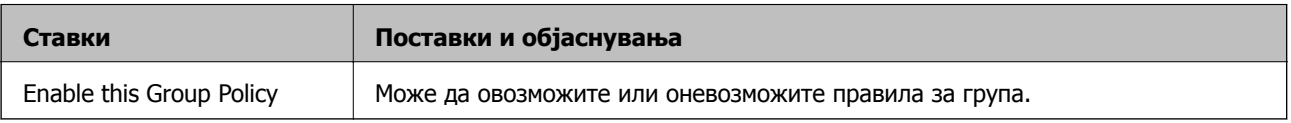

## **Access Control**

Конфигурирајте начин на контрола за сообраќајот на IP-пакетите.

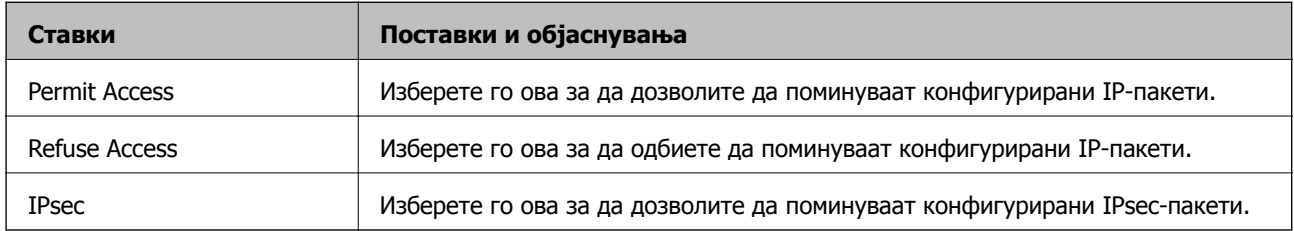

## **Local Address (Scanner)**

Изберете IPv4-адреса или IPv6-адреса што соодветствува со вашата мрежна околина. Ако IPадресата е доделена автоматски, може да изберете **Use auto-obtained IPv4 address**.

### **Белешка:**

Ако IPv6-адресата <sup>е</sup> доделена автоматски, врската може да биде недостапна. Конфигурирајте статична IPv6-адреса.

## **Remote Address(Host)**

Внесете ја IP-адресата на уредот за да го контролирате пристапот. IP-адресата мора да има 43 знаци или помалку. Ако не внесете IP-адреса, сите адреси се контролирани.

#### **Белешка:**

Ако IP-адресата <sup>е</sup> доделена автоматски (на пр. доделена од DHCP), врската може да биде недостапна. Конфигурирајте статична IP-адреса.

### **Method of Choosing Port**

Изберете начин на одредување на портите.

❏ Service Name

Ако изберете **Service Name** за **Method of Choosing Port**, изберете опција.

❏ Transport Protocol

Ако изберете **Port Number** за **Method of Choosing Port**, треба да конфигурирате режим на енкапсулација.

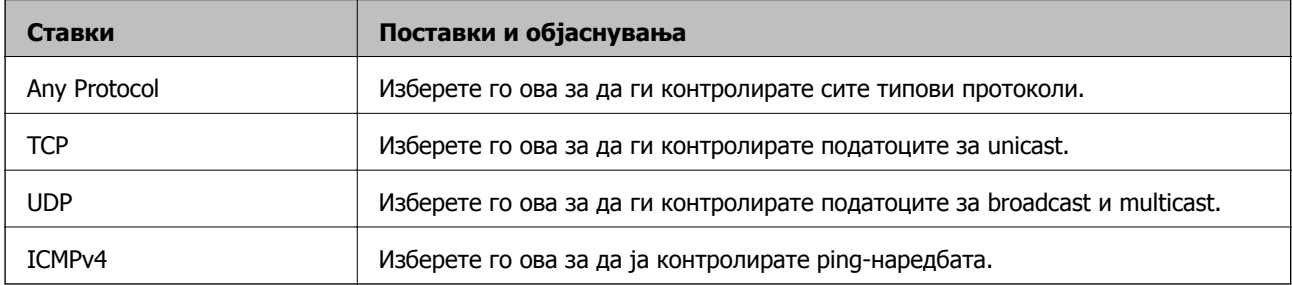

## ❏ Local Port

Ако изберете **Port Number** за **Method of Choosing Port** и ако изберете **TCP** или **UDP** за **Transport Protocol**, внесете ги броевите на портите за да го контролирате приемот на пакети, одвојувајќи ги со запирки. Може да внесете најмногу 10 броеви на порти. Пример: 20,80,119,5220

Ако не внесете број на порта, сите порти се контролирани.

## ❏ Remote Port

Ако изберете **Port Number** за **Method of Choosing Port** и ако изберете **TCP** или **UDP** за **Transport Protocol**, внесете ги броевите на портите за да го контролирате испраќањето на пакети, одвојувајќи ги со запирки. Може да внесете најмногу 10 броеви на порти.

Пример: 25,80,143,5220

Ако не внесете број на порта, сите порти се контролирани.

## **IKE Version**

Изберете **IKEv1** или **IKEv2** за **IKE Version**. Изберете една од нив според уредот со кој е поврзан скенерот.

❏ IKEv1

Следниве ставки се прикажуваат кога ќе изберете **IKEv1** за **IKE Version**.

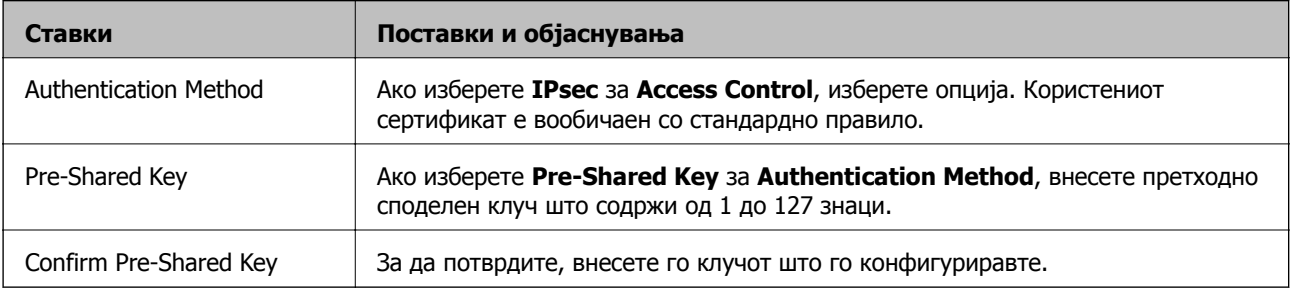

## ❏ IKEv2

## Следниве ставки се прикажуваат кога ќе изберете **IKEv2** за **IKE Version**.

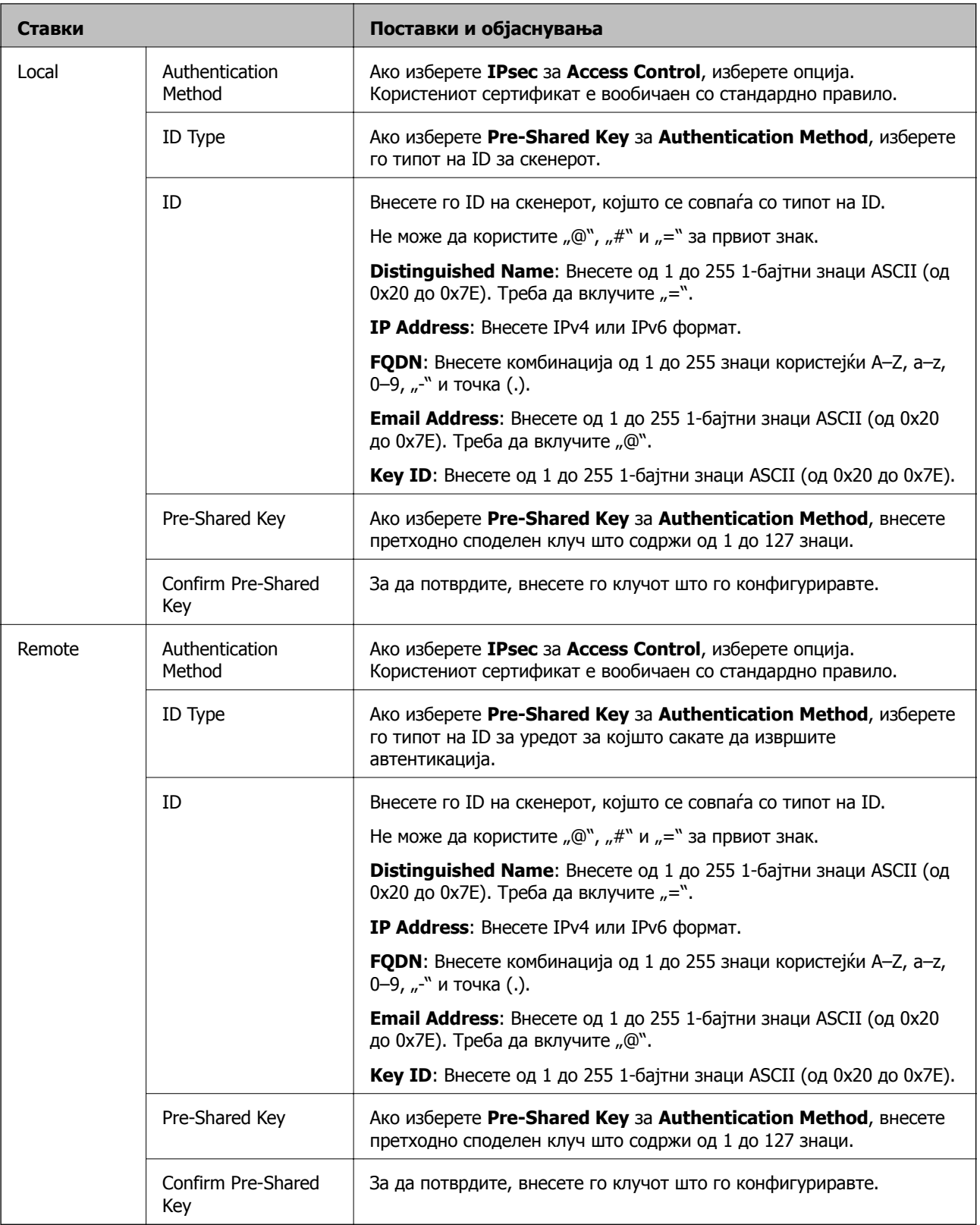

## **Encapsulation**

Ако изберете **IPsec** за **Access Control**, треба да конфигурирате режим на енкапсулација.

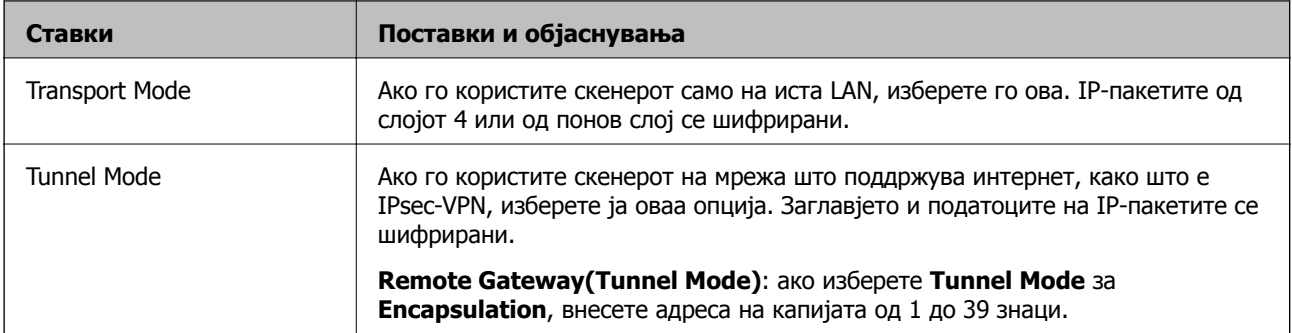

## **Security Protocol**

Ако изберете **IPsec** за **Access Control**, изберете опција.

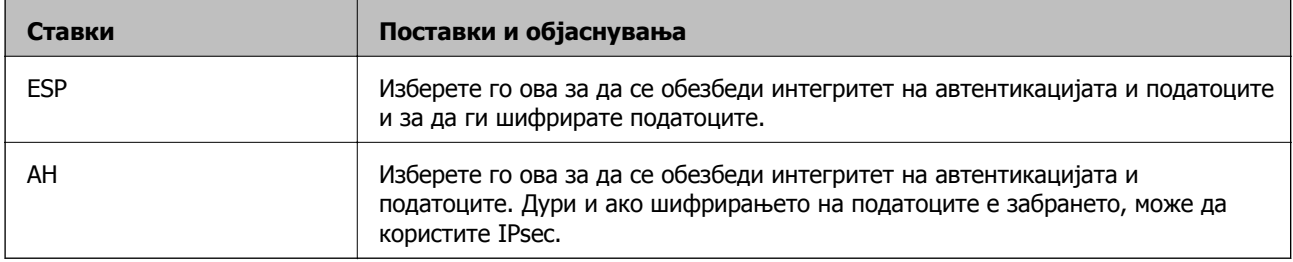

## **Algorithm Settings**

Се препорачува да изберете **Any** за сите поставки или да изберете друга ставка освен **Any** за секоја поставка. Ако изберете **Any** за некоја од поставките и изберете ставка поинаква од **Any** за другите поставки, уредот може да не комуницира во зависност од другиот уред за којшто сакате да извршите автентикација.

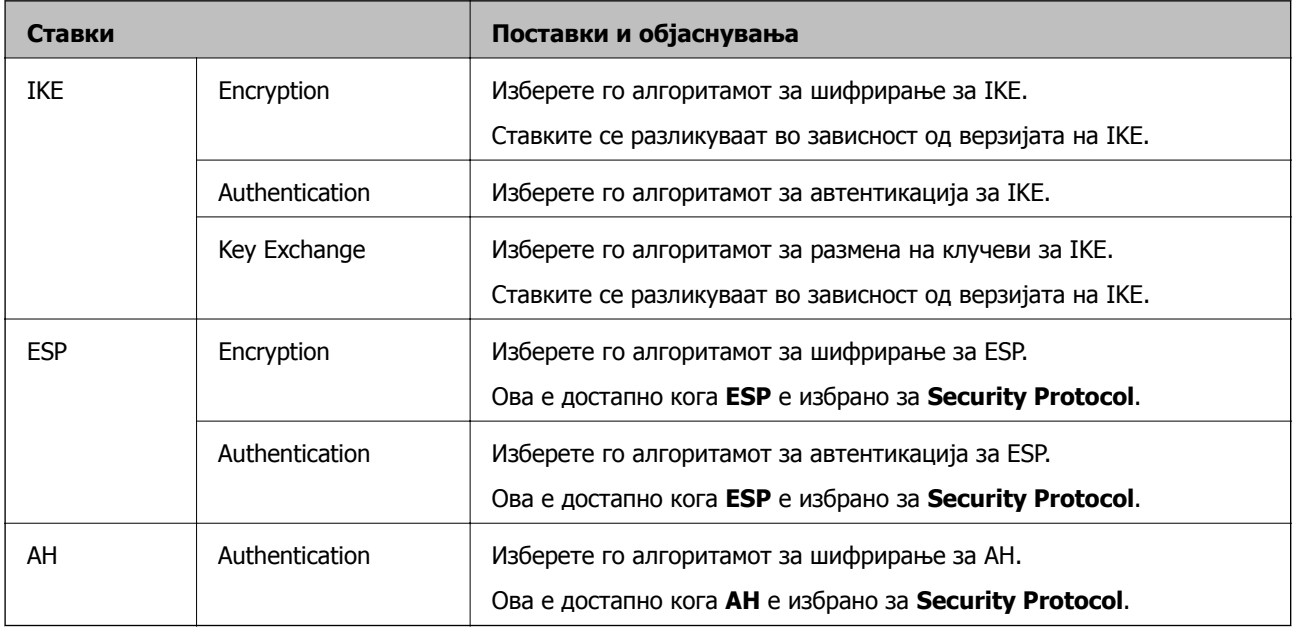

## **Комбинација на Local Address (Scanner) и Remote Address(Host) на Group Policy**

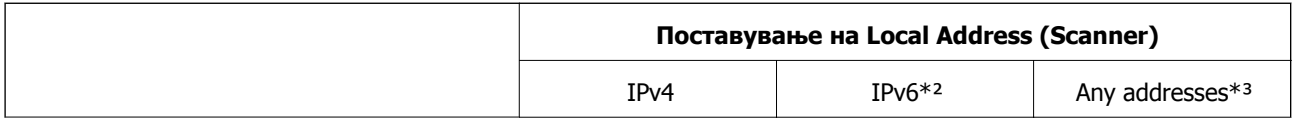

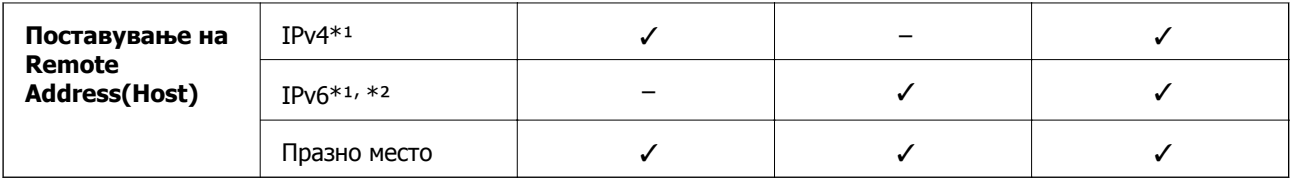

\*1 Ако е избрано **IPsec** за **Access Control**, не може да одредите во должина на префикс.

\*2 Ако е избрано **IPsec** за **Access Control**, може да изберете линк-локална адреса (fe80::), но политиката на групата ќе биде оневозможена.

\*3 Освен IPv6 линк локални адреси.

## **Поврзани информации**

& "[Извршување](#page-27-0) Web Config на веб-прелистувач" на страница 28

## **Имиња на услуги во правила за група**

#### **Белешка:**

Недостапните услуги се прикажани, но не може да се изберат.

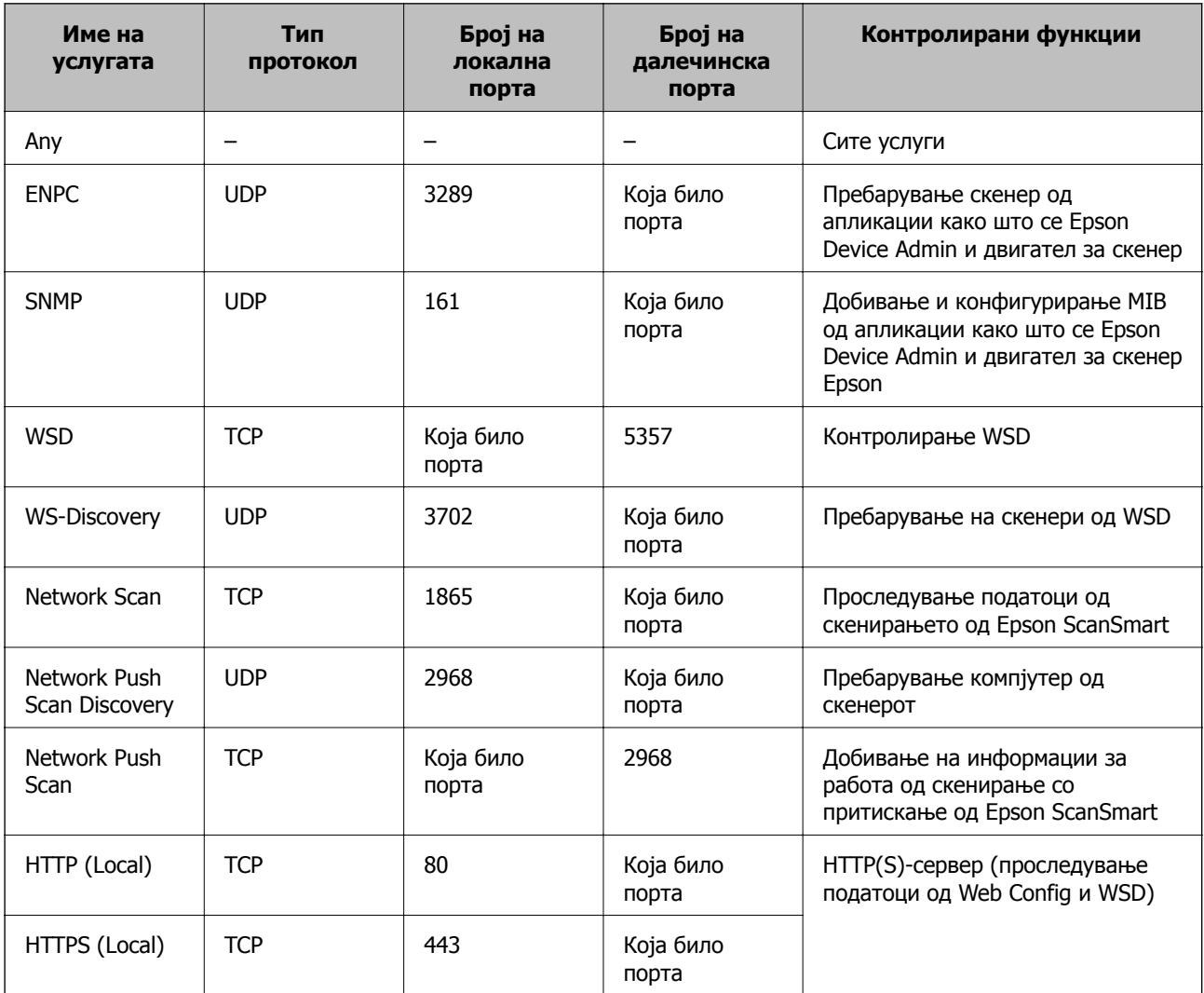

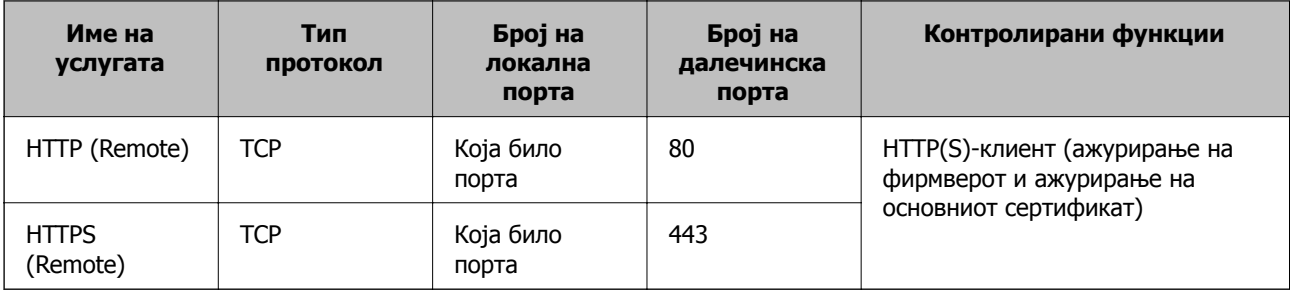

# **Примери за конфигурирање IPsec/IP Filtering**

## **Примање само IPsec-пакети**

Овој пример служи само за конфигурирање на стандардното правило.

## **Default Policy**:

- ❏ **IPsec/IP Filtering**: **Enable**
- ❏ **Access Control**: **IPsec**
- ❏ **Authentication Method**: **Pre-Shared Key**
- ❏ **Pre-Shared Key**: внесете до 127 знаци.

**Group Policy**: не конфигурирајте.

## **Примање податоци за скенирање и поставки за скенерот**

Овој пример овозможува пренос на податоци за скенирање и конфигурација на скенер од одредени услуги.

### **Default Policy**:

- ❏ **IPsec/IP Filtering**: **Enable**
- ❏ **Access Control**: **Refuse Access**

## **Group Policy**:

- ❏ **Enable this Group Policy**: изберете го полето.
- ❏ **Access Control**: **Permit Access**
- ❏ **Remote Address(Host)**: IP-адреса на клиент
- ❏ **Method of Choosing Port**: **Service Name**
- ❏ **Service Name**: изберете го полето на **ENPC**, **SNMP**, **HTTP (Local)**, **HTTPS (Local)** и **Network Scan**.

### **Пристап само од одредена IP-адреса**

Овој пример дозволува одредена IP-адреса да пристапува до скенерот.

**Default Policy**:

- ❏ **IPsec/IP Filtering**: **Enable**
- ❏ **Access Control**:**Refuse Access**

**Group Policy**:

- <span id="page-238-0"></span>❏ **Enable this Group Policy**: изберете го полето.
- ❏ **Access Control**: **Permit Access**
- ❏ **Remote Address(Host)**: IP-адреса на клиент на администратор

#### **Белешка:**

Без оглед на конфигурацијата на правилото, клиентот ќе може да пристапува до скенерот <sup>и</sup> да го конфигурира.

## **Конфигурирање сертификат за IPsec/IP-филтрирање**

Конфигурирајте го сертификатот на клиентот за IPsec/IP-филтрирање. Кога ќе го поставите сертификатот, може да го користите како метод за автентикација за IPsec/IP-филтрирање. Ако сакате да го конфигурирате издавачот на сертификати, одете на **CA Certificate**.

- 1. Одете на Web Config, а потоа изберете ја картичката **Network Security** > **IPsec/IP Filtering** > **Client Certificate**.
- 2. Увезете го сертификатот во **Client Certificate**.

Ако веќе имате увезено сертификат објавен од издавач на сертификати, може да го копирате сертификатот и да го употребите во IPsec/IP-филтрирање. За да го копирате, изберете го сертификатот од **Copy From**, а потоа кликнете **Copy**.

### **Поврзани информации**

- $\rightarrow$  "[Извршување](#page-27-0) Web Config на веб-прелистувач" на страница 28
- $\rightarrow$  "Конфигурирање [CA-signed Certificate"](#page-220-0) на страница 221
- $\rightarrow$  . [Конфигурирање](#page-225-0) CA Certificate" на страница 226

# **Поврзување на скенерот на IEEE802.1X мрежа**

## **Конфигурирање на IEEE 802.1X мрежа**

Кога ќе поставите IEEE 802.1X за скенерот, може да го користите на мрежата поврзана со RADIUS-сервер, на LAN-преклопник со функција за автентикација или точка за пристап.

- 1. Пристапете до Web Config, а потоа изберете го јазичето **Network Security** > **IEEE802.1X** > **Basic**.
- 2. Внесете вредност за секоја ставка.

Ако сакате да го користите скенерот на Wi-Fi мрежа, кликнете на **Wi-Fi Setup** и изберете или внесете SSID.

3. Кликнете на **Next**.

Се прикажува порака за потврда.

4. Кликнете на **OK**.

Скенерот е ажуриран.

 $\rightarrow$  "[Извршување](#page-27-0) Web Config на веб-прелистувач" на страница 28

## **Поставки за мрежа со IEEE 802.1X**

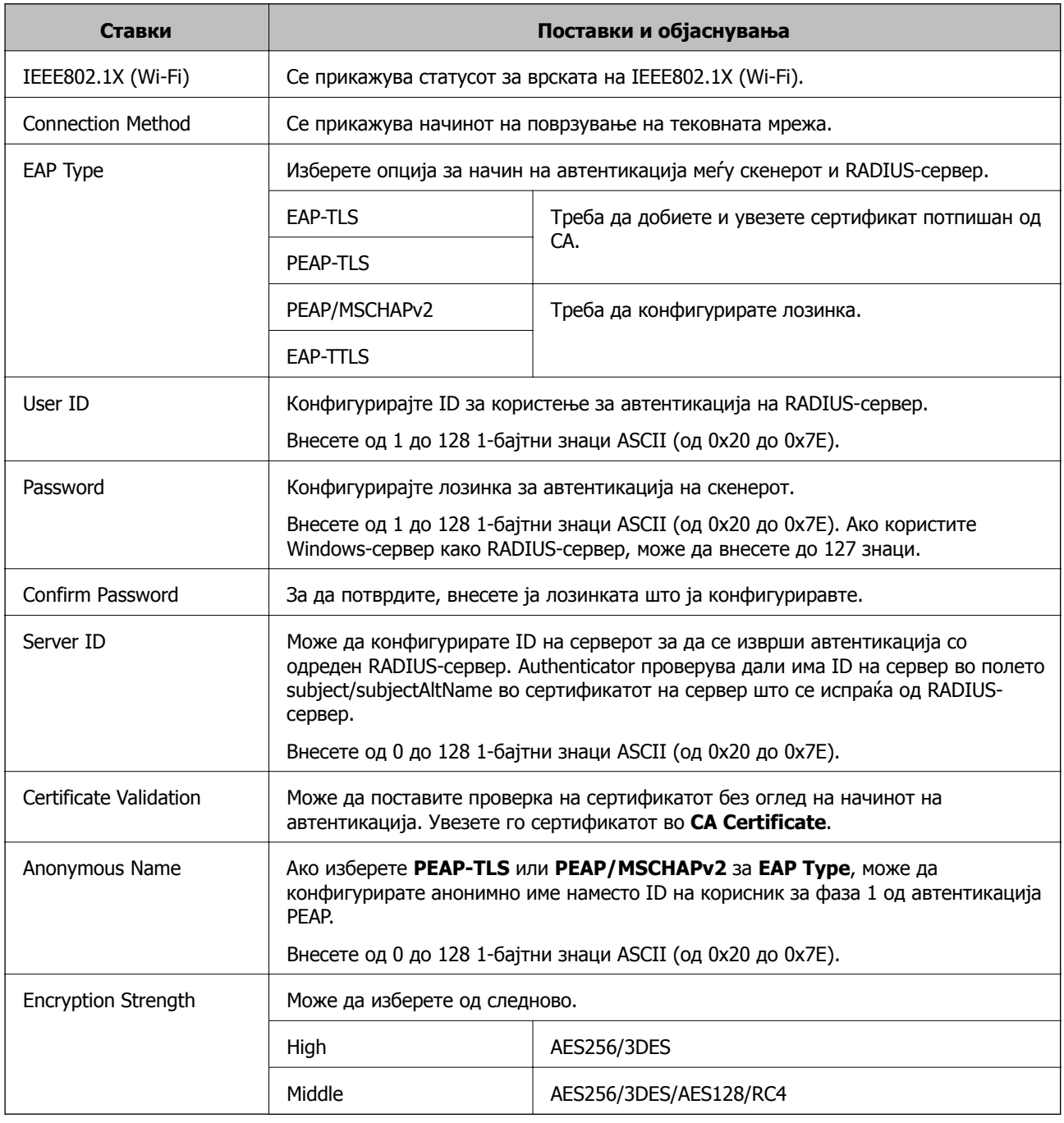

# **Конфигурирање сертификат за IEEE 802.1X**

Конфигурирајте го сертификатот на клиент за IEEE802.1X. Кога ќе го поставите, може да користите **EAP-TLS** и **PEAP-TLS** како метод за автентикација на IEEE 802.1X. Ако сакате да го конфигурирате сертификатот од издавачот на сертификати, одете на **CA Certificate**.

- <span id="page-240-0"></span>1. Одете на Web Config, а потоа изберете ја картичката **Network Security** > **IEEE802.1X** > **Client Certificate**.
- 2. Внесете сертификат во **Client Certificate**.

Ако веќе имате увезено сертификат објавен од издавач на сертификати, може да го копирате сертификатот и да го употребите во IEEE802.1X. За да го копирате, изберете го сертификатот од **Copy From**, а потоа кликнете **Copy**.

#### **Поврзани информации**

 $\rightarrow$  "[Извршување](#page-27-0) Web Config на веб-прелистувач" на страница 28

# **Решавање проблеми за напредна безбедност**

## **Враќање на безбедносните поставки**

Кога ќе воспоставите безбедна средина како што е IPsec/IP-филтрирање, можеби нема да може да комуницирате со уредите поради неправилни поставки или проблеми со уредот или серверот. Во тој случај, вратете ги безбедносните поставки за повторно да ги одредите поставките за уредот или за да ви се дозволи привремена употреба.

## **Оневозможување на безбедносната функција преку контролната табла**

Може да оневозможите IPsec/IP Filtering користејќи Web Config.

- 1. Одете на Web Config и изберете ја картичката **Network Security** > **IPsec/IP Filtering** > **Basic**.
- 2. Оневозможете **IPsec/IP Filtering**.

## **Проблеми со користење на функциите за безбедност на мрежа**

### **Сте го заборавиле претходно споделениот клуч**

#### **Реконфигурирајте претходно споделен клуч.**

За промена на клучот, пристапете на Web Config и изберете го јазичето **Network Security** > **IPsec/IP Filtering** > **Basic** > **Default Policy** или **Group Policy**.

Кога го менувате споделениот клуч, конфигурирајте го споделениот клуч за компјутери.

### **Поврзани информации**

- $\rightarrow$  "[Извршување](#page-27-0) Web Config на веб-прелистувач" на страница 28
- $\rightarrow$  . [Комуникација](#page-227-0) со енкрипција со помош на IPsec/IP филтрирање" на страница 228

## **Не може да комуницирате со IPsec-комуникација**

#### **Наведете го алгоритамот што скенерот или компјутерот не го поддржуваат.**

Скенерот ги поддржува следниве алгоритми. Проверете ги поставките на компјутерот.

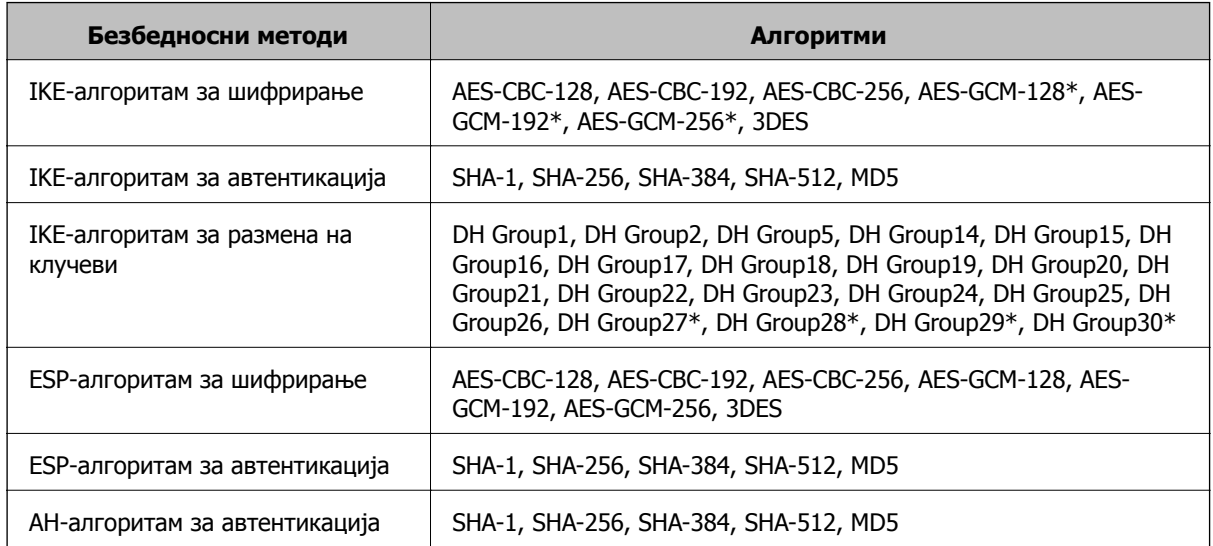

\* достапно само за IKEv2

### **Поврзани информации**

 $\rightarrow$  "[Комуникација](#page-227-0) со енкрипција со помош на IPsec/IP филтрирање" на страница 228

### **Одненадеж не може да комуницирате**

### **IP-адресата на скенерот е сменета или не може да се користи.**

Кога IP-адресата регистрирана на локалната адреса на Group Policy е сменета или не може да се користи, не може да се врши комуникација IPsec. Оневозможете го IPsec од контролната табла на скенерот.

Ако DHCP е застарен, рестартирањето или IPv6 адресата е застарена или не е добиена, тогаш IP адресата регистрирана за скенерот Web Config (**Network Security** > **IPsec/IP Filtering** > **Basic** > **Group Policy** > **Local Address (Scanner)**) може да не биде пронајдена.

Користете статична IP адреса.

### **IP-адресата на компјутерот е сменета или не може да се користи.**

Кога IP-адресата регистрирана на далечинската адреса на Group Policy е сменета или не може да се користи, не може да се врши комуникација IPsec.

Оневозможете го IPsec од контролната табла на скенерот.

Ако DHCP е застарен, рестартирањето или IPv6 адресата е застарена или не е добиена, тогаш IP адресата регистрирана за скенерот Web Config (**Network Security** > **IPsec/IP Filtering** > **Basic** > **Group Policy** > **Remote Address(Host)**) може да не биде пронајдена.

Користете статична IP адреса.

- $\rightarrow$  "[Извршување](#page-27-0) Web Config на веб-прелистувач" на страница 28
- $\rightarrow$  "[Комуникација](#page-227-0) со енкрипција со помош на IPsec/IP филтрирање" на страница 228

## **Не може да се поврзете откако ќе го конфигурирате IPsec/IP филтрирањето**

#### **Поставките за IPsec/IP филтрирање се погрешни.**

Оневозможете го IPsec/IP филтрирањето од контролната табла на скенерот. Поврзете ги скенерот и компјутерот и повторно направете ги поставките за IPsec/IP филтрирање.

#### **Поврзани информации**

 $\rightarrow$  "[Комуникација](#page-227-0) со енкрипција со помош на IPsec/IP филтрирање" на страница 228

### **Не може да го конфигурирате скенерот по конфигурирање на IEEE 802.1X**

### **Поставките за IEEE 802.1X се погрешни.**

Оневозможете ги IEEE 802.1X и Wi-Fi од контролната табла на скенерот. Поврзете ги скенерот и компјутерот и повторно конфигурирајте ја IEEE 802.1X.

### **Поврзани информации**

 $\rightarrow$  "[Конфигурирање](#page-238-0) на IEEE 802.1X мрежа" на страница 239

## **Проблеми со користење на дигитален сертификат**

## **Не може да се увезе CA-signed Certificate**

### **CA-signed Certificate и информациите на CSR не се совпаѓаат.**

Ако CA-signed Certificate и CSR ги немаат истите информации, не може да го увезете CSR. Проверете го следново:

❏ Дали се обидувате да увезете сертификат на уред којшто ги нема истите информации?

Проверете ги информациите на CSR па потоа увезете го сертификатот на уредот којшто ги има истите информации.

❏ Дали сте го презапишале CSR зачуван во скенерот откако сте го испратиле CSR на издавачите на сертификати?

Повторно добијте потпишан ИС сертификат со CSR.

## **CA-signed Certificate има повеќе од 5 KB.**

Не може да увезете CA-signed Certificate што има повеќе од 5 KB.

### **Лозинката за увезување на сертификатот е погрешна.**

Внесете ја точната лозинка. Ако сте ја заборавиле лозинката, не може да го увезете сертификатот. Добијте повторно CA-signed Certificate.

& "Увезување [сертификат](#page-222-0) потпишан од CA" на страница 223

#### **Не може да го ажурирате самопотпишаниот сертификат**

#### **Не е внесено Common Name.**

Мора да внесете **Common Name**.

#### **Внесени се неподдржани знаци за Common Name.**

Внесете од 1 до 128 знака од IPv4, IPv6, име на главен компјутер или FQDN формат во ASCII (0x20–0x7E).

#### **Има запирка или празно место во заедничкото име.**

Ако има запирка, **Common Name** е одделено од таа точка. Ако има само празно место пред или по запирката, настанува грешка.

#### **Поврзани информации**

& "Ажурирање [самопотпишан](#page-224-0) сертификат" на страница 225

## **Не може да креирате CSR**

#### **Не е внесено Common Name.**

Мора да внесете **Common Name**.

### **Внесени се неподдржани знаци за Common Name, Organization, Organizational Unit, Locality и State/Province.**

Внесете знаци од IPv4, IPv6, име на главен компјутер или FQDN формат во ASCII (0x20–0x7E).

### **Има запирка или празно место во Common Name.**

Ако има запирка, **Common Name** е одделено од таа точка. Ако има само празно место пред или по запирката, настанува грешка.

#### **Поврзани информации**

& "Добивање на ИС потпишан [сертификат](#page-220-0)" на страница 221

## **Се прикажува предупредување во врска со дигитален сертификат**

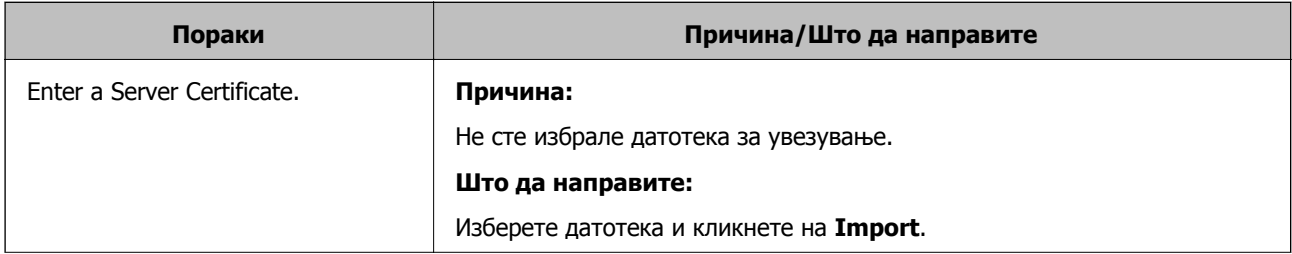

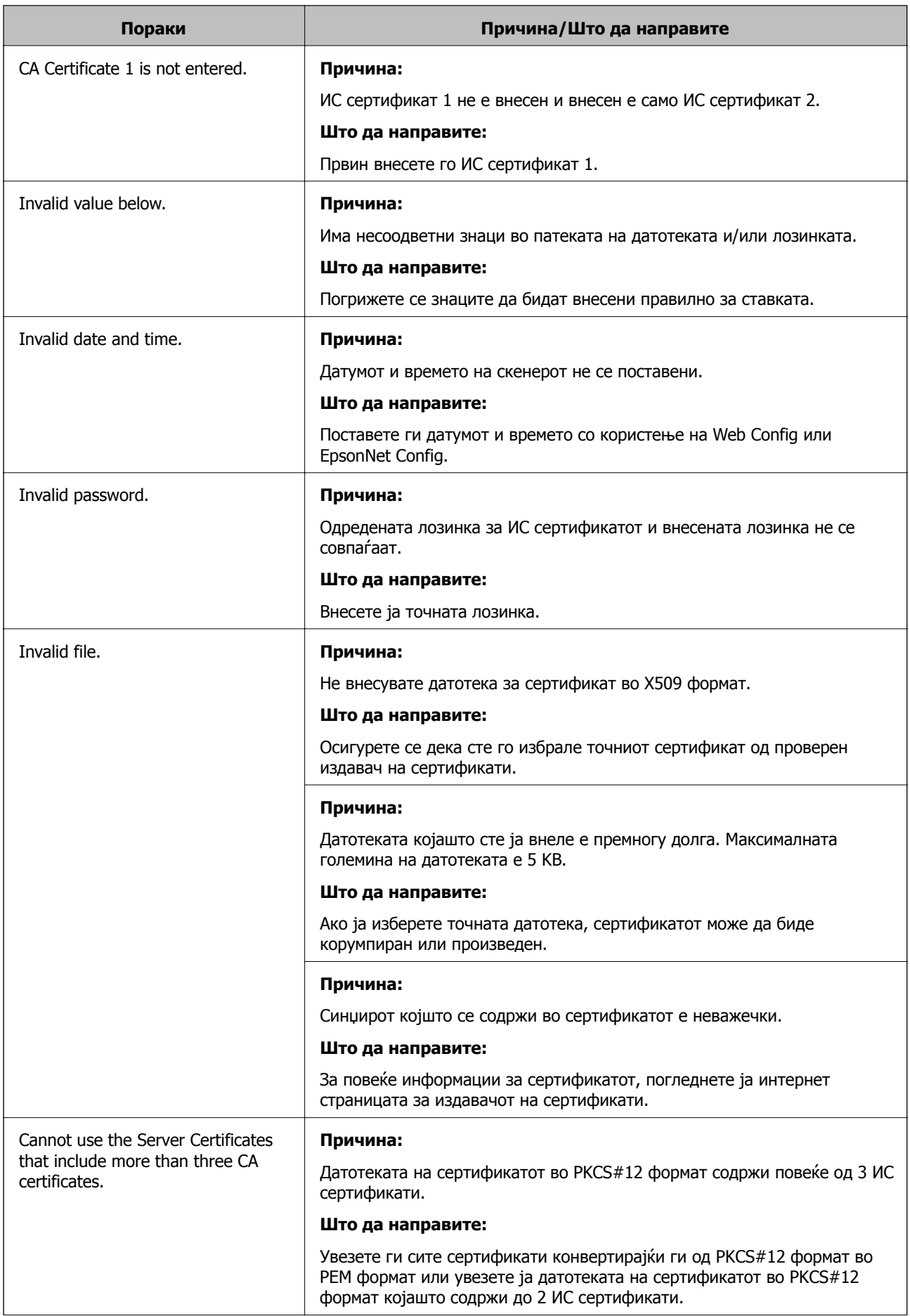

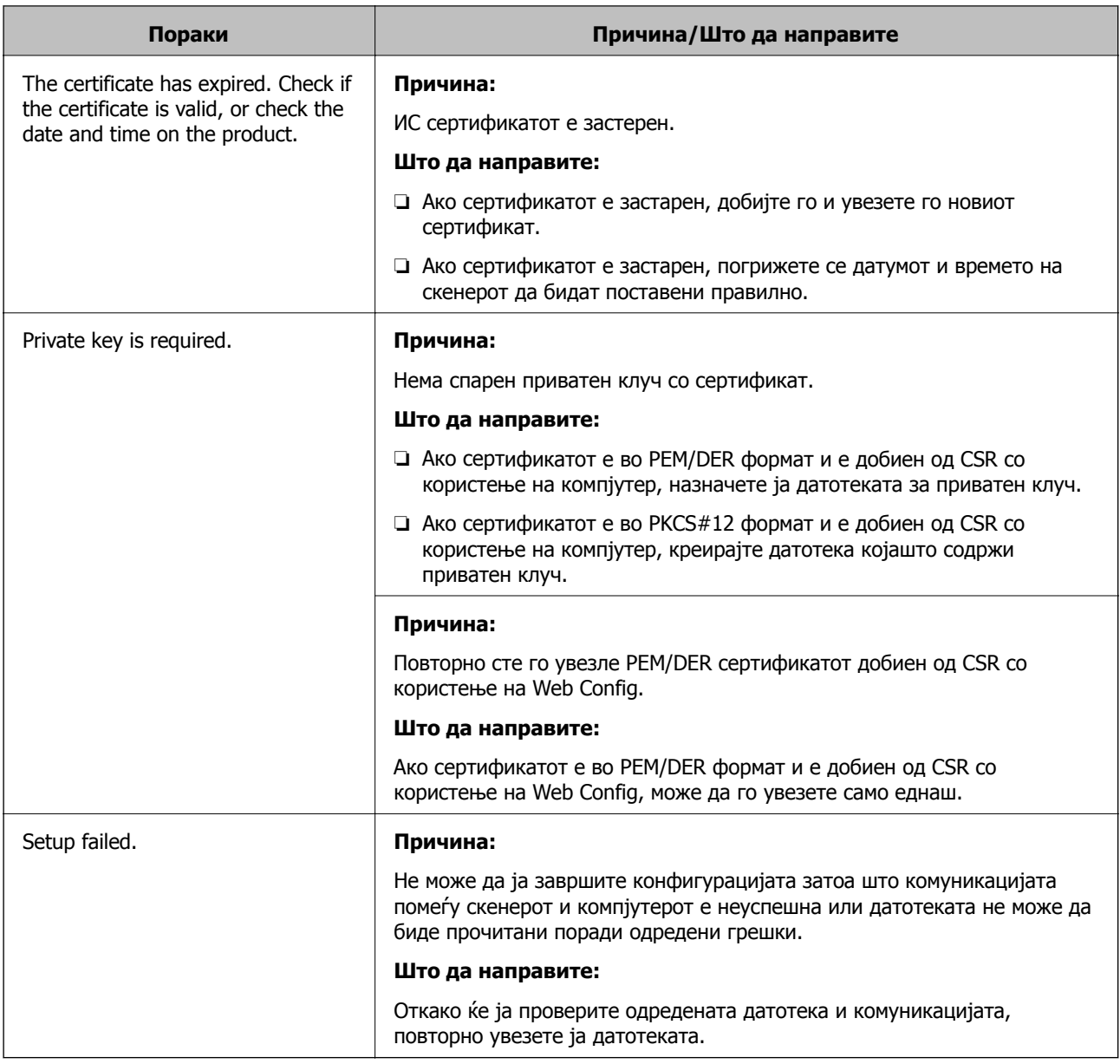

& "За дигиталната [сертификација](#page-220-0)" на страница 221

## **Сте го избришале ИС потпишаниот сертификат по грешка**

## **Нема резервна датотека со сертификатот потпишан од ИС.**

Ако имате резервна датотека, повторно внесете го сертификатот.

Ако добиете сертификат со користење на CSR креиран од Web Config, не може повторно да го внесете избришаниот сертификат. Креирајте CSR и добијте нов сертификат.

## **Поврзани информации**

- & "Увезување [сертификат](#page-222-0) потпишан од CA" на страница 223
- & "Бришење на ИС потпишан [сертификат](#page-223-0)" на страница 224

# <span id="page-246-0"></span>**Технички спецификации**

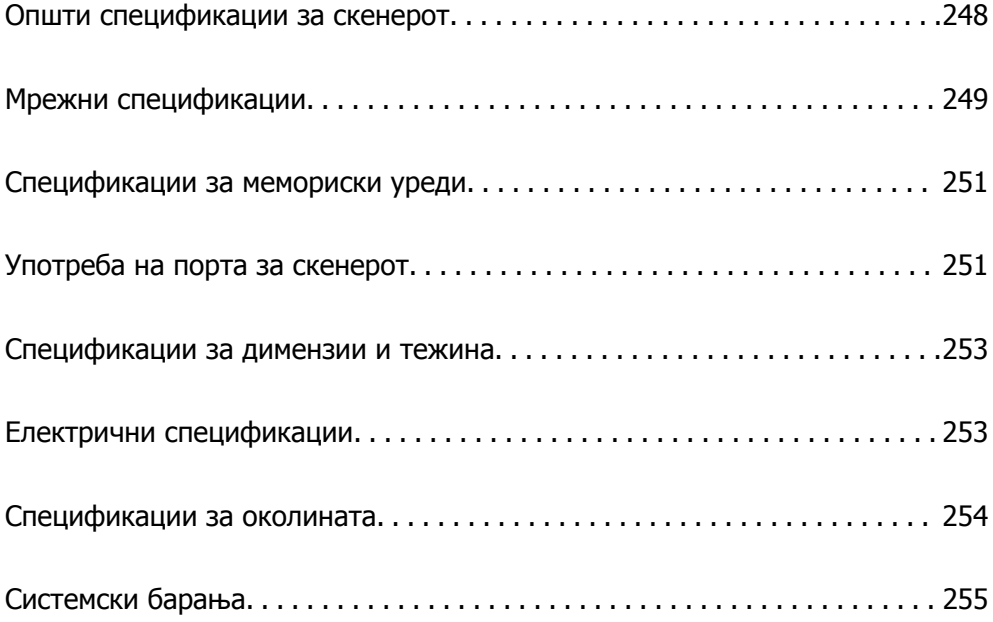

# <span id="page-247-0"></span>**Општи спецификации за скенерот**

### **Белешка:**

Спецификациите подлежат на измени без известување.

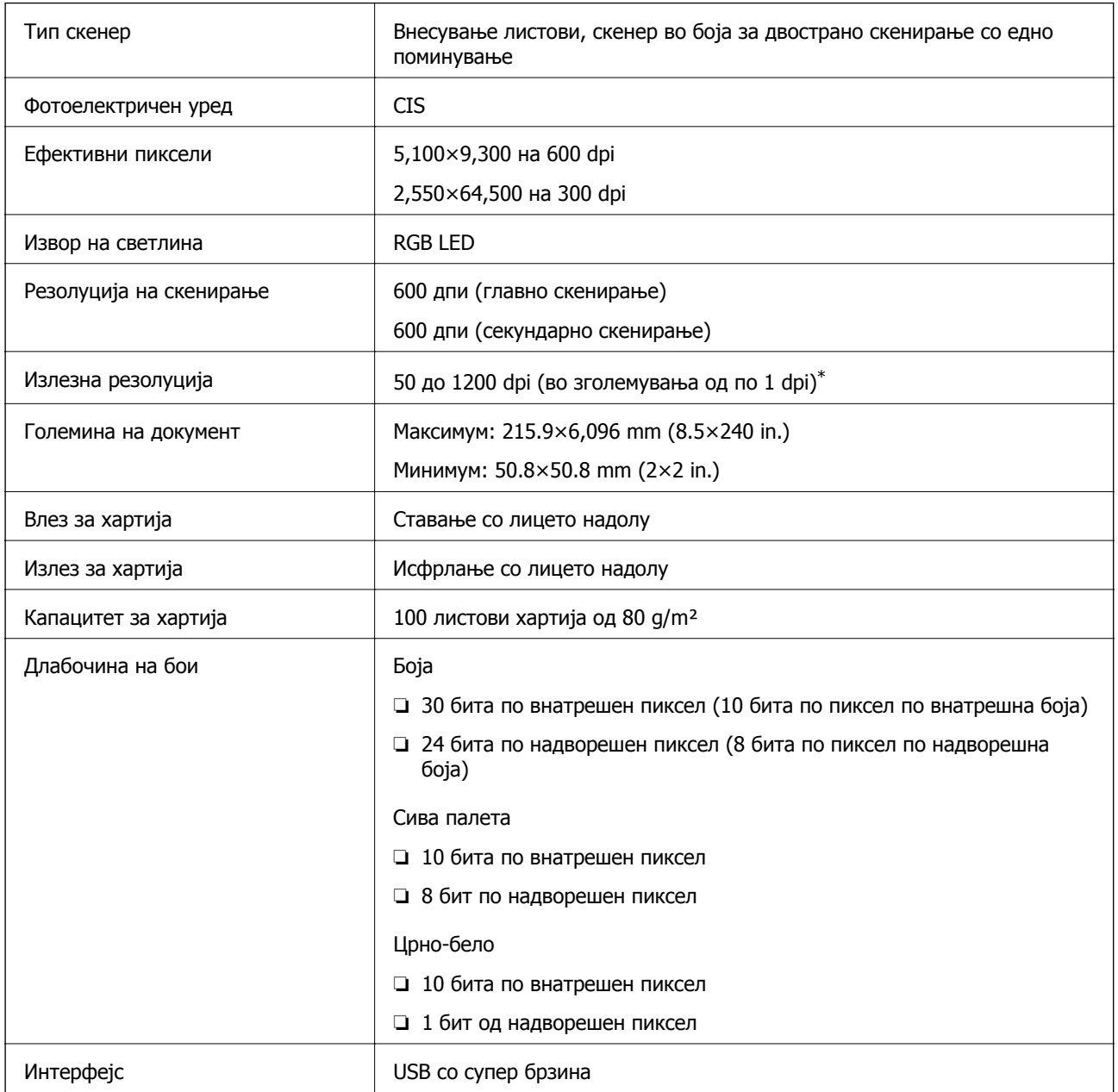

\* Може да скенирате долга хартија во следниве резолуции.

- ❏ 1.346,0 mm (53 in.) или помалку: до 600 dpi
- ❏ 5.461,0 mm (215 in.) или помалку: до 300 dpi
- ❏ 6.096,0 mm (220 in.) или помалку: до 200 dpi

# <span id="page-248-0"></span>**Мрежни спецификации**

# **Спецификации за Wi-Fi**

Следнава табела содржи спецификации за Wi-Fi.

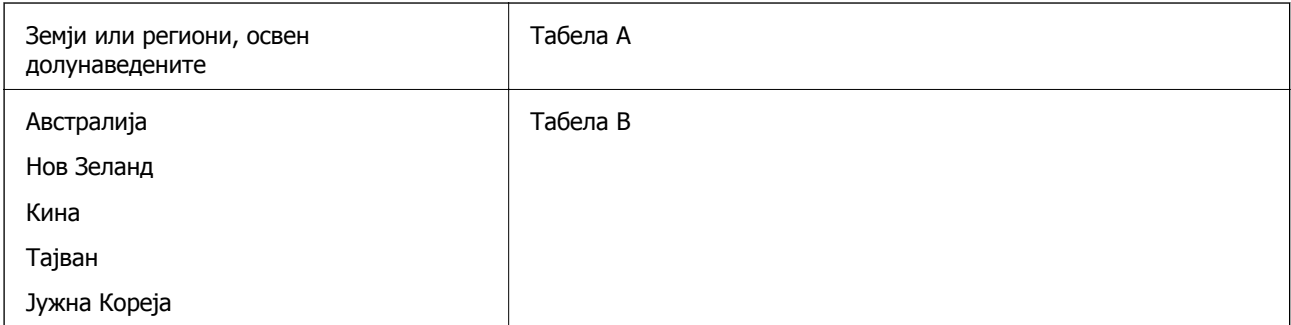

## Табела A

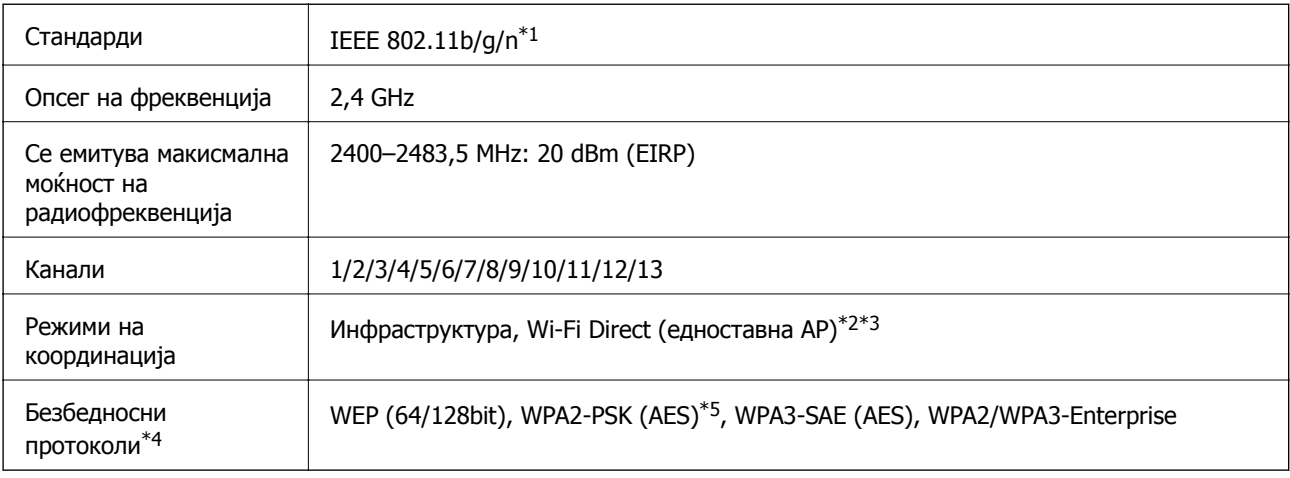

\*1 Достапно само за HT20

\*2 Не е поддржано за IEEE 802.11b

\*3 Инфраструктурниот режим и режимот Wi-Fi Direct може да се користат истовремено.

\*4 Wi-Fi Direct поддржува само WPA2-PSK (AES).

\*5 Во согласност со стандардите WPA2 со поддршка за WPA/WPA2 Personal.

## Табела B

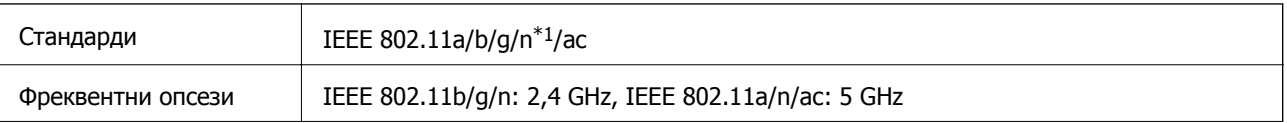

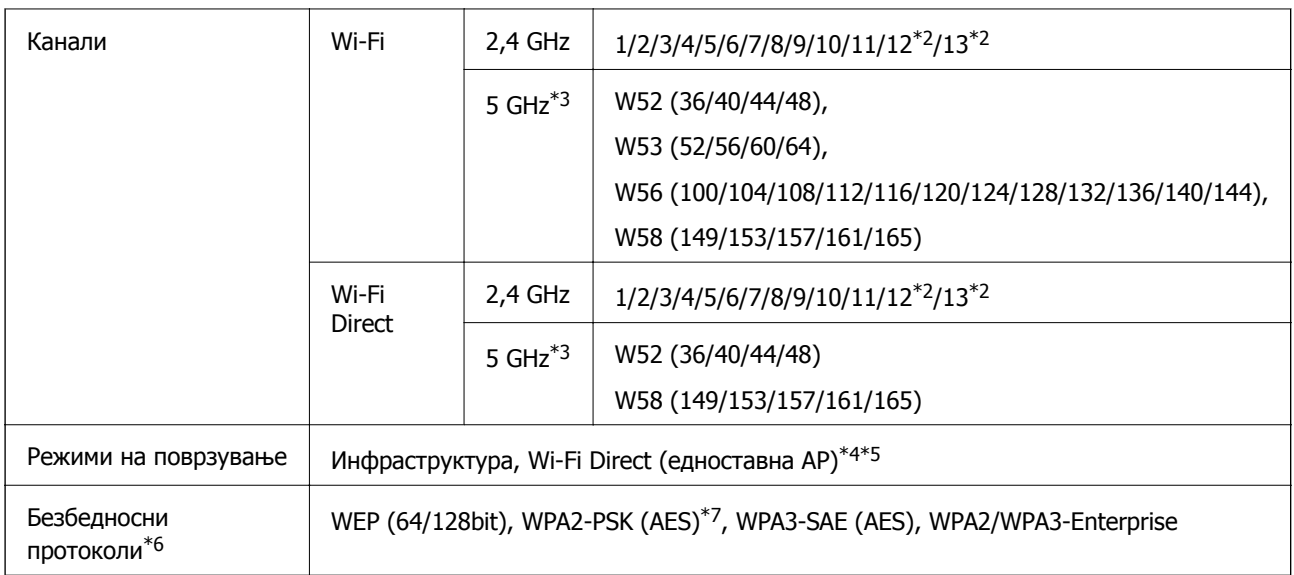

- \*1 Достапно само за HT20
- \*2 Не е достапно во Тајван
- \*3 Достапноста на овие канали и користењето на производот на отворено преку овие канали варира според локацијата. За повеќе информации, погледнете <http://support.epson.net/wifi5ghz/>
- \*4 Не е поддржано за IEEE 802.11b
- \*5 Инфраструктурниот режим и режимот Wi-Fi Direct може да се користат истовремено.
- \*6 Wi-Fi Direct поддржува само WPA2-PSK (AES).
- \*7 Во согласност со стандардите WPA2 со поддршка за WPA/WPA2 Personal.

# **Мрежни функции и IPv4/IPv6**

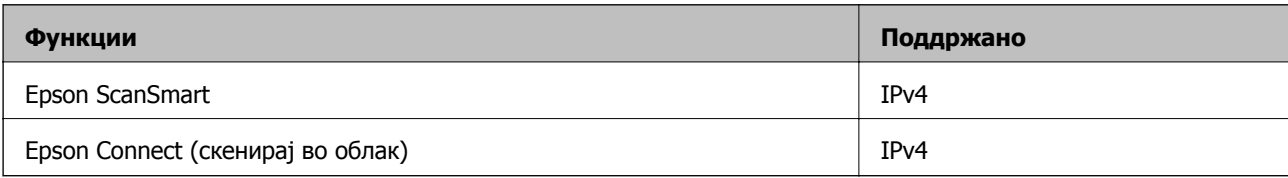

# **Безбедносен протокол**

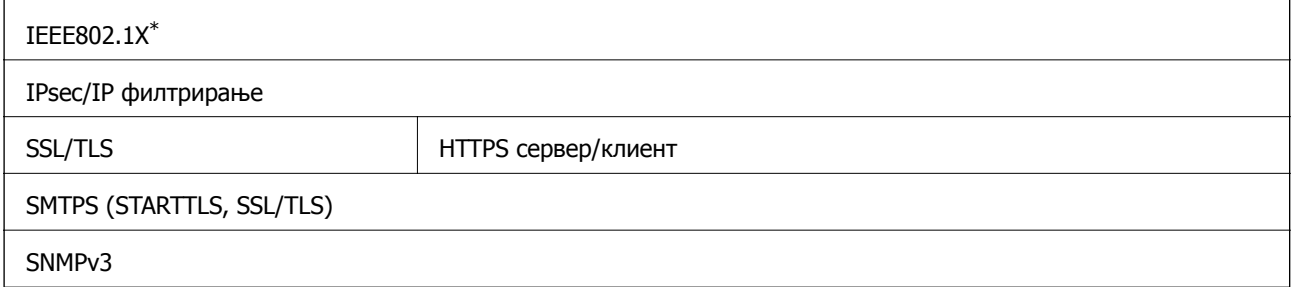

 $*$  Треба да користите уред за поврзување што е во согласност со IEEE802.1X.

# <span id="page-250-0"></span>**Спецификации за мемориски уреди**

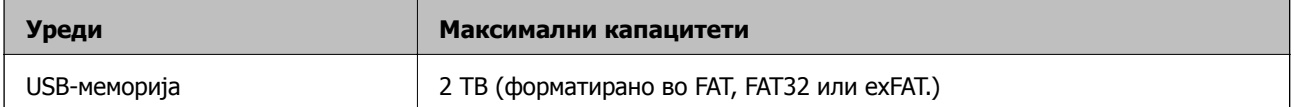

Не може да ги користите следниве уреди:

❏ Уред што бара посебен двигател

❏ Уред со безбедносни поставки (лозинка, шифрирање и сл.)

Epson не може да гарантира за сите дејства на поврзаните надворешни уреди.

# **Употреба на порта за скенерот**

Скенерот ја употребува следнава порта. По потреба, мрежниот администратор треба да дозволи овие порти да станат достапни.

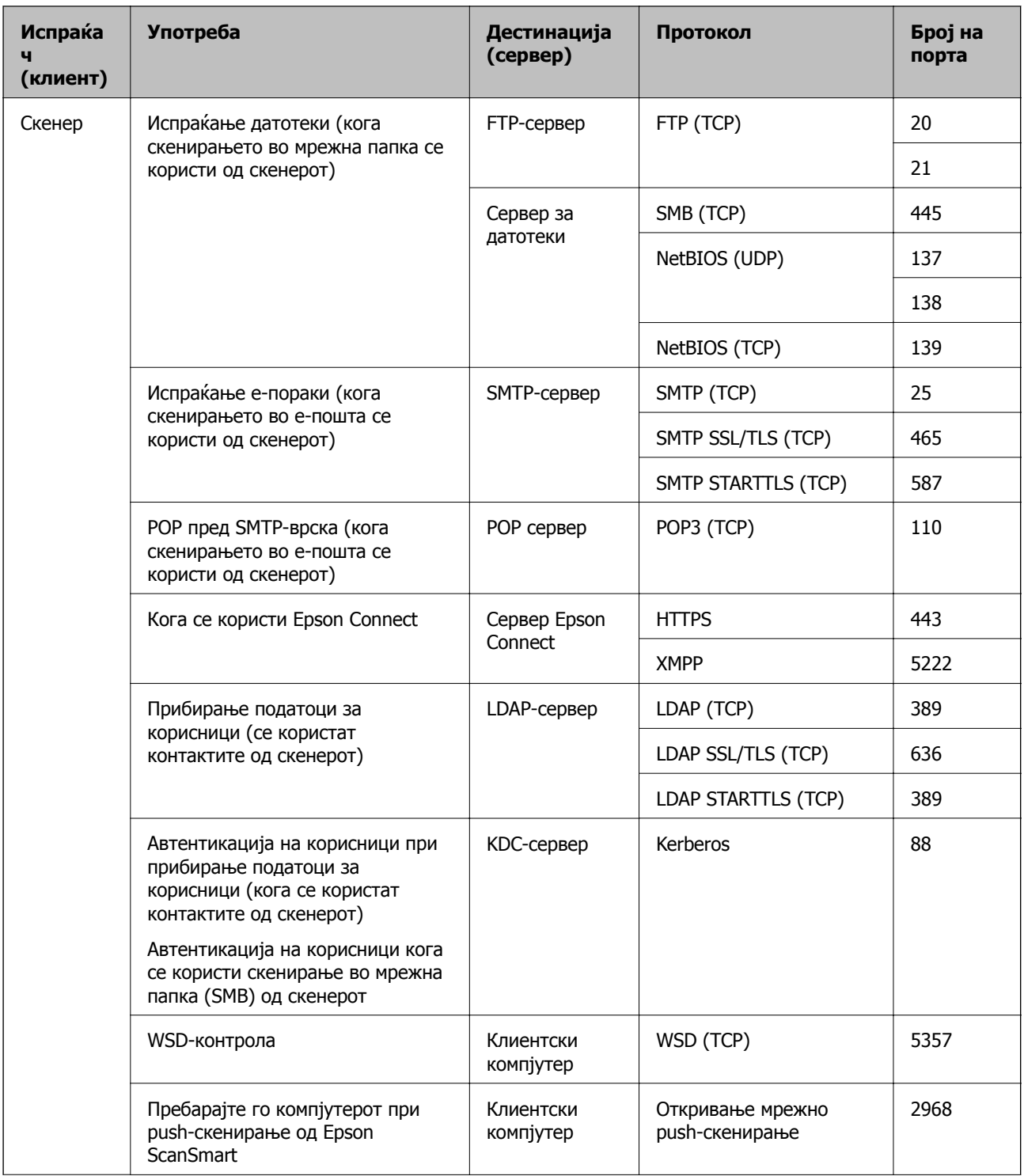
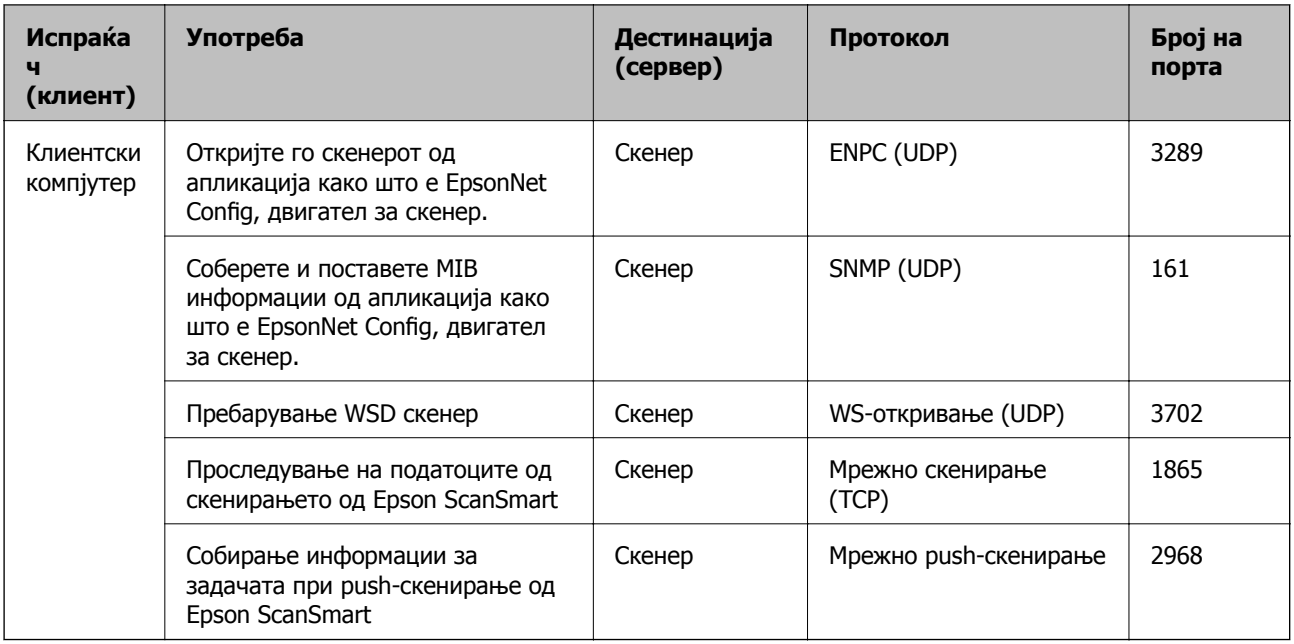

# **Спецификации за димензии и тежина**

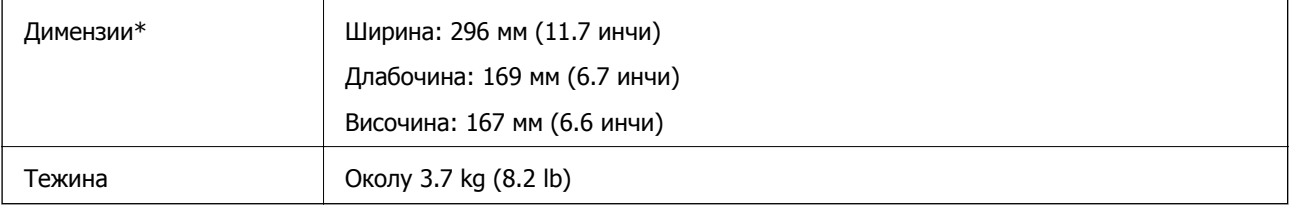

\* Без испакнатите делови и влезната фиока.

# **Електрични спецификации**

## **Електрични спецификации за скенерот**

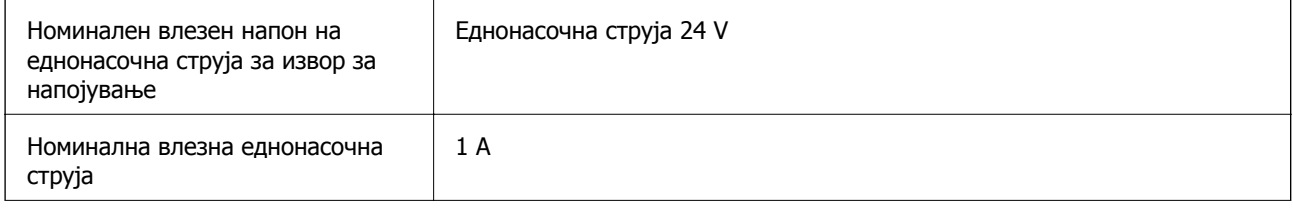

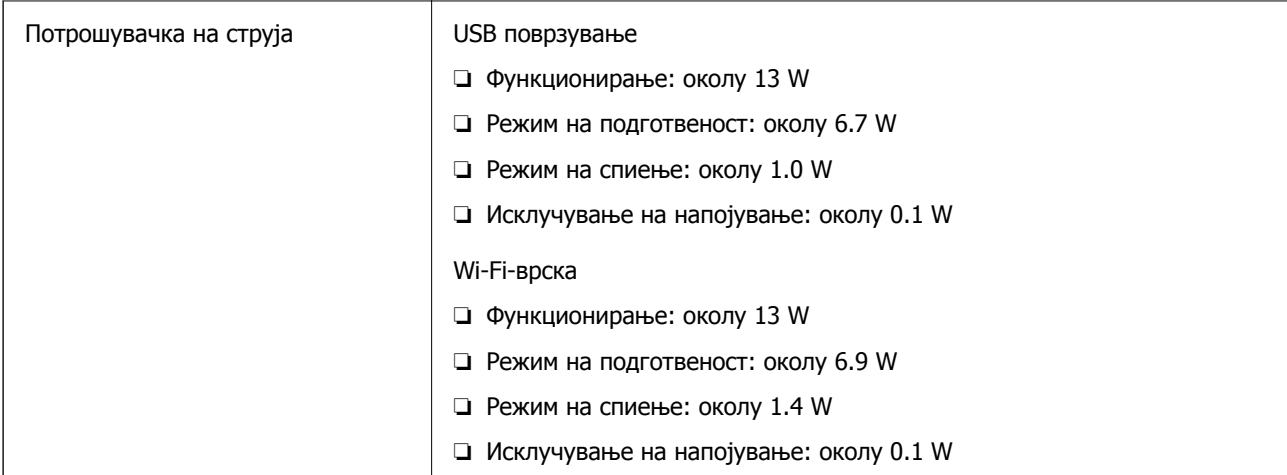

#### **Белешка:**

Корисници во Европа, посетете ја следнава веб-локација за детали околу потрошувачката на електрична енергија.

<http://www.epson.eu/energy-consumption>

## **Електрични спецификации за адаптер за наизменична струја**

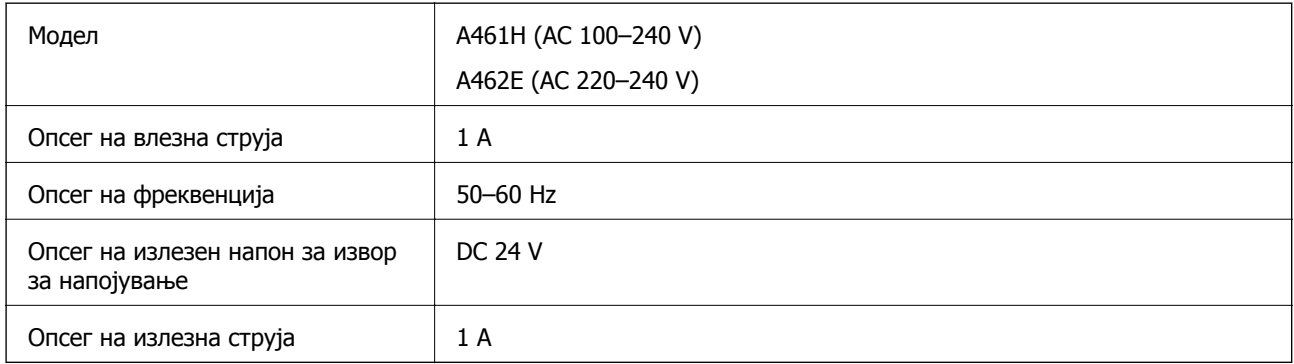

#### **Белешка:**

Корисници во Европа, посетете ја следнава веб-локација за детали околу потрошувачката на електрична енергија.

<http://www.epson.eu/energy-consumption>

## **Спецификации за околината**

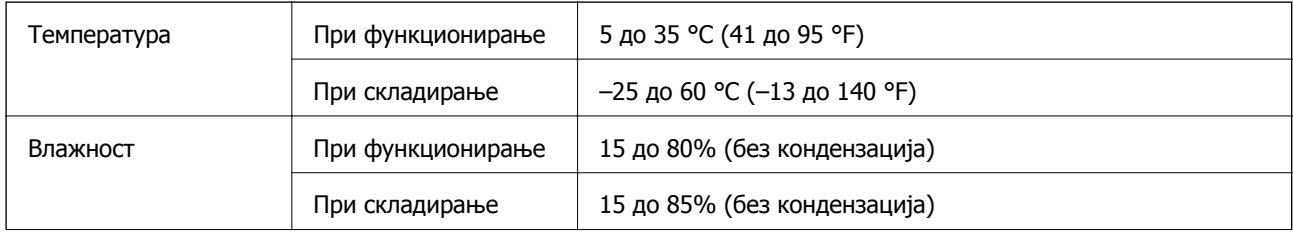

Услови на работа Нормални канцелариски или домашни услови. Избегнувајте работа на скенерот при директна сончева светлина, покрај силен извор на светлина, или во екстремно прашливи услови.

# **Системски барања**

Поддржаните оперативни системи може да се разликуваат во зависност од апликацијата.

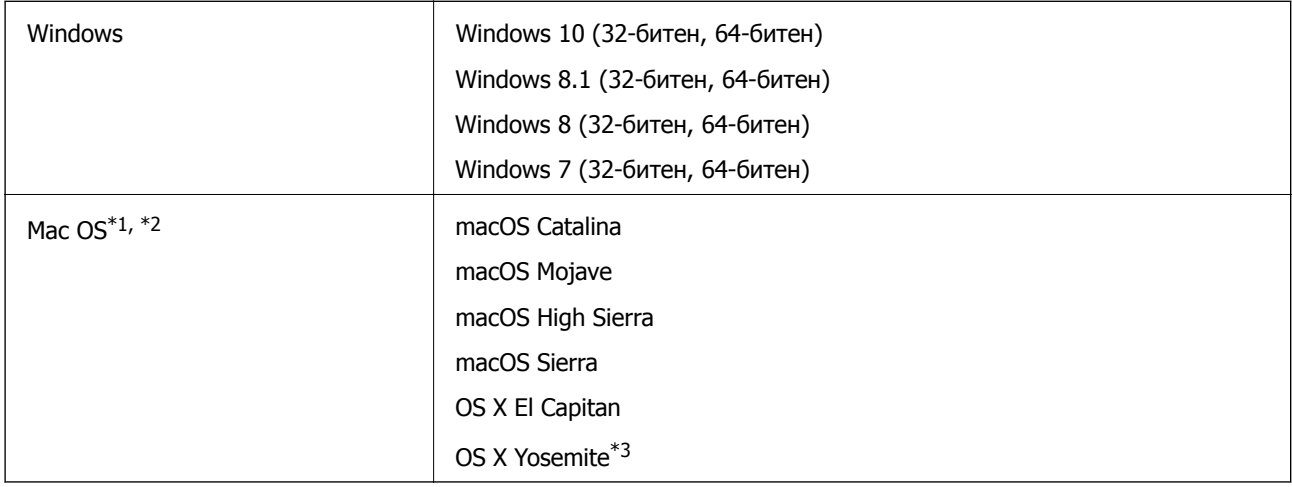

\*1 Брзо префрлање корисници не е поддржано во Mac OS или понова верзија.

\*2 Датотечниот систем UNIX (UFS) за Mac OS не е поддржан.

\*3 Epson ScanSmart не поддржува OS X Yosemite.

# <span id="page-255-0"></span>**Стандарди и одобренија**

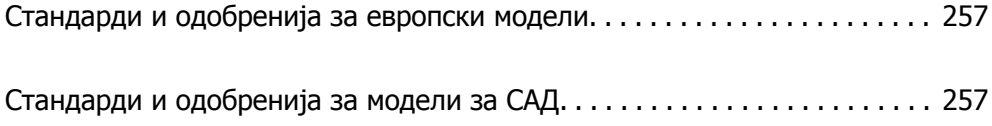

## <span id="page-256-0"></span>**Стандарди и одобренија за европски модели**

#### **Производ и струен адаптер**

За корисниците од Европа

Компанијата Seiko Epson изјавува дека следниве модели на радио опрема се во согласност со Директивата 2014/53/EU. Целосниот текст на изјавата за сообразност на ЕУ е достапна на следнава интернет страница.

<http://www.epson.eu/conformity>

J382B

A461H, A462E

За употреба само во Ирска, Обединето Кралство, Австрија, Германија, Лихтенштајн, Швајцарија, Франција, Белгија, Лускебург, Холандија, Италија, Португалија, Шпанија, Данска, Финска, Норвешка, Шведска, Ирска, Хрватска, Кипар, Грција, Словенија, Малта, Бугарија, Чешка, Естонија, Унгарија, Латвија, Литванија, Полска, Романија и Словачка.

Epson не сноси одговорност за каков било друг дефект во согласност со безбедносните услови коишто произлегуваат од непрепорачана промена на производот.

# $\epsilon$

# **Стандарди и одобренија за модели за САД**

#### **Производ**

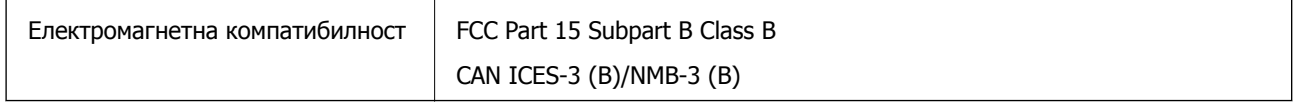

Опремата го содржи следниов безжичен модул.

Производител: Seiko Epson Corporation

Тип: J26H005

Производот е во согласност со Дел 15 од правилата на FCC и RSS-210 од правилата на IC. Epson не презема одговорност за неисполнување на барањата за заштита поради непрепорачана модификација на производот. За работењето на уредот важат следниве услови: (1) не смее да предизвикува штетни пречки и (2) мора да ги прифаќа примените пречки, вклучително и пречките што може да предизвикаат несакано дејство на уредот.

За да се спречат радиопречки на лиценцираната услуга, уредот е наменет за употреба во затворен простор и подалеку од прозорци со цел да се обезбеди максимална заштита. Опремата (или нејзината предавателна антена) која е поставена надвор подлежи на лиценцирање.

Оваа опрема е сообразна со ограничувањата на FCC/IC за изложеност на зрачење одредени за неконтролирана средина и се придржува до насоките на FCC за изложеност на радиофреквентна енергија (RF) во Прилогот C на OET65 и RSS-102 од правилата на IC за изложеност на радиофреквентна енергија (RF). Оваа опрема треба да се инсталира и да се користи така што емитерот ќе биде оддалечен најмалку 20 cm од телото на корисникот (со исклучок на екстремитетите: дланки, рачни зглобови, стапала и ножни зглобови).

### **Адаптер за наизменична струја (A461H)**

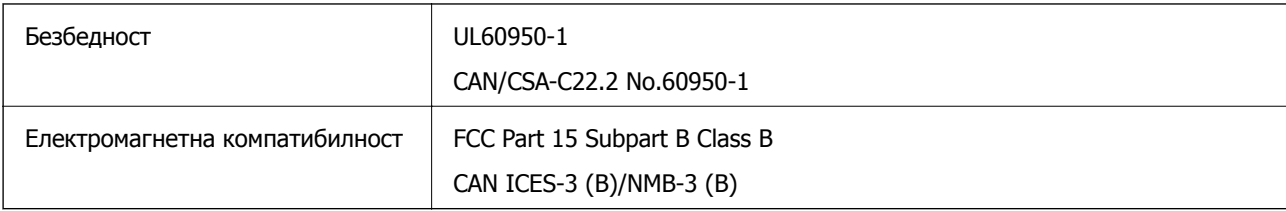

# <span id="page-258-0"></span>**Каде да се обратите за помош**

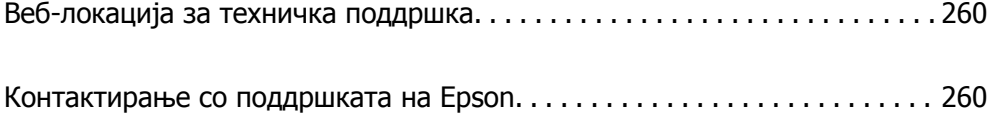

# <span id="page-259-0"></span>**Веб-локација за техничка поддршка**

Ако ви треба дополнителна помош, посетете ја веб-локацијата за поддршка на Epson подолу. Изберете ја земјата или регионот и одете на делот за поддршка на локалната веб-локација на Epson. На локацијата се достапни и најновите двигатели, ЧПП, прирачници и други материјали за преземање.

<http://support.epson.net/>

<http://www.epson.eu/support>(Европа)

Ако производот на Epson не работи правилно и не може да го решите проблемот, контактирајте со службите за поддршка на Epson за помош.

## **Контактирање со поддршката на Epson**

## **Пред да контактирате со Epson**

Ако производот на Epson не работи правилно и не може да го решите проблемот преку информациите за решавање на проблемите во прирачниците за производот, контактирајте со службите за поддршка на Epson за помош. Ако подолу не е наведена поддршка на Epson, контактирајте со добавувачот од каде што сте го набавиле вашиот производ.

Поддршката на Epson ќе може да ви помогне многу повеќе ако им ги дадете следниве информации:

❏ Сериски број на производот

(Етикетата со серискиот број вообичаено се наоѓа на задната страна на производот.)

- ❏ Модел на производот
- ❏ Верзија на софтверот на производот

(Кликнете **За**, **Информации за верзијата** или слично копче во софтверот на производот.)

- ❏ Марка и модел на вашиот компјутер
- ❏ Име и верзија на оперативниот систем на вашиот компјутер
- ❏ Имиња и верзии на софтверските апликации кои вообичаено ги користите со вашиот производ

#### **Белешка:**

Зависно од производот, во меморијата на производот може да се сочувани податоците на листата за бирање за факс <sup>и</sup>/или мрежни поставки. При дефект или поправање на производот, податоците <sup>и</sup>/или поставките може да се изгубат. Epson не одговара за губење податоци, за правење резервни копии или спасување податоци <sup>и</sup>/или поставки дури <sup>и</sup> во гарантниот период. Препорачуваме самите да си направите резервна копија на податоците или да ги запишете.

## **Помош за корисниците во Европа**

Видете во вашата Пан-европска гаранција за информации како да контактирате со поддршката на Epson.

## **Помош за корисниците во Тајван**

Контакти за информации, поддршка и услуги се:

#### **На интернет**

#### [http://www.epson.com.tw](http://www.epson.com.tw/)

На располагање се спецификации за производот, двигатели за преземање и прашања за производи.

#### **Центар за помош на Epson**

Телефон: +886-2-80242008

Нашиот тим во Центарот за помош може телефонски да ви помогне за следново:

- ❏ Барања за продажба и информации за производи
- ❏ Прашања за користење на производи или проблеми
- ❏ Барања за поправка и гаранција

#### **Центар за сервисирање:**

#### <http://www.tekcare.com.tw/branchMap.page>

Корпорацијата TekCare е овластен сервисен центар за Epson Taiwan Technology & Trading Ltd.

## **Помош за корисниците во Сингапур**

Извори на информации, поддршка и достапни услуги од Epson во Сингапур се:

#### **На интернет**

#### [http://www.epson.com.sg](http://www.epson.com.sg/)

На располагање се информации за спецификации за производ, двигатели за преземање, Најчесто поставувани прашања (ЧПП), Барања за продажба и Техничка помош преку е-пошта.

#### **Центар за помош на Epson**

Бесплатен телефонски број: 800-120-5564

Нашиот тим во Центарот за помош може телефонски да ви помогне за следново:

- ❏ Барања за продажба и информации за производи
- ❏ Прашања за користење на производи или решавање проблеми
- ❏ Барања за поправка и гаранција

## **Помош за корисниците во Тајланд**

Контакти за информации, поддршка и услуги се:

#### **На интернет**

[http://www.epson.co.th](http://www.epson.co.th/)

<span id="page-261-0"></span>Достапни се информации за спецификации за производ, двигатели за преземање, Најчесто поставувани прашања (ЧПП), и е-пошта.

#### **Контакт центар на Epson**

Телефон: 66-2685-9899

Е-пошта: support@eth.epson.co.th

Нашиот тим за грижа за корисници може телефонски да ви помогне за следново:

- ❏ Барања за продажба и информации за производи
- ❏ Прашања за користење на производи или проблеми
- ❏ Барања за поправка и гаранција

### **Помош за корисниците во Виетнам**

Контакти за информации, поддршка и услуги се:

#### **Сервисен центар на Epson**

65 Truong Dinh Street, District 1, Ho Chi Minh City, Vietnam. Телефон(град Хо Ши Мин): 84-8-3823-9239, 84-8-3825-6234 29 Tue Tinh, Quan Hai Ba Trung, Hanoi City, Vietnam Телефон(град Ханој): 84-4-3978-4785, 84-4-3978-4775

## **Помош за корисниците во Индонезија**

Контакти за информации, поддршка и услуги се:

#### **На интернет**

#### [http://www.epson.co.id](http://www.epson.co.id/)

- ❏ Информации за спецификациите на производот, двигатели за преземање
- ❏ Најчесто поставувани прашања (ЧПП), Барања за продажба, прашања преку е-пошта

#### **Телефонска линија на Epson**

Телефон: +62-1500-766

Факс: +62-21-808-66-799

Нашиот тим на директната линија може телефонски или преку факс да ви помогне за следново:

- ❏ Барања за продажба и информации за производи
- ❏ Техничка поддршка

#### **Сервисен центар на Epson**

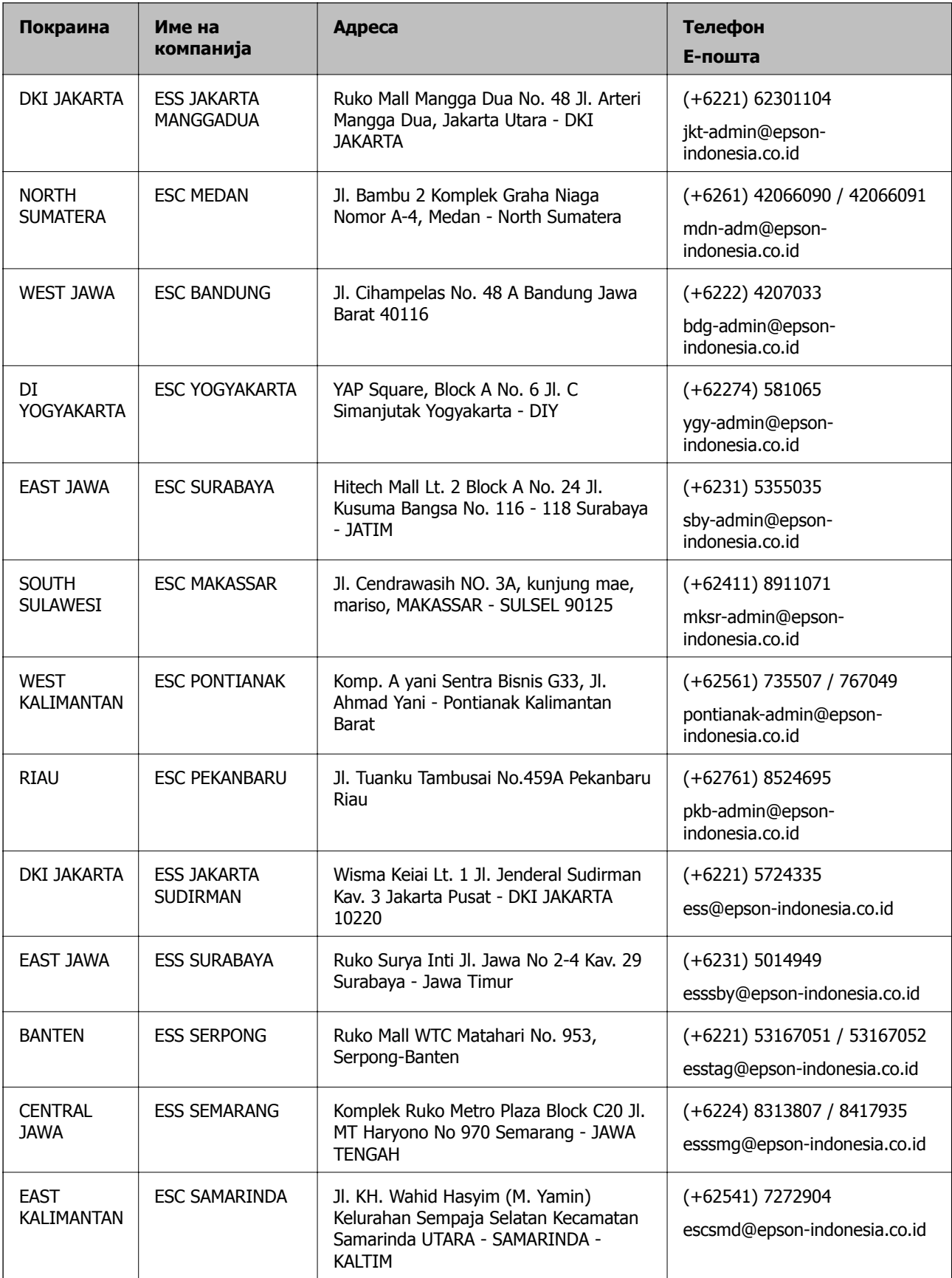

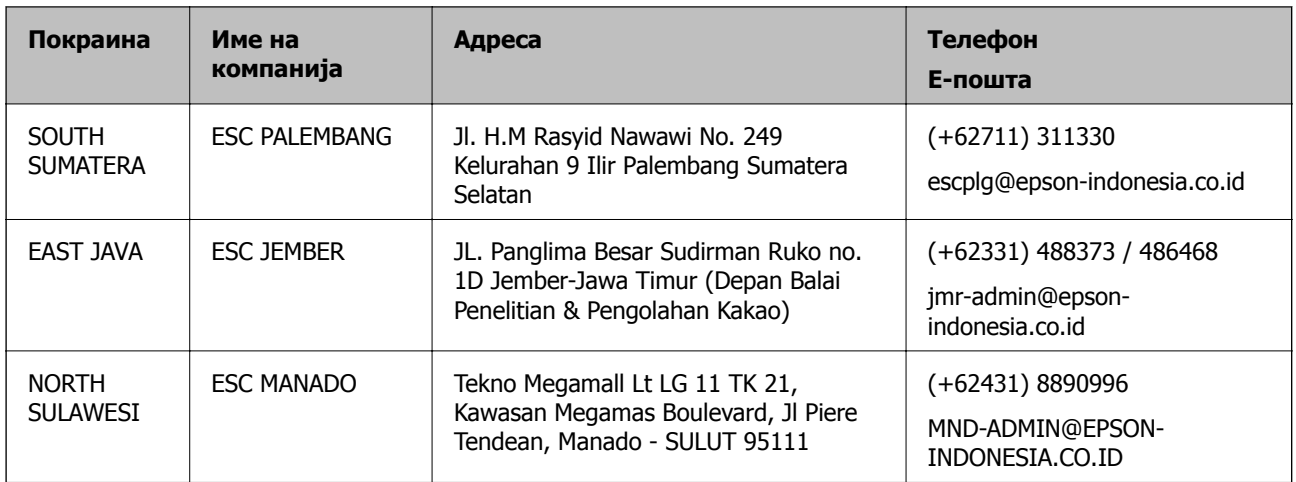

За други градови што не се наведени тука, јавете се на директната линија: 08071137766.

## **Помош за корисниците во Хонг Конг**

За да добиете техничка помош како и други услуги, слободно контактирајте со Epson Hong Kong Limited.

#### **Почетна страница на интернет**

#### [http://www.epson.com.hk](http://www.epson.com.hk/)

Epson Hong Kong воспостави локална страница на кинески и англиски јазик на интернет за да им ги обезбеди следните информации на корисниците:

- ❏ Информации за производ
- ❏ Одговори на Најчесто поставувани прашања (ЧПП)
- ❏ Најнови верзии на двигателите за производите на Epson

#### **Линија за техничка поддршка**

Може да контактирате со нашиот технички персонал и на следниве телефонски броеви и броеви за факс:

Телефон: 852-2827-8911 Факс: 852-2827-4383

## **Помош за корисниците во Малезија**

Контакти за информации, поддршка и услуги се:

#### **На интернет**

#### [http://www.epson.com.my](http://www.epson.com.my/)

- ❏ Информации за спецификациите на производот, двигатели за преземање
- ❏ Најчесто поставувани прашања (ЧПП), Барања за продажба, прашања преку е-пошта

#### <span id="page-264-0"></span>**Контакт центар на Epson**

Телефон: +60 1800-8-17349

- ❏ Барања за продажба и информации за производи
- ❏ Прашања за користење на производи или проблеми
- ❏ Барања за поправки и гаранција

#### **Главна канцеларија**

Телефон: 603-56288288 Факс: 603-5628 8388/603-5621 2088

## **Помош за корисниците во Индија**

Контакти за информации, поддршка и услуги се:

#### **На интернет**

#### [http://www.epson.co.in](http://www.epson.co.in/)

На располагање се спецификации за производот, двигатели за преземање и прашања за производи.

#### **Линија за помош**

❏ Услуги, информации за производот и нарачување потрошни материјали (BSNL линии) Бесплатен телефонски број: 18004250011

Достапен од 9.00 до 18.00 од понеделник до сабота (освен на државни празници)

❏ Услуга (CDMA и мобилни корисници)

Бесплатен телефонски број: 186030001600

Достапен од 9.00 до 18.00 од понеделник до сабота (освен на државни празници)

### **Помош за корисници на Филипините**

За добивање техничка помош како и останати пост-продажни услуги, корисниците може да контактираат со корпорацијата Epson Philippines на телефонските, броевите на факс како и на адресата за е-пошта подолу:

#### **На интернет**

#### [http://www.epson.com.ph](http://www.epson.com.ph/)

На располагање се информации за спецификации за производ, управувачи за симнување, Најчесто поставувани прашања (ЧПП) и барања преку е-пошта.

#### **Грижа за корисници Epson Philippines**

Бесплатен телефонски број: (PLDT) 1-800-1069-37766 Бесплатен телефонски број: (Дигитален) 1-800-3-0037766 Метро Манила: (+632)441-9030

Веб-страница:<https://www.epson.com.ph/contact>

Е-пошта: customercare@epc.epson.som.ph

Достапен од 9.00 до 18.00 од понеделник до сабота (освен на државни празници)

Нашиот тим за грижа за корисници може телефонски да ви помогне за следново:

❏ Барања за продажба и информации за производи

❏ Прашања за користење на производи или проблеми

❏ Барања за поправка и гаранција

#### **Корпорација Epson Philippines**

Централа: +632-706-2609 Факс: +632-706-2663